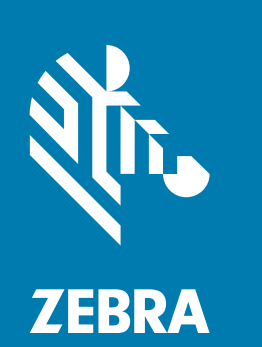

# **Руководство системного интегратора** для Android™ 8.1.0 Oreo

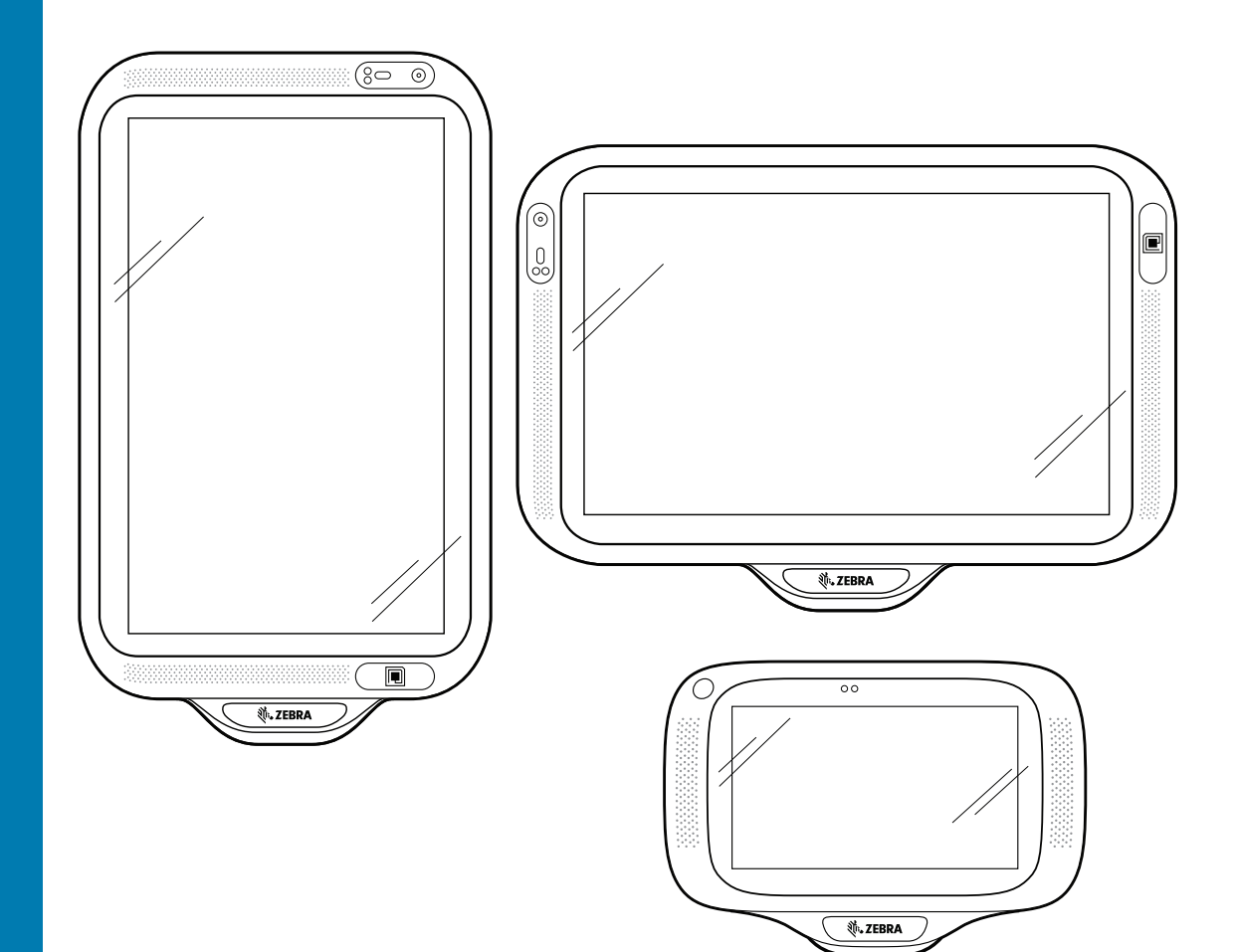

# Customer Concierge **CC600/CC6000**

#### <span id="page-1-0"></span>**Авторские права**

ZEBRA и стилизованное изображение головы зебры являются товарными знаками Zebra Technologies Corporation, зарегистрированными во многих юрисдикциях по всему миру. Все прочие товарные знаки являются собственностью соответствующих владельцев.

©2019 Zebra Technologies Corporation и/или филиалы компании. Все права защищены. Google ™ , Android, Google Play ™ и другие знаки являются товарными знаками компании Google LLC; Oreo является товарным знаком группы компаний Mondelez International, Inc. Все прочие товарные знаки являются собственностью соответствующих владельцев.

АВТОРСКИЕ ПРАВА И ТОВАРНЫЕ ЗНАКИ. Полные сведения об авторских правах и товарных знаках см. по адресу www.zebra.com/copyright.

ГАРАНТИЯ. Полную информацию о гарантии см. по адресу www.zebra.com/warranty.

ЛИЦЕНЗИОННОЕ СОГЛАШЕНИЕ С КОНЕЧНЫМ ПОЛЬЗОВАТЕЛЕМ. Полную информацию о лицензионном соглашении с конечным пользователем см. по адресу www.zebra.com/eula.

#### <span id="page-1-1"></span>**Условия использования**

• Заявление о праве собственности

Данное руководство содержит информацию, являющуюся интеллектуальной собственностью компании Zebra Technologies Corporation и ее дочерних предприятий ("Zebra Technologies"). Она предоставляется исключительно в информационных целях и предназначена только для использования сторонами, выполняющими эксплуатацию и обслуживание оборудования, описанного в настоящем документе. Такая информация, являющаяся интеллектуальной собственностью компании, не может использоваться, воспроизводиться или передаваться любым другим сторонам для каких-либо других целей без явного письменного разрешения компании Zebra Technologies.

• Усовершенствования продукта

Непрерывное усовершенствование продукции является политикой компании Zebra Technologies. Любые технические характеристики и конструкционные решения могут быть изменены без уведомления.

• Отказ от ответственности

Компания Zebra Technologies принимает меры для того, чтобы опубликованные технические характеристики и руководства содержали правильную информацию, тем не менее ошибки могут встречаться. Компания Zebra Technologies оставляет за собой право исправлять ошибки и отказывается от ответственности на основании этого.

• Ограничение ответственности

Ни при каких обстоятельствах компания Zebra Technologies или любая другая сторона, задействованная в создании, производстве и распространении данного сопутствующего продукта (включая аппаратное и программное обеспечение), не несут какой-либо ответственности за ущерб (включая, помимо прочего, косвенные убытки, упущенную выгоду, приостановку бизнеса или потерю информации), возникший в связи с использованием, в результате использования или невозможности использования продукта, даже если компания Zebra Technologies была предупреждена о возможности такого ущерба. В некоторых юрисдикциях не допускаются исключения или ограничения в отношении побочных или случайных убытков, поэтому указанные выше ограничения или исключения могут на вас не распространяться.

### <span id="page-1-2"></span>**История редакций документа**

Изменения, внесенные в первое руководство, перечислены ниже.

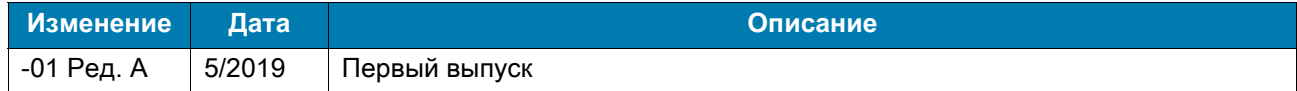

# Содержание

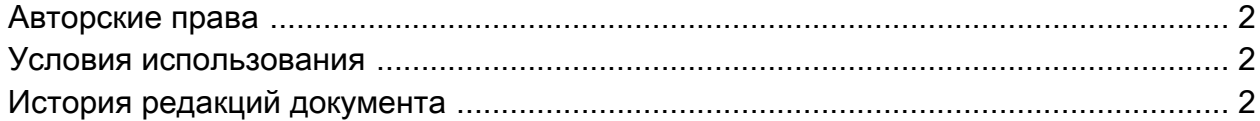

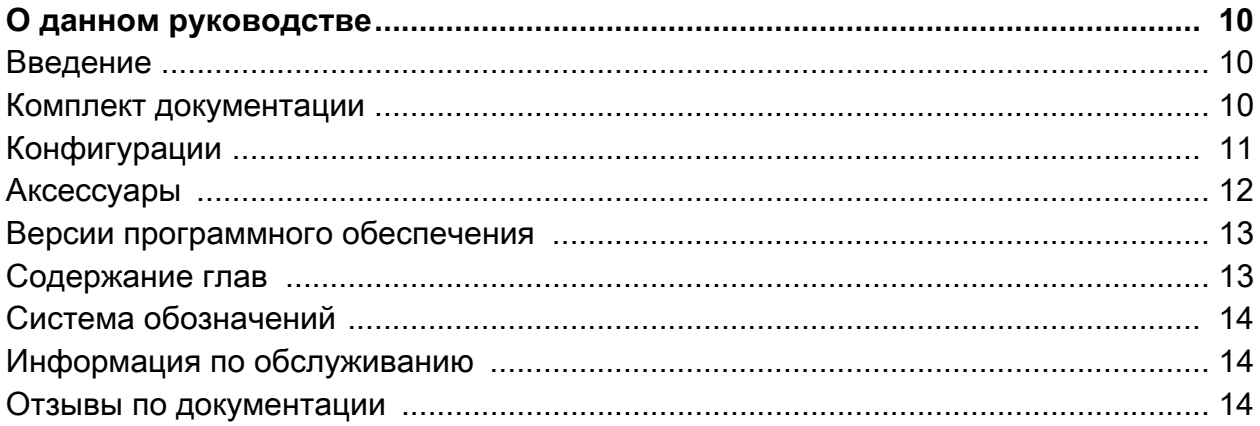

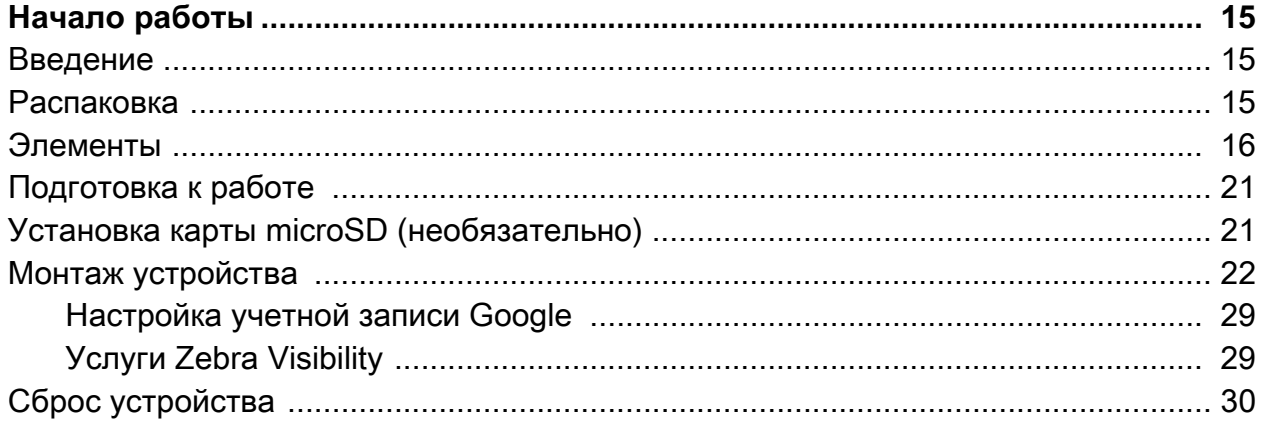

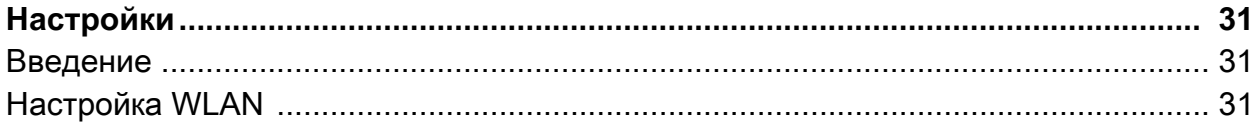

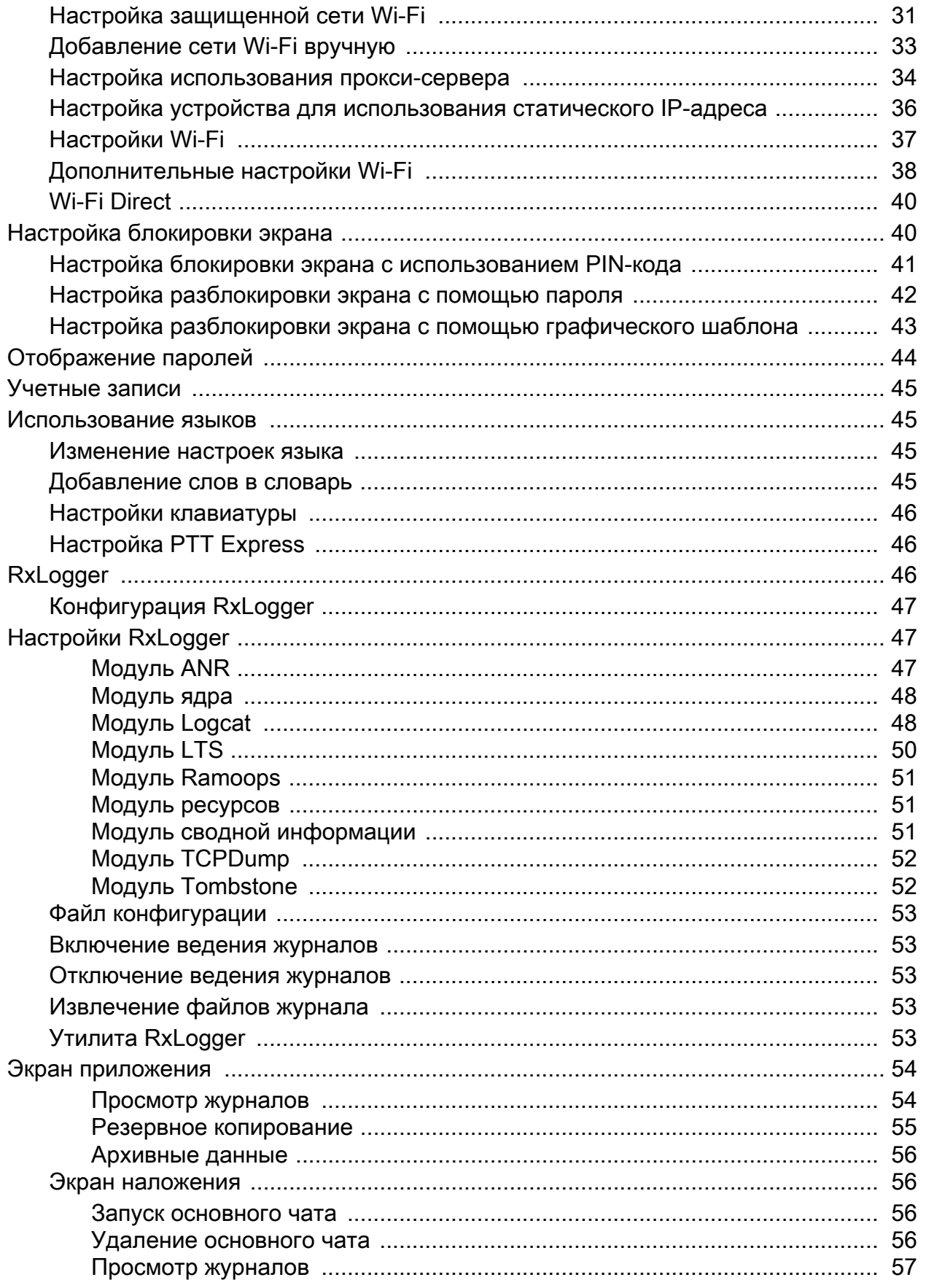

#### Содержание

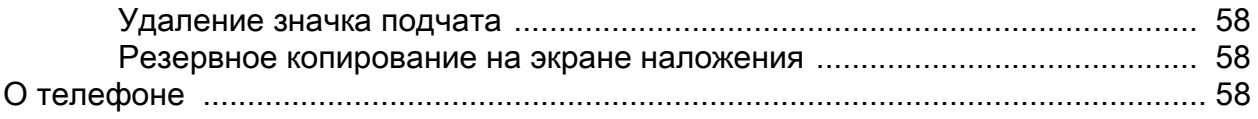

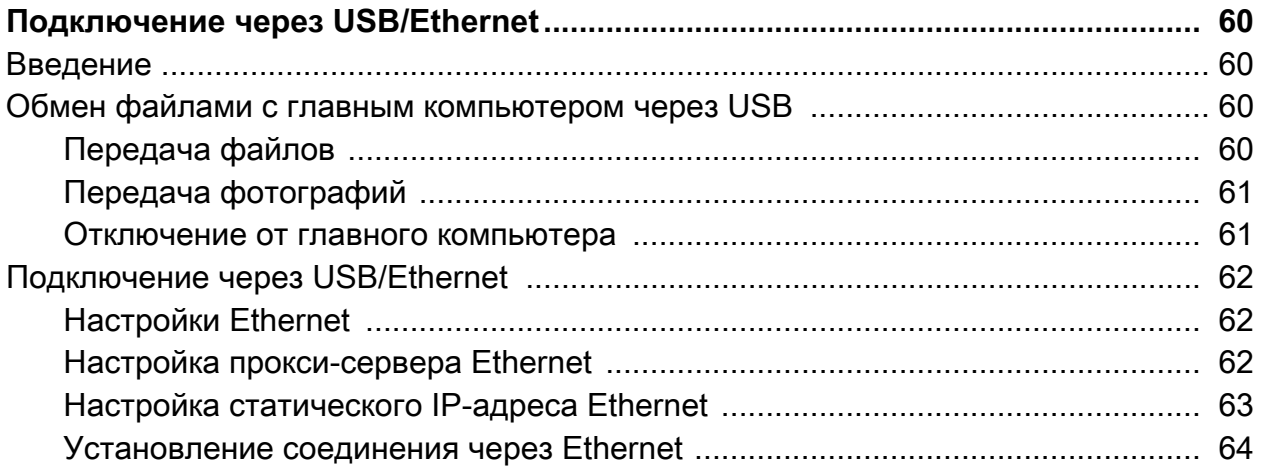

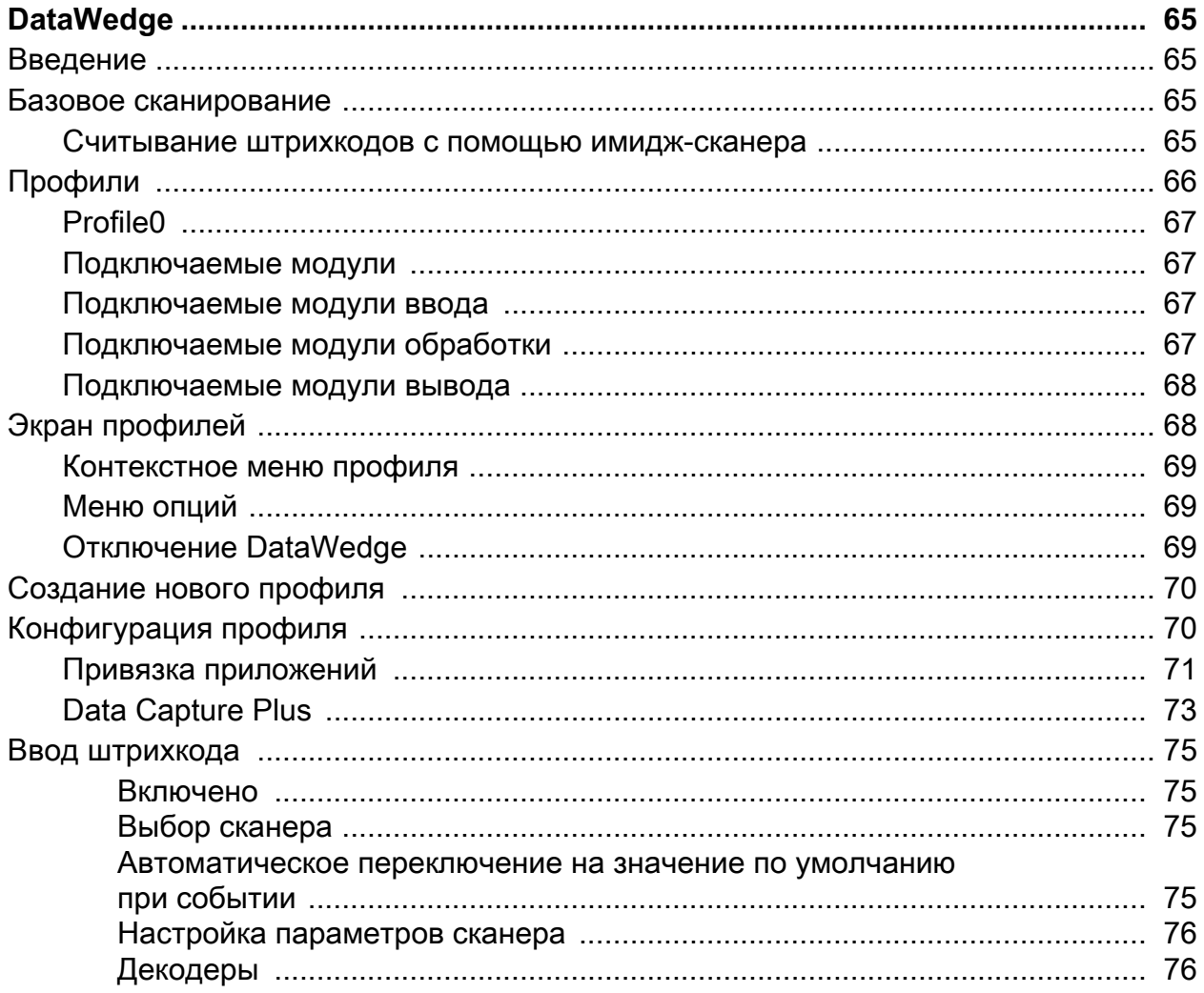

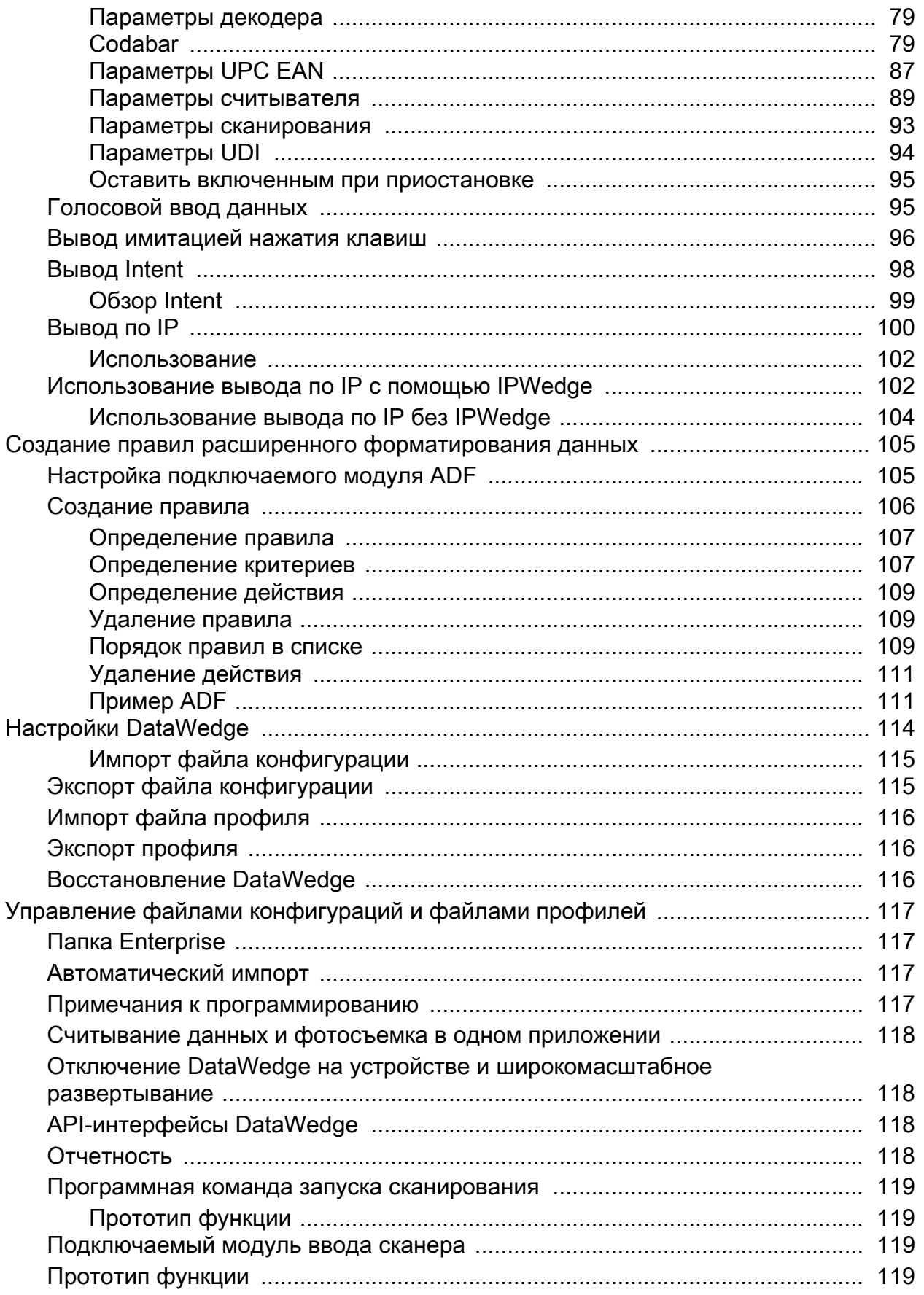

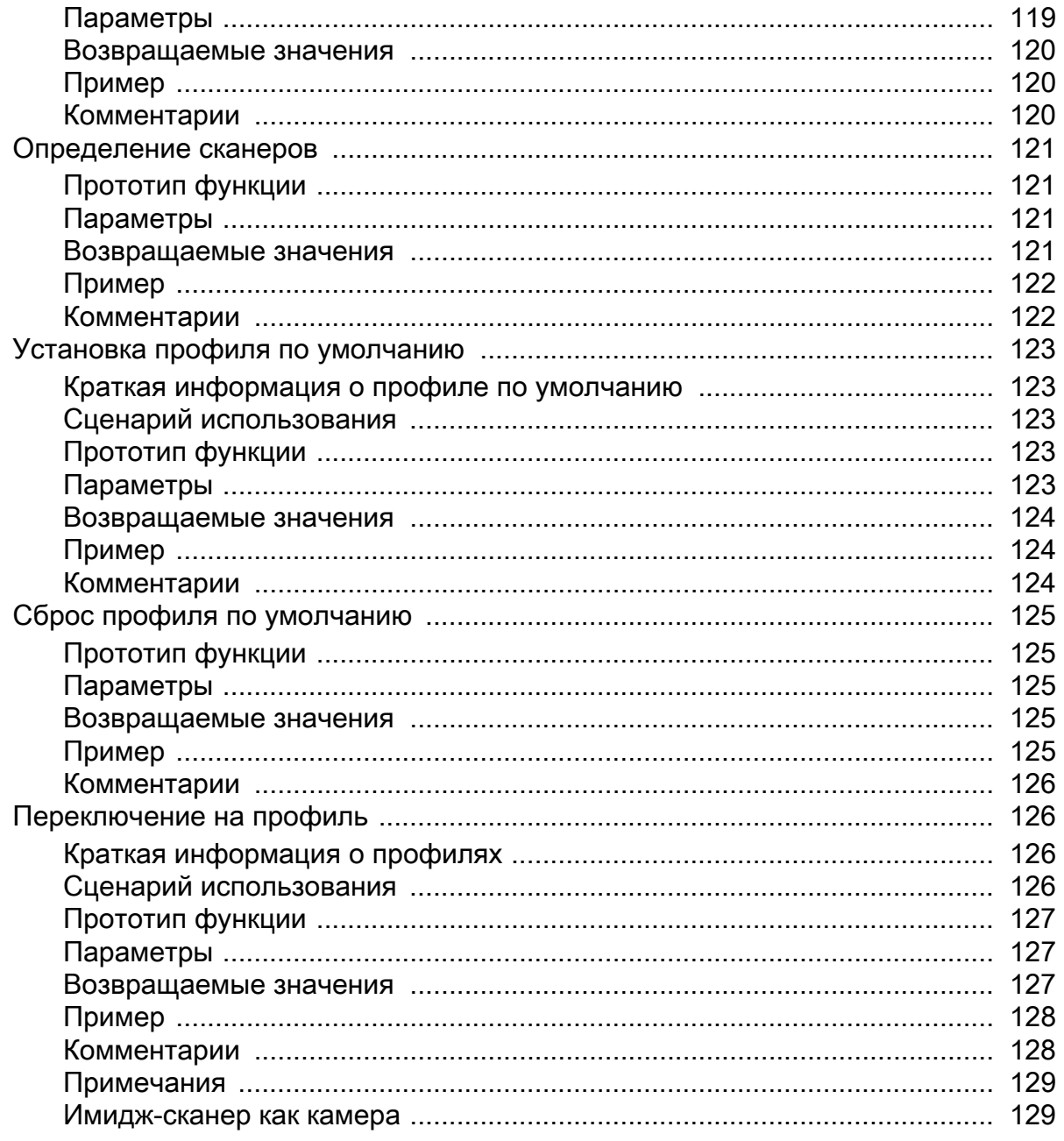

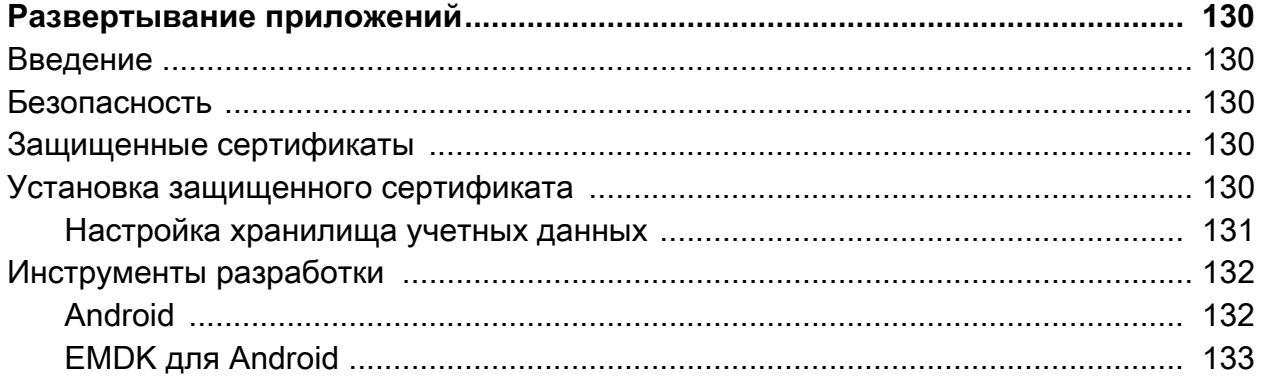

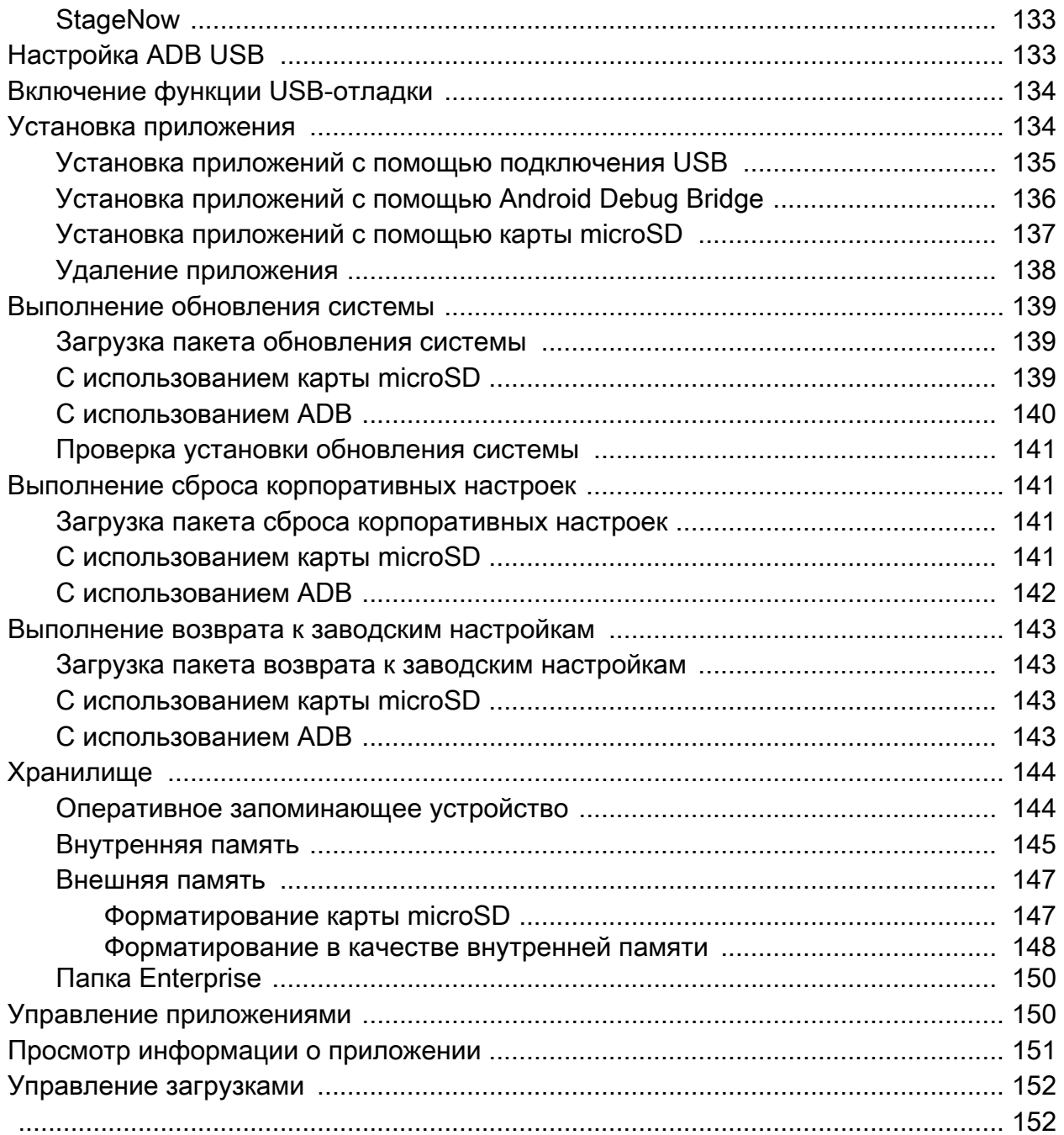

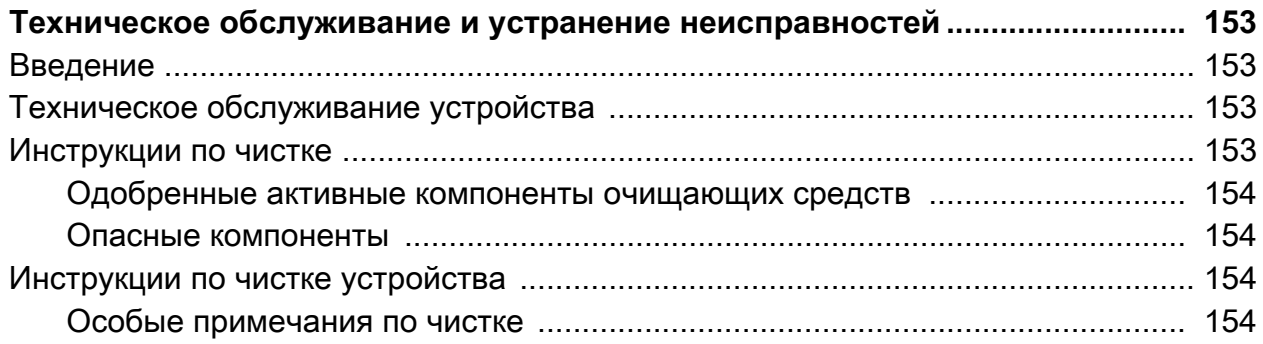

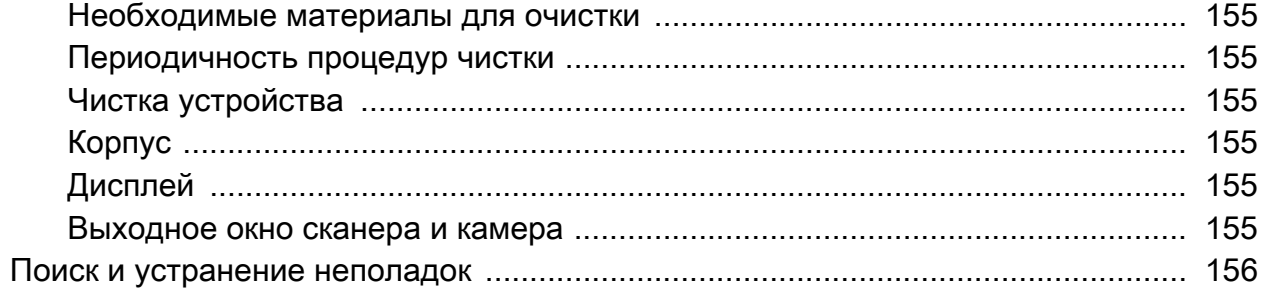

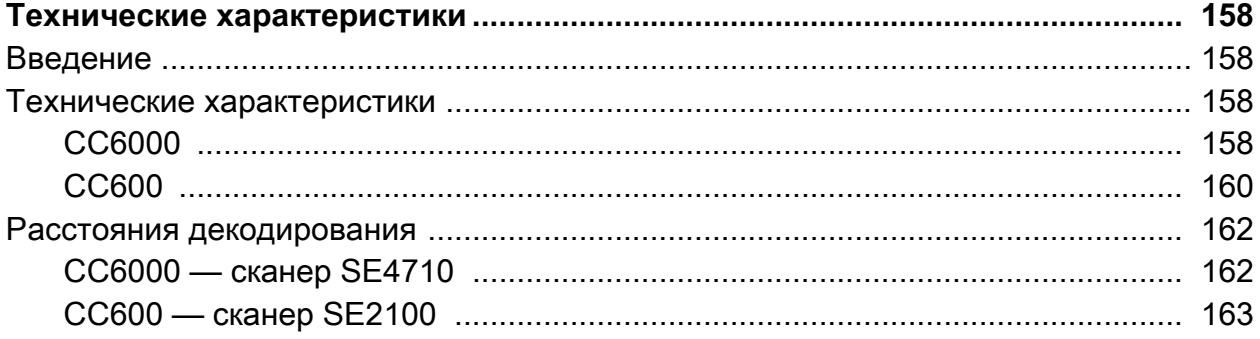

# <span id="page-9-0"></span>**О данном руководстве**

### <span id="page-9-1"></span>**Введение**

В настоящем руководстве представлена информация об использовании Customer Concierge CC600 и CC6000 и аксессуаров.

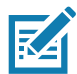

**ПРИМЕЧАНИЕ.** Снимки экранов и окон, представленные в настоящем руководстве, являются примерными образцами и могут отличаться от фактических изображений.

#### <span id="page-9-2"></span>**Комплект документации**

Комплект документации состоит из нескольких руководств, в которых представлена информация, предназначенная для выполнения определенных задач пользователя.

- Краткое руководство по эксплуатации Customer Concierge CC600 для Android версии 8.1, номер по каталогу MN-003314-xx, — содержит информацию о подготовке к работе и запуске устройства.
- Краткое руководство по эксплуатации Customer Concierge CC6000 для Android версии 8.1, номер по каталогу MN-003315-xx, — содержит информацию о подготовке к работе и запуске устройства.
- Руководство пользователя Customer Concierge CC600/CC6000 для Android версии 8.1, номер по каталогу MN-003313-xx, — содержит информацию об использовании устройства.
- Руководство системного интегратора Customer Concierge CC600/CC6000 для Android версии 8.1, номер по каталогу MN-003411-xx, — содержит информацию о настройке устройства и аксессуаров.

[Последние версии всех руководств доступны на веб-сайте w](http://www.zebra.com/support)ww.zebra.com/support.

# <span id="page-10-0"></span>**Конфигурации**

В данном руководстве рассказывается о конфигурациях, перечисленных в [Табл. 1](#page-10-1) и [Табл. 2](#page-10-2).

<span id="page-10-1"></span>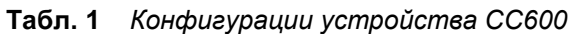

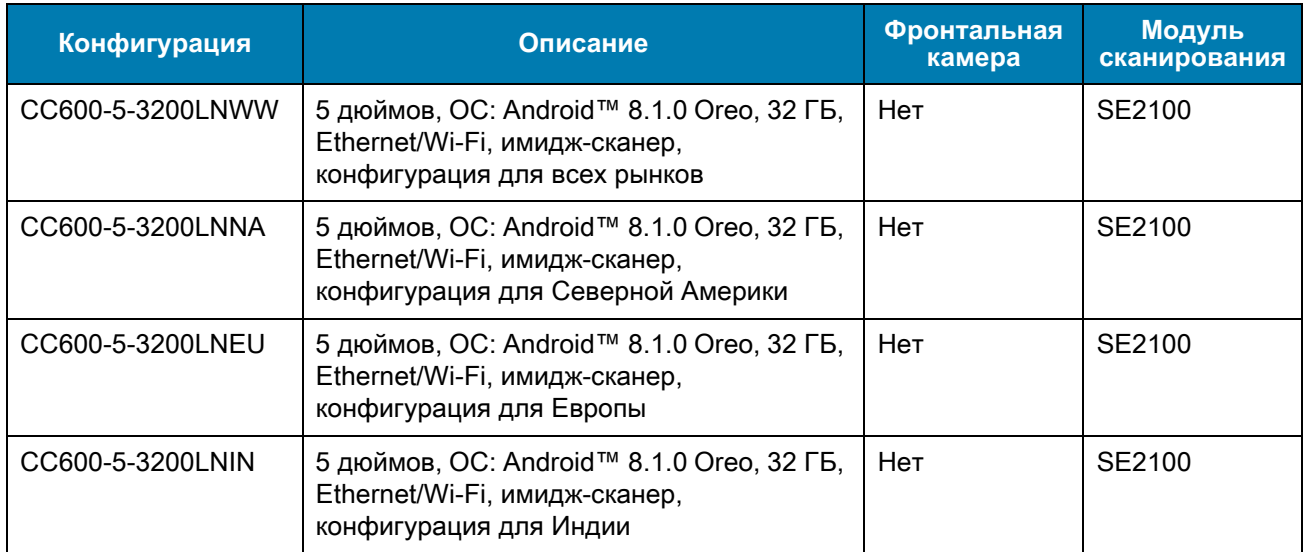

#### <span id="page-10-2"></span>**Табл. 2** *Конфигурации устройства CC6000*

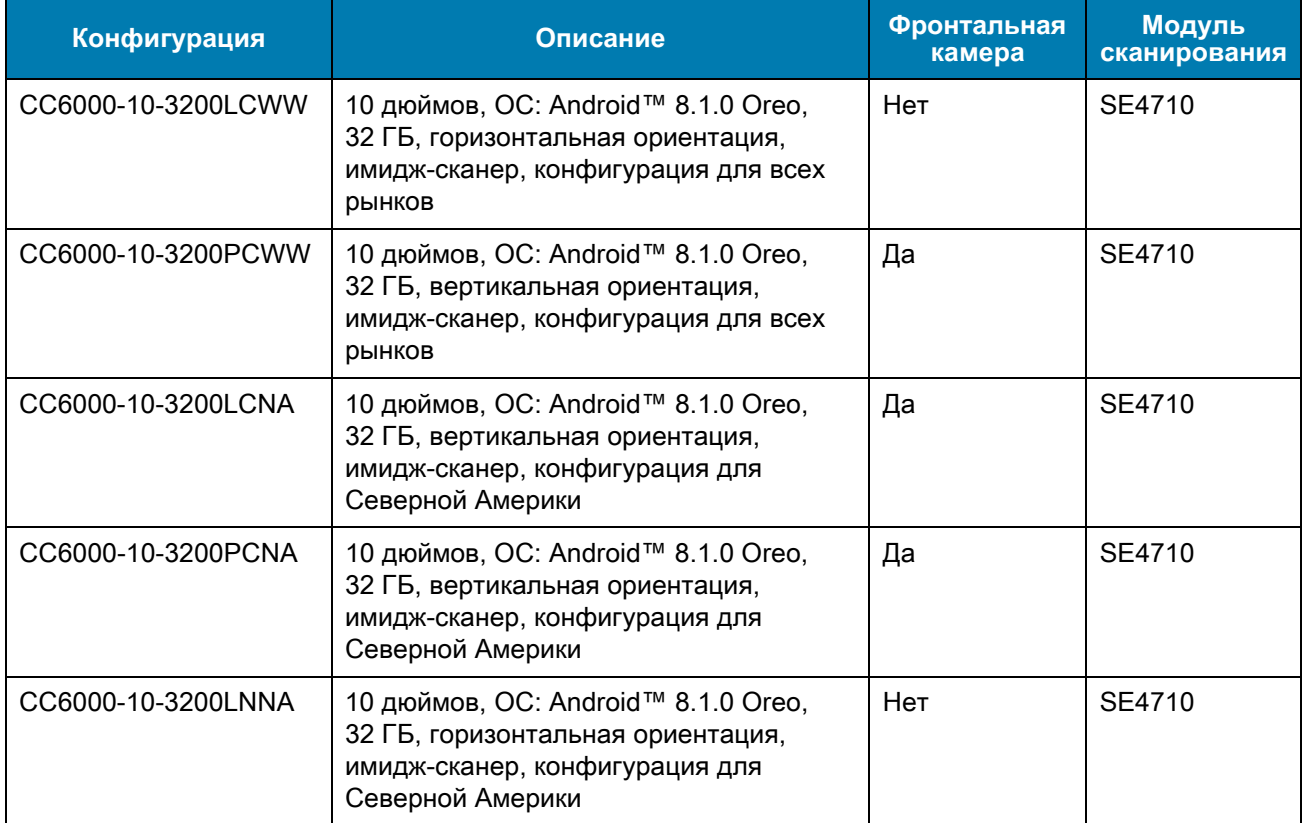

# <span id="page-11-0"></span>**Аксессуары**

#### **Табл. 3** *Аксессуары*

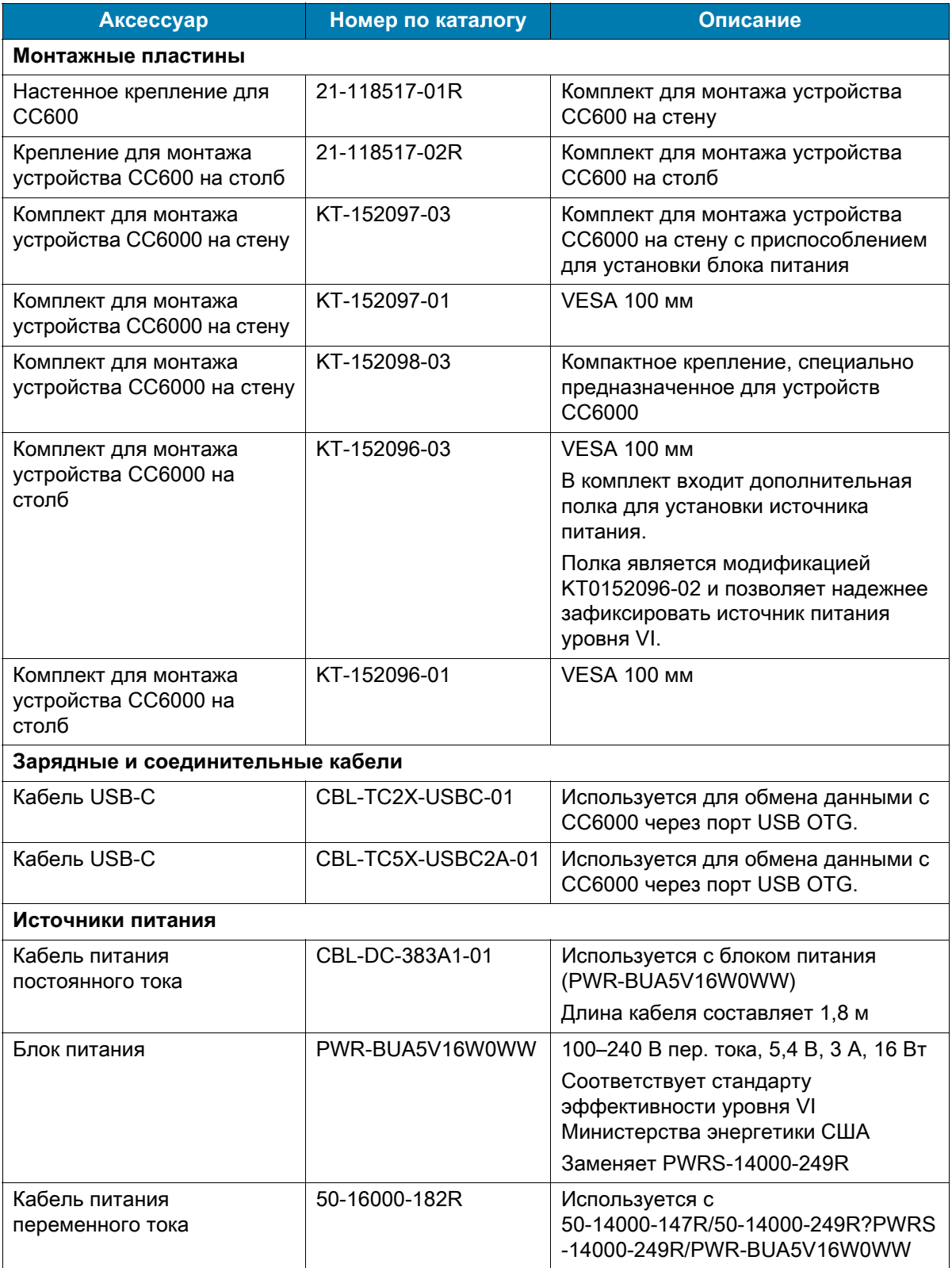

#### <span id="page-12-0"></span>Версии программного обеспечения

Чтобы определить текущие версии программного обеспечения, выполните следующие действия.

- 1. Проведите пальцем вниз от верхней части экрана, чтобы открыть быстрые настройки.
- 2. Коснитесь  $\clubsuit$  **> System** (Система).
- 3. Коснитесь About phone (О телефоне).
- 4. Отобразится следующая информация:
	- Состояние
	- Компоненты ПО  $\bullet$
	- Правовая информация
	- Модель
	- Версия Android
	- Уровень исправлений для системы безопасности Android
	- Версия ядра
	- Характерные особенности сборки
	- Номер сборки

Чтобы определить серийный номер устройства, коснитесь About Phone (О телефоне) > Status (Состояние). Отобразится серийный номер.

### <span id="page-12-1"></span>Содержание глав

В настоящее руководство включены следующие главы:

- Начало работы содержит информацию о подготовке к работе и первом запуске устройства.
- Настройки содержит информацию о параметрах для настройки устройства.
- Подключение через USB/Ethernet содержит информацию о подключении устройства к главному компьютеру через USB и Ethernet.
- DataWedge содержит инструкции по использованию и настройке приложения DataWedge.
- Развертывание приложений содержит информацию о разработке приложений и управлении ими.
- Техническое обслуживание и устранение неисправностей содержит инструкции по чистке и хранению устройства, а также варианты устранения возможных неисправностей при работе с устройством.
- Технические характеристики содержит технические характеристики устройства.

### <span id="page-13-0"></span>**Система обозначений**

В настоящем документе используются следующие обозначения**.**

- Термин "устройство" относится ко всем конфигурациям CC600 Customer Concierge и CC6000 Customer Concierge.
- **Жирный шрифт** используется в следующих случаях:
	- для названий диалоговых окон, обычных окон и экранных изображений;
	- для названий раскрывающихся списков и окон списков;
	- для названий кнопок-флажков и кнопок-переключателей;
	- для названий значков на дисплее;
	- для названий кнопок на клавиатуре;
	- для названий экранных кнопок.
- Маркеры (•) обозначают:
	- действия, которые требуется выполнить;
	- списки альтернативных действий;
	- списки действий, которые требуется выполнить, но не обязательно по порядку.
- Последовательности действий, выполняемых по порядку (например, пошаговые инструкции), приводятся в форме пронумерованных списков.

#### <span id="page-13-1"></span>**Информация по обслуживанию**

При возникновении затруднений в использовании устройства свяжитесь со службой поддержки клиентов в своем регионе. Контактная информация доступна по адресу [zebra.com/support](http://www.zebra.com/support).

При обращении в службу поддержки необходимо располагать следующей информацией:

- серийный номер устройства (указан на заводском ярлыке);
- номер модели или название продукта (указан на заводском ярлыке);
- тип и номер версии программного обеспечения;
- номер IMEI.

Служба поддержки клиентов отвечает на телефонные звонки и сообщения электронной почты в сроки, предусмотренные в соглашениях на обслуживание.

Если неполадку не удается устранить силами службы поддержки клиентов, может возникнуть необходимость возврата устройства для сервисного обслуживания; в этом случае вы получите необходимые инструкции. Компания не несет ответственности за повреждения, возникшие во время доставки, если она производилась не в одобренном транспортном контейнере. Доставка устройств на обслуживание в ненадлежащих условиях может повлечь за собой отмену гарантийных обязательств. Прежде чем отправлять устройство в ремонт, извлеките SIM-карту и/или карту памяти microSD.

По вопросам технической поддержки оборудования обращайтесь к бизнес-партнеру, у которого было приобретено данное оборудование.

#### <span id="page-13-2"></span>**Отзывы по документации**

Если у вас есть комментарии, вопросы, идеи или предложения в связи с этим руководством, вы можете направить их по электронной почте по адресу: [EVM-Techdocs@zebra.com.](mailto:EVM-Techdocs@zebra.com ?subject=Documentation Feedback - TC72/TC77 Integrator Guide for Android 8.1)

# <span id="page-14-3"></span><span id="page-14-0"></span>**Начало работы**

### <span id="page-14-1"></span>**Введение**

Данная глава содержит информацию о подготовке к работе и первом запуске устройства.

#### <span id="page-14-2"></span>**Распаковка**

- 1. Аккуратно снимите защитный материал с устройства; сохраните транспортировочный контейнер для хранения и перевозки.
- 2. Проверьте комплект поставки:
	- интерактивный киоск CC600 или CC6000;
	- нормативный справочник;
	- Только для CC600: ферритовый сердечник для защиты от ЭМП. Крепится к блоку питания постоянного тока.
- 3. Проверьте оборудование на наличие повреждений. При отсутствии элементов оборудования или наличии повреждений немедленно свяжитесь с центром глобальной поддержки клиентов.
- 4. Перед первым использованием устройства снимите защитную транспортировочную пленку, закрывающую дисплей.

# <span id="page-15-0"></span>**Элементы**

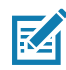

**ПРИМЕЧАНИЕ.** Несмотря на различие в ориентации экрана, функции в устройствах CC6000 с горизонтальной/вертикальной ориентацией одинаковые.

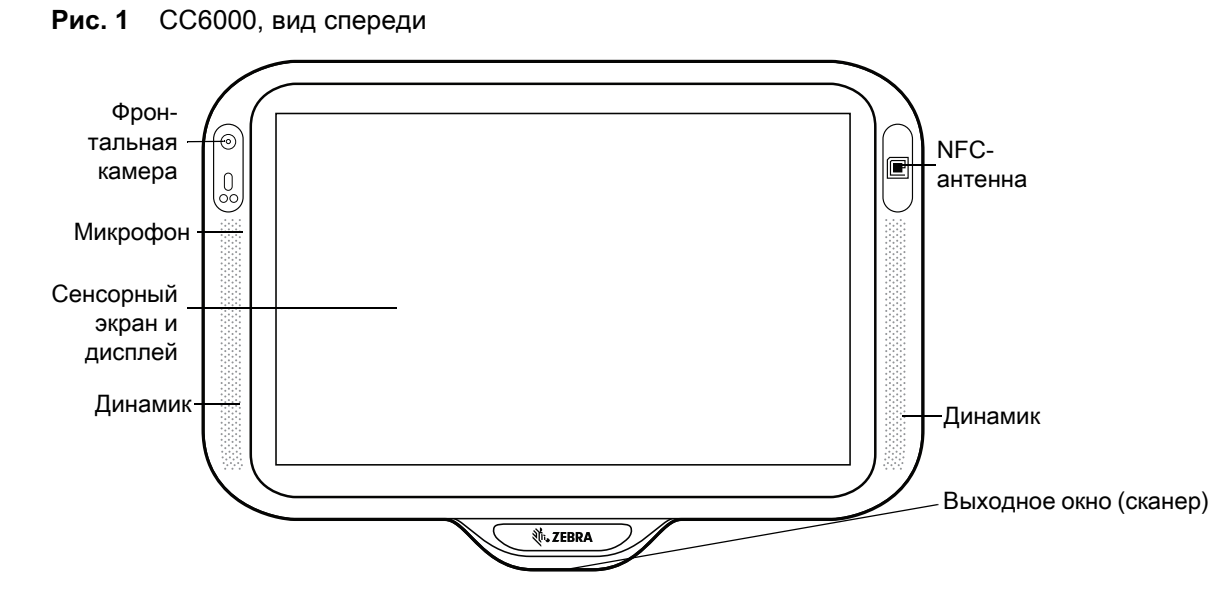

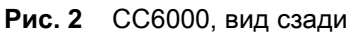

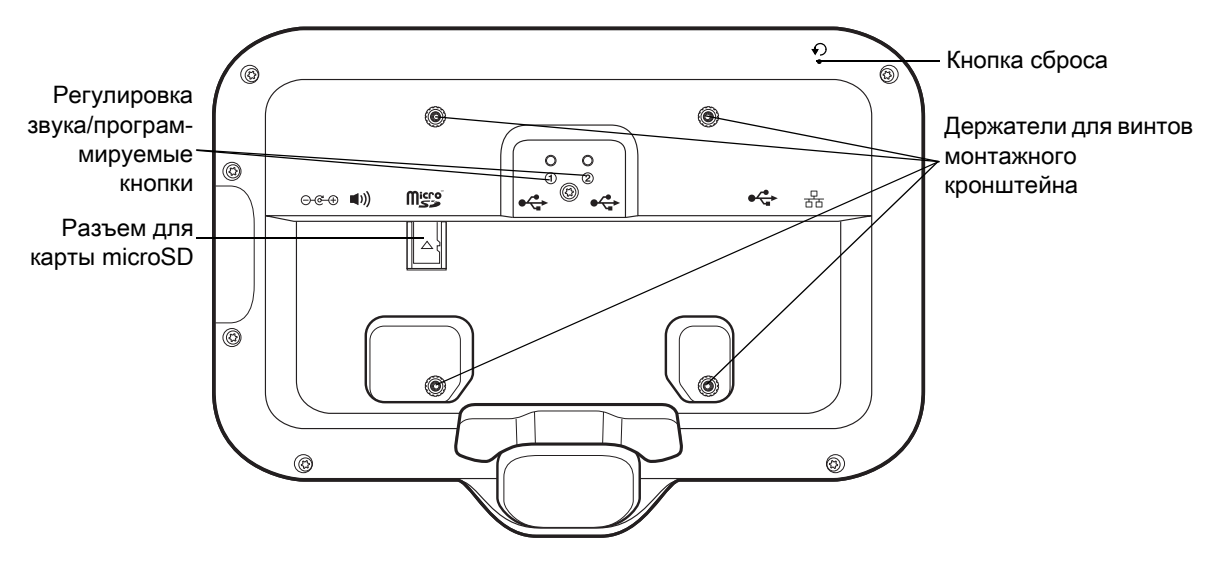

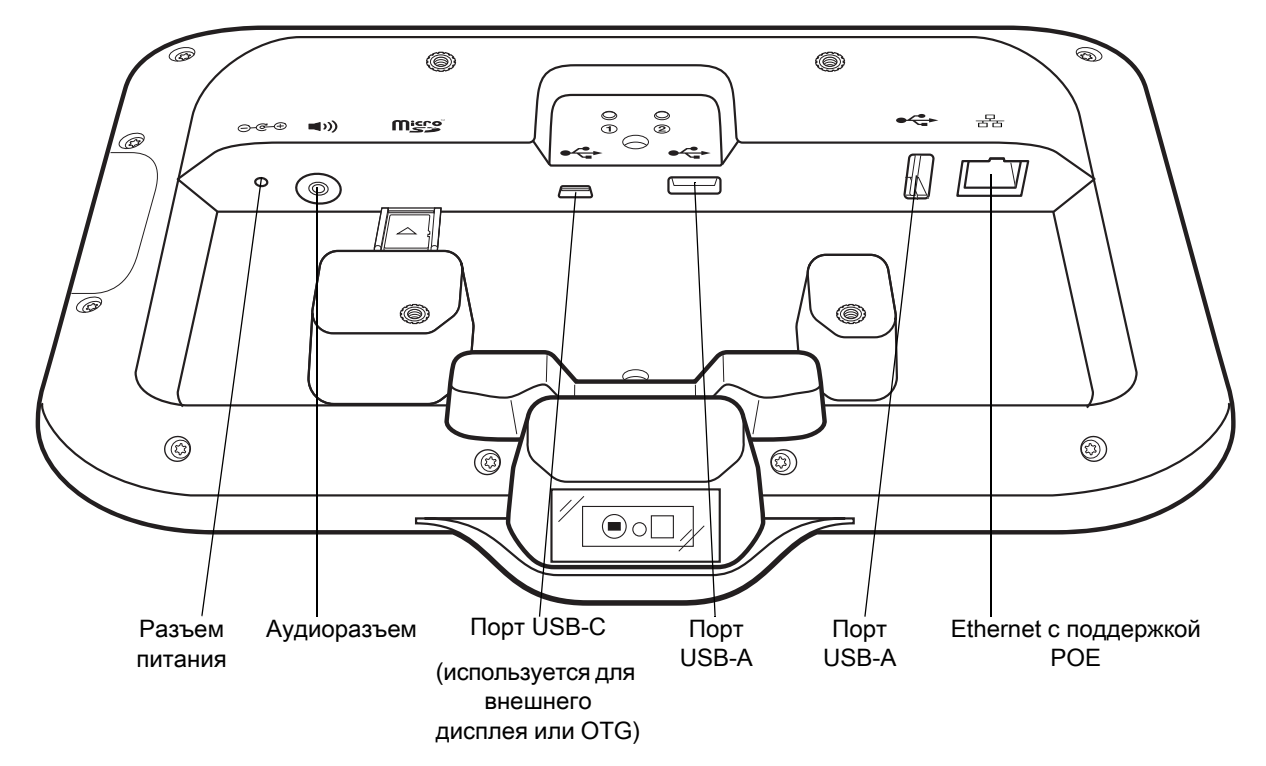

<span id="page-16-0"></span>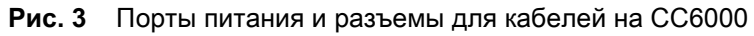

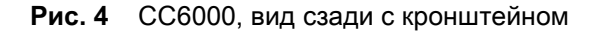

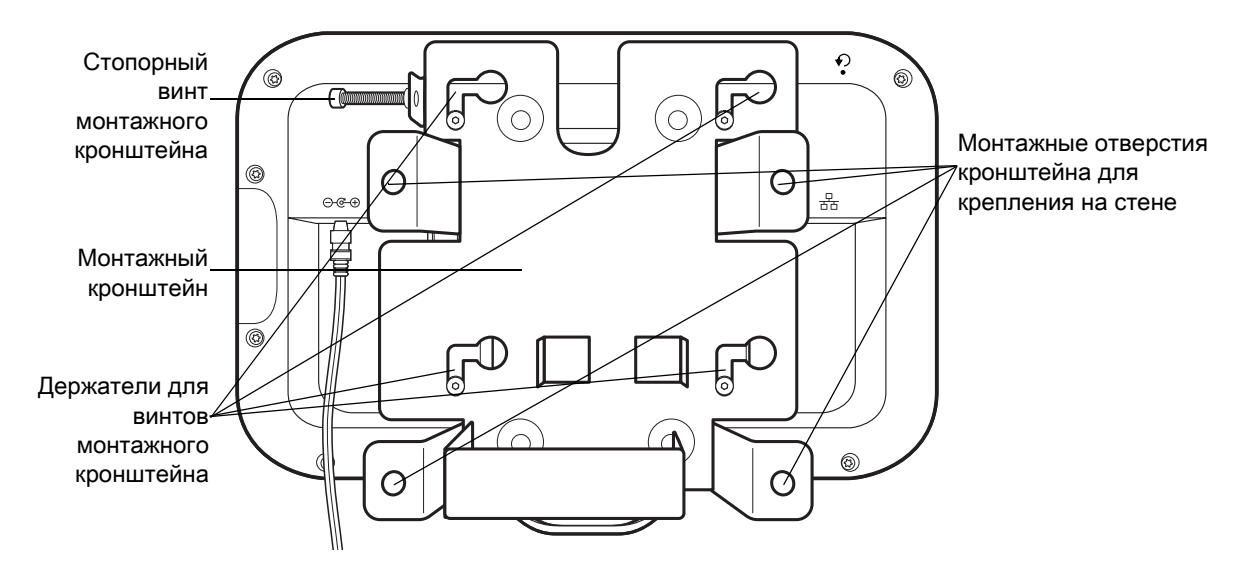

**Рис. 5** CC600, вид спереди

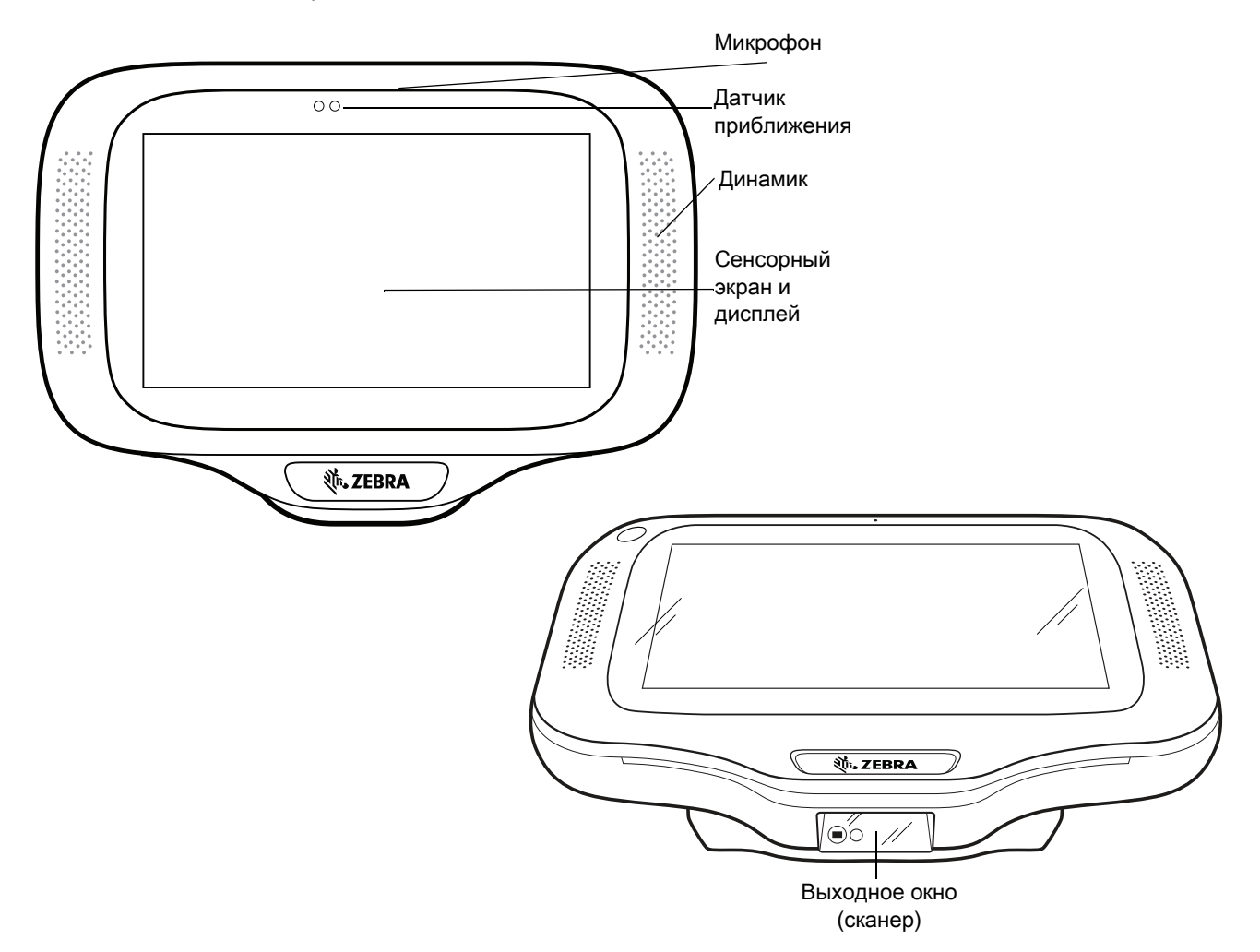

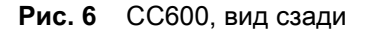

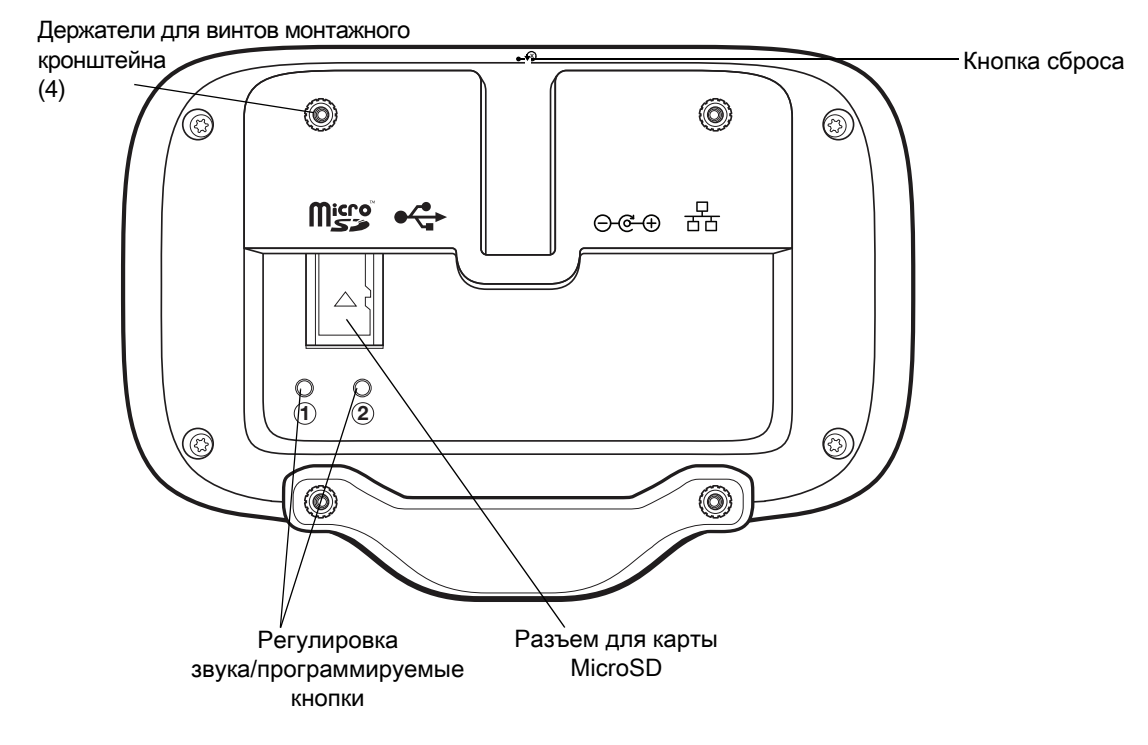

<span id="page-18-0"></span>**Рис. 7** Порты питания и разъемы для кабелей на CC600

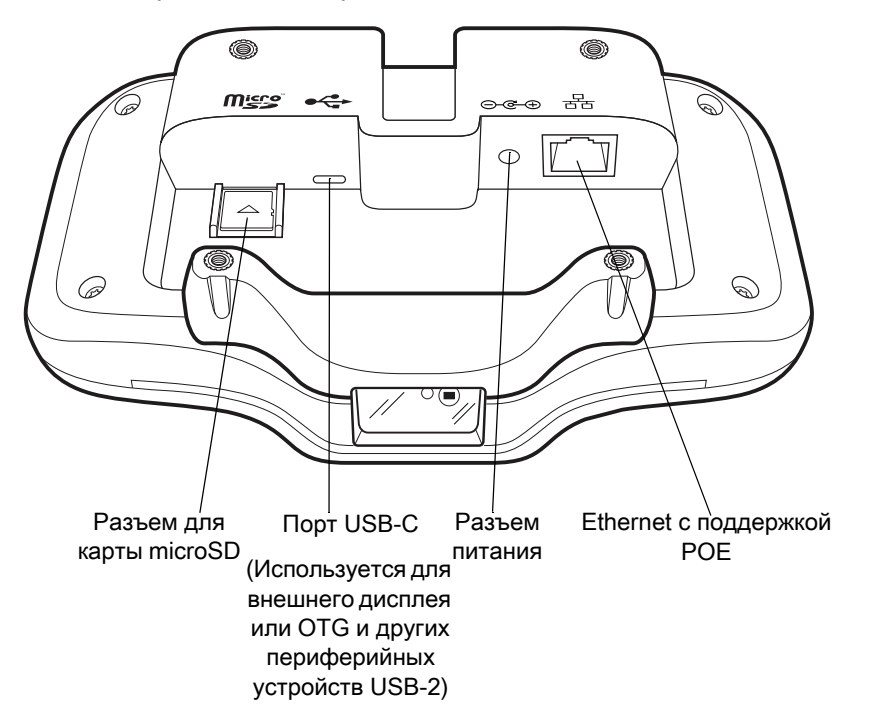

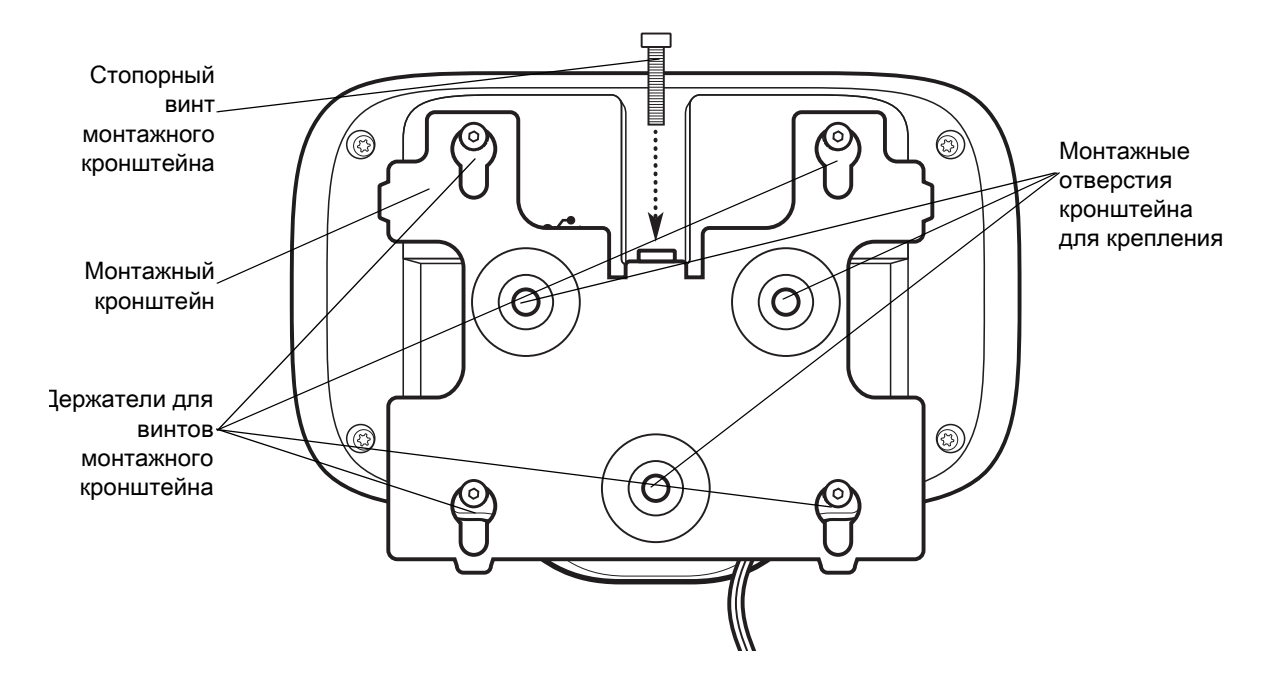

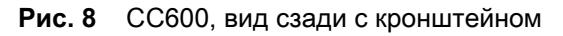

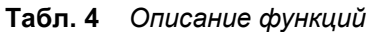

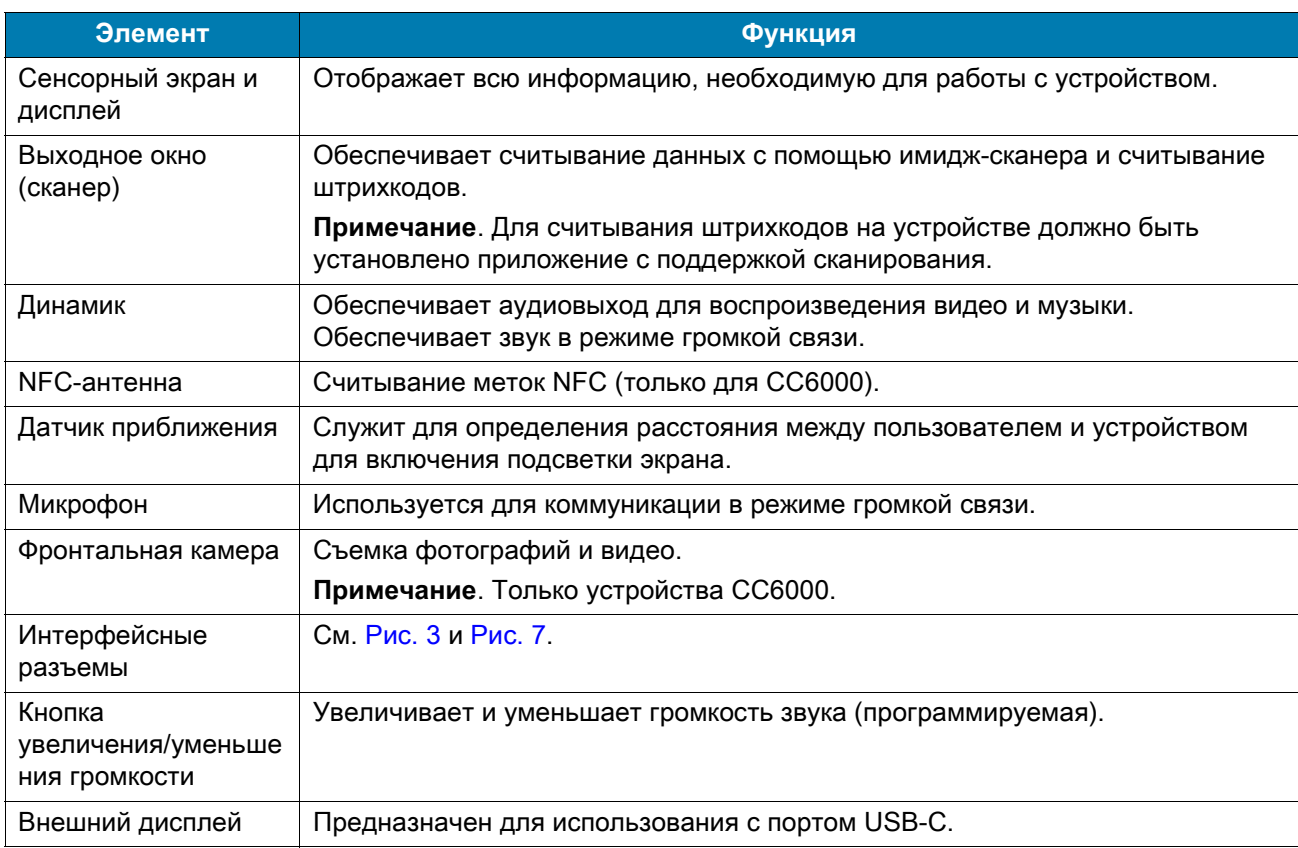

### <span id="page-20-0"></span>**Подготовка к работе**

Выполните описанную процедуру, чтобы начать работу с устройством в первый раз.

- Установите карту памяти microSD (необязательно).
- Подключите источник питания к устройству.
- Настройте устройство.
- Установите устройство с помощью монтажного кронштейна.
- Настройте учетную запись Google.

## <span id="page-20-1"></span>**Установка карты microSD (необязательно)**

Разъем для карты microSD обеспечивает дополнительную возможность сохранения данных после выключения питания. Разъем расположен на задней панели устройства справа от аудиоразъема. Для получения дополнительной информации обратитесь к документации, входящей в комплект карты, и следуйте рекомендациям изготовителя.

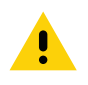

**ОСТОРОЖНО.** Во избежание повреждения карты microSD соблюдайте меры предосторожности в отношении электростатических разрядов. Соответствующие меры предосторожности в отношении электростатических разрядов включают в себя использование антистатического коврика и надежное заземление оператора, но не ограничиваются вышеуказанным.

Чтобы установить карту microSD, выполните следующие действия.

- 1. Снимите устройство с монтажного кронштейна, если оно в него установлено.
- 2. Вставьте карту microSD контактами вниз в устройство, как показано на [Рис. 9](#page-20-2).

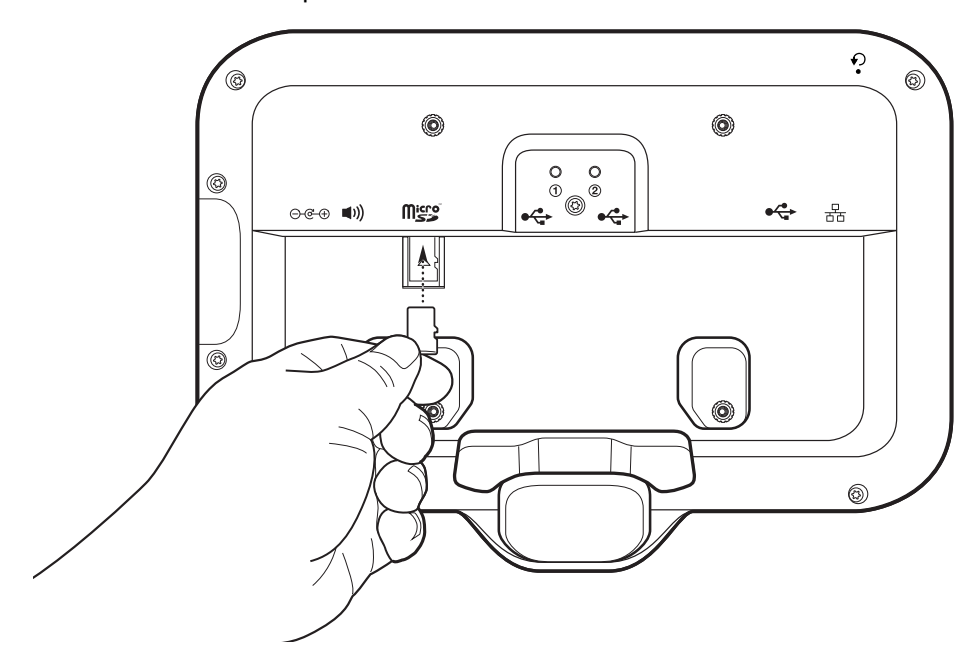

<span id="page-20-2"></span>**Рис. 9** Установка карты microSD

# <span id="page-21-0"></span>**Монтаж устройства**

Для каждой конфигурации устройства требуется соответствующий монтажный кронштейн для крепления устройства на стене или другой плоской поверхности. Диаметр отверстий для винтов для настенного крепления составляет 5,8 мм.

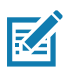

**ПРИМЕЧАНИЕ.** Размеры устройства на [Рис. 10](#page-21-1), [Рис. 11](#page-22-0) и [Рис. 12](#page-23-0) указаны в миллиметрах.

#### <span id="page-21-1"></span>**Рис. 10** Габариты CC600

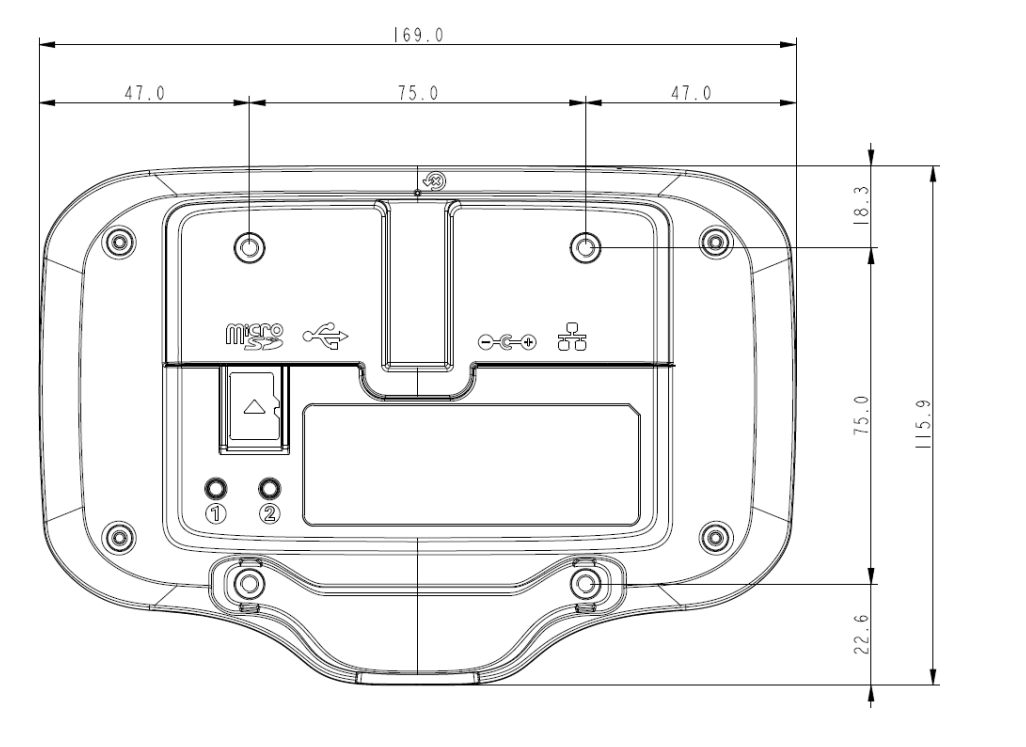

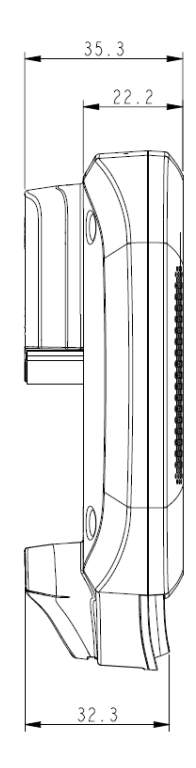

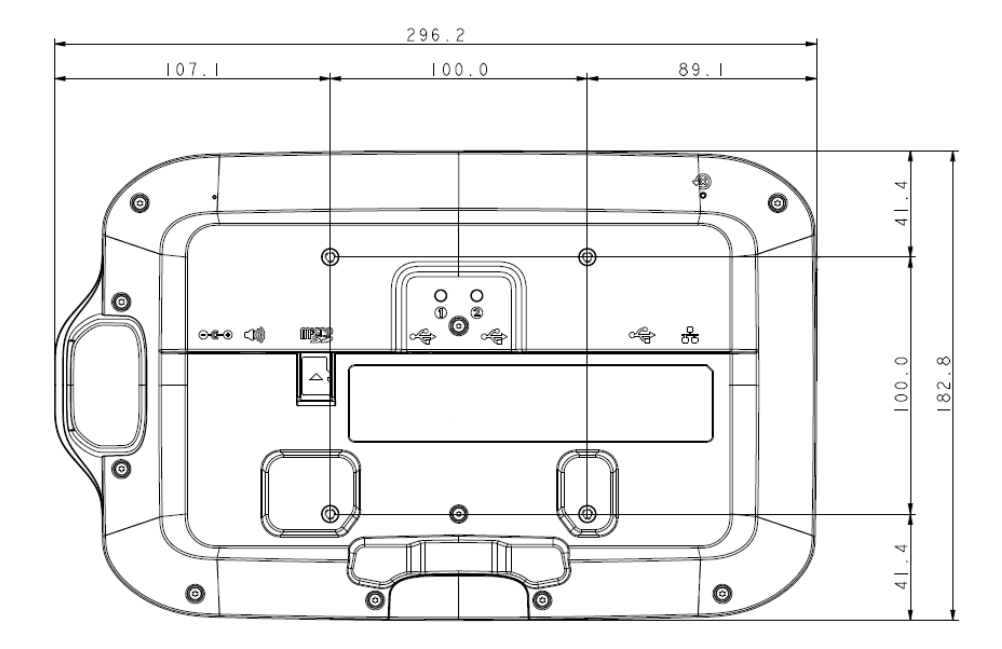

<span id="page-22-0"></span>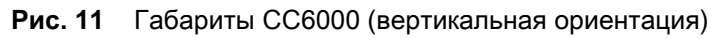

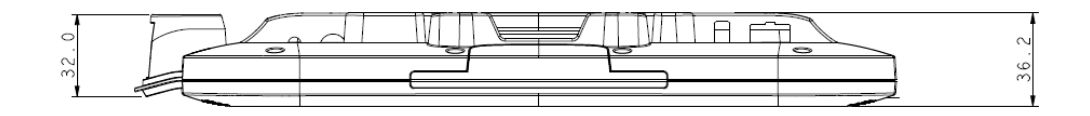

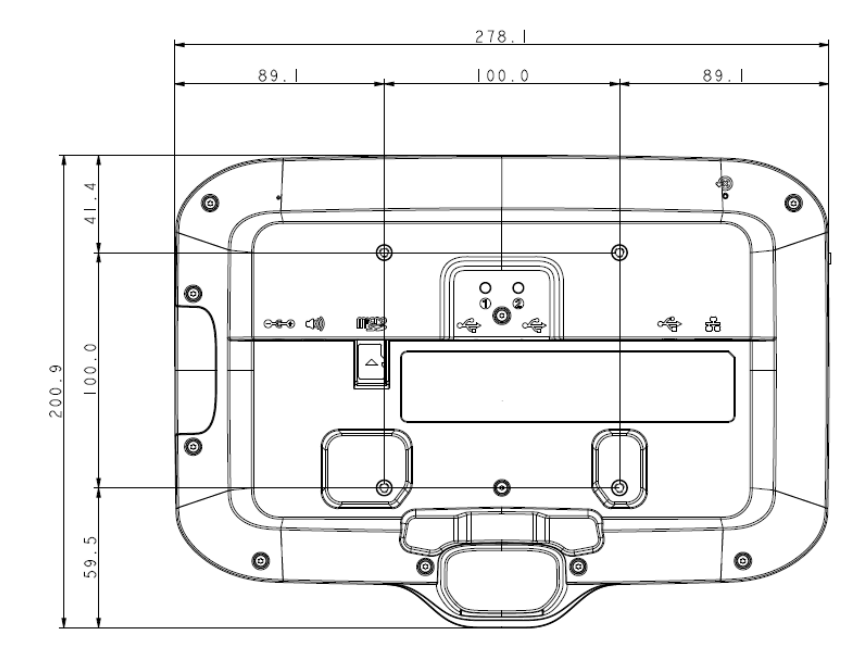

<span id="page-23-0"></span>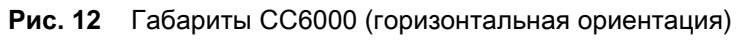

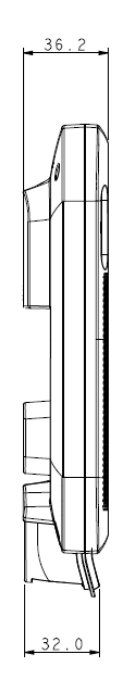

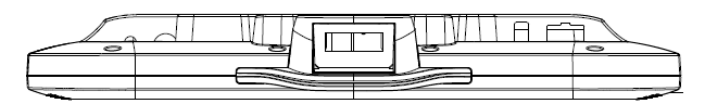

**Рис. 13** Монтажный кронштейн CC600

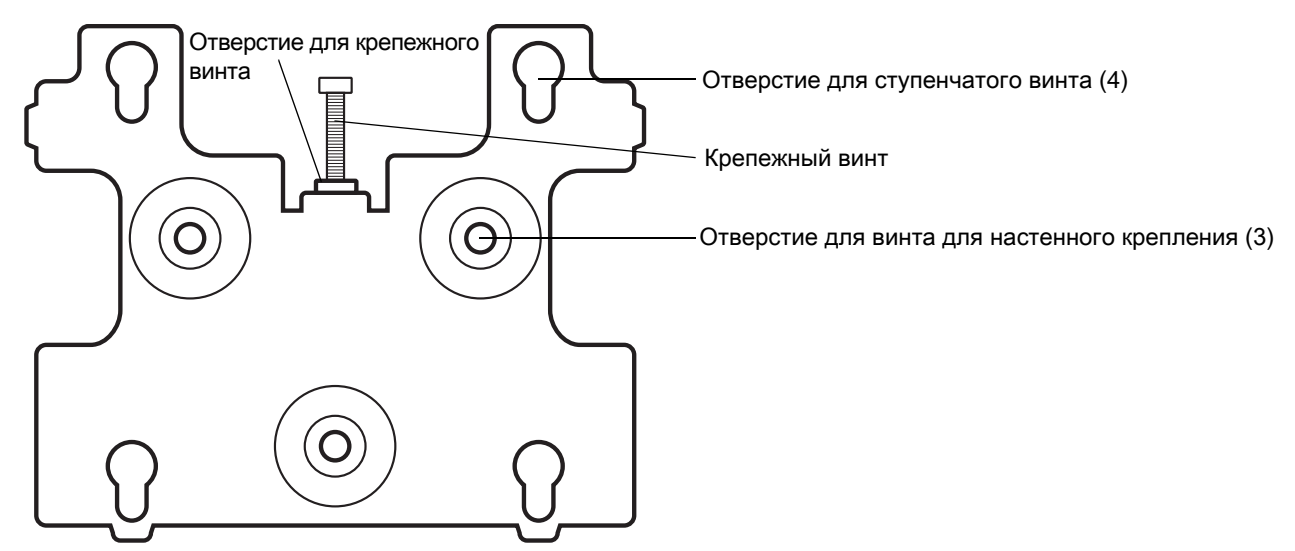

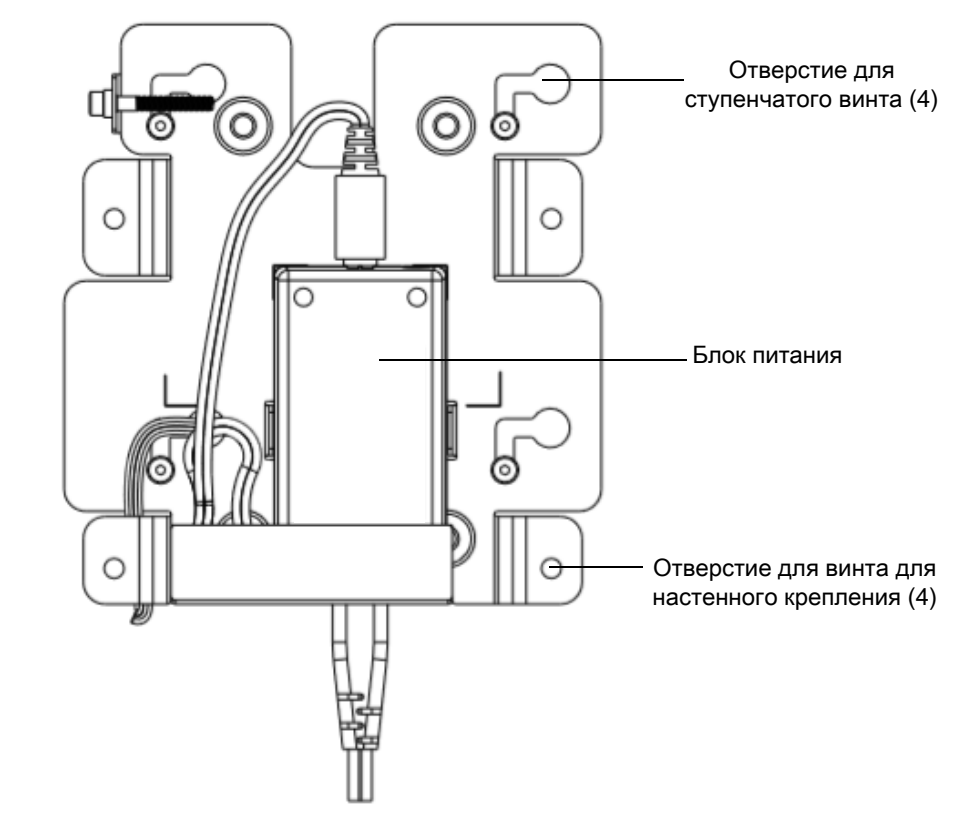

**Рис. 14** Монтажный кронштейн CC6000, вертикальная ориентация

**Рис. 15** Монтажный кронштейн CC6000 (KT-152098-03), горизонтальная ориентация

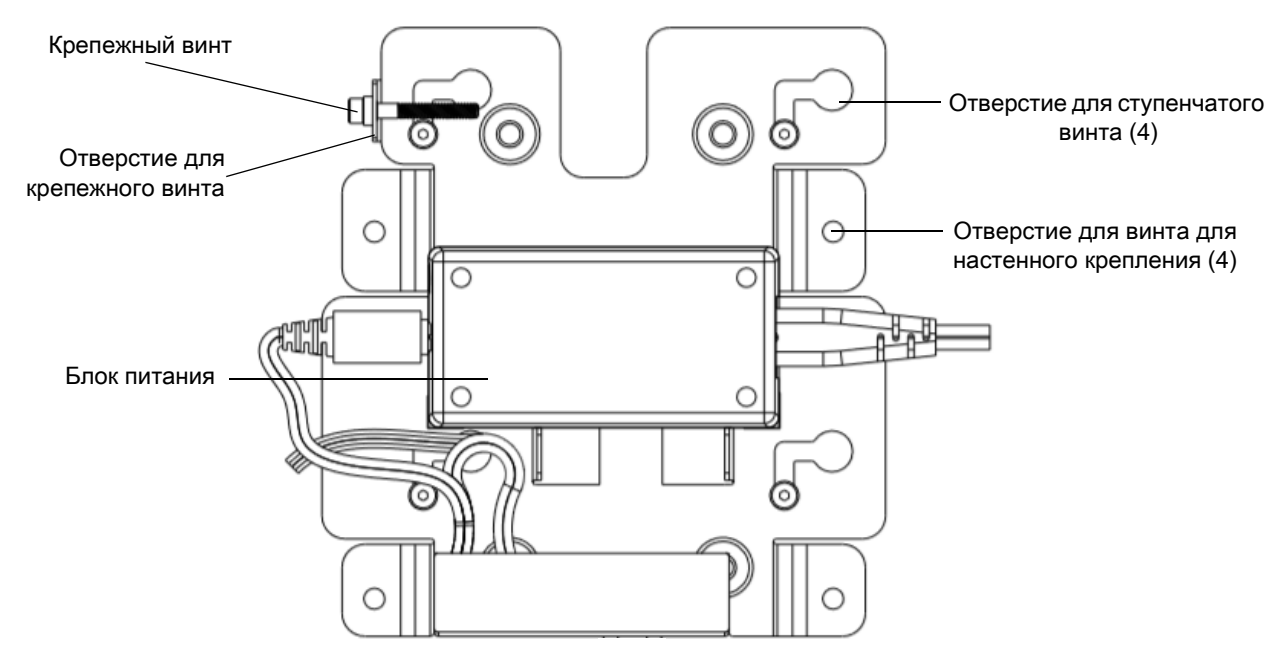

Чтобы выполнить монтаж устройства, выполните следующие действия.

- 1. Определите положение CC600 или CC6000.
- 2. Закрепите монтажную пластину на стене с помощью прилагаемых винтов (три винта для пластины CC600 и четыре винта для CC6000).
- **Рис. 16** Крепление кронштейна CC600 к стене

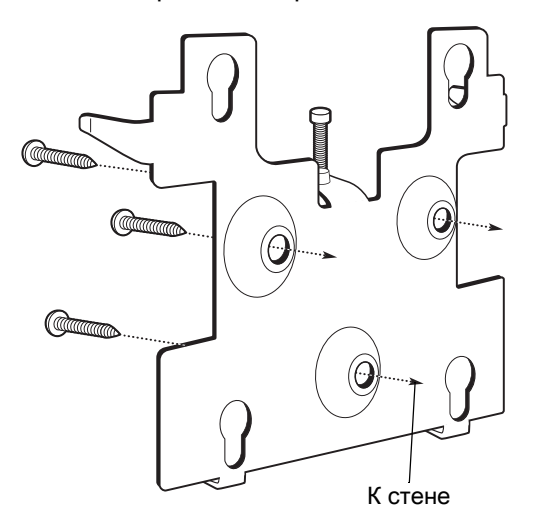

**Рис. 17** Крепление кронштейна CC6000 к стене

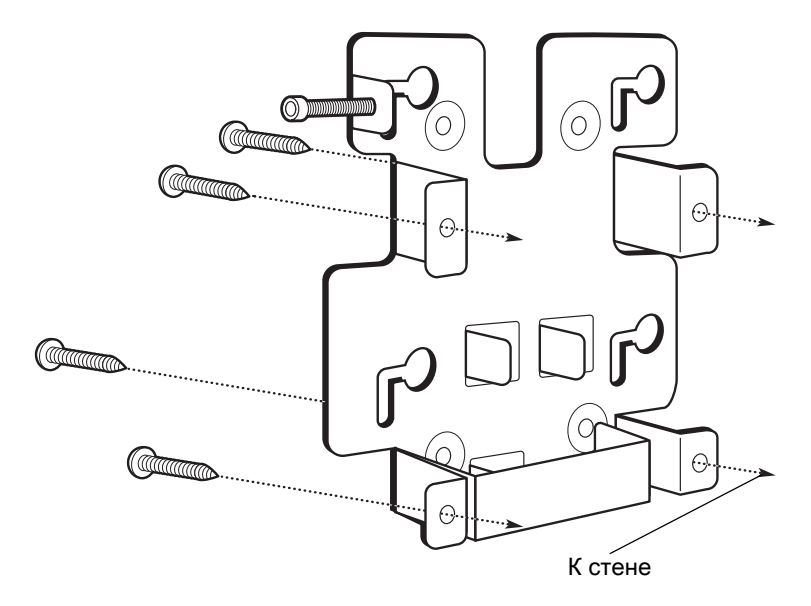

3. Вставьте четыре ступенчатых винта (также входят в комплект) в монтажные отверстия на задней панели устройства.

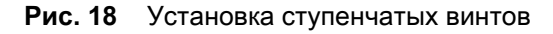

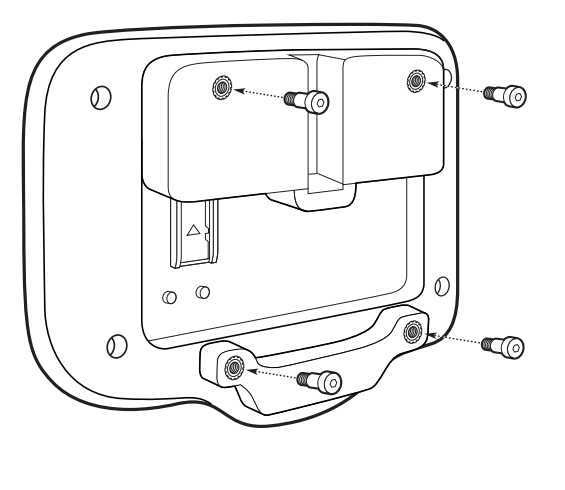

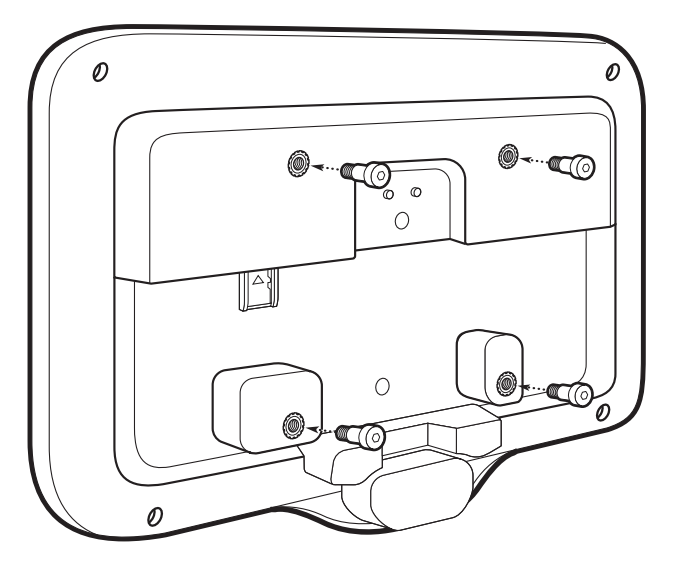

- 4. Подключите блок питания к разъему питания. Подключите все дополнительные кабели к соответствующим разъемам, показанным на [Рис. 3](#page-16-0) и [Рис. 7](#page-18-0).
- 5. Установите устройство, вставив ступенчатые винты в четыре отверстия на монтажной пластине, и сдвиньте устройство вниз, чтобы зафиксировать его на месте.

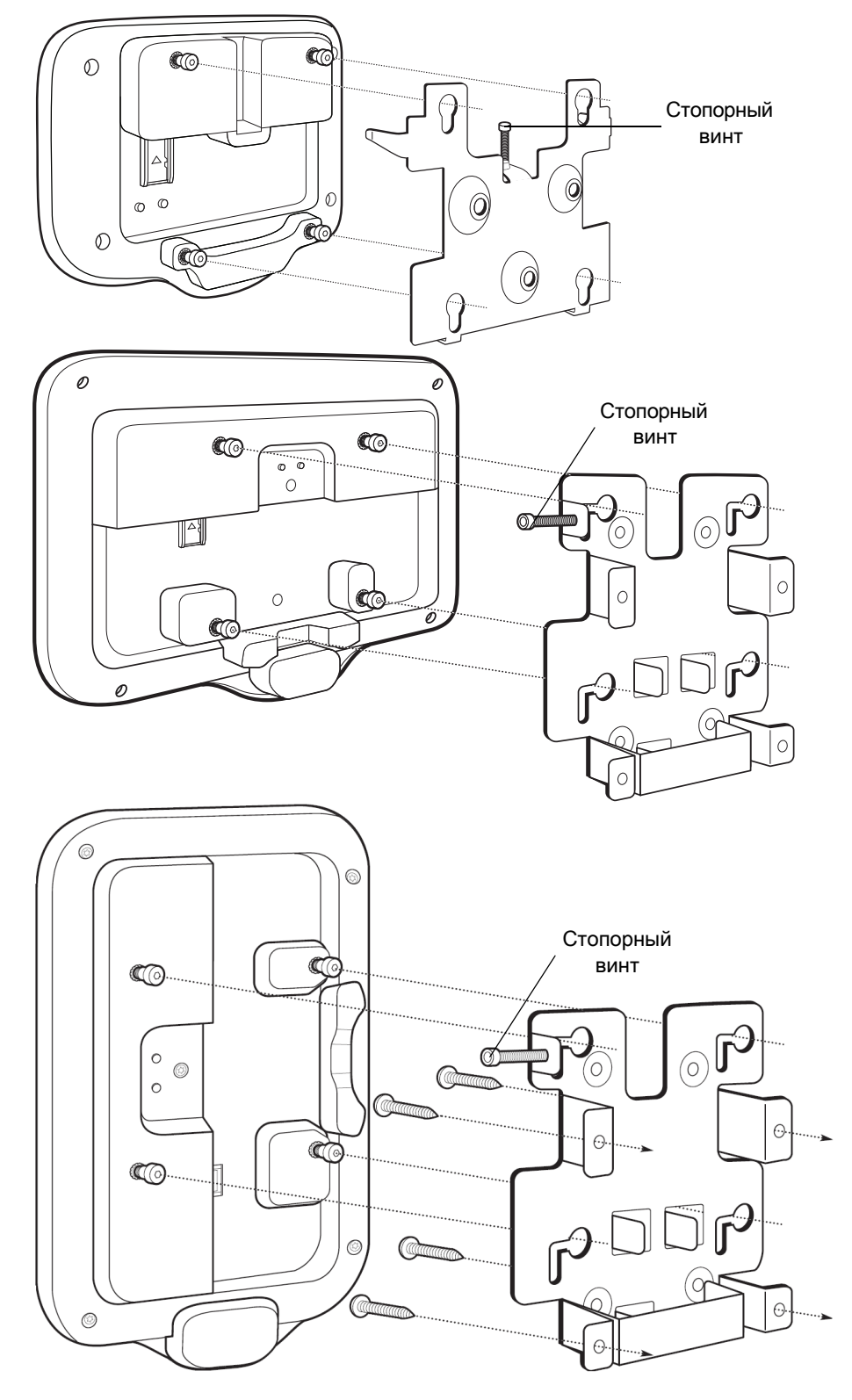

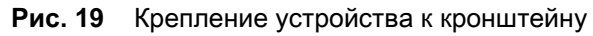

6. Вставьте стопорный винт через отверстие в выступе в верхней части монтажной пластины. Вручную затяните винт, чтобы закрепить устройство.

#### <span id="page-28-0"></span>**Настройка учетной записи Google**

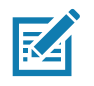

**ПРИМЕЧАНИЕ.** Для настройки учетной записи Google (необязательно) устройство должно быть подключено к Интернету.

Учетная запись Google требуется только на устройствах с программным обеспечением GMS.

При первом запуске устройства отображается Мастер установки. Следуйте инструкциям на экране, чтобы настроить учетную запись Google, настроить Google Wallet для покупки товаров в Play Store, ввести персональную информацию и включить функции резервного копирования/восстановления (необязательно).

#### <span id="page-28-1"></span>**Услуги Zebra Visibility**

Устройство собирает аналитические данные о своей работе и предоставляет их системному администратору. При первой загрузке устройства (или после возврата к заводским настройкам) отображается экран соглашения **Zebra Services** (Услуги Zebra).

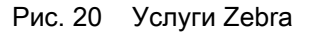

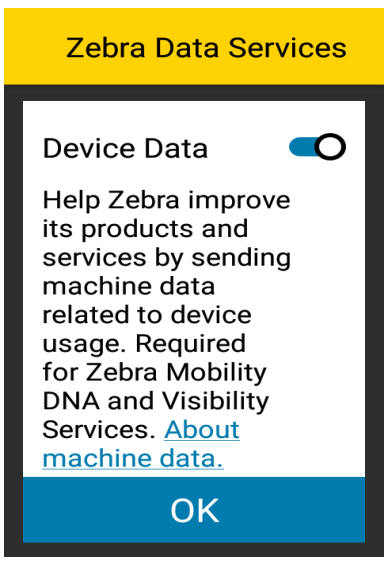

Коснитесь переключателя **Device Data** (Данные об устройстве), чтобы запретить устройству отправлять аналитические данные.

# <span id="page-29-0"></span>**Сброс устройства**

Устройство оснащено утопленной кнопкой сброса (расположение кнопки см. в разделе [Элементы на](#page-15-0)  [стр. 16\)](#page-15-0).

Для активации кнопки сброса возьмите скрепку для бумаги (диаметром 1 мм), вставьте ее в углубление, нажмите и удерживайте в течение 3 секунд.

На устройстве имеется консоль восстановления, доступ к которой можно получить, нажав кнопку № 1 на задней панели устройства при включении питания или через соединение и команду ADB.

Поддерживаются следующие функции сброса:

- Программный сброс выполняется с помощью команды ADB.
- Сброс корпоративных настроек (подробные сведения см. в разделе [StageNow на стр. 133](#page-132-3)).
- Возврат к заводским настройкам (подробные сведения см. в разделе [StageNow на стр. 133\)](#page-132-3).

Режим восстановления устройства поддерживает следующие функции:

- загрузка образа из zip-файла на SD-карте или из внутренней флэш-памяти;
- применение обновления системы с SD-карты или из внутренней флэш-памяти.

# <span id="page-30-4"></span><span id="page-30-0"></span>**Настройки**

### <span id="page-30-1"></span>**Введение**

В данной главе приводится описание параметров, доступных для настройки устройства.

# <span id="page-30-2"></span>**Настройка WLAN**

В данном разделе представлена информация о настройке параметров Wi-Fi.

#### <span id="page-30-3"></span>**Настройка защищенной сети Wi-Fi**

Чтобы настроить сеть Wi-Fi, выполните следующие действия.

- 1. Проведите пальцем от строки состояния, чтобы открыть панель быстрого доступа, а затем коснитесь  $\boldsymbol{\ddot{x}}$ .
- 2. Коснитесь **Network & Internet** (Сеть и Интернет) > **Wi-Fi**.
- 3. Переместите переключатель в положение **ON** (ВКЛ).
- 4. Устройство выполнит поиск WLAN в зоне охвата и отобразит их список на экране.
- 5. Прокрутите список и выберите требуемую WLAN.

6. Коснитесь нужной сети. Если сеть является открытой (обозначена как **Open)**, устройство автоматически подключится к ней. При выборе сети с другим уровнем безопасности отобразится диалоговое окно.

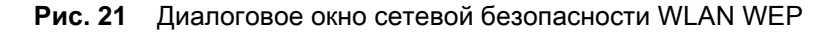

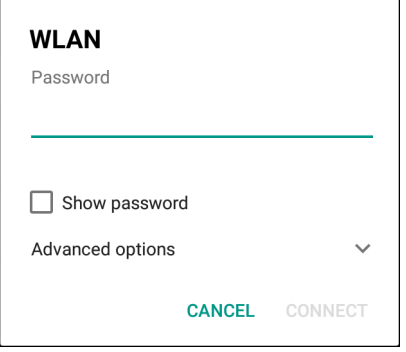

**Рис. 22** Диалоговое окно сетевой безопасности WLAN 802.11 EAP

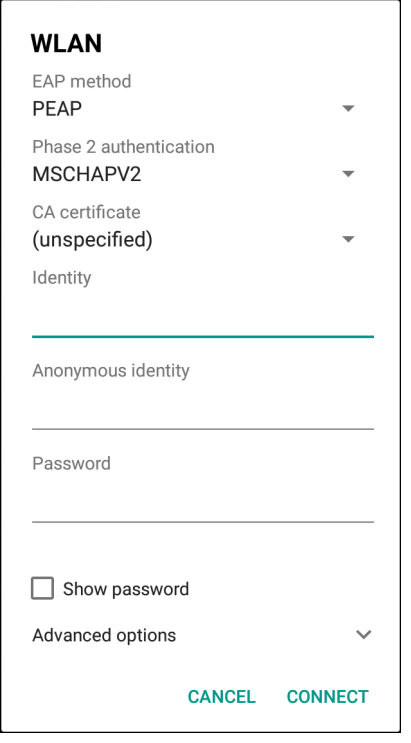

7. Если сеть защищена методом **WEP** или **WPA/WPS2 PSK**, введите запрашиваемый пароль и коснитесь **Connect** (Подключить).

- 8. Если сеть защищена методом 802.1x EAP:
	- Коснитесь раскрывающегося списка **EAP method** (Метод EAP) и выберите **PEAP**, **TLS**, **TTLS,** или **LEAP**.
	- Коснитесь раскрывающегося списка **Phase 2 authentication** (Аутентификация в фазе 2) и выберите метод аутентификации.
	- При необходимости коснитесь **CA certificate** (Сертификат CA) и выберите сертификат из центра сертификации (CA). Примечание. Сертификаты устанавливаются с помощью параметров из раздела **Security** (Безопасность).
	- При необходимости коснитесь **User certificate** (Сертификат пользователя) и выберите сертификат пользователя. Примечание. Сертификаты пользователей устанавливаются с помощью параметров расположения и безопасности.
	- При необходимости в текстовом поле **Identity** (Идентификация) введите учетные данные пользователя.
	- При необходимости в текстовом поле **Anonymous identity** (Анонимная идентификация) введите анонимное имя пользователя.
	- При необходимости в текстовом поле **Password** (Пароль) введите пароль для данного идентификатора.

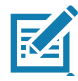

**ПРИМЕЧАНИЕ.** По умолчанию сетевой прокси-сервер установлен на **None** (Нет), а настройки IP-адреса установлены на **DHCP**. Сведения о настройке подключения к прокси-серверу см. в разделе [Настройка использования](#page-33-0) [прокси-сервера на стр. 34](#page-33-0), а сведения о настройке устройства на использование статического IP-адреса — в разделе [Настройка устройства для использования статического IP-адреса на стр. 36](#page-35-0).

- 9. Коснитесь **Connect** (Подключить).
- 10. Коснитесь  $\bigcirc$ .

#### <span id="page-32-0"></span>**Добавление сети Wi-Fi вручную**

Если сеть не ведет вещание своего имени (SSID), или если необходимо добавить сеть Wi-Fi вне зоны ее действия, добавьте сеть Wi-Fi вручную.

- 1. Проведите пальцем вниз от строки состояния, чтобы открыть панель быстрого доступа, а затем коснитесь  $\boldsymbol{\mathcal{D}}$ .
- 2. Коснитесь **Network & Internet** (Сеть и Интернет) > **Wi-Fi**.
- 3. Переместите переключатель Wi-Fi в положение **On** (Вкл).
- 4. Прокрутите список вниз и выберите **Add network** (Добавить сеть).
- 5. В текстовом поле **Network name** (Имя сети) введите имя сети Wi-Fi.
- 6. В раскрывающемся списке **Security (Безопасность)** выберите тип безопасности:
	- **Нет**
	- **WEP**
	- **WPA/WPA2 PSK**
	- **802.1x EAP**
- 7. Если для сетевой безопасности задано значение **None** (Нет), коснитесь **Save** (Сохранить).
- 8. Если сеть защищена методом **WEP** или **WPA/WPA2 PSK**, введите запрашиваемый пароль и коснитесь **Save** (Сохранить).
- 9. Если сеть защищена методом **802.1x EAP**:
	- Коснитесь раскрывающегося списка **EAP method** (Метод EAP) и выберите **PEAP**, **TLS**, **TTLS**, **PWD** или **LEAP**.
	- Коснитесь раскрывающегося списка **Phase 2 authentication** (Аутентификация в фазе 2) и выберите метод аутентификации.
	- При необходимости коснитесь **CA certificate** (Сертификат CA) и выберите сертификат из центра сертификации (CA). Примечание. Сертификаты устанавливаются с помощью параметров из раздела **Security** (Безопасность).
	- При необходимости коснитесь **User certificate** (Сертификат пользователя) и выберите сертификат пользователя. Примечание. Сертификаты пользователей устанавливаются с помощью параметров из раздела **Security** (Безопасность).
	- При необходимости в текстовом поле **Identity** (Идентификация) введите учетные данные пользователя.
	- При необходимости в текстовом поле **Anonymous identity** (Анонимная идентификация) введите анонимное имя пользователя.
	- При необходимости в текстовом поле **Password** (Пароль) введите пароль для данного идентификатора.

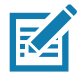

**ПРИМЕЧАНИЕ.** По умолчанию сетевой прокси-сервер установлен на **None** (Нет), а настройки IP-адреса установлены на **DHCP**. Сведения о настройке подключения к прокси-серверу см. в разделе [Настройка использования](#page-33-0) [прокси-сервера на стр. 34](#page-33-0), а сведения о настройке устройства на использование статического IP-адреса — в разделе [Настройка устройства для использования статического IP-адреса на стр. 36](#page-35-0).

- 10.Коснитесь пункта **Save** (Сохранить). Чтобы подключиться к сохраненной сети, коснитесь и удерживайте сохраненную сеть, а затем выберите **Connect to network** (Подключиться к сети).
- 11. Коснитесь  $\bigcirc$ .

#### <span id="page-33-0"></span>**Настройка использования прокси-сервера**

Прокси-сервер — это сервер, выступающий в качестве посредника для запросов от клиентов, которым требуются ресурсы других серверов. Клиент подключается к прокси-серверу и запрашивает услугу, например, файл, подключение, веб-страницу или другой ресурс, доступный на другом сервере. Прокси-сервер оценивает запрос в соответствии с заданными правилами фильтрации. Например, он может фильтровать трафик по IP-адресу или протоколу. Если запрос подтверждается фильтром, прокси-сервер предоставляет ресурс, подключаясь к соответствующему серверу и запрашивая услугу от имени клиента.

Для корпоративных клиентов важно иметь возможность настраивать безопасные компьютерные среды внутри своих компаний, что делает настройку прокси-сервера необходимой. Конфигурация прокси-сервера выступает в качестве барьера безопасности, обеспечивая мониторинг всего трафика между Интернетом и интранетом. Обычно это неотъемлемая часть обеспечения безопасности корпоративных брандмауэров во внутренних сетях.

Чтобы настроить устройство для прокси-сервера, выполните следующие действия.

- 1. В диалоговом окне выбора сети коснитесь нужной сети.
- 2. Коснитесь пункта **Advanced options** (Дополнительные параметры).

3. Коснитесь **Proxy** (Прокси-сервер) и выберите **Manual** (Вручную).

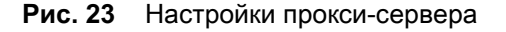

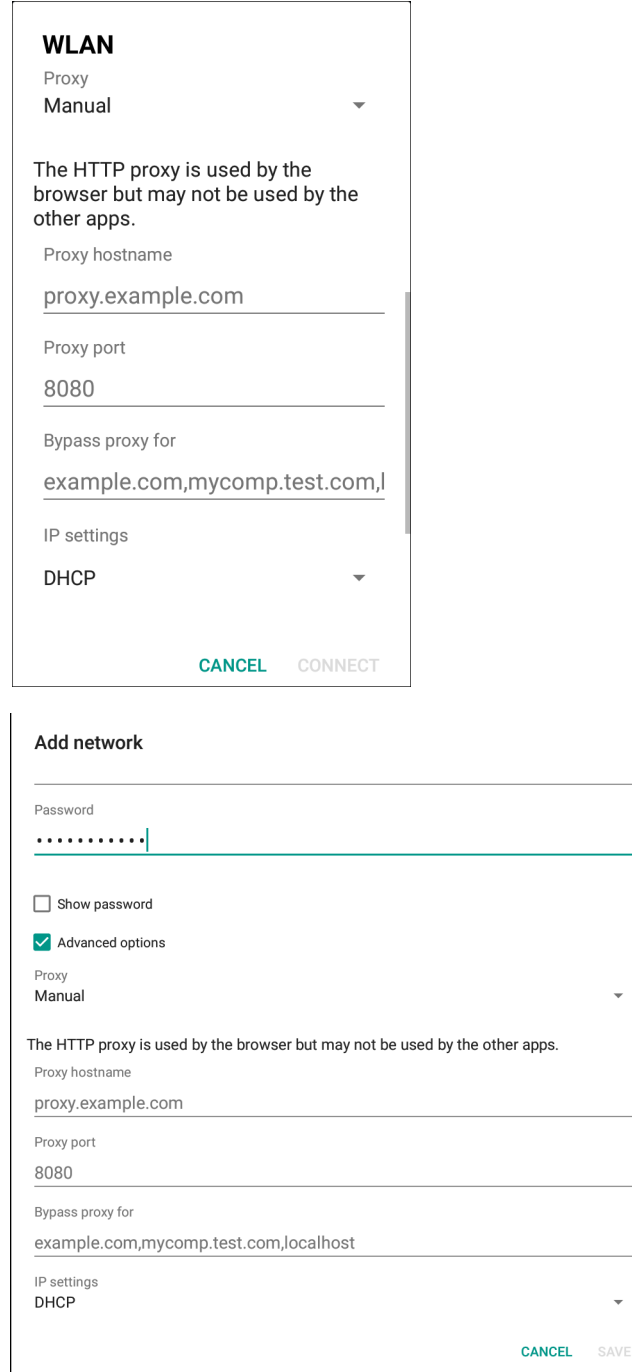

4. В текстовом поле **Proxy hostname** (Имя хоста прокси-сервера) введите адрес прокси-сервера.

- 5. В текстовом поле **Proxy port** (Порт прокси-сервера) введите номер порта прокси-сервера.
- 6. В текстовом поле **Bypass proxy for** (Не применять прокси-сервер для) введите адреса веб-сайтов, которым не требуется использование прокси-сервера. Разделяйте адреса запятыми ",". Не используйте пробелы или возврат каретки между адресами.
- 7. Коснитесь **Connect** (Подключить).
- 8. Коснитесь  $\bigcirc$ .

#### <span id="page-35-0"></span>**Настройка устройства для использования статического IP-адреса**

По умолчанию устройство настроено на использование протокола динамической настройки (DHCP) для назначения IP-адреса при подключении к беспроводной сети.

Чтобы настроить устройство на подключение к сети с использованием статического IP-адреса, выполните следующие действия.

- 1. В диалоговом окне выбора сети коснитесь нужной сети.
- 2. Коснитесь пункта **Advanced options** (Дополнительные параметры).
- 3. Коснитесь **IP settings** (Настройки IP) и выберите **Static** (Статический).

**Рис. 24** Настройки статического IP-адреса

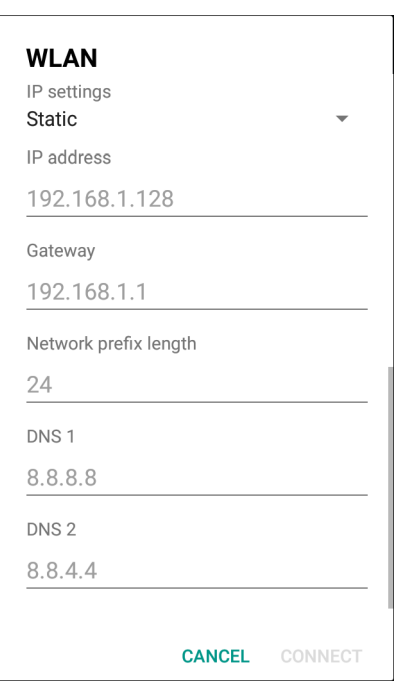
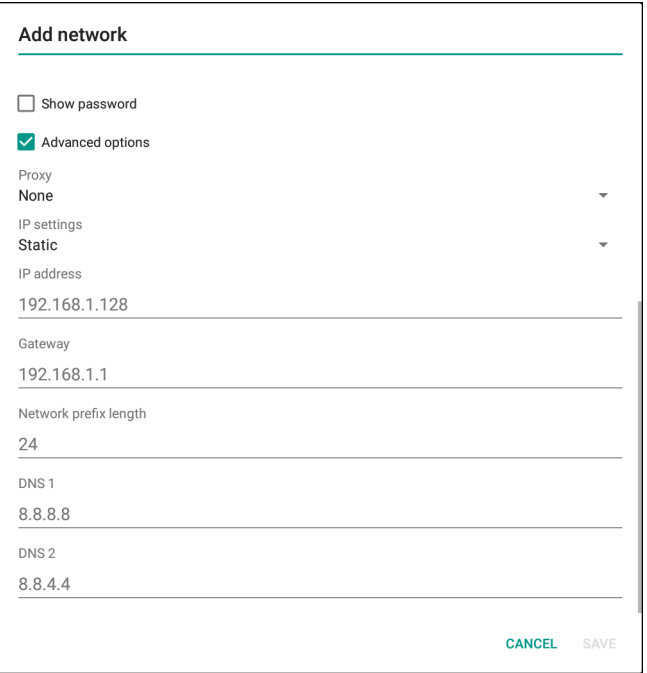

- 4. В текстовом поле **IP address** (IP-адрес) введите IP-адрес устройства.
- 5. При необходимости в текстовом поле **Gateway** (Шлюз) введите адрес шлюза для устройства.
- 6. При необходимости в текстовом поле **Network prefix length** (Длина префикса сети) введите длину префикса.
- 7. При необходимости в текстовом поле **DNS 1** введите адрес системы доменных имен (DNS).
- 8. При необходимости в текстовом поле **DNS 2** введите адрес DNS.
- 9. Коснитесь **Connect** (Подключить).
- 10. Коснитесь  $\bigcirc$ .

## **Настройки Wi-Fi**

Используйте **Wi-Fi Preferences** (Настройки Wi-Fi) для настройки дополнительных параметров Wi-Fi. На экране Wi-Fi прокрутите вниз и коснитесь **Wi-Fi Preferences** (Настройки Wi-Fi).

- **Open network notification** (Уведомление об открытой сети) если этот параметр включен, пользователь получает уведомление о доступной открытой сети.
- **Advanced (Дополнительно)** коснитесь, чтобы развернуть параметры.
	- **Additional settings** (Дополнительные параметры) см. раздел "Дополнительные параметры".
	- **Install Certificates** (Установить сертификаты) коснитесь, чтобы установить сертификаты.
- **Network rating provider** (Поставщик оценки сети) отключено (устройства AOSP). Чтобы определить, что представляет собой надежная сеть Wi-Fi, Android поддерживает внешних поставщиков оценок сетей, которые предоставляют информацию о качестве открытых сетей Wi-Fi. Выберите одного из перечисленных поставщиков или **None** (Нет). Если ни один из вариантов не доступен или не выбран, функция подключения к открытым сетям отключена.
- **Wi-Fi Direct** отображение списка устройств, доступных для прямого подключения по Wi-Fi.
- **MAC address** (MAC-адрес) отображение MAC-адреса устройства при подключении к сетям Wi-Fi.
- **IP address** (IP-адрес) отображение IP-адреса устройства при подключении к сетям Wi-Fi.

## **Дополнительные настройки Wi-Fi**

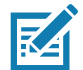

**ПРИМЕЧАНИЕ.** Дополнительные настройки Wi-Fi предназначены для устройства, а не для конкретной беспроводной сети.

Используйте **Additional Settings** (Дополнительные настройки) для настройки дополнительных параметров Wi-Fi. Чтобы просмотреть дополнительные настройки Wi-Fi, прокрутите экран **Wi-Fi** вниз и коснитесь **Wi-Fi Preferences** (Настройки Wi-Fi) > **Advanced** (Дополнительно) > **Additional settings** (Дополнительные настройки).

- **Regulatory** (Нормативная информация)
	- **Country Selection** (Выбор страны) отображение полученного кода страны, если включен стандарт 802.11d, в противном случае отображается код страны, выбранный в данный момент.
	- **Region code** (Код региона) отображение текущего кода региона.
- **Band and Channel Selection** (Выбор диапазона и канала)
	- **Wi-Fi frequency band** (Диапазон частот Wi-Fi) установите диапазон частот: **Auto** (Авто) (по умолчанию), **5 GHz only** (Только 5 ГГц) или **2.4 GHz only** (Только 2,4 ГГц).
	- **Available channels (2.4 GHz)** (Доступные каналы (2,4 ГГц)) коснитесь для отображения меню **Available channels** (Доступные каналы). Выберите нужные каналы и коснитесь **OK**.
	- **Available channels (5 GHz)** (Доступные каналы (5 ГГц)) коснитесь для отображения меню **Available channels** (Доступные каналы). Выберите нужные каналы и коснитесь **OK**.
- **Logging** (Ведение журнала)
	- **Advanced Logging** (Расширенное ведение журнала) коснитесь, чтобы включить расширенное ведение журнала или изменить каталог, в котором находится журнал.
	- **Wireless logs** (Журналы беспроводной сети) используются для записи файлов журнала Wi-Fi.
		- **Fusion Logger** коснитесь, чтобы открыть приложение **Fusion Logger**. Данное приложение сохраняет историю событий WLAN высокого уровня, что помогает узнать состояние подключения.
		- **Fusion Status** (Состояние Fusion) коснитесь для отображения состояния WLAN в реальном времени. Также содержит информацию об устройстве и подключенном профиле.
- **About** (О приложении)
	- **Version** (Версия) отображение текущей информации о Fusion.

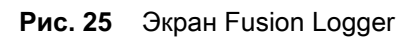

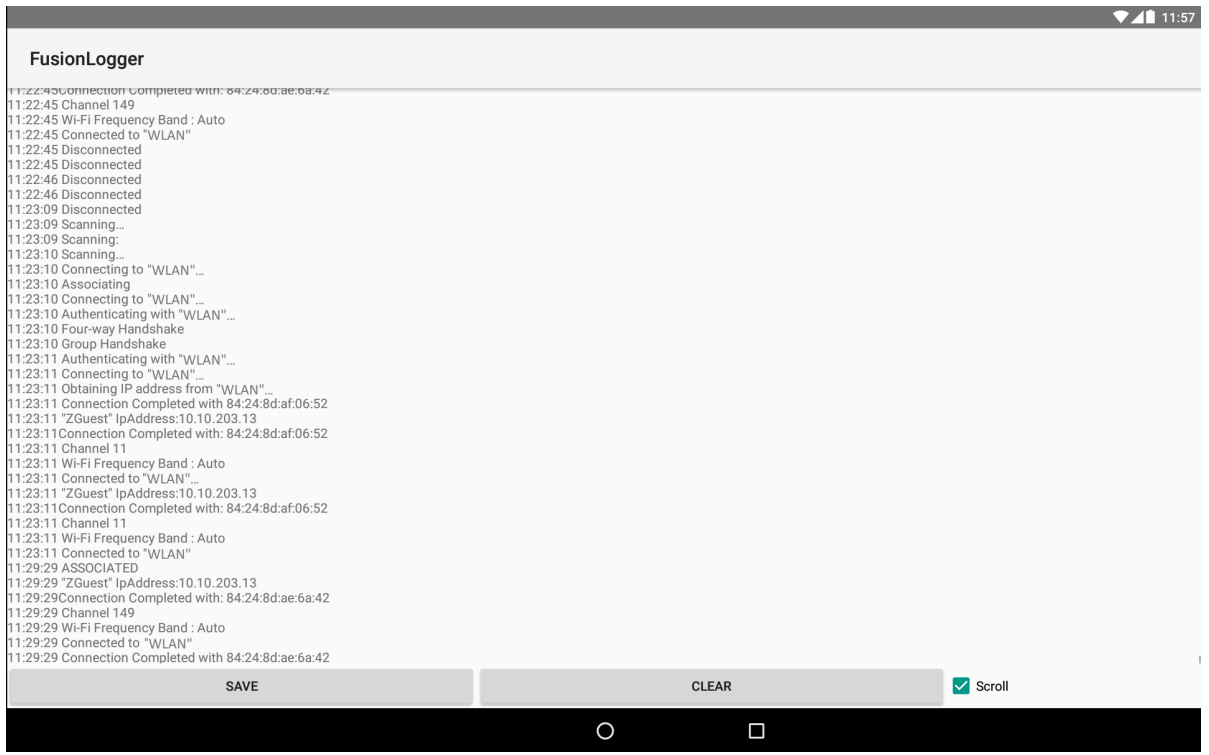

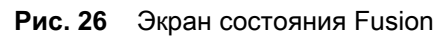

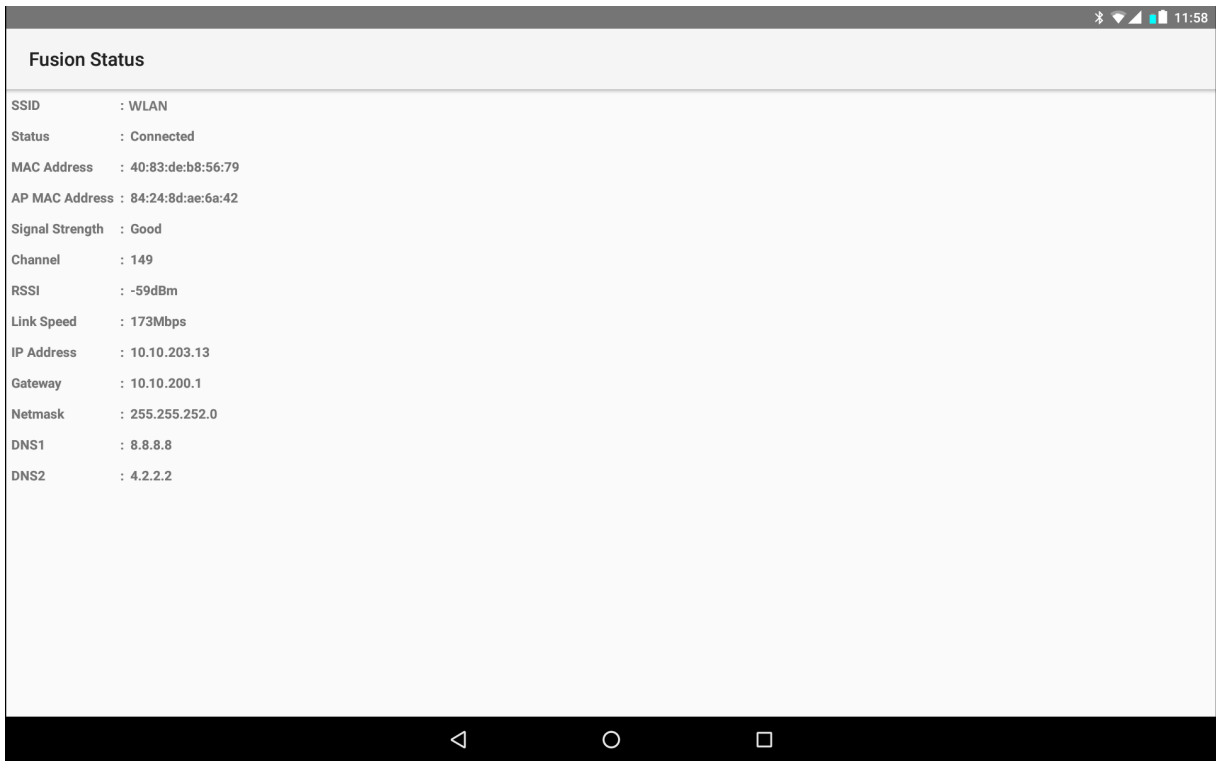

# **Wi-Fi Direct**

Устройства Wi-Fi Direct могут подключаться друг к другу, не используя точку доступа. Устройства Wi-Fi Direct устанавливают собственную сеть ad-hoc, когда это необходимо, позволяя пользователю видеть доступные устройства и выбирать, к какому из них нужно подключиться.

- 1. Проведите пальцем вниз от строки состояния и коснитесь  $\clubsuit$ .
- 2. Коснитесь **Wi-Fi** > **Wi-Fi preferences** (Настройки Wi-Fi) > **Advanced** (Дополнительно) > **Wi-Fi Direct**. Устройство начнет поиск другого устройства Wi-Fi Direct.

**Рис. 27** Экран Wi-Fi Direct

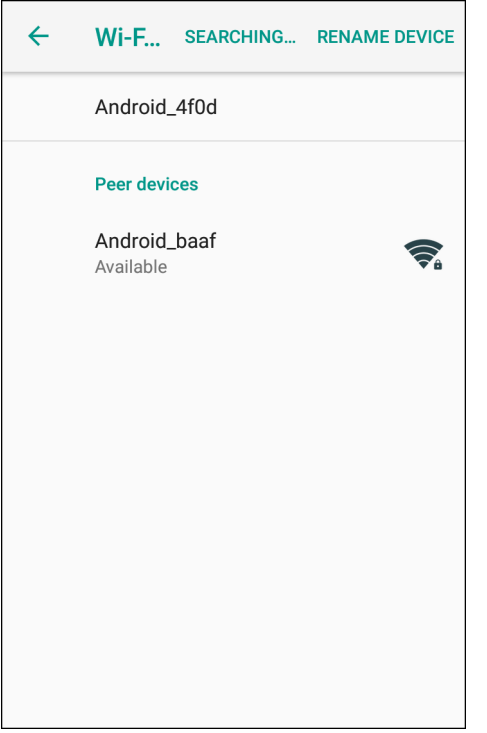

- 3. В списке **Peer devices** (Одноранговые устройства) коснитесь имени другого устройства.
- 4. На другом устройстве выберите **Accept** (Принять).
- 5. На устройстве появится сообщение **Connected** (Подключено). На обоих устройствах на соответствующем экране Wi-Fi Direct в списке отобразится имя другого устройства.

# **Настройка блокировки экрана**

Используйте настройки в разделе **Device security** (Безопасность устройства), чтобы настроить параметры блокировки экрана.

- 1. Проведите пальцем вниз от строки состояния, чтобы открыть панель быстрого доступа, а затем коснитесь  $\boldsymbol{\mathcal{D}}$ .
- 2. Коснитесь **Security & location** (Безопасность и расположение).

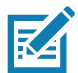

**ПРИМЕЧАНИЕ.** Параметры могут различаться в зависимости от политики некоторых приложений, например, электронной почты.

- **Screen lock** (Блокировка экрана) коснитесь, чтобы настроить устройство на использование проведения пальцем, графического шаблона, PIN-кода или пароля для разблокировки экрана.
	- **None** (Нет) отключить функцию разблокировки экрана.
	- **Swipe** (Провести пальцем) сдвиньте значок блокировки, чтобы разблокировать экран.
	- **Pattern** (Графический шаблон) нарисуйте графический шаблон, чтобы разблокировать экран. Для получения дополнительной информации см. раздел [Настройка разблокировки экрана с](#page-42-0)  [помощью графического шаблона на стр. 43.](#page-42-0)
	- **PIN** (PIN-код) введите цифровой PIN-код для разблокировки экрана. Для получения дополнительной информации см. раздел Настройка блокировки экрана с использованием [PIN-кода на стр. 41](#page-40-0).
	- **Password** (Пароль) введите пароль для разблокировки экрана. Для получения дополнительной информации см. раздел Настройка разблокировки экрана с помощью пароля на [стр. 42.](#page-41-0)

Для защиты доступа к данным на устройстве используется экран блокировки. Некоторые учетные записи электронной почты требуют блокировки экрана. Функция блокировки работает по-разному в однопользовательском и многопользовательском режимах.

Проведите пальцем по экрану вверх для разблокировки. Если включена функция разблокировки экрана при помощи графического шаблона, вместо экрана блокировки появляется экран графического шаблона.

Если включена функция разблокировки экрана при помощи PIN-кода или пароля, после появления экрана блокировки введите PIN-код или пароль.

## <span id="page-40-0"></span>**Настройка блокировки экрана с использованием PIN-кода**

- 1. Проведите пальцем вниз от строки состояния, чтобы открыть панель быстрого доступа, а затем коснитесь  $\boldsymbol{\dot{\alpha}}$ .
- 2. Коснитесь **Security & location** (Безопасность и расположение).
- 3. Коснитесь **Screen lock** (Блокировка экрана).
- 4. Коснитесь **PIN** (PIN-код).

5. Чтобы запрашивать PIN-код при запуске устройства, выберите **Yes** (Да), или выберите **No** (Нет), чтобы не запрашивать PIN-код.

**Рис. 28** Экран ввода PIN-кода

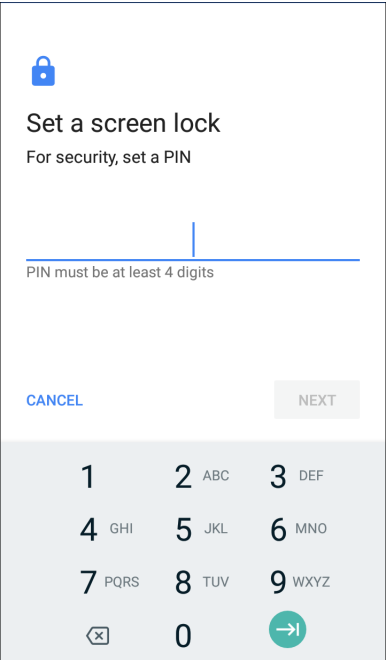

- 6. Коснитесь текстового поля.
- 7. Введите PIN-код (4 цифры), затем коснитесь **Next** (Далее).
- 8. Введите PIN-код еще раз, затем коснитесь **Next** (Далее).
- 9. Выберите тип уведомлений, которые должны появляться при блокировке экрана, затем коснитесь **Done** (Готово).
- 10. Коснитесь  $\bigcirc$ . При следующем переходе устройства в режим ожидания для выхода из этого режима необходимо ввести PIN-код.

# <span id="page-41-0"></span>**Настройка разблокировки экрана с помощью пароля**

- 1. Проведите пальцем вниз от строки состояния, чтобы открыть панель быстрого доступа, а затем коснитесь  $\boldsymbol{\ddot{\alpha}}$ .
- 2. Коснитесь **Security & location** (Безопасность и расположение).
- 3. Коснитесь **Screen lock** (Блокировка экрана).
- 4. Коснитесь **Password** (Пароль).
- 5. Чтобы запрашивать пароль при запуске устройства, выберите **Yes** (Да), или выберите **No** (Нет), чтобы не запрашивать пароль.

6. Коснитесь текстового поля.

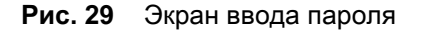

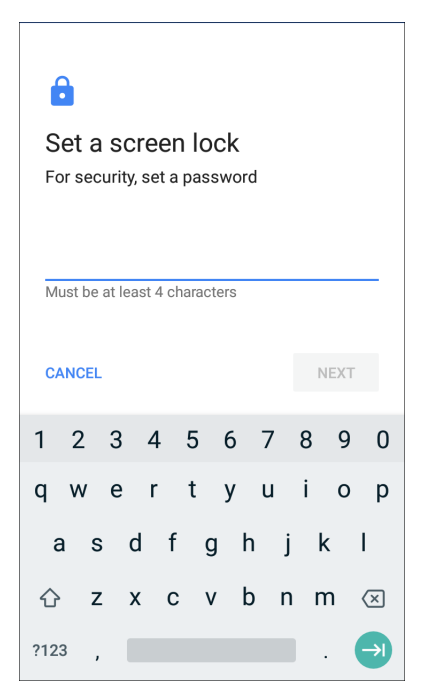

- 7. Введите пароль (от 4 до 16 символов), затем коснитесь **Next** (Далее).
- 8. Введите пароль еще раз, затем коснитесь **Next** (Далее).
- 9. Выберите тип уведомлений, которые должны появляться при блокировке экрана, затем коснитесь **Done** (Готово).
- 10. Коснитесь  $\bigcirc$ . При следующем переходе устройства в режим ожидания для выхода из этого режима необходимо ввести пароль.

# <span id="page-42-0"></span>**Настройка разблокировки экрана с помощью графического шаблона**

- 1. Проведите пальцем вниз от строки состояния, чтобы открыть панель быстрого доступа, а затем коснитесь  $\boldsymbol{\ddot{x}}$ .
- 2. Коснитесь **Security & location** (Безопасность и расположение).
- 3. Коснитесь **Screen lock** (Блокировка экрана).
- 4. Коснитесь **Pattern** (Графический шаблон).

5. Чтобы запрашивать графический шаблон при запуске устройства, выберите **Yes** (Да), или выберите **No** (Нет), чтобы не запрашивать графический шаблон.

**Рис. 30** Экран выбора графического шаблона

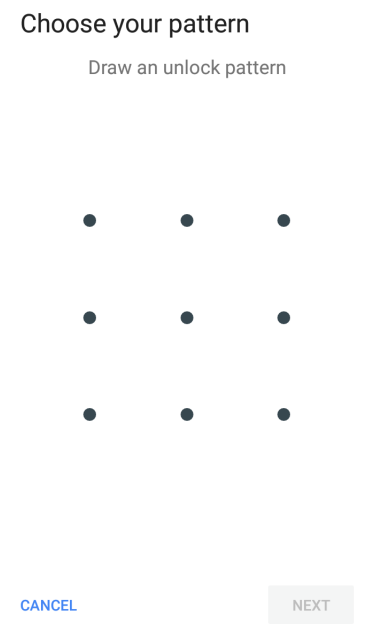

- 6. Нарисуйте графический шаблон, соединяющий не менее четырех точек.
- 7. Коснитесь кнопки **Continue** (Продолжить).
- 8. Нарисуйте графический шаблон еще раз.
- 9. Коснитесь **Confirm** (Подтвердить).
- 10.Выберите тип уведомлений, которые должны появляться при блокировке экрана, затем коснитесь **Done** (Готово).
- 11. Коснитесь  $O$ . При следующем переходе устройства в режим ожидания для выхода из этого режима необходимо нарисовать графический шаблон.

# **Отображение паролей**

Чтобы настроить устройство на кратковременное отображение символов при вводе пароля пользователем, выполните следующие действия.

- 1. Проведите пальцем вниз от строки состояния, чтобы открыть панель быстрого доступа, а затем коснитесь  $\boldsymbol{\ddot{x}}$ .
- 2. Коснитесь **Security & location** (Безопасность и расположение).
- 3. Переместите переключатель **Show passwords** (Отображать пароли) в положение **ON** (ВКЛ).

# **Учетные записи**

Используйте настройки в разделе **Accounts** (Учетные записи) для добавления, удаления и управления учетными записями. Эти настройки используются для управления отправкой, получением и синхронизацией данных приложений по расписанию, а также для настройки автоматической синхронизации пользовательских данных.

Приложения также могут иметь собственные настройки для управления синхронизацией данных; подробнее см. в документации к этим приложениям.

# **Использование языков**

Используйте настройки в разделе **Language & input** (Язык и ввод) для изменения языка устройства, включая слова, добавляемые в словарь.

#### **Изменение настроек языка**

- 1. Проведите пальцем вниз от строки состояния, чтобы открыть панель быстрого доступа, а затем коснитесь  $\boldsymbol{\mathcal{D}}$ .
- 2. Коснитесь **System** (Система) > **Languages & input** (Язык и ввод).
- 3. Коснитесь **Languages** (Языки). Отобразится список доступных языков.
- 4. Если нужный язык отсутствует в списке, коснитесь **Add a language** (Добавить язык) и выберите язык из списка.
- 5. Коснитесь и удерживайте  $\equiv$  справа от нужного языка, а затем перетащите его в начало списка.
- 6. Язык текста операционной системы изменится на выбранный.

## **Добавление слов в словарь**

- 1. Проведите пальцем вниз от строки состояния, чтобы открыть панель быстрого доступа, а затем коснитесь  $\boldsymbol{\ddot{x}}$ .
- 2. Коснитесь **System** (Система) > **Languages & input** (Язык и ввод) > **Advanced** (Дополнительно) > **Personal dictionary** (Персональный словарь).
- 3. При появлении запроса выберите язык, на котором будет сохранено данное слово или фаза.
- 4. Коснитесь **+**, чтобы добавить новое слово или фразу в словарь.
- 5. Введите слово или фразу.
- 6. В текстовом поле **Shortcut** (Ярлык) введите ярлык для слова или фразы.
- 7. Коснитесь  $\bigcirc$ .

# **Настройки клавиатуры**

Используйте параметры в разделе **Languages & input** (Язык и ввод) для настройки экранных клавиатур. Устройство содержит следующие настройки клавиатуры:

- Клавиатура Android только на устройствах AOSP.
- Клавиатура Enterprise Keyboard
- Gboard только на устройствах GMS.

# **Настройка PTT Express**

Сведения о настройке клиента PTT Express см. в руководстве пользователя PTT Express по адресу <www.zebra.com/support>.

# **RxLogger**

RxLogger — это комплексное средство диагностики, проверяющее показатели приложений и системы, оно позволяет создавать пользовательские подключаемые модули, а также диагностировать проблемы устройства и приложений. RxLogger записывает следующую информацию: загрузка ЦП, загрузка памяти, снимки памяти, состояние питания, ведение журнала беспроводной сети, ведение журнала сотовой связи, дампы TCP, ведение журнала Bluetooth, ведение журнала GPS, Logcat, отправка/ получение данных FTP, дампы ANR и т. д. Все созданные журналы и файлы сохраняются во флэш-памяти устройства (внутренней или внешней).

#### **Рис. 31** RxLogger

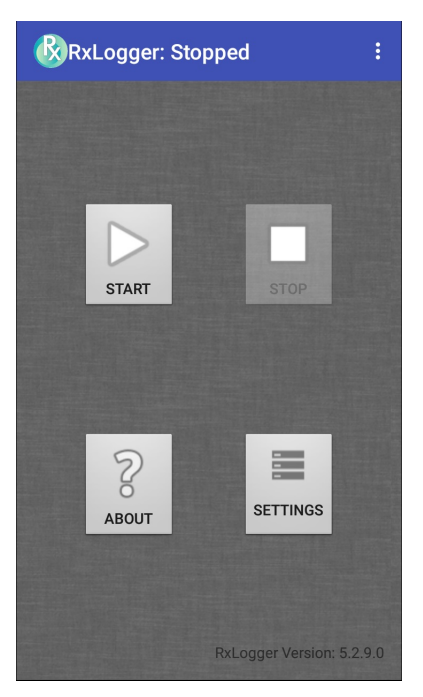

# **Конфигурация RxLogger**

RxLogger имеет расширяемую архитектуру подключаемых модулей и поставляется в комплекте с несколькими уже встроенными подключаемыми модулями. Входящие в комплект подключаемые модули описаны ниже.

Чтобы открыть экран конфигурации, на главном экране RxLogger коснитесь **Settings** (Настройки).

**Рис. 32** Экран конфигурации RxLogger

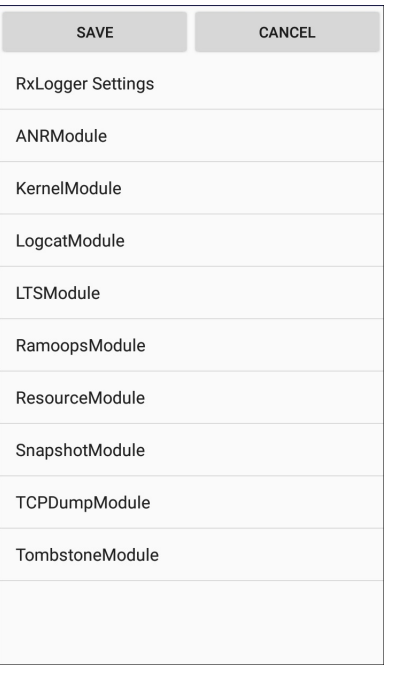

# **Настройки RxLogger**

Модуль **RxLogger Settings** (Настройки RxLogger) содержит дополнительные настройки RxLogger.

- **Enable notifications** (Включить уведомления) выберите, чтобы разрешить уведомления RxLogger в строке состояния и на панели уведомлений.
- **Enable debug logs** (Включить журналы отладки) выберите, чтобы включить журналы отладки.

## **Модуль ANR**

**Application Not Responsive (ANR)** (Приложение не отвечает (ANR)) указывает, что пользовательский интерфейс работающего приложения не отвечает в течение указанного периода времени. RxLogger может обнаружить это состояние и отправить копию трассировки стека вызовов приложения, не отвечающего на запросы, в каталог журнала. Событие также указывается в высокоуровневом журнале CSV.

- **Enable Module** (Включить модуль) включение ведения журнала для данного модуля.
- **Log path** (Путь к журналу) путь для сохранения файлов журнала ANR, заданный по умолчанию.
- **Collect Historic ANR** (Сбор архивных файлов ANR) сбор файлов трассировки ANR из системы.

#### **Модуль ядра**

Модуль ядра захватывает сообщения kmsg из системы.

- **Enable Module** (Включить модуль) включение ведения журнала для данного модуля ядра.
- **Log path** (Путь к журналу) путь высокого уровня для сохранения всех журналов ядра. Этот параметр применяется ко всем буферам ядра.
- **Kernal Log filename** (Имя файла журнала ядра) указание имени файла базового журнала для этого буфера ядра. К этому имени добавляется текущее количество файлов.
- **Max Kernal log file size** (Макс. размер файла журнала ядра) указание максимального размера отдельного файла журнала в мегабайтах.
- **Kernal Log interval** (Интервал журнала ядра) указание интервала (в секундах), в течение которого буфер журнала передается в файл.
- **Kernal Log file count** (Количество файлов журнала ядра) количество сохраняемых и циклически перезаписываемых файлов журнала. Для каждого файла журнала указывается максимальный размер.
- **Enable System Timestamp in Kernal Log** (Включить отметку системного времени в журнале ядра) включение меток системного времени в журналах ядра.
- **System Timestamp Interval** (Интервал между метками системного времени) установка интервала между метками системного времени в секундах.
- **Enable Logcat Integration override** (Включить переопределение интеграции Logcat) включение переопределений интеграции Logcat.

## **Модуль Logcat**

Logcat — это основной инструмент отладки на устройствах Android. RxLogger предоставляет возможность записи данных из всех четырех доступных буферов Logcat. Подключаемый модуль Logcat может собирать данные из нескольких буферов, предоставленных системой: основных, буферов событий, радиомодулей и системы. Все настройки доступны для каждого буфера по отдельности, если не указано иное.

- **Enable Module** (Включить модуль) включение ведения журнала для данного модуля.
- **Log path** (Путь к журналу) путь высокого уровня для сохранения всех журналов Logcat. Этот параметр применяется ко всем буферам Logcat.
- **Enable main logcat** (Включить основной журнал Logcat) включение ведения журнала для этого буфера Logcat.
	- **Main Log interval (sec)** (Интервал основного журнала (сек)) указание интервала (в секундах), в течение которого буфер журнала передается в файл.
	- **Main Log filename** (Имя файла основного журнала) указание имени файла базового журнала для этого буфера Logcat. К этому имени добавляется текущее количество файлов.
	- **Main Log file count** (Количество файлов основного журнала) количество сохраняемых и циклически перезаписываемых файлов журнала. Для каждого файла журнала указывается максимальный размер.
	- **Main log file size (MB)** (Размер файла основного журнала (МБ)) указание максимального размера отдельного файла журнала в мегабайтах.
	- **Main log filter** (Фильтр основного журнала) настраиваемый фильтр Logcat, работающий в основном буфере.
- **Enable event logcat** (Включить журнал событий Logcat) включение ведения журнала событий для этого буфера Logcat.
	- **Event log interval (sec)** (Интервал журнала событий (сек)) указание интервала (в секундах), в течение которого буфер журнала передается в файл.
	- **Event log filename** (Имя файла журнала событий) указание имени файла базового журнала для этого буфера Logcat. К этому имени добавляется текущее количество файлов.
	- **Event log file count** (Количество файлов журнала событий) количество сохраняемых и циклически перезаписываемых файлов журнала. Для каждого файла журнала указывается максимальный размер.
	- **Event log file size (MB)** (Размер файла журнала событий (МБ)) указание максимального размера отдельного файла журнала в килобайтах.
	- **Event log filter** (Фильтр журнала событий) настраиваемый фильтр Logcat, работающий в буфере событий.
- **Enable radio logcat** (Включить журнал радиомодулей Logcat) включение ведения журнала для этого буфера Logcat.
	- **Radio log interval (sec)** (Интервал журнала радиомодулей (сек)) указание интервала (в секундах), в течение которого буфер журнала передается в файл.
	- **Radio log filename** (Имя файла журнала радиомодулей) указание имени файла базового журнала для этого буфера Logcat. К этому имени добавляется текущее количество файлов.
	- **Radio log file count** (Количество файлов журнала радиомодулей) количество сохраняемых и циклически перезаписываемых файлов журнала. Для каждого файла журнала указывается максимальный размер.
	- **Radio log file size (MB)** (Размер файла журнала радиомодулей (МБ)) указание максимального размера отдельного файла журнала в килобайтах.
	- **Radio log filter** (Фильтр журнала радиомодулей) настраиваемый фильтр Logcat, работающий в буфере радиомодулей.
- **Enable system logcat** (Включить журнал системы Logcat) включение ведения журнала для этого буфера Logcat.
	- **System log interval (sec)** (Интервал журнала системы (сек)) указание интервала (в секундах), в течение которого буфер журнала передается в файл.
	- **System log filename** (Имя файла журнала системы) указание имени файла базового журнала для этого буфера Logcat. К этому имени добавляется текущее количество файлов.
	- **System log file count** (Количество файлов журнала системы) количество сохраняемых и циклически перезаписываемых файлов журнала. Для каждого файла журнала указывается максимальный размер.
	- **System log file size (MB)** (Размер файла журнала системы (МБ)) указание максимального размера отдельного файла журнала в килобайтах.
	- **System log filter** (Фильтр журнала системы) настраиваемый фильтр Logcat, работающий в буфере системы.
- **Enable crash logcat** (Включить журнал сбоев Logcat) включение ведения журнала для этого буфера сбоев Logcat.
	- **Crash log interval (sec)** (Интервал журнала сбоев (сек)) указание интервала (в секундах), в течение которого буфер журнала передается в файл.
	- **Crash log filename** (Имя файла журнала сбоев) указание имени файла базового журнала для этого буфера Logcat. К этому имени добавляется текущее количество файлов.
	- **Crash log file count** (Количество файлов журнала сбоев) количество сохраняемых и циклически перезаписываемых файлов журнала. Для каждого файла журнала указывается максимальный размер.
	- **Crash log file size (MB)** (Размер файла журнала сбоев (МБ)) указание максимального размера отдельного файла журнала в мегабайтах.
	- **Crash log filter** (Фильтр журнала сбоев) настраиваемый фильтр Logcat, работающий в буфере сбоев.
- **Enable combined logcat** (Включить комбинированный журнал Logcat) включение ведения журнала для этого буфера Logcat.
	- **Enable main buffer** (Включить основной буфер) включение или отключение добавления основного буфера в комбинированный файл Logcat.
	- **Enable event buffer** (Включить буфер событий) включение или отключение добавления буфера событий в комбинированный файл Logcat.
	- **Enable radio buffer** (Включить буфер радиомодулей) включение или отключение добавления буфера радиомодулей в комбинированный файл Logcat.
	- **Enable system buffer** (Включить буфер системы) включение или отключение добавления буфера системы в комбинированный файл Logcat.
	- **Enable crash buffer** (Включить буфер сбоев) включение или отключение добавления буфера сбоев в комбинированный файл Logcat.
	- **Combine log interval (sec)** (Интервал комбинированного журнала (сек)) указание интервала (в секундах), в течение которого буфер журнала передается в файл.
	- **Combined log filename** (Имя файла комбинированного журнала) указание имени файла базового журнала для этого буфера Logcat. К этому имени добавляется текущее количество файлов.
	- **Combined log file count** (Количество файлов комбинированного журнала) количество сохраняемых и циклически перезаписываемых файлов журнала. Для каждого файла журнала указывается максимальный размер.
	- **Combined log file size (MB)** (Размер файла комбинированного журнала (МБ)) указание максимального размера отдельного файла журнала в мегабайтах.
	- **Combined log filter** (Фильтр комбинированного журнала) настраиваемый фильтр Logcat, работающий в комбинированном буфере.

## **Модуль LTS**

Модуль LTS (долговременное хранение) собирает данные в течение длительного времени без их потери. При записи файла LTS сохраняет его как файл GZ по указанному пути для дальнейшего использования.

- **Enable Module** (Включить модуль) включение ведения журнала для данного модуля.
- **Storage Directory** (Каталог хранения) путь высокого уровня для сохранения всех журналов Logcat. Этот параметр применяется ко всем буферам Logcat.

## **Модуль Ramoops**

Модуль Ramoops фиксирует последнее сообщение kmsg от устройства.

- **Enable Module** (Включить модуль) включение ведения журнала для данного модуля.
- **Log path** (Путь к журналу) путь высокого уровня для сохранения всех журналов Ramoops. Этот параметр применяется ко всем буферам Ramoops.
- **Base filename** (Имя файла базового журнала) указание имени файла базового журнала для этого буфера ядра. К этому имени добавляется текущее количество файлов.
- **Ramoops file count** (Количество файлов Ramoops) количество сохраняемых и циклически перезаписываемых файлов журнала. Для каждого файла журнала указывается размер.

#### **Модуль ресурсов**

Модуль ресурсов собирает информацию об устройстве и статистические данные системы через заданные интервалы времени. Данные используются для определения состояния устройства в течение определенного периода времени.

- **Enable Module** (Включить модуль) включение ведения журнала для данного модуля.
- **Log Path** (Путь к журналу) путь высокого уровня для сохранения всех журналов ресурсов. Этот параметр применяется ко всем буферам ресурсов.
- **Resource Log interval** (Интервал журнала ресурсов) указание интервала (в секундах), в течение которого буфер журнала передается в файл.
- **Resource Log file size** (Размер файла журнала ресурсов) указание максимального размера отдельного файла журнала в мегабайтах.
- **Resource Log file count** (Количество файлов журнала ресурсов) количество сохраняемых и циклически перезаписываемых файлов журнала. Для каждого файла журнала указывается максимальный размер.
- **System Resource** (Ресурсы системы) включение или отключение сбора информации о ресурсах системы.
- **Network** (Сеть) включение или отключение сбора данных о состоянии сети.
- **Bluetooth** включение или отключение сбора информации о Bluetooth.
- **Light** (Освещенность) включение или отключение сбора информации об уровне внешней освещенности.
- **Heater** (Контроль температуры) не поддерживается.

#### **Модуль сводной информации**

Модуль сводной информации собирает подробную статистику устройства с заданными интервалами для просмотра подробной информации об устройстве.

- **Enable Module** (Включить модуль) включение ведения журнала для данного модуля.
- **Log Path** (Путь к журналу) базовый путь для сохранения файлов сводной информации
- **Log filename** (Имя файла журнала) указание базового имени для всех файлов сводной информации. К этому имени добавляется текущее количество файлов.
- **Log Interval (sec)** (Интервал журнала (сек)) указание интервала сбора подробных сводных данных (в секундах).
- **Snapshot file count** (Количество файлов сводной информации) максимальное количество файлов сводной информации, которые можно хранить одновременно.
- **Top** включение или отключение выполнения команды **top** для сбора данных.
- **CPU Info** (Информация о ЦП) включение записи подробных сведений о каждом процессе ЦП в сводной информации.
- **Memory Info** (Информация о памяти) запись в сводной информации подробных сведений об использовании памяти процессом.
- **Wake Locks** (Блокировка при выходе из режима ожидания) включение или отключение сбора информации sys/fs wake\_lock.
- **Time in State** (Время пребывания в данном состоянии) включение или отключение сбора данных sys/fs cpufreq для каждого ядра.
- **Processes** (Процессы) передача полного списка процессов в сводную информацию.
- **Threads** (Потоки) передача всех процессов и их потоков в сводную информацию.
- **Properties** (Свойства) передача всех свойств системы на устройстве. Сюда входит информация о сборке/версии, а также о состоянии.
- **Interfaces** (Интерфейсы) включение или отключение выполнения команды **netcfg** для сбора данных.
- **IP Routing Table** (Таблица маршрутизации IP) включение или отключение сбора данных о сетевой маршрутизации.
- **Connectivity** (Подключения) включение или отключение выполнения команды **dumpsys connectivity** для сбора данных.
- **Wifi** включение или отключение выполнения команды **dumpsys wifi** для сбора данных.
- **File systems** (Файловые системы) передача доступных томов в файловой системе и свободного пространства на каждом из них.
- **Usage stats** (Статистика использования) передача подробной информации об использовании каждого пакета на устройстве. Эта информация включает в себя количество запусков и продолжительность каждого цикла.

## **Модуль TCPDump**

Модуль TCPDump захватывает данные, передаваемые по протоколу TCP через сети на устройстве.

- **Enable Module** (Включить модуль) включение ведения журнала для данного модуля.
- **Log path** (Путь к журналу) место сохранения выходных файлов журнала TCPDump.
- **Base filename** (Имя файла базового журнала) указание имени файла базового журнала, которое будет использоваться при сохранении файлов TCPDump. К имени файла добавляется порядковый номер текущего файла журнала.
- **Tcpdump file size (MB)** (Размер файла TCPDump (МБ)) указание максимального размера каждого созданного файла журнала в мегабайтах.
- **Tcpdump file count** (Количество файлов TCPDump) количество файлов журнала для циклического просмотра при сохранении сетевых трассировок.

#### **Модуль Tombstone**

Модуль Tombstone собирает журналы tombstone (Linux Native Crashes) на устройстве.

- **Enable Module** (Включить модуль) включение ведения журнала для данного модуля.
- **Log path** (Путь к журналу) место сохранения выходных файлов журнала Tombstone.
- **Collect Historic tombstones** (Сбор исторических данных Tombstone) сбор новых и существующих файлов Tombstone.

# **Файл конфигурации**

Конфигурацию RxLogger можно задать с помощью файла XML. Файл конфигурации **config.xml** находится на карте microSD в папке **RxLogger\config**. Скопируйте файл с устройства на главный компьютер с помощью подключения USB. Отредактируйте файл конфигурации, а затем замените файл XML на устройстве. Нет необходимости останавливать и перезапускать службу RxLogger, так как изменение файла обнаруживается автоматически.

## **Включение ведения журналов**

Чтобы включить ведение журналов, выполните следующие действия.

- 1. Проведите пальцем по экрану вверх и выберите  $\mathbb{C}$ .
- 2. Коснитесь **Start** (Запуск).
- 3. Коснитесь  $\bigcirc$ .

## **Отключение ведения журналов**

Чтобы отключить ведение журналов, выполните следующие действия.

- 1. Проведите пальцем по экрану вверх и выберите ...
- 2. Коснитесь **Stop** (Стоп).
- 3. Коснитесь  $\bigcirc$ .

## **Извлечение файлов журнала**

- 1. Подключите устройство к главному компьютеру через USB.
- 2. С помощью проводника перейдите к папке **RxLogger**.
- 3. Скопируйте файл с устройства на главный компьютер.
- 4. Отключите устройство от главного компьютера.

# **Утилита RxLogger**

Утилита RxLogger — это приложение мониторинга данных для просмотра журналов на устройстве во время работы RxLogger. Доступ к журналам и функциям утилиты RxLogger можно получить на экране приложения или на экране наложения.

# **Экран приложения**

На экране приложения пользователь может просмотреть журналы в утилите RxLogger.

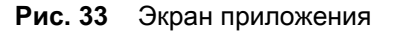

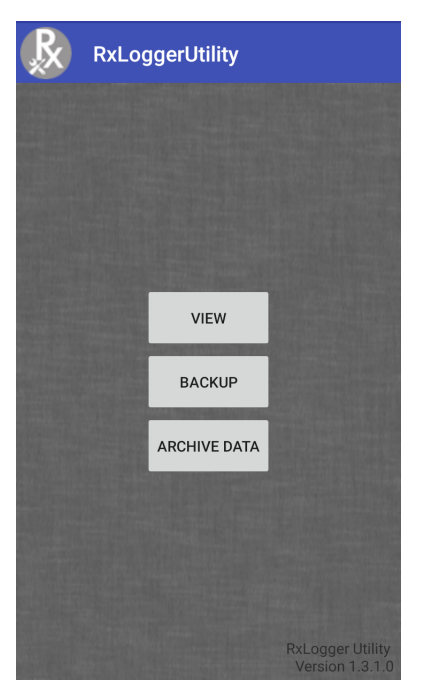

## **Просмотр журналов**

Чтобы просмотреть журналы, выполните следующие действия.

1. Коснитесь значка основного чата. Отобразится экран наложения.

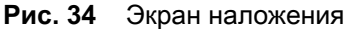

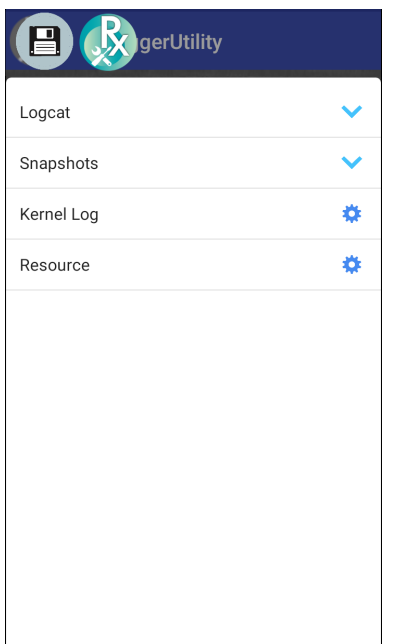

#### Настройки

- 2. Коснитесь журнала, чтобы открыть его. Пользователь может открыть несколько журналов, каждый из которых отобразится в новом подчате.
- 3. При необходимости прокрутите влево или вправо, чтобы просмотреть другие значки подчатов.
- 4. Коснитесь заголовка подчата, чтобы отобразить содержимое журнала.

#### **Рис. 35** Файл журнала

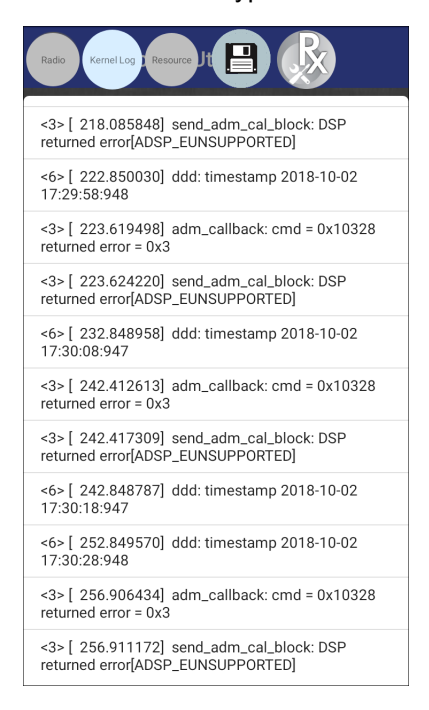

#### **Резервное копирование**

Утилита RxLogger позволяет пользователю создать на устройстве zip-файл с папкой **RxLogger**, который по умолчанию содержит все журналы RxLogger, хранящиеся на устройстве.

Чтобы сохранить данные резервной копии, коснитесь **BACKUP** (РЕЗЕРВНОЕ КОПИРОВАНИЕ) > **Yes** (Да).

**Рис. 36** Сообщение о резервном копировании

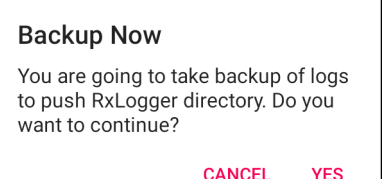

#### **Архивные данные**

Просмотр всех журналов RxLogger, сохраненных в каталоге **RxLogger**, заданном по умолчанию. Журналы, просматриваемые в окне **Archive** (Архив), не являются активными.

**Рис. 37** Архив

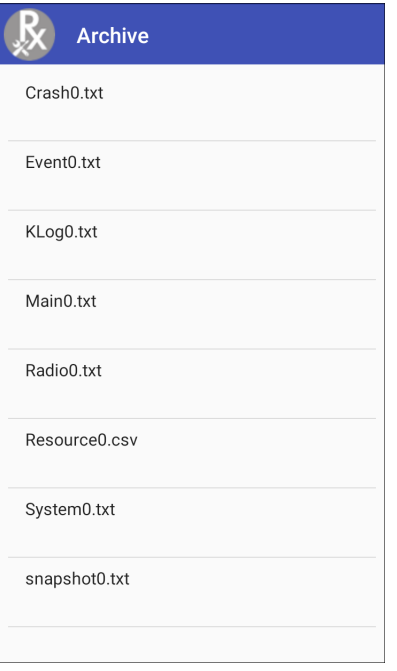

Чтобы просмотреть эти файлы журнала, коснитесь **ARCHIVE DATA** (АРХИВНЫЕ ДАННЫЕ), а затем коснитесь файла журнала.

## **Экран наложения**

Используйте экран наложения для просмотра информации RxLogger во время использования других приложений или на главном экране. Доступ к экрану наложения осуществляется с помощью основного чата.

#### **Запуск основного чата**

Чтобы запустить основной чат, выполните следующие действия.

- 1. Откройте **RxLogger**.
- 2. Коснитесь: > Toggle Chat Head (Включить чат). На экране появится значок основного чата.
- 3. Коснитесь и перетащите значок основного чата, чтобы переместить его в другое место на экране.

#### **Удаление основного чата**

Чтобы удалить значок основного чата, выполните следующие действия.

- 1. Коснитесь и перетащите значок. Появится круг со значком X.
- 2. Переместите значок на круг и отпустите его.

## **Просмотр журналов**

Чтобы просмотреть журналы, выполните следующие действия.

1. Коснитесь значка основного чата. Отобразится экран наложения.

#### **Рис. 38** Экран наложения

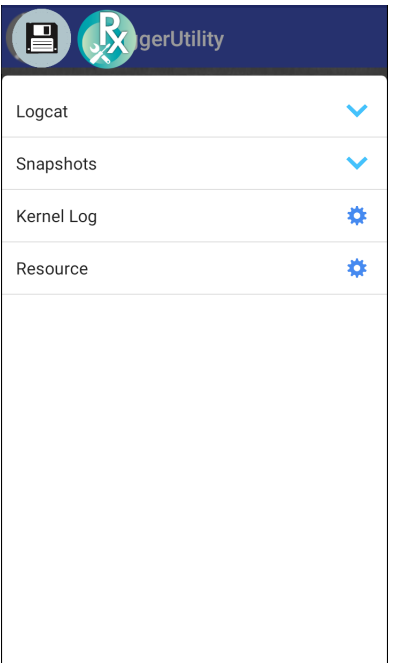

- 2. Коснитесь журнала, чтобы открыть его. Пользователь может открыть несколько журналов, каждый из которых отобразится в новом подчате.
- 3. При необходимости прокрутите влево или вправо, чтобы просмотреть другие значки подчатов.

4. Коснитесь заголовка подчата, чтобы отобразить содержимое журнала.

#### **Рис. 39** Файл журнала

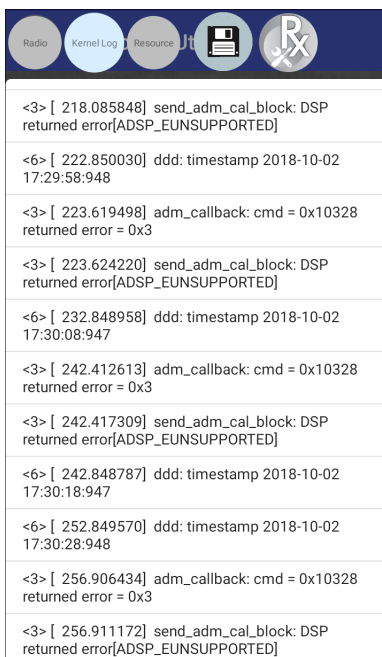

#### **Удаление значка подчата**

Чтобы удалить значок подчата, нажмите и удерживайте его, пока он не исчезнет.

#### **Резервное копирование на экране наложения**

Утилита RxLogger позволяет пользователю создать на устройстве zip-файл с папкой **RxLogger**, который по умолчанию содержит все журналы RxLogger, хранящиеся на устройстве.

Значок резервного копирования всегда доступен на экране наложения.

- 1. Коснитесь  $\Box$ . На экране появится диалоговое окно резервного копирования.
- 2. Коснитесь **Yes** (Да), чтобы создать резервную копию.

# **О телефоне**

Для просмотра информации об устройстве используйте пункт About phone (О телефоне). Проведите пальцем вниз от строки состояния, чтобы открыть панель быстрого доступа, а затем коснитесь  $\clubsuit$  > **System** (Система) > **About phone** (О телефоне).

- **Status** (Состояние) коснитесь, чтобы отобразить следующую информацию:
	- **IP address** (IP-адрес) отображение IP-адреса устройства.
	- **Wi-Fi MAC address** (MAC-адрес Wi-Fi) отображение MAC-адреса радиомодуля Wi-Fi.
	- **Ethernet MAC address** (MAC-адрес Ethernet) отображение MAC-адреса драйвера Ethernet.
	- **Bluetooth address** (Адрес Bluetooth) отображение адреса Bluetooth радиомодуля Bluetooth.
	- **Serial number** (Серийный номер) отображение серийного номера устройства.
	- **MSM serial number** (Серийный номер MSM) отображение серийного номера MSM устройства.
	- **Up time** (Время работы) отображение времени работы устройства с момента его включения.
- **SW components** (Компоненты ПО) список имен файлов и версий различных программ на устройстве.
	- Звук
	- Акустика
	- MX
	- Идентификатор оборудования
	- NFC
	- Сканер
	- Сенсорные функции
	- Дата сборки
	- Версия обновления устройства
	- Резюме
	- Состояние безопасной загрузки
	- Версия ABL ARB
	- Оставшееся количество перезагрузок до блокировки
- **Legal information** (Правовая информация) открытие экрана для просмотра правовой информации о программном обеспечении, входящем в комплект поставки устройства.
	- Лицензии сторонних производителей
	- Правовая информация Google
	- Лицензии System WebView
	- Обои
	- Лицензионное соглашение Zebra
- **Model** (Модель) отображение номера модели устройства.
- **Android version** (Версия Android) отображение версии операционной системы.
- **Android security patch level** (Уровень исправления системы безопасности Android) отображение даты применения уровня исправления системы безопасности.
- **Baseband version** (Версия основной полосы частот) отображение версии микропрограммы радиомодуля WAN (только WWAN).
- **Kernel version** (Версия ядра) отображение версии ядра.
- **Build Fingerprint** (Характерные особенности сборки) отображение производителя устройства, модели, версии Android и версии сборки.
- **Build number** (Номер сборки) отображение номера сборки программного обеспечения.

# **Подключение через USB/Ethernet**

# **Введение**

В данной главе приводятся сведения об использовании и настройке портов USB и подключения по сети Ethernet.

CC6000 включает два порта USB-2 для внешних периферийных устройств и один порт USB-C, который можно использовать для подключения OTG или внешнего монитора.

CC600 включает один порт USB-C, который можно использовать в качестве порта OTG, а также для подключения внешнего монитора или периферийных устройств USB (можно подключить несколько устройств одновременно с помощью разветвителя).

# **Обмен файлами с главным компьютером через USB**

Подключите устройство к главному компьютеру с помощью USB-кабеля для передачи файлов между устройством и главным компьютером.

Во избежание потери или повреждения файлов при подключении устройства к главному компьютеру следуйте инструкциям по подключению и отключению USB-устройств, отображаемым на главном компьютере.

# **Передача файлов**

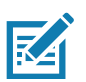

**ПРИМЕЧАНИЕ.** Функция передачи файлов используется для обмена файлами между устройством (внутренней памятью или картой microSD) и главным компьютером.

1. Подключите USB-кабель к устройству.

2. Потяните вниз панель уведомлений и коснитесь **USB charging this device** (Зарядка устройства через USB).

По умолчанию выбран вариант **Charge this device** (Зарядка устройства).

**Рис. 40** Диалоговое окно выбора варианта использования USB

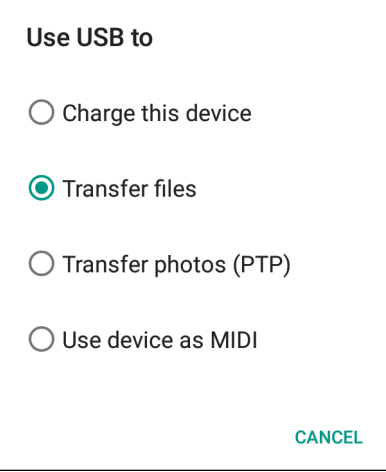

- 3. Коснитесь **Transfer files** (Передача файлов).
- 4. На главном компьютере откройте проводник.
- 5. Найдите **устройство**, указанное как портативное.
- 6. Откройте папку **SD card** (Карта SD) или **Internal storage** (Внутренняя память).
- 7. Скопируйте файлы на устройство или с устройства, при необходимости удалите файлы.

# **Передача фотографий**

Для передачи фотографий с помощью протокола PTP:

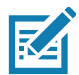

**ПРИМЕЧАНИЕ.** Используйте протокол PTP для копирования фотографий с карты microSD или из внутренней памяти на главный компьютер.

- 1. Подключите USB-кабель к устройству. (Коммуникационные порты см. в разделе [Элементы на стр. 16](#page-15-0)).
- 2. Потяните вниз панель уведомлений и коснитесь **USB charging this device** (Зарядка устройства через USB).
- 3. Коснитесь **Transfer photos (PTP)** (Передача фотографий (PTP)).
- 4. На главном компьютере откройте проводник.
- 5. Откройте папку **SD card** (Карта SD) или **Internal storage** (Внутренняя память).
- 6. При необходимости скопируйте или удалите фотографии.

#### **Отключение от главного компьютера**

Чтобы отключить устройство от главного компьютера, выполните следующие действия.

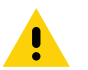

**ОСТОРОЖНО.** Во избежание потери информации внимательно следуйте инструкциям на главном компьютере, чтобы правильно отключить карту microSD и отсоединить USB-устройства.

- 1. Отключите устройство на главном компьютере.
- 2. Отсоедините кабель USB от устройства.

# **Подключение через USB/Ethernet**

Для обмена данными через POE (Ethernet) подключите кабель Ethernet к порту  $\frac{p}{p+1}$ .

Для обмена данными через USB подключите кабель USB к порту  $\P$ .

# **Настройки Ethernet**

При использовании подключения Ethernet можно настроить следующие параметры:

- Настройки прокси-сервера
- Статический IP-адрес

# **Настройка прокси-сервера Ethernet**

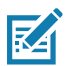

**ПРИМЕЧАНИЕ.** По умолчанию для устройства включено соединение Ethernet.

Чтобы настроить соединение Ethernet, выполните следующие действия.

- 1. Подключите один конец кабеля Ethernet к порту POE на устройстве.
- 2. Подключите другой конец к активному разъему или концентратору Ethernet.
- 3. Проведите двумя пальцами вниз от строки состояния, чтобы открыть панель быстрого доступа, а затем коснитесь  $\clubsuit$ .
- 4. Коснитесь **Network & Internet** (Сеть и Интернет).
- 5. Коснитесь **Ethernet**.
- 6. Переместите переключатель в положение **ON** (ВКЛ).
- 7. Коснитесь и удерживайте **Eth0** до появления меню.
- 8. Коснитесь **Modify Proxy** (Изменить прокси-сервер).
- 9. Коснитесь раскрывающегося списка **Proxy** (Прокси-сервер) и выберите **Manual** (Вручную).

#### **Рис. 41** Параметры прокси-сервера Ethernet

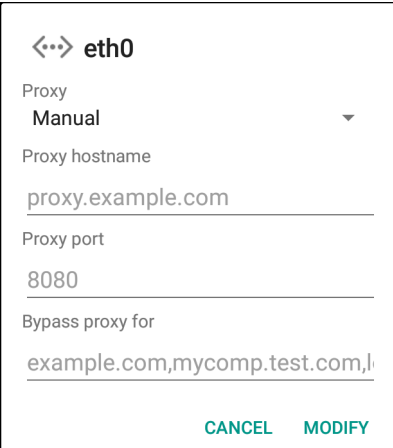

- 10.В поле **Proxy hostname** (Имя хоста прокси-сервера) введите адрес прокси-сервера.
- 11.В поле **Proxy port** (Порт прокси-сервера) введите номер порта прокси-сервера.

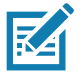

**ПРИМЕЧАНИЕ.** При вводе адресов прокси-серверов в поле Bypass proxy for (Не применять прокси-сервер для) не используйте пробелы или возврат каретки между адресами.

- 12.В текстовом поле **Bypass proxy for** (Не применять прокси-сервер для) введите адреса веб-сайтов, которым не требуется использование прокси-сервера. Используйте разделитель "|" между адресами.
- 13.Коснитесь **MODIFY** (ИЗМЕНИТЬ).
- 14. Коснитесь  $\bigcirc$ .

## **Настройка статического IP-адреса Ethernet**

Чтобы настроить статический IP-адрес Ethernet, выполните следующие действия.

- 1. Проведите двумя пальцами вниз от строки состояния, чтобы открыть панель быстрого доступа, а затем коснитесь  $\alpha$ .
- 2. Коснитесь **Network & Internet** (Сеть и Интернет).
- 3. Коснитесь **Ethernet**.
- 4. Переместите переключатель в положение **ON** (ВКЛ).
- 5. Коснитесь **Eth0**.
- 6. Коснитесь раскрывающегося списка **IP settings** (Настройки IP) и выберите **Static** (Статический).

**Рис. 42** Настройки статического IP-адреса

| «→ eth0                      |               |         |
|------------------------------|---------------|---------|
| Proxy<br>None                |               |         |
| IP settings<br><b>Static</b> |               |         |
| IP address                   |               |         |
| 192.168.1.128                |               |         |
| Gateway                      |               |         |
| 192.168.1.1                  |               |         |
| Netmask                      |               |         |
| 255.255.255.0                |               |         |
| DNS <sub>1</sub>             |               |         |
| 8.8.8.8                      |               |         |
| DNS <sub>2</sub>             |               |         |
| 4.4.4.4                      |               |         |
|                              | <b>CANCEL</b> | CONNECT |

- 7. В поле **IP address** (IP-адрес) введите адрес прокси-сервера.
- 8. При необходимости в поле **Gateway** (Шлюз) введите адрес шлюза для устройства.
- 9. При необходимости в поле **Netmask** (Маска сети) введите адрес маски сети
- 10.При необходимости в полях **DNS address** (DNS-адрес) введите адреса системы доменных имен (DNS).
- 11.Коснитесь **CONNECT** (ПОДКЛЮЧИТЬ).
- 12. Коснитесь  $\bigcirc$ .

## **Установление соединения через Ethernet**

- 1. Проведите двумя пальцами вниз от строки состояния, чтобы открыть панель быстрого доступа, а затем коснитесь  $\clubsuit$ .
- 2. Коснитесь **Network & Internet** (Сеть и Интернет).
- 3. Коснитесь **Ethernet**.
- 4. Вставьте устройство в разъем.
- 5. Переместите переключатель Ethernet в положение **ON** (ВКЛ). В строке состояния появится значок  $\langle \cdot \cdot \rangle$ .
- 6. Коснитесь **Eth0**, чтобы просмотреть сведения о подключении Ethernet.

# **DataWedge**

# **Введение**

В данной главе приводится описание приложения DataWedge на устройствах Android. DataWedge — это приложение, которое считывает данные, обрабатывает их и отправляет в указанное приложение.

# **Базовое сканирование**

Сканирование можно выполнять с помощью CC600 или CC6000 Customer Concierge, или имидж-сканера, например DS22X8 или DS81X8.

## **Считывание штрихкодов с помощью имидж-сканера**

Для считывания данных штрихкода с помощью CC600/CC6000 Customer Concierge:

- 1. Убедитесь, что на устройстве открыто приложение и текстовое поле находится в фокусе (курсор расположен в текстовом поле).
- 2. Поместите штрихкод в поле обзора окна сканирования устройства. Убедитесь, что штрихкод находится в пределах прицельной рамки сканера.
- 3. Индикатор загорается зеленым цветом и раздается звуковой сигнал. По умолчанию это означает, что штрихкод декодирован успешно. Обратите внимание, если устройство работает в режиме выбора списков, то декодирование штрихкодов не будет выполняться до тех пор, пока центр лазерной линии или точки не будет наведен на штрихкод.

Для считывания данных штрихкода с помощью имидж-сканера DS22X8 или DS81X8:

- 1. Убедитесь, что на устройстве открыто приложение и текстовое поле находится в фокусе (курсор расположен в текстовом поле).
- 2. Нажмите и удерживайте пусковую кнопку, пока не будет выполнено одно из следующих условий:
	- a. Имидж-сканер считывает штрихкод. Имидж-сканер воспроизводит звуковой сигнал, светодиодный индикатор мигает и сканер отключается.

или

b. Имидж-сканер не считывает штрихкод, и лазерная прицельная линия отключается.

Обратите внимание, если устройство работает в режиме выбора списков, то декодирование штрихкодов не будет выполняться до тех пор, пока центр лазерной линии или точки не будет наведен на штрихкод.

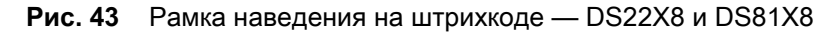

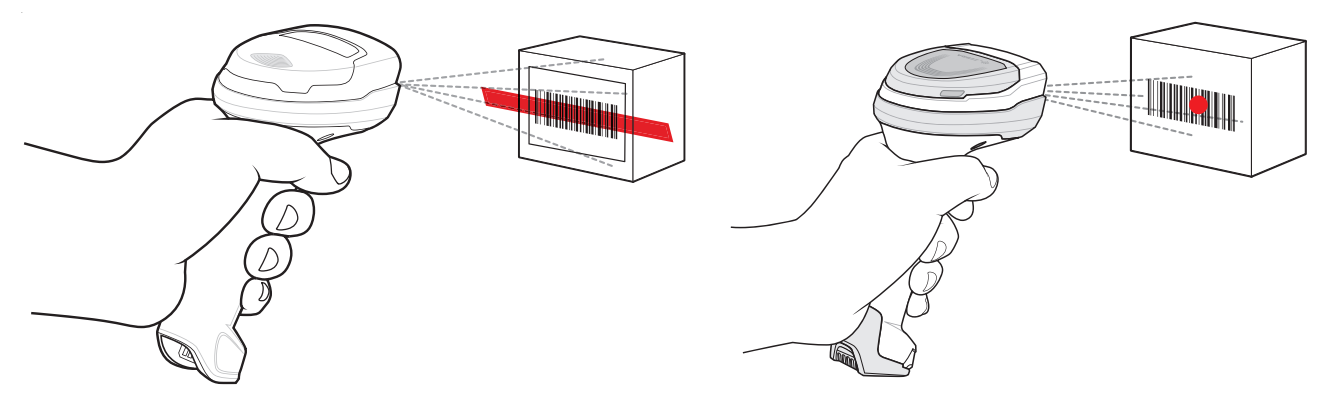

- 3. Отпустите пусковую кнопку.
- 4. Данные штрихкода отображаются в текстовом поле.

# **Профили**

Приложение DataWedge основано на профилях и подключаемых модулях. Профиль содержит информацию о том, как приложение DataWedge должно взаимодействовать с различными приложениями.

Информация профиля включает следующее:

- Связанное приложение
- Конфигурации Data Capture Plus
- Конфигурации подключаемых модулей ввода
- Конфигурации подключаемых модулей вывода
- Конфигурации подключаемых модулей обработки.

С помощью профилей каждое приложение может получить определенную конфигурацию DataWedge. Например, каждое пользовательское приложение может иметь профиль, позволяющий выводить отсканированные данные в требуемом формате, когда приложение находится на переднем плане. DataWedge можно настроить на обработку одного и того же набора собранных данных по-разному в зависимости от требований каждого приложения.

DataWedge включает следующие заранее настроенные профили, которые поддерживают определенные встроенные приложения:

- Отображаемые профили:
	- **Profile0** автоматически создается при первом запуске DataWedge. Общий профиль, используемый при отсутствии профилей, созданных пользователем и связанных с определенным приложением.
	- **Launcher** включает сканирование, когда средство запуска находится на переднем плане.
	- **DWDemo** обеспечивает поддержку приложения DWDemo.

Некоторые приложения Zebra могут собирать данные путем сканирования. Для этого в приложение DataWedge заранее загружены частные и скрытые профили. Частные профили невозможно изменить.

# **Profile0**

Профиль **Profile0** можно редактировать, но невозможно связать с определенным приложением. Это значит, что **DataWedge** позволяет работать с параметрами подключаемого модуля для **Profile0**, но не позволяет назначать ему приложения на переднем плане. Эта конфигурация позволяет **DataWedge** отправлять выходные данные в любое приложение на переднем плане, кроме приложений, связанных с пользовательскими профилями, если включен профиль **Profile0**.

**Profile0** можно отключить, чтобы разрешить **DataWedge** отправлять выходные данные только тем приложениям, которые связаны с пользовательскими профилями. Например создать профиль, связанный с определенным приложением, отключить **Profile0** и выполнить сканирование. **DataWedge** отправит данные только в то приложение, которое указано в созданном пользователем профиле. Это обеспечивает дополнительную надежность **DataWedge**, позволяя отправлять данные только указанным приложениям.

## **Подключаемые модули**

Подключаемый модуль — это программный модуль, который используется в приложении DataWedge для расширения его функциональных возможностей, охватывающих такие технологии, как сканирование штрихкодов. В зависимости от выполняемых операций, подключаемые модули можно разделить на три категории:

- подключаемые модули ввода;
- подключаемые модули вывода;
- подключаемые модули обработки.

## **Подключаемые модули ввода**

Подключаемый модуль ввода поддерживает устройство ввода, например встроенный или подключенный к устройству сканер штрихкодов. **DataWedge** содержит базовые подключаемые модули для этих устройств ввода.

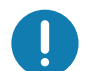

**ВАЖНО. Barcode Scanner Input Plug-in** (Подключаемый модуль сканера штрихкодов) — отвечает за считывание данных со встроенного сканера штрихкодов и поддерживает различные типы сканеров штрихкодов, включая лазерные, имидж-сканеры и встроенные камеры. Необработанные данные, считанные со сканера штрихкодов, могут быть обработаны или отформатированы с помощью подключаемых модулей обработки. **DataWedge** имеет встроенную функцию обратной связи для сканера штрихкодов, которая позволяет выводить оповещения для пользователя. Параметры обратной связи можно настроить в соответствии с требованиями пользователя.

# **Подключаемые модули обработки**

Подключаемые модули обработки используются в **DataWedge** для обработки полученных данных в соответствии с требованиями перед их отправкой в приложение на переднем плане через подключаемый модуль вывода.

- **Basic Data Formatting Process Plug-in** (Подключаемый модуль базового форматирования данных) — позволяет **DataWedge** добавлять префикс и/или суффикс к полученным данным перед их отправкой в подключаемый модуль вывода.
- **Advanced Data Formatting Process Plug-in** (Подключаемый модуль расширенного форматирования данных) — позволяет **DataWedge** применять правила (действия, выполняемые на основе определенных критериев) к данным, полученным с помощью подключаемого модуля ввода, перед их отправкой в подключаемый модуль вывода.

# **Подключаемые модули вывода**

Подключаемые модули вывода отвечают за передачу данных из подключаемых модулей ввода в активное приложение на устройстве.

- **Keystroke Output Plug-in** (Подключаемый модуль вывода имитацией нажатия клавиш) собирает и отправляет данные, полученные от подключаемого модуля ввода, в приложения на переднем плане путем эмуляции нажатия клавиш.
- **Intent Output Plug-in** (Подключаемый модуль вывода Intent) собирает и отправляет данные, полученные от подключаемых модулей ввода, в приложения на переднем плане с помощью механизма Android Intent.
- **IP Output Plug-in** (Подключаемый модуль вывода по IP) собирает и отправляет данные, полученные от подключаемых модулей ввода, на главный компьютер через сетевое подключение. Полученные данные могут быть отправлены по IP-сети на указанный IP-адрес и порт с использованием транспортных протоколов TCP или UDP.

# **Экран профилей**

Чтобы запустить DataWedge, проведите пальцем вверх от нижней части экрана и коснитесь  $\|_{\mathbb{h}_n}$ . По умолчанию отображаются три профиля:

- **Profile0**
- **Launcher**
- **DWDemo**

Profile0 является профилем по умолчанию и используется, когда другие профили не могут быть применены.

#### **Рис. 44** Экран профилей DataWedge

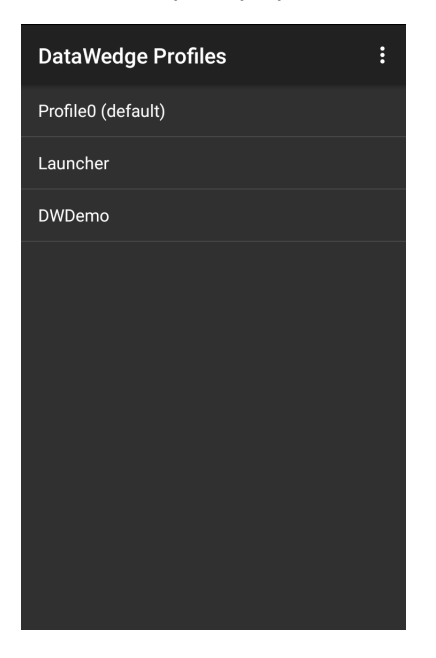

Имена профилей имеют цветовую кодировку. Включенные профили отображаются белым цветом, а отключенные — серым.

Для настройки профиля коснитесь его имени.

# **Контекстное меню профиля**

Коснитесь и удерживайте профиль, чтобы открыть контекстное меню, которое позволяет выполнять дополнительные действия с этим профилем.

**Рис. 45** Контекстное меню профиля

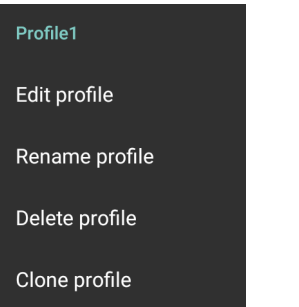

Контекстное меню профиля позволяет редактировать (как и при обычном касании), переименовать или удалить профиль.

# **Меню опций**

Коснитесь: , чтобы открыть меню опций.

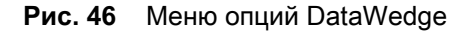

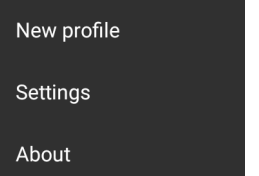

Меню содержит опции создания нового профиля, доступа к общим настройкам DataWedge и информации о версии DataWedge.

# **Отключение DataWedge**

- 1. Проведите пальцем вверх от нижней части экрана и коснитесь  $\|$ .
- 2. Коснитесь :
- 3. Коснитесь **Settings** (Настройки).
- 4. Коснитесь **DataWedge enabled** (DataWedge включена).

Синий флажок исчезнет, указывая на то, что функция DataWedge отключена.

# **Создание нового профиля**

Чтобы создать новый профиль, выполните следующие действия.

- 1. Проведите пальцем вверх от нижней части экрана и коснитесь  $\|$ .
- 2. Коснитесь :
- 3. Коснитесь **New profile** (Новый профиль).
- 4. В текстовом поле **New profile** (Новый профиль) введите имя нового профиля. Рекомендуется использовать уникальные имена профилей, состоящие только из буквенно-цифровых символов (A-Z, a-z, 0-9).

**Рис. 47** Диалоговое окно ввода имени нового профиля

| <b>New profile</b> |               |    |
|--------------------|---------------|----|
| Enter profile name |               |    |
|                    |               |    |
|                    | <b>CANCEL</b> | 0K |

5. Коснитесь **OK**.

Имя нового профиля появится на экране **DataWedge profile** (Профиль DataWedge).

# **Конфигурация профиля**

Чтобы настроить профиль Profile0 или созданный пользователем профиль, коснитесь имени профиля.

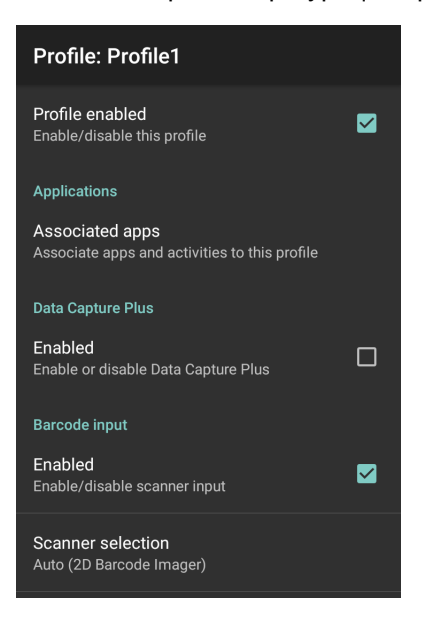

**Рис. 48** Экран конфигурации профиля

## DataWedge

На экране конфигурации перечислены следующие пункты:

- **Profile enabled** (Профиль включен)
- **Applications** (Приложения)
- **Data Capture Plus** (DCP)
- **Barcode Input** (Ввод штрихкода)
- **Keystroke output** (Вывод имитацией нажатия клавиш)
- **Intent Output** (Вывод Intent)
- **Voice Output** (Голосовой вывод)
- **IP Output** (Вывод по IP)

## **Привязка приложений**

Используйте опцию **Applications** (Приложения), чтобы связать приложения с данным профилем. Созданные пользователем профили должны быть связаны с одним или несколькими приложениями и их действиями.

1. Коснитесь **Associated apps** (Связанные приложения). Отобразится список приложений/действий, связанных с профилем. Изначально список не содержит приложений/действий.

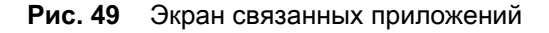

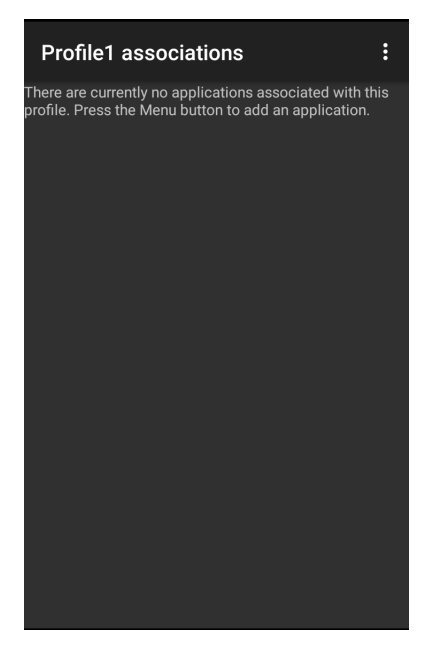

2. Коснитесь : .

- 3. Коснитесь **New app/activity** (Новое приложение/действие).
- **Рис. 50** Меню выбора приложения

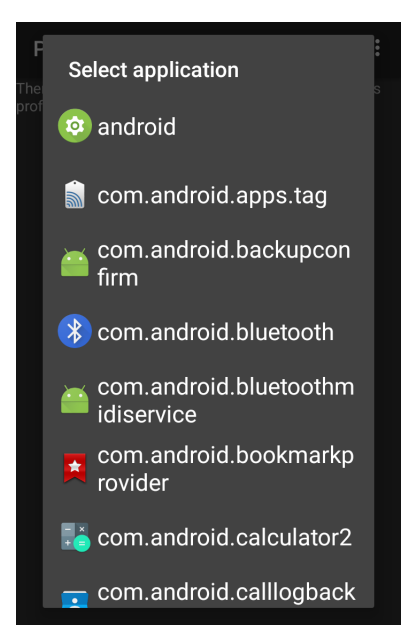

- 4. На экране **Select application** (Выберите приложение) выберите нужное приложение из списка.
- 5. При выборе действия в меню **Select activity** (Выберите действие) комбинация приложения/действия добавляется в соответствующий список приложений для данного профиля. Выбор \* в качестве действия приводит к тому, что все действия данного приложения связываются с профилем. Во время работы DataWedge пытается сопоставить определенные комбинации приложений/действий с приложением/действием, находящимся на переднем плане, перед попыткой сопоставления общих комбинаций "приложение/\*".
- 6. Коснитесь  $\triangleleft$ .

**Рис. 51** Выбранное приложение/действие

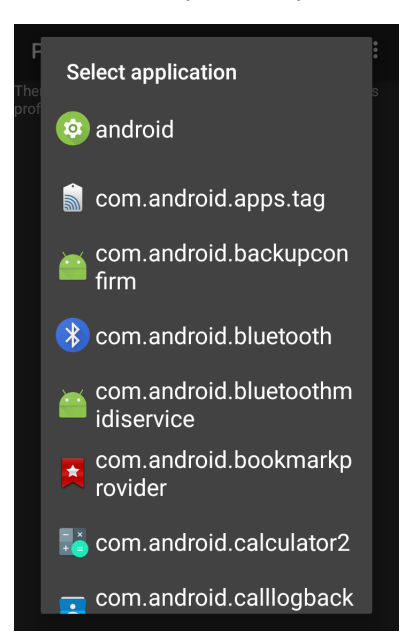
# **Data Capture Plus**

Data Capture Plus (DCP) — это функция DataWedge, которая позволяет пользователю начать сбор данных, коснувшись определенной части экрана. Настраиваемая область наложения экрана действует как кнопка сканирования.

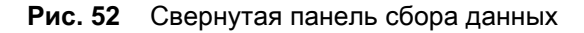

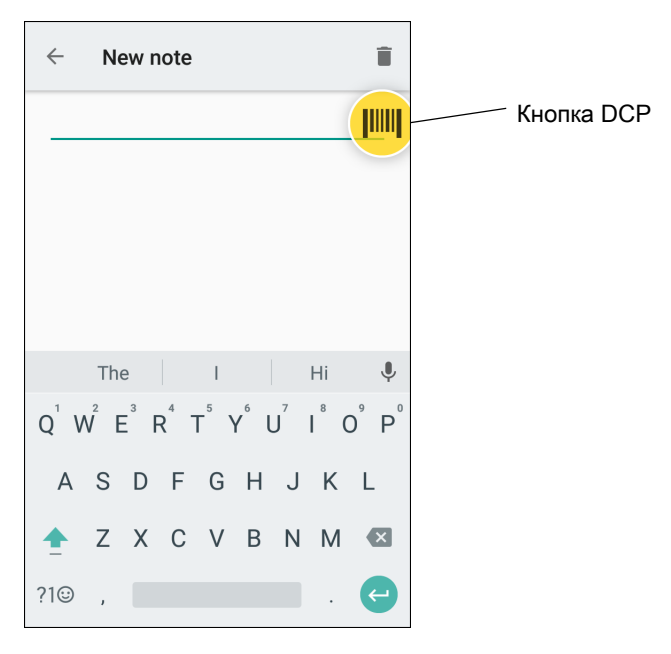

Экран конфигурации профиля DataWedge позволяет пользователю настроить отображение DCP на экране после включения определенного профиля. По умолчанию функция DCP скрыта. При включении опции DCP отображаются семь дополнительных параметров конфигурации.

**Рис. 53** Настройки панели сбора данных

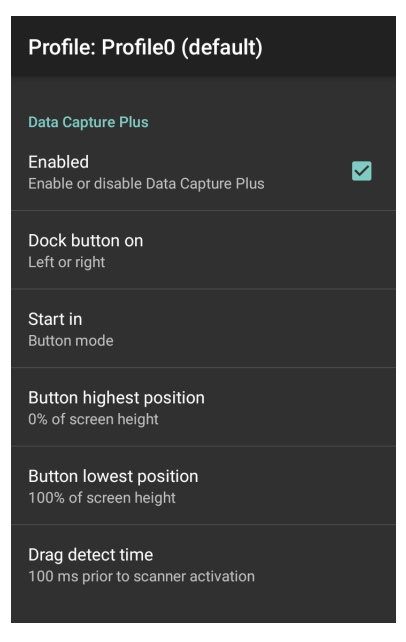

• **Enable** (Включить) — выберите, чтобы включить Data Capture Plus (по умолчанию функция отключена).

- **Dock button on** (Расположение кнопки) выберите расположение кнопки.
	- **Left or right** (Слева или справа) позволяет пользователю поместить кнопку в правой или в левой части экрана.
	- **Left only** (Только слева) кнопка располагается в левой части экрана.
	- **Right only** (Только справа) кнопка располагается в правой части экрана.
- **Start in** (Запуск в режиме) выберите исходное состояние DCP.
	- **Fullscreen mode** (Полноэкранный режим) DCP открывается во весь экран.
	- **Button mode** (Режим кнопки) функция DCP отображается на экране в виде круглой кнопки и может быть переведена в полноэкранный режим.
	- **Button only mode** (Режим только кнопки) функция DCP отображается на экране в виде круглой кнопки и не может быть переведена в полноэкранный режим.
- **Button highest position** (Верхнее положение кнопки) выберите верхнюю часть диапазона, в котором пользователь может перемещать DCP, в процентах от высоты экрана (по умолчанию задано значение 0).
- **Button lowest position** (Нижнее положение кнопки) выберите нижнюю часть диапазона, в котором пользователь может перемещать DCP, в процентах от высоты экрана (по умолчанию задано значение 100).
- **Drag detect time** (Время обнаружения перетаскивания) выберите время ожидания в миллисекундах перед активацией сканера. Это позволит пользователю перетаскивать кнопку без запуска сканера (по умолчанию задано значение 100 мс, максимум — 1000 мс).

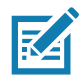

**ПРИМЕЧАНИЕ.** Если сканер отключен в профиле, DCP не отображается, даже если установлено значение **Enabled** (Включено).

В режиме кнопки пользователь может перевести DCP в полноэкранный режим, перетащив кнопку на **Fullscreen mode** (Полноэкранный режим). Функция откроется в режиме наложения во весь экран.

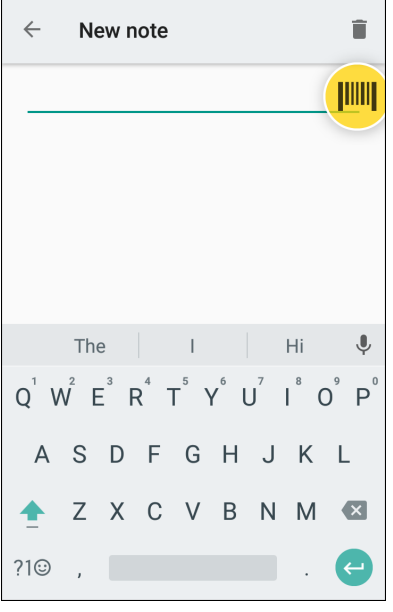

**Рис. 54** Развернутое окно DCP

Проведите пальцем вниз, чтобы вернуться в режим кнопки.

# **Ввод штрихкода**

Используйте параметры из раздела **Barcode Input** (Ввод штрихкода) для настройки подключаемого модуля ввода со сканера штрихкодов для указанного профиля.

## **Включено**

Включение или отключение данного подключаемого модуля. Флажок в этом поле указывает, что подключаемый модуль включен.

## **Выбор сканера**

Настройка устройства сканирования, которое будет использоваться для считывания данных штрихкода, когда профиль активен.

- **Auto** (Авто) программа автоматически определяет подходящее устройство сканирования.
- **Camera Scanner** (Сканер камеры) сканирование выполняется с помощью камеры на задней панели.
- **2D Barcode Imager** (Имидж-сканер для двухмерных штрихкодов) сканирование выполняется с помощью имидж-сканера для двухмерных штрихкодов 2D.
- **Bluetooth Scanner** (Bluetooth-сканер) сканирование выполняется с помощью дополнительного Bluetooth-сканера.
- **Bluetooth Scanner RS6000** (Bluetooth-сканер RS6000) сканирование выполняется с помощью дополнительного Bluetooth-сканера RS6000.
- **Bluetooth Scanner DS3678** (Bluetooth-сканер DS3678) сканирование выполняется с помощью дополнительного Bluetooth-сканера DS3678.
- **Bluetooth Scanner LI3678** (Bluetooth-сканер LI3678) сканирование выполняется с помощью дополнительного Bluetooth-сканера LI3678.

### **Автоматическое переключение на значение по умолчанию при событии**

Данная функция настраивает DataWedge на выбор внешнего сканера в качестве устройства сканирования по умолчанию сразу после его подключения, а также на возврат к встроенному сканеру при отключении внешнего. К внешним сканерам относятся сканеры, подключаемые через Bluetooth, последовательный кабель или съемный модуль. По умолчанию функция отключена. Эта функция доступна только в том случае, если для параметра **Scanner Selection** (Выбор сканера) установлено значение **Auto** (Авто).

Это помогает сократить перерывы в рабочем процессе сканирования, когда подключенный Bluetooth-сканер отключается из-за потери питания или выхода из зоны действия.

Если ранее устройство не было сопряжено с Bluetooth-сканером, перед автоматическим подключением отображается штрихкод сопряжения.

- **Disabled** (Отключено) при подключении или отключении внешнего сканера переключение не выполняется (по умолчанию).
- **On connect** (При подключении) выбор внешнего сканера в качестве устройства сканирования по умолчанию сразу после его подключения.
- **On disconnect** (При отключении) переключение на встроенный сканер в зависимости от его положения в списке сканеров с внутренним управлением (различается в зависимости от главного устройства). Обычно это последний сканер, который использовался до подключения внешнего сканера (см. примечания ниже).

• **On connect/disconnect** (При подключении/отключении) — выбор внешнего сканера в качестве устройства сканирования по умолчанию сразу после его подключения. При отключении происходит возврат к сканеру, заданному по умолчанию до подключения внешнего сканера.

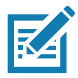

**ПРИМЕЧАНИЕ.** Система выбирает сканер по умолчанию на основе состояния подключения сканера и его положения в списке сканеров с внутренним управлением. Если новый подключенный сканер находится в списке ниже, чем тот, который выбран по умолчанию, то новый подключенный сканер становится сканером по умолчанию.

На устройствах, оснащенных только одним встроенным сканером или имидж-сканером, при выборе варианта **On disconnect** (При отключении) происходит возврат к этому встроенному сканеру или имидж-сканеру.

## **Настройка параметров сканера**

Выберите **Configure Scanner Settings** (Настройка параметров сканера), чтобы задать следующие параметры:

- **Select scanner to set parameters** (Выбор сканера для установки параметров)
- **Decoders** (Декодеры)
- **Decoder params** (Параметры декодера)
- **UPC/EAN params** (Параметры UPC/EAN)
- **Reader params** (Параметры считывателя)
- **Scan params** (Параметры сканирования)
- **UDI params** (Параметры UDI)
- **Basic Multibarcode params** (Основные параметры режима чтения нескольких штрихкодов одновременно)
- **Keep enabled on suspend** (Оставить включенным при приостановке)

## **Декодеры**

Определяет, какие декодеры штрихкодов включены или отключены. Для оптимальной производительности отключите все ненужные декодеры.

Коснитесь **Decoders** (Декодеры). Отобразится экран **Barcode Input** (Ввод штрихкода). Если флажок установлен, значит, декодер включен. По умолчанию включены наиболее часто используемые декодеры (ниже отмечены звездочкой). Поддерживаемые декодеры:

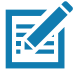

**ПРИМЕЧАНИЕ.** DataWedge поддерживает перечисленные ниже декодеры, но не все они проверены на этом устройстве.

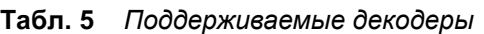

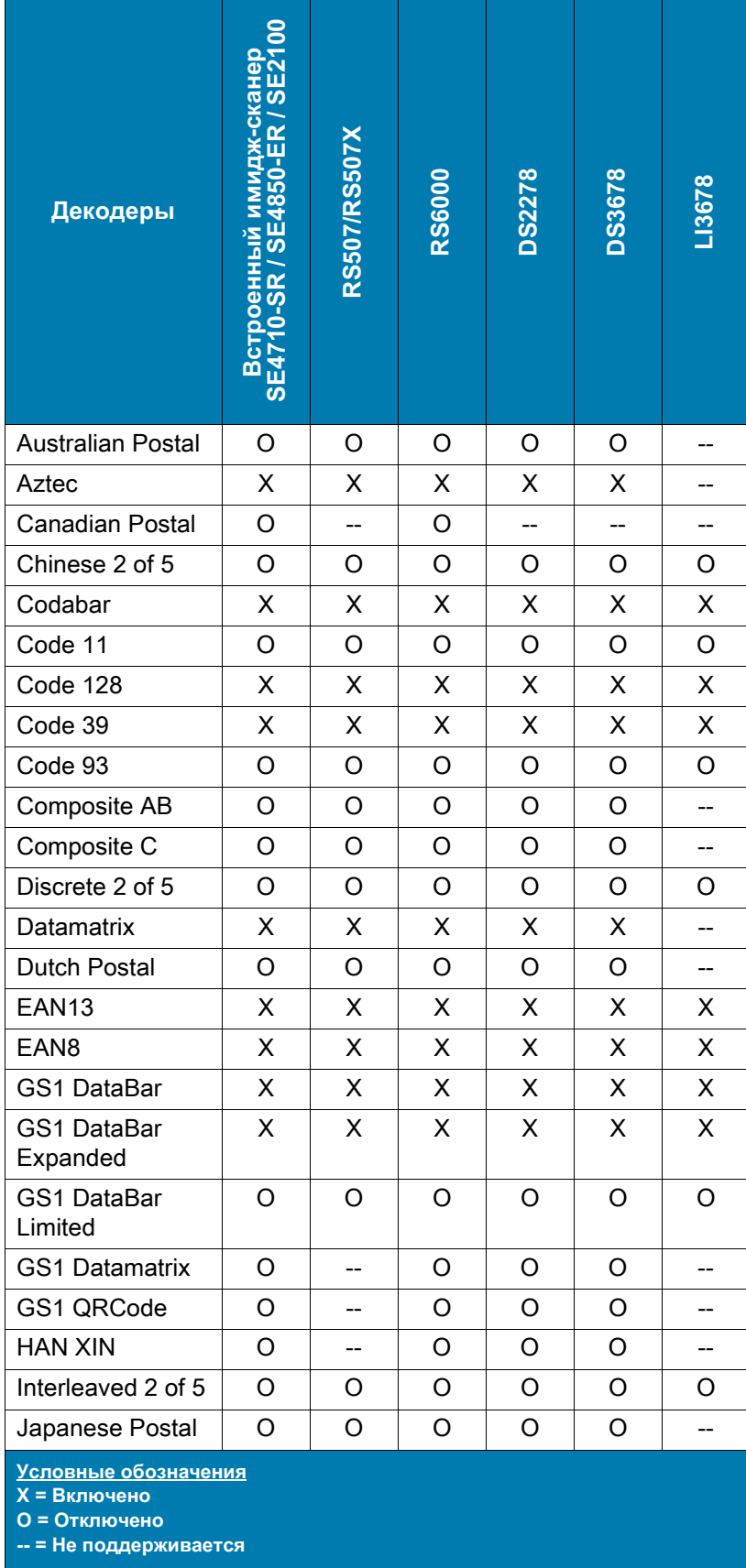

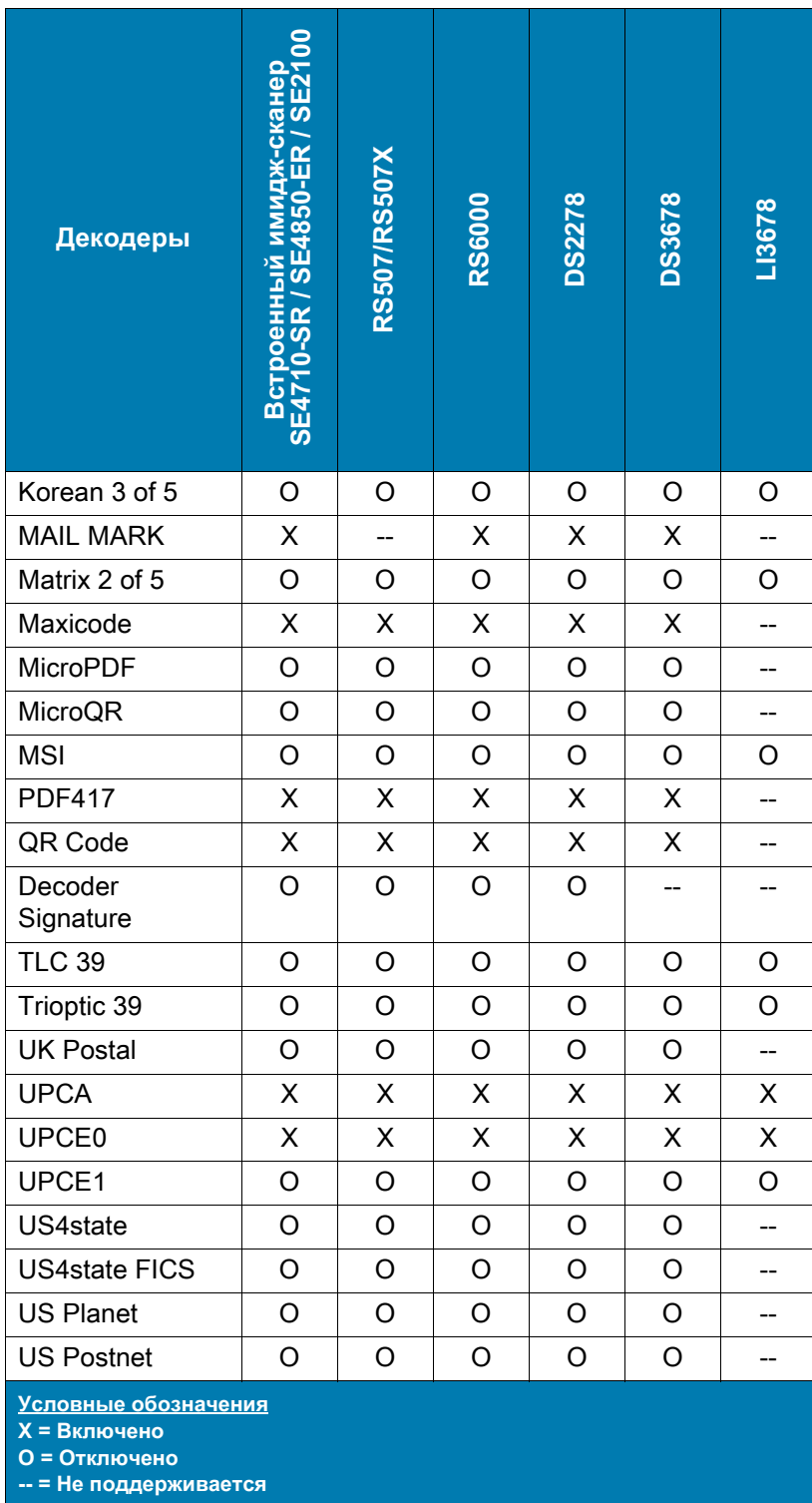

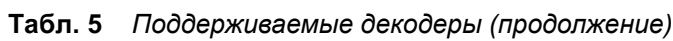

Коснитесь  $\triangleleft$ , чтобы вернуться на предыдущий экран.

# **Параметры декодера**

Для настройки отдельных параметров декодера используйте опцию **Decode Params** (Параметры декодера).

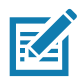

**ПРИМЕЧАНИЕ.** Некоторые параметры доступны не для всех сканеров. Доступные сканеры и параметры см. в приложении DataWedge на устройстве.

# **Codabar**

- **CLSI Editing** (Редактирование CLSI) этот параметр используется для извлечения начальных и конечных символов, а также добавления пробела после первого, пятого и десятого символа 14-значного символа Codabar. Если в системе главного устройства требуется такой формат данных, необходимо включить эту функцию (по умолчанию функция отключена).
- **Length1** (Длина1) используется для установки длины декодирования (по умолчанию задано значение 6). Для получения дополнительной информации см. раздел Значения длины [декодирования на стр. 86](#page-85-0).
- **Length2** (Длина2) используется для установки длины декодирования (по умолчанию задано значение 55). Для получения дополнительной информации см. раздел [Значения длины](#page-85-0)  [декодирования на стр. 86](#page-85-0).
- **NOTIS Editing** (Редактирование NOTIS) этот параметр используется для извлечения начальных и конечных символов декодированного символа Codabar. Если в системе главного устройства требуется такой формат данных, необходимо включить эту функцию (по умолчанию функция отключена).
- **Redundancy** (Резервирование) настройка сканера на двукратное считывание штрихкода перед приемом данных. Если флажок установлен, резервирование включено (по умолчанию функция включена).

## **Code 11**

- **Length1** (Длина1) используется для установки длины декодирования (по умолчанию задано значение 4). Для получения дополнительной информации см. раздел Значения длины [декодирования на стр. 86](#page-85-0).
- **Length2** (Длина2) используется для установки длины декодирования (по умолчанию задано значение 55). Для получения дополнительной информации см. раздел [Значения длины](#page-85-0)  [декодирования на стр. 86](#page-85-0).
- **Redundancy** (Резервирование) настройка сканера на двукратное считывание штрихкода перед приемом данных. Если флажок установлен, резервирование включено (по умолчанию функция включена).
- **Report Check Digit** (Передача контрольной цифры) передача данных штрихкода Code 11 с контрольной цифрой или без нее. Если флажок установлен, данные штрихкода Code 11 передаются с контрольной цифрой (по умолчанию функция отключена).
- **Verify Check Digit** (Проверка контрольной цифры) проверка целостности всех символов Code 11 и подтверждения соответствия данных утвержденному алгоритму проверки контрольной цифры. С ее помощью можно выбрать механизм проверки контрольной цифры для декодируемых штрихкодов Code 11.
- **No Check Digit** (Без контрольной цифры) контрольная цифра не проверяется.
- **1 Check Digit** (1 контрольная цифра) штрихкод содержит одну контрольную цифру (по умолчанию).
- **2 Check Digit** (2 контрольных цифры) штрихкод содержит две контрольных цифры.

### **Code128**

- **Code128 Reduced Quiet Zone** (Уменьшенная тихая зона Code128) включение декодирования штрихкодов Code 128 без полей (по умолчанию функция отключена).
- **Ignore Code128 FNC4** (Игнорировать FNC4 в Code128) если этот параметр включен, и штрихкод Code 128 содержит встроенный символ FNC4, этот символ будет удален из данных, и следующие символы не будут изменены. При отключении данной функции символ FNC4 не передается, но к следующему за ним символу добавляется число 128 (по умолчанию функция отключена).
- **Check ISBT Table** (Проверка таблицы ISBT) спецификация ISBT включает в себя таблицу, в которой перечислено несколько типов штрихкодов ISBT, как правило, использующихся в парах друг с другом. Если задан режим конкатенации ISBT128, необходимо активировать проверку таблицы ISBT, чтобы устройство производило конкатенацию только пар кодов, указанных в таблице. Конкатенация прочих типов кодов ISBT не производится. Если флажок установлен, резервирование включено (по умолчанию функция отключена).
- **Enable GS1-128** (Включить GS1-128) настройка подтипа GS1 128. Флажок в этом поле указывает, что функция включена (по умолчанию функция включена).
- **Enable ISBT128** (Включить ISBT128) настройка подтипа ISBT128. Флажок в этом поле указывает, что функция включена (по умолчанию функция включена).
- **Enable Plain Code128** (Включить Plain Code128) настройка подтипа Plain Code128. Позволяет использовать другие подтипы Code 128 (помимо EAN или ISBT). Флажок в этом поле указывает, что функция включена (по умолчанию функция включена).
- **ISBT128 Concatenation Mode** (Режим конкатенации ISBT128) выберите вариант конкатенации пар для типов кода ISBT:
	- **Concat Mode Never** (Не использовать режим конкатенации) не выполнять конкатенацию пар кодов ISBT (по умолчанию).
	- **Concat Mode Always** (Всегда использовать режим конкатенации) для выполнения конкатенации после декодирования необходимо отсканировать два штрихкода формата ISBT. Декодирование отдельных символов ISBT не выполняется.
	- **Concat Mode Auto** (Автоматический режим конкатенации) декодирование и немедленная конкатенация пар кодов ISBT. Если парные символы ISBT отсутствуют, устройству необходимо декодировать штрихкод столько раз, сколько задано параметром DataWedge Configuration 4 - 11 Redundancy - Code128 (Конфигурация DataWedge 4 - 11 Резервироание - Code128), а затем передать его данные, подтверждая отсутствие парного символа ISBT.
- **Length1** (Длина1) используется для установки длины декодирования (по умолчанию задано значение 0). Для получения дополнительной информации см. раздел Значения длины [декодирования на стр. 86](#page-85-0).
- **Length2** (Длина2) используется для установки длины декодирования (по умолчанию задано значение 55). Для получения дополнительной информации см. раздел [Значения длины](#page-85-0)  [декодирования на стр. 86](#page-85-0).
- **Redundancy** (Резервирование) настройка сканера на двукратное считывание штрихкода перед приемом данных. Если флажок установлен, резервирование включено (по умолчанию функция отключена).
- **Security Level** (Уровень надежности) сканер обеспечивает четыре уровня надежности декодирования штрихкодов Code 128. Выбирайте повышенные уровни надежности при низком качестве штрихкодов. Между надежностью и активностью считывания сканера существует обратная зависимость, поэтому следует выбирать уровень надежности, достаточный для работы в конкретных условиях.
	- **Security Level 0** (Уровень надежности 0) эта настройка позволяет сканеру работать наиболее активно, обеспечивая достаточную надежность при декодировании большинства отвечающих техническим требованиям штрихкодов.
	- **Security Level 1** (Уровень надежности 1) данное значение позволяет избежать большинства ошибок декодирования (задано по умолчанию).
	- **Security Level 2** (Уровень надежности 2) выбор этого варианта рекомендуется в том случае, если при выборе уровня надежности 1 не удается избежать ошибок декодирования.
	- **Security Level 3** (Уровень надежности 3) выбор этого варианта рекомендуется в том случае, если при выборе уровня надежности 2 все еще не удается избежать ошибок декодирования. Помните, что выбор этого варианта является крайней мерой предотвращения ошибок сканирования штрихкодов, характеристики которых мало соответствуют техническим требованиям. Выбор этого уровня надежности значительно снижает производительность декодирования сканера. При необходимости выбора такого уровня надежности попробуйте улучшить качество сканируемых штрихкодов.

### **Code39**

- **Code39 Reduced Quiet Zone** (Уменьшенная тихая зона Code 39) включение декодирования штрихкодов Code 39 без полей (по умолчанию функция отключена).
- **Convert Code39 To Code32** (Преобразование Code39 в Code32) Code 32 является вариантом Code 39, используемым в фармацевтической промышленности Италии. Отсканируйте соответствующий штрихкод ниже, чтобы включить или отключить преобразование Code 39 в Code 32 (по умолчанию функция отключена).
- **Full ASCII** Code 39 Full ASCII представляет вариант символики Code 39, в котором используются пары символов для кодирования множества символов ASCII.
- **Length1** (Длина1) используется для установки длины декодирования (по умолчанию задано значение 0). Для получения дополнительной информации см. раздел Значения длины [декодирования на стр. 86](#page-85-0).
- **Length2** (Длина2) используется для установки длины декодирования 4 (по умолчанию задано значение 55). Для получения дополнительной информации см. раздел [Значения длины](#page-85-0)  [декодирования на стр. 86](#page-85-0).
- **Redundancy** (Резервирование) настройка сканера на двукратное считывание штрихкода перед приемом данных. Если флажок установлен, резервирование включено (по умолчанию функция отключена).
- **Report Check Digit** (Передача контрольной цифры) передача данных штрихкода Code 39 с контрольной цифрой или без нее. Если флажок установлен, данные штрихкода Code 39 передаются с контрольной цифрой (по умолчанию функция отключена).
- **Report Code32 Prefix** (Передача префикса Code32) отсканируйте соответствующий штрихкод, чтобы включить или отключить добавление префикса "A" ко всем штрихкодам Code 32 (по умолчанию функция отключена).
- Security Level (Уровень надежности) варианты: Security level 0 (Уровень надежности 0), Security Level 1 (Уровень надежности 1), Security Level 2 (Уровень надежности 2) и Security Level 3 (Уровень надежности 3) (по умолчанию задан уровень надежности 1).
	- Security Level 0 (Уровень надежности 0) эта настройка позволяет сканеру работать наиболее активно, обеспечивая достаточную надежность при декодировании большинства отвечающих техническим требованиям штрихкодов.
	- **Security Level 1** (Уровень надежности 1) данное значение позволяет избежать большинства ошибок декодирования (задано по умолчанию).
	- **Security Level 2** (Уровень надежности 2) выбор этого варианта рекомендуется в том случае, если при выборе уровня надежности 1 не удается избежать ошибок декодирования.
	- **Security Level 3** (Уровень надежности 3) выбор этого варианта рекомендуется в том случае, если при выборе уровня надежности 2 все еще не удается избежать ошибок декодирования. Помните, что выбор этого варианта является крайней мерой предотвращения ошибок сканирования штрихкодов, характеристики которых мало соответствуют техническим требованиям. Выбор этого уровня надежности значительно снижает производительность декодирования сканера. При необходимости выбора такого уровня надежности попробуйте улучшить качество сканируемых штрихкодов.
- **Verify Check Digit** (Проверка контрольной цифры) эта функция используется для проверки целостности всех символов Code 39 и подтверждения соответствия данных утвержденному алгоритму проверки контрольной цифры. Цифровой сканер декодирует только те символы Code 39, которые содержат контрольную цифру модуля 43. Эту функцию необходимо активировать только в том случае, если символы Code 39 содержат контрольную цифру модуля 43 (по умолчанию функция отключена).

## Code93

- Length1 (Длина1) используется для установки длины декодирования (по умолчанию задано значение 0). Для получения дополнительной информации см. раздел Значения длины декодирования на стр. 86.
- Length2 (Длина2) используется для установки длины декодирования (по умолчанию задано значение 55). Для получения дополнительной информации см. раздел Значения длины декодирования на стр. 86.
- Redundancy (Резервирование) настройка сканера на двукратное считывание штрихкода перед приемом данных. Если флажок установлен, резервирование включено (по умолчанию функция отключена).

## **Composite AB**

- UCC Link Mode (Режим связи UCC)
	- Link Flag ignored (Флаг связи игнорируется) линейный компонент передается независимо от того, обнаружен ли двухмерный компонент.
	- Always Linked (Всегда связывать) передаются линейный и двухмерный компоненты. Если двухмерный компонент отсутствует, то линейный не передается.
	- Auto Discriminate (Автоматическое различение) цифровой сканер определяет наличие или отсутствие двухмерного символа и передает линейный компонент, а также двухмерный символ при его наличии (по умолчанию).

## Discrete 2 of 5

Length1 (Длина1) — используется для установки длины декодирования (по умолчанию задано значение 0). Для получения дополнительной информации см. раздел Значения длины декодирования на стр. 86.

- **Length2** (Длина2) используется для установки длины декодирования (по умолчанию задано значение 14). Для получения дополнительной информации см. раздел [Значения длины](#page-85-0)  [декодирования на стр. 86](#page-85-0).
- **Redundancy** (Резервирование) настройка сканера на двукратное считывание штрихкода перед приемом данных. Если флажок установлен, резервирование включено (по умолчанию функция включена).

## **GS1 DataBar Limited**

- **GS1 Limited Security Level (Уровень надежности GS1 Limited)**
	- **GS1 Security Level 1** (Уровень надежности GS1 1) эта настройка позволяет сканеру работать наиболее активно, обеспечивая достаточную надежность при декодировании большинства отвечающих техническим требованиям штрихкодов.
	- **GS1 Security Level 2** (Уровень надежности GS1 2) данное значение позволяет избежать большинства ошибок декодирования (задано по умолчанию).
	- **GS1 Security Level 3** (Уровень надежности GS1 3) выбор этого варианта рекомендуется в том случае, если при выборе уровня надежности 2 не удается избежать ошибок декодирования.
	- **GS1 Security Level 4** (Уровень надежности GS1 4) выбор этого варианта рекомендуется в том случае, если при выборе уровня надежности 3 все еще не удается избежать ошибок декодирования. Помните, что выбор этого варианта является крайней мерой предотвращения ошибок сканирования штрихкодов, характеристики которых мало соответствуют техническим требованиям. Выбор этого уровня надежности значительно снижает производительность декодирования сканера. При необходимости выбора такого уровня надежности попробуйте улучшить качество сканируемых штрихкодов.

### **HAN XIN**

- **HAN XIN Inverse**
	- **Disable** (Отключить) отключение декодирования инверсных штрихкодов HAN XIN (по умолчанию).
	- **Enable** (Включить) включение декодирования инверсных штрихкодов HAN XIN.
	- **Auto** (Авто) декодирование как стандартных, так и инверсных штрихкодов HAN XIN.

### **Interleaved 2 of 5**

- **UK Postal**
	- **No Check Digit** (Без контрольной цифры) контрольная цифра не используется (по умолчанию).
	- **USS Check Digit** (Контрольная цифра USS) выберите для проверки целостности всех символов Interleaved 2 of 5 и подтверждения соответствия данных стандартам алгоритма проверки контрольной цифры Uniform Symbology Specification (USS).
	- **OPCC Check Digit** (Контрольная цифра OPCC) выберите для проверки целостности всех символов Interleaved 2 of 5 и подтверждения соответствия данных стандартам алгоритма проверки контрольной цифры Optical Product Code Council (OPCC).
- **Length1** (Длина1) используется для установки длины декодирования (по умолчанию задано значение 14). Для получения дополнительной информации см. раздел [Значения длины](#page-85-0)  [декодирования на стр. 86](#page-85-0).
- **Length2** (Длина2) используется для установки длины декодирования (по умолчанию задано значение 10). Для получения дополнительной информации см. раздел [Значения длины](#page-85-0)  [декодирования на стр. 86](#page-85-0).
- **Redundancy** (Резервирование) настройка сканера на двукратное считывание штрихкода перед приемом данных. Если флажок установлен, резервирование включено (по умолчанию функция включена).

- **Report Check Digit** (Передача контрольной цифры) передача данных штрихкода Interleaved 2 of 5 с контрольной цифрой или без нее. Если флажок установлен, данные штрихкода Interleaved 2 of 5 передаются с контрольной цифрой (по умолчанию функция отключена).
- **I 2 of 5 Security Level** (Уровень надежности I 2 of 5) варианты: **I 2 of 5 Security level 0** (Уровень надежности I 2 of 5 0), **I 2 of 5 Security Level 1** (Уровень надежности I 2 of 5 1), **I 2 of 5 Security Level 2** (Уровень надежности I 2 of 5 2) и **I 2 of 5 Security Level 3** (Уровень надежности I 2 of 5 3) (по умолчанию задан уровень надежности I 2 of 5 1).
- **Convert ITF-14 To EAN13** (Преобразование ITF-14 в EAN13) преобразование 14-символьных штрихкодов Interleaved 2 of 5 в EAN-13 и их передача как данных EAN-13. Необходимо включить штрихкоды Interleaved 2 of 5, код должен иметь нулевой старший разряд и допустимую контрольную цифру EAN-13. Флажок в этом поле указывает, что функция включена (по умолчанию функция отключена).
- **I 2 of 5 Reduced Quiet Zone** (Уменьшенная спокойная зона I 2 of 5) включение декодирования штрихкодов I 2 of 5 без полей (по умолчанию функция отключена).

## **Matrix 2 of 5**

- **Length1** (Длина1) используется для установки длины декодирования (по умолчанию задано значение 10). Для получения дополнительной информации см. раздел [Значения длины](#page-85-0)  [декодирования на стр. 86](#page-85-0).
- **Length2** (Длина2) используется для установки длины декодирования (по умолчанию задано значение 0). Для получения дополнительной информации см. раздел [Значения длины](#page-85-0)  [декодирования на стр. 86](#page-85-0).
- **Redundancy** (Резервирование) настройка сканера на двукратное считывание штрихкода перед приемом данных. Если флажок установлен, резервирование включено (по умолчанию функция отключена).
- **Report Check Digit** (Передача контрольной цифры) передача данных штрихкода Matrix 2 of 5 с контрольной цифрой или без нее. Если флажок установлен, данные штрихкода Matrix 2 of 5 передаются с контрольной цифрой (по умолчанию функция включена).
- **Verify Check Digit** (Проверка контрольной цифры) эта функция используется для проверки целостности всех символов Matrix 2 of 5 и подтверждения соответствия данных утвержденному алгоритму проверки контрольной цифры (по умолчанию функция включена).

### **MSI**

- **Check Digit** (Контрольная цифра) при обработке символов MSI использование одной контрольной цифры является обязательным, считыватель всегда производит ее проверку. Дополнительно можно использовать вторую контрольную цифру.
	- **One Check Digit** (Одна контрольная цифра) проверка одной контрольной цифры (по умолчанию).
	- **Two Check Digits** (Две контрольные цифры) проверка двух контрольных цифр.
- **Check Digit Scheme** (Алгоритм проверки контрольной цифры) для проверки второй контрольной цифры MSI используется два алгоритма. Выберите алгоритм, который использовался при кодировании контрольной цифры.
	- **Mod-11-10** первой контрольной цифрой является MOD 11, а второй MOD 10 (по умолчанию).
	- **Mod-10-10** обе контрольные цифры являются MOD 10.
- **Length 1** (Длина 1) используется для установки длины декодирования (по умолчанию задано значение 4). Для получения дополнительной информации см. раздел Значения длины [декодирования на стр. 86](#page-85-0).
- **Length 2** (Длина 2) используется для установки длины декодирования (по умолчанию задано значение 55). Для получения дополнительной информации см. раздел [Значения длины](#page-85-0)  [декодирования на стр. 86](#page-85-0).
- **Redundancy** (Резервирование) настройка сканера на двукратное считывание штрихкода перед приемом данных. Если флажок установлен, резервирование включено (по умолчанию функция включена).
- **Report Check Digit** (Передача контрольной цифры) передача данных штрихкода MSI с контрольной цифрой или без нее. Если флажок установлен, данные штрихкода MSI передаются с контрольной цифрой (по умолчанию функция отключена).

## **Trioptic 39**

• **Redundancy** (Резервирование) — настройка сканера на двукратное считывание штрихкода перед приемом данных. Если флажок установлен, резервирование включено (по умолчанию функция отключена).

## **UK Postal**

• **Report Check Digit** (Передача контрольной цифры) — передача данных штрихкода UK Postal с контрольной цифрой или без нее. Если флажок установлен, данные штрихкода UK Postal передаются с контрольной цифрой (по умолчанию функция отключена).

## **UPCA**

• **Preamble** (Преамбула) — символы преамбулы являются частью символики UPC, они включают в себя код страны и системный символ. Выберите подходящий вариант в соответствии с настройками системы главного устройства.

Существует три варианта передачи преамбулы UPCA:

- **Preamble None** (Без преамбулы) передача без преамбулы.
- **Preamble Sys Char** (Преамбула с системным символом) передача только системного символа (по умолчанию).
- **Preamble Country and Sys Char** (Преамбула с кодом страны и системным символом) передача системного символа и кода страны ("0" для США). Выберите подходящий вариант в соответствии с настройками системы главного устройства.
- **Report Check Digit** (Передача контрольной цифры) контрольная цифра представляет собой последний знак символа, который используется для проверки целостности данных. Включение или отключение этого параметра. Флажок в этом поле указывает, что функция включена (по умолчанию функция включена).

## **UPCE0**

• **Convert UPCE0 To UPCA** (Преобразование UPCE0 в UPCA) — этот параметр позволяет преобразовывать декодированные данные формата UPCE0 (с запретом нулевого разряда) в формат UPC-A перед их передачей. После преобразования данные обрабатываются в соответствии с форматом UPC-A и программируемыми параметрами для формата UPC-A. При отключении параметра декодированные данные формата UPCE0 передаются как данные UPCE0 без преобразования (по умолчанию функция отключена).

- **Preamble** (Преамбула) символы преамбулы являются частью символики UPC, они включают в себя код страны и системный символ. Выберите подходящий вариант в соответствии с настройками системы главного устройства.
	- Существует три варианта передачи преамбулы UPCE0:
	- **Preamble None** (Без преамбулы) передача без преамбулы (по умолчанию).
	- **Preamble Sys Char** (Преамбула с системным символом) передача только системного символа.
	- **Preamble Country and Sys Char** (Преамбула с кодом страны и системным символом) передача системного символа и кода страны ("0" для США).
- **Report Check Digit** (Передача контрольной цифры) контрольная цифра представляет собой последний знак символа, который используется для проверки целостности данных. Включение или отключение этого параметра. Флажок в этом поле указывает, что функция включена (по умолчанию функция отключена).

### **UPCE1**

- **Convert UPCE1 To UPCA** (Преобразование UPCE0 в UPCA) этот параметр позволяет преобразовывать декодированные данные формата UPCE1 в формат UPC-A перед их передачей. После преобразования данные обрабатываются в соответствии с форматом UPC-A и программируемыми параметрами для формата UPC-A. При отключении этого параметра декодированные данные формата UPCE1 передаются как данные UPCE1 без преобразования (по умолчанию функция отключена).
- **Preamble** (Преамбула) символы преамбулы являются частью символики UPC, они включают в себя код страны и системный символ. Выберите подходящий вариант в соответствии с настройками системы главного устройства.

Существует три варианта передачи преамбулы UPCE1:

- **Preamble None** (Без преамбулы) передача без преамбулы (по умолчанию).
- **Preamble Sys Char** (Преамбула с системным символом) передача только системного символа.
- **Preamble Country and Sys Char** (Преамбула с кодом страны и системным символом) передача системного символа и кода страны ("0" для США).
- **Report Check Digit** (Передача контрольной цифры) контрольная цифра представляет собой последний знак символа, который используется для проверки целостности данных. Включение или отключение этого параметра. Флажок в этом поле указывает, что функция включена (по умолчанию функция отключена).

### **US Planet**

• **Report Check Digit** (Передача контрольной цифры) — контрольная цифра представляет собой последний знак символа, который используется для проверки целостности данных. Включение или отключение этого параметра. Флажок в этом поле указывает, что функция включена (по умолчанию функция отключена).

#### <span id="page-85-0"></span>**Значения длины декодирования**

Допустимые значения длины декодирования определяются параметрами **Length1** (Длина1) и **Length2** (Длина2) следующим образом.

- Переменная длина: декодирование символов с любым количеством знаков.
	- Установите для параметров **Length1** (Длина1) и **Length2** (Длина2) значение 0.
- Диапазон: декодирование символов, длина которых входит в указанный диапазон (от  $a$  до  $b$ , включая  $a \wedge b$ ).
	- Установите для параметра **Length1** (Длина1) значение a, а для параметра **Length2** (Длина2) значение *b*.
- Две дискретные длины: декодирование только тех символов, длина которых равна одному из двух указанных значений.
	- Установите для параметров **Length1** (Длина1) и **Length2** (Длина2) определенное значение. **Length1** (Длина1) должна быть больше, чем **Length2** (Длина2).
- Одна дискретная длина: декодирование только символов указанной длины.
	- Установите для параметров **Length1** (Длина1) и **Length2** (Длина2) определенное значение.

## **Параметры UPC EAN**

Настройка параметров, применяемых к нескольким декодерам UPC или EAN.

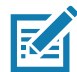

**ПРИМЕЧАНИЕ.** Некоторые параметры доступны не для всех сканеров. Доступные сканеры и параметры см. в приложении DataWedge на устройстве.

- **Convert DataBar To UPC EAN** (Преобразование DataBar в UPC EAN) если этот параметр включен, штрихкоды DataBar преобразуются в формат UPC/EAN. Для работы этого параметра необходимо включить символики UPC/EAN. Флажок в этом поле указывает, что функция включена (по умолчанию функция отключена).
- **UPC Reduced Quiet Zone** (Уменьшенная спокойная зона UPC) включение декодирования штрихкодов UPC без полей. (по умолчанию функция отключена).
- **Bookland** включение декодирования символики Bookland. Флажок в этом поле указывает, что функция включена (по умолчанию функция отключена).
- **Bookland Format** (Формат Bookland) если символика Bookland EAN включена, выберите один из следующих форматов для данных Bookland.
	- **Format ISBN-10** (Формат ISBN-10) декодер сообщает о расшифровке данных Bookland, начиная с 978 в традиционном 10-значном формате с использованием отдельной контрольной цифры Bookland для обратной совместимости. Данные, начинающиеся с 979, в этом режиме не считаются принадлежащими символике Bookland (по умолчанию).
	- **Format ISBN-13** (Формат ISBN-13) декодер сообщает о расшифровке данных Bookland (начиная с 978 или 979) как о EAN-13 в 13-значном формате для соответствия требованиям протокола 2007 ISBN-13.
- **Coupon** включение декодирования кодов Coupon. Обратите внимание, что для успешного декодирования кодов Coupon необходимо включить все соответствующие декодеры. Флажок в этом поле указывает, что функция включена (по умолчанию функция отключена).
- **Coupon Report Mode** (Режим передачи данных Coupon) как правило, символы Coupon состоят из двух штрихкодов: UPC/EAN и Code 128. Новые символы Coupon состоят из единственного штрихкода Data Expanded. Новый формат предлагает больше возможностей для установления цен (до \$999,999) и поддерживает более сложные варианты скидок, например скидку при приобретении второго товара. Также существует внутренний символ Coupon, который содержит оба типа штрихкодов: UPC/EAN и Databar Expanded. Данный формат может с успехом использоваться как в случае, когда продавцу не требуется распознавание или использование дополнительных данных, включенных в новый формат Coupon, так и в случае, когда обработка новых символов Coupon необходима.
	- **Old Coupon Report Mode** (Режим передачи старых символов Coupon) сканирование старого символа Coupon отображает оба формата, UPC и Code 128, сканирование внутреннего символа Coupon возвращает формат UPC, сканирование нового символа Coupon не возвращает никакие данные (декодирование не выполняется).

- **New Coupon Report Mode** (Режим передачи новых символов Coupon) сканирование старого символа Coupon отображает формат UPC или Code 128, сканирование внутреннего символа Coupon или нового символа Coupon возвращает формат Databar Expanded.
- **Both Coupon Report Modes** (Режим передачи обоих форматов Coupon) сканирование старого символа Coupon отображает оба формата, UPC и Code 128, сканирование внутреннего символа Coupon или нового символа Coupon возвращает формат Databar Expanded (по умолчанию).
- **Ean Zero Extend** (Добавление нуля в EAN) активация этого параметра добавляет пять нулевых старших разрядов к декодированным символам EAN-8 для обеспечения их совместимости с символами формата EAN-13. При отключении параметра символы EAN-8 передаются без изменений. По умолчанию функция отключена.
- **Linear Decode** (Линейное декодирование) этот параметр применяется к типам кода, содержащим два смежных блока (например, UPC-A, EAN-8, EAN-13). Этот параметр следует включать для передачи штрихкода только в том случае, если левый и правый блоки успешно декодируются в пределах одного лазерного сканирования. Включите этот параметр, если штрихкоды находятся в непосредственной близости друг от друга (по умолчанию функция включена).
- **Retry Count** (Количество повторных попыток) количество повторных попыток автоматического различения дополнений. Возможные значения: от 2 до 20 включительно. Обратите внимание, что данная отметка учитывается только в том случае, если для параметра Supplemental Mode - UPC EAN (Режим дополнений - UPC EAN) установлено одно из следующих значений: **Supplementals Auto** (Автоматические дополнения), **Supplementals Smart** (Интеллектуальные дополнения), **Supplementals 378-379** (Дополнения 378-379), **Supplementals 978-979** (Дополнения 978-979), **Supplementals 977** (Дополнения 977) или **Supplementals 414-419-434-439** (Дополнения 414-419-434-439) (от 2 до 20, по умолчанию задано значение 10).
- **Security Level** (Уровень надежности) сканер обеспечивает четыре уровня надежности декодирования штрихкодов UPC/EAN. При низком качестве штрихкодов следует выбирать более высокие уровни надежности. Между надежностью и скоростью декодирования существует обратная зависимость, поэтому следует выбирать уровень надежности, достаточный для работы в конкретных условиях.
	- **Level 0** (Уровень 0) эта настройка используется по умолчанию и позволяет сканеру работать быстрее, обеспечивая при этом достаточную надежность декодирования штрихкодов UPC/EAN, отвечающих техническим требованиям.
	- **Level 1** (Уровень 1) при снижении уровня качества штрихкода некоторые символы (например, 1, 2, 7, 8) могут неправильно декодироваться. Если сканер неправильно декодирует плохо пропечатанные штрихкоды и ошибки декодирования ограничены этими символами, выберите этот уровень надежности (по умолчанию).
	- **Level 2** (Уровень 2) если сканер неправильно декодирует плохо пропечатанные штрихкоды и ошибки декодирования не ограничены символами 1, 2, 7 и 8, выберите этот уровень надежности.
	- **Level 3** (Уровень 3) если все еще не удается избежать ошибок декодирования, выберите этот уровень надежности. Помните, что выбор этого варианта является крайней мерой предотвращения ошибок сканирования штрихкодов, характеристики которых мало соответствуют техническим требованиям. Выбор этого уровня надежности может значительно снизить производительность декодирования сканера. При необходимости выбора такого уровня надежности попробуйте улучшить качество сканируемых штрихкодов.
- **Supplemental2** (Дополнение2) включение или отключение этого параметра. Флажок в этом поле указывает, что функция включена
- **Supplemental5** (Дополнение5) включение или отключение этого параметра. Флажок в этом поле указывает, что функция включена
- **Режим дополнений**
	- **No Supplementals** (Без дополнений) в случае обнаружения символа UPC/EAN с дополнениями сканер декодирует UPC/EAN и игнорирует дополнительные символы (по умолчанию).
	- **Supplemental Always** (Всегда с дополнениями) сканер декодирует только символы UPC/EAN с дополнениями и игнорирует символы без дополнений.
	- **Supplements Auto** (Автоматические дополнения) сканер немедленно декодирует символы UPC/EAN с дополнительными символами. Если дополнительные символы отсутствуют, сканер должен декодировать штрихкод столько раз, сколько задано параметром UPC/EAN Supplemental Redundancy (Избыточность дополнений UPC/EAN), а затем передать его данные, подтверждая отсутствие дополнений.
	- **Supplemental Smart** (Интеллектуальные дополнения) включение интеллектуального преобразования дополнений. В этом режиме декодер сразу возвращает декодированное значение основного блока, если оно не относится к одному из следующих типов дополнений: 378, 379, 977, 978, 979, 414, 419, 434 или 439. Если штрихкод начинается с одного из этих префиксов, сканер более активно ищет дополнение. Выполняется попытка сканирования дополнения, если таковое имеется. Если отсканировать дополнение не удается, возвращается основной штрихкод.
	- **Supplemental 378-379** (Дополнения 378-379) включение (автоматического различения) дополнений для кодов UPC/EAN, начинающихся с префикса 378 или 379. Отключает считывание дополнений для любых других штрихкодов UPC/EAN, не начинающихся с префикса 378 или 379. Выполняется попытка сканирования дополнения, если таковое имеется. Если отсканировать дополнение не удается, возвращается основной штрихкод.
	- **Supplemental 978-979** (Дополнения 978-979) включение (автоматического различения) дополнений для кодов UPC/EAN, начинающихся с префикса 978 или 979. Отключает считывание дополнений для любых других штрихкодов UPC/EAN, не начинающихся с префикса 978 или 979. Выполняется попытка сканирования дополнения, если таковое имеется. Если отсканировать дополнение не удается, возвращается основной штрихкод.
	- **Supplemental 414-419-434-439** (Дополнения 414-419-434-439) включение (автоматического различения) дополнений для кодов UPC/EAN, начинающихся с префикса 414, 419, 434 или 439. Отключает считывание дополнений для любых других штрихкодов UPC/EAN 4 - 16, не начинающихся с префикса 414, 419, 434 или 439. Выполняется попытка сканирования дополнения, если таковое имеется. Если отсканировать дополнение не удается, возвращается основной штрихкод.
	- **Supplemental 977** (Дополнения 977) включение (автоматического различения) дополнений для кодов UPC/EAN, начинающихся с префикса 977. Отключает считывание дополнений для любых других штрихкодов UPC/EAN, не начинающихся с префикса 977. Выполняется попытка сканирования дополнения, если таковое имеется. Если отсканировать дополнение не удается, возвращается основной штрихкод.

## **Параметры считывателя**

Настройка параметров, относящиеся к выбранному устройству считывания штрихкодов.

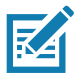

**ПРИМЕЧАНИЕ.** Некоторые параметры доступны не для всех сканеров. Доступные сканеры и параметры см. в приложении DataWedge на устройстве.

• **Character Set Configuration** (Конфигурация набора символов) — используется для поддержки кодировки китайских символов GB2312.

- **Character Set Selection** (Выбор набора символов) позволяет пользователю преобразовывать данные штрихкода, если их тип кодировки отличается от заданного по умолчанию.
	- **Auto Character Set Selection (Best Effort)** (Автоматический выбор набора символов (оптимальный вариант)) — функция автоматического преобразования символов. Выполняется попытка декодировать данные из предпочтительного варианта выбора. Для преобразования и отправки данных используется первый корректно декодируемый набор символов.
	- **ISO-8859-1** часть серии ISO/IEC 8859 стандартных кодировок символов на базе ASCII. Обычно предназначается для западноевропейских языков.
	- **Shift\_JIS** Shift Japanese Industrial Standards (JIS) является кодировкой для японского языка.
	- **GB18030** набор символов с китайской кодировкой, определяющий требуемый язык и поддержку символов для программного обеспечения в Китае.
	- **UTF-8** кодировка символов, способная кодировать все возможные символы или кодовые точки, определенные в Unicode (по умолчанию).
- **Auto Character Set Preferred Order** (Автоматический предпочтительный порядок наборов символов) — в режиме **Auto Character Set Selection** (Автоматический выбор набора символов) система пытается декодировать данные в порядке предпочтения наборов символов. Используется наиболее эффективный алгоритм. Это означает, что в некоторых случаях данные могут быть декодированы из нескольких наборов символов. Первый набор символов из списка предпочтительных, который позволяет успешно декодировать данные, выбирается для декодирования и отправки данных пользователю. Любой другой набор символов, который находится в списке, но ниже по уровню предпочтения, не будет рассматриваться, даже если данные могут быть успешно декодированы с помощью такого набора.

Предпочтительный набор символов и порядок предпочтения можно настроить с помощью меню **Auto Character Set Preferred Order** (Автоматический предпочтительный порядок наборов символов). Пользователь может изменить порядок, перетащив значок этого элемента меню. Чтобы удалить элемент, нажмите и удерживайте его до появления опции **Delete** (Удалить). Чтобы добавить новый элемент, коснитесь значка меню в правом верхнем углу. Отобразятся параметры добавления UTF-8 и GB2312.

- **UTF-8** кодировка символов, способная кодировать все возможные символы или кодовые точки, определенные в Unicode (по умолчанию).
- **GB2312** Набор символов Китайской Народной Республики, используемый для упрощенных китайских символов.
- **Auto Character Set Failure Option** (Вариант при сбое автоматического определения набора символов) — если системе не удается найти набор символов из предпочтительного списка, который можно использовать для успешного декодирования данных, для декодирования и отправки данных пользователю используется набор символов, выбранный в параметре **Auto Character Set Failure Option** (Вариант при сбое автоматического определения набора символов). Если используется значение **NONE** (НЕТ), в качестве строковых данных возвращаются пустые данные.
	- **NONE (НЕТ)**
	- **UTF-8** кодировка символов, способная кодировать все возможные символы или кодовые точки, определенные в Unicode (по умолчанию).
	- **ISO-8859-1** часть серии ISO/IEC 8859 стандартных кодировок символов на базе ASCII. Обычно предназначается для западноевропейских языков.
	- **Shift\_JIS** не используется для западноевропейских языков.
	- **Shift\_JIS** Shift Japanese Industrial Standards (JIS) является кодировкой для японского языка.
	- **GB18030** набор символов с китайской кодировкой, определяющий требуемый язык и поддержку символов для программного обеспечения в Китае.
- **Presentation Parameters** (Параметры презентации) выберите Barcode Input (Ввод штрихкода) в качестве обязательного условия обнаружения объекта.
	- **Proximity Sensor Input** (Ввод с датчика приближения) включение режима презентации только после приближения объекта.
	- **None** (Нет) включение режима презентации по умолчанию.
- **1D Quiet Zone Level** (Уровень 1 тихой зоны 1D) определяет уровень активности при декодировании штрихкодов с уменьшенной тихой зоной (участком перед штрихкодом и после него); функция применяется к символикам, для которых допускается использование параметра Reduced Quiet Zone (Уменьшенная тихая зона). Поскольку более высокие значения увеличивают время декодирования и риск ошибок, Zebra настойчиво рекомендует включать только те символики, для которых требуется использование больших уровней тихих зон, и отключать параметр Reduced Quiet Zone (Уменьшенная тихая зона) для прочих символик.

Варианты:

- **0** сканер выполняет декодирование с активностью, стандартной для тихих зон.
- **1** сканер выполняет декодирование с большей активностью в отношении тихих зон (по умолчанию).
- **2** для декодирования достаточно присутствия только одной стороны EB (окончания штрихкода).
- **3** выполняется декодирование всех участков тихих зон или окончания штрихкода.
- **Adaptive Scanning (Адаптивное сканирование)** не применимо.
	- **Disable (Отключить)**
	- **Enable** (Включить) (по умолчанию).
- **Beam Width** (Ширина луча) ширина луча применима только к линейным сканерам.
	- **Narrow (Узкий)**
	- **Normal** (Обычный) (по умолчанию)
	- **Wide (Широкий)**
- **Aim mode** (Режим наведения) включение или выключение подсветки сканера.
	- **On** (Вкл.) подсветка включена (по умолчанию).
	- **Off** (Выкл.) подсветка выключена.
- **Aim Timer** (Таймер наведения) устанавливает максимальное время, в течение которого наведение остается включенным (0 - 60 000 мс с шагом 100 мс). Значение 0 указывает, что наведение продолжается в течение неограниченного времени (по умолчанию задано значение 500).
- **Aim Type** (Тип наведения) установите тип наведения, выбрав нажатие спусковой кнопки, презентацию или непрерывное считывание.
	- **Trigger** (Спусковая кнопка) нажатие спусковой кнопки активирует обработку декодирования, которая продолжается до завершения нажатия кнопки или успешного декодирования (по умолчанию).
	- **Presentation** (Презентация) включение сканирования в режиме презентации.
	- **Continuous Read** (Непрерывное считывание) выберите программную команду запуска, чтобы начать непрерывное считывание штрихкода. При обнаружении объекта в поле видимости имидж-сканер срабатывает и пытается выполнить декодирование.
- **Beam Timer** (Таймер луча) устанавливает максимальное время, в течение которого считыватель остается включенным (0–60 000 мс с шагом 100 мс). Значение 0 указывает, что считыватель остается включенным в течение неограниченного времени (по умолчанию задано значение 5000).
- **Time Delay to Low Power** (Время задержки до перехода в режим низкого энергопотребления) настройка времени, в течение которого декодер остается активным после декодирования. После сеанса сканирования декодер ожидает в течение этого времени перед переходом в режим низкого энергопотребления. Опции: **1 Second** (1 секунда) (по умолчанию), **30 Seconds** (30 секунд), **1 Minute** (1 минута) или **5 Minutes** (5 минут).
- **Different Symbol Timeout** (Интервал между разными символами) регулировка периода времени, в течение которого сканер будет неактивен между декодированием отличных друг от друга символов. Допустимый диапазон значений: от 0 до 5 секунд с шагом в 500 мс. По умолчанию задано значение 500 мс.
- **Digimarc Decoding** (Декодирование кодов Digimarc) включение/отключение поддержки кодов Digimarc, которые кодируют и незаметно интегрируют традиционные данные штрихкодов на упаковку продуктов. Поддерживается только встроенным имидж-сканером (по умолчанию функция включена).
- **Illumination Brightness** (Яркость подсветки) настройка яркости подсветки путем изменения мощности светодиода. По умолчанию установлено значение 10, что соответствует максимальной яркости светодиода. Для значений от 1 до 10 яркость светодиода варьируется от самого низкого до самого высокого уровня.
- **Illumination mode** (Режим подсветки) включение и отключение подсветки имидж-сканера. Этот параметр доступен только в том случае, если значение **Bluetooth Scanner** (Bluetooth-сканер) выбрано для параметра **Barcode input** (Ввод штрихкода), **Scanner selection** (Выбор сканера).
	- **Off** (Выкл.) подсветка выключена.
	- **On** (Вкл.) подсветка включена (по умолчанию).
- **Inverse 1D Mode** (Инверсный 1D-режим) этот параметр позволяет пользователю выбрать декодирование инверсных штрихкодов 1D.
	- **Disable** (Отключить) отключение декодирования инверсных штрихкодов 1D (по умолчанию).
	- **Enable** (Включить) включение декодирования только инверсных штрихкодов 1D.
	- **Auto** (Авто) позволяет декодировать положительные и инверсные штрихкоды 1D.
- **Keep Pairing Info After Reboot (Сохранить информацию о сопряжении после перезагрузки)**
	- **Disable** (Отключить) отключение возможности сохранения информации о сопряжении после перезагрузки.
	- **Enable** (Включить) включение возможности сохранения информации о сопряжении после перезагрузки. (по умолчанию).
- **LCD Mode** (Режим ЖК-дисплея) включение или отключение режима ЖК-дисплея. Режим ЖК-дисплея улучшает способность имидж-сканера считывать штрихкоды с ЖК-дисплеев, например с мобильных телефонов.
	- **Disable** (Отключить) отключение режима ЖК-дисплея (по умолчанию).
	- **Enable** (Включить) включение режима ЖК-дисплея.
- **Linear Security Level** (Уровень надежности линейных штрихкодов) установка количества считываний штрихкода для подтверждения точности декодирования.
	- **Security Short or Codabar (Надежное считывание коротких штрихкодов или кодов Codabar)** — считывание коротких штрихкодов или кодов Codabar дважды (по умолчанию).
	- **Security All Twice** (Считывание всех штрихкодов дважды) считывание всех штрихкодов дважды.
	- **Security Long and Short** (Надежное считывание длинных и коротких штрихкодов) считывание длинных штрихкодов дважды, коротких — трижды.
	- **Security All Thrice** (Считывание всех штрихкодов трижды) считывание всех штрихкодов трижды.

- **HW Engine Low Power Timeout** (Время до перехода аппаратного модуля в режим низкого энергопотребления) — время бездействия (0 - 1000 мс с шагом 50 мс) перед переходом сканера в режим низкого энергопотребления (по умолчанию задано значение 250).
- **Picklist** (Список выбора) позволяет имидж-сканеру декодировать только штрихкод, который находится непосредственно под прицельной точкой. Эта функция полезна в тех случаях, когда в поле обзора во время сеанса декодирования находятся несколько штрихкодов, и только один из них необходимо декодировать.
	- **Disabled** (Отключено) отключение режима списка выбора. Любой штрихкод в поле обзора может быть декодирован (по умолчанию).
	- **Enabled** (Включено) включение режима списка выбора для декодирования только штрихкода под прицельным перекрестием.
- **Poor Quality Decode Effort** (Попытка декодирования штрихкода низкого качества) включение функции улучшения декодирования штрихкодов низкого качества.
- **Same Symbol Timeout** (Интервал между идентичными символами) регулировка периода времени, в течение которого сканер будет неактивен между декодированием идентичных символов. Допустимый диапазон значений: от 0 до 5 секунд с шагом в 500 мс. По умолчанию задано значение 500 мс.
- **Scanning Modes** (Режимы сканирования) параметры сканирования, доступные на устройстве.
	- **Single** (Однократное) настройка сканирования общих штрихкодов (по умолчанию).
	- **UDI** используется для сканирования штрихкодов, характерных для медицинских учреждений.

### **Параметры сканирования**

Настройка идентификатора кода и параметров обратной связи декодирования.

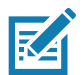

**ПРИМЕЧАНИЕ.** Некоторые параметры доступны не для всех сканеров. Доступные сканеры и параметры см. в приложении DataWedge на устройстве.

- **Code ID Type** (Тип идентификатора кода) символ идентификатора кода определяет тип кода сканируемого штрихкода. Это удобно, если считыватель выполняет декодирование нескольких типов кодов. Выберите символ идентификатора кода для вставки между префиксом и декодируемым символом.
	- **Code ID Type None** (Без типа идентификатора кода) без префикса (по умолчанию)
	- **Code ID Type AIM** (Тип идентификатора кода AIM) вставка префикса с символом AIM.
	- **Code ID Type Symbol** (Тип идентификатора кода Symbol) вставка префикса с символом Symbol.
- **Engine Decode LED** (Светодиод модуля декодирования) используется для включения красного светодиода сканера, когда при нажатии пусковой кнопки сканера или программной кнопки сканирования испускается сканирующий луч.
- **BT Disconnect On Exit** (Отключение BT при выходе) соединение Bluetooth отключается при закрытии приложения считывания данных.
- **Connection Idle Time** (Время простоя соединения) установка времени простоя соединения. Соединение Bluetooth отключается после простоя в течение заданного времени.
- **Display BT Address Barcode** (Отобразить штрихкод адреса BT) включение или отключение отображения штрихкода адреса Bluetooth, если при попытке приложения включить Bluetooth-сканер сопряжение между устройствами отсутствует.
- **Establish Connection Time** (Время установки соединения) время ожидания, по истечении которого устройство пытается включить или повторно подключиться к Bluetooth-сканеру, если он не находится поблизости или не сопряжен.

- **Audio Feedback Mode** (Режим звукового сопровождения) выбор звуковой индикации успешного декодирования.
	- **Local Audio Feedback** (Локальное звуковое сопровождение) звуковая индикация успешного декодирования только на устройстве.
	- **Remote Audio Feedback** (Удаленное звуковое сопровождение) звуковая индикация успешного декодирования.
	- **Both** (Оба) звуковая индикация успешного декодирования на устройстве и на сканере (по умолчанию).
	- **Disable** (Отключить) без звуковой индикации успешного декодирования на устройстве или на сканере.
- **LED Feedback Mode** (Режим светодиодной индикации) выбор светодиодной индикации успешного декодирования.
	- **Local LED Feedback** (Локальная светодиодная индикация) светодиодная индикация успешного декодирования только на устройстве.
	- **Remote LED Feedback** (Удаленная светодиодная индикация) светодиодная индикация успешного декодирования на сканере.
	- **Both** (Оба) светодиодная индикация успешного декодирования на устройстве и на сканере (по умолчанию).
	- **Disable** (Отключить) без светодиодной индикации успешного декодирования на устройстве или на сканере.
- **Decode Audio Feedback** (Звуковое сопровождение при декодировании) выберите звуковой сигнал, который будет раздаваться при успешном декодировании (оптимальный звуковой сигнал по умолчанию).
- **Decoding LED Notification** (Индикатор уведомления о декодировании) включение красного индикатора на устройстве во время считывания данных (по умолчанию функция отключена).
- **Decode Feedback LED Timer** (Таймер индикатора декодирования) установка времени (в миллисекундах), в течение которого зеленый индикатор считывания данных продолжает гореть после успешного декодирования (по умолчанию задано значение 75 мс).
- **Beep Volume Control** (Регулировка громкости звукового сигнала) установка системного или другого звука в качестве сигнала успешного декодирования. Это обеспечивает независимое управление громкостью сигнала успешного декодирования.

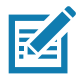

**ПРИМЕЧАНИЕ.** Не все звуковые сигналы полностью поддерживаются в качестве сигналов декодирования, а имеющие большую длину могут быть усечены при использовании в качестве сигналов декодирования. Рекомендуется проверить выбранный сигнал перед его использованием на площадке заказчика.

- **Ringer** (Звонок) установка сигнала вызова в качестве сигнала успешного декодирования.
- **Music and Media** (Музыка и мультимедиа) установка звука мультимедиа в качестве сигнала успешного декодирования.
- **Alarms** (Сигналы будильника) установка сигнала будильника в качестве сигнала успешного декодирования.
- **Notifications** (Уведомления) установка сигнала уведомления в качестве сигнала успешного декодирования (по умолчанию).

# **Параметры UDI**

Настройка параметров, относящихся к штрихкодам, используемым в здравоохранении.

• **Enable UDI-GSI** (Включить UDI-GSI) — включение UDI с использованием стандартов GS1 (по умолчанию функция включена).

- **Enable UDI-HIBCC** (Включить UDI-HIBCC) включение UDI с использованием стандартов HIBCC (по умолчанию функция включена).
- **Enable UDI-ICCBBA** (Включить UDI-ICCBBA) включение UDI с использованием стандартов ICCBBA (по умолчанию функция включена).

### **Оставить включенным при приостановке**

Bluetooth-сканер остается включенным после приостановки (по умолчанию функция отключена).

# **Голосовой ввод данных**

DataWedge поддерживает функцию вывода нажатием клавиш, которая собирает обработанные данные и отправляет их в приложение на переднем плане в виде последовательности нажатий клавиш, что помогает передавать данные в приложения без написания кода. DataWedge отправляет собранные данные через объекты Intent, и пользователи могут использовать их в своих приложениях, не беспокоясь о сложности написания кода для сбора данных. В настоящее время DataWedge не считывает данные при голосовом вводе. Устройства Zebra GMS оснащены встроенным модулем распознавания речи Google. Используя возможности модуля распознавания речи, DataWedge расширяет возможности автоматического сбора данных для пользовательских приложений с помощью голоса.

Запись голосовых данных начинается после произнесения предварительно заданной фразы запуска и прекращается после того, как вы закончите произносить данные или произнесете фразу окончания, если она была задана.

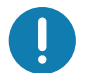

## **ВАЖНО.**

- Одновременное использование голосового ввода данных в DataWedge и Google Voice не поддерживается.
- Голосовой ввод данных не поддерживается, если Enterprise Home Screen (EHS) находится в ограниченном режиме. Тем не менее, включение всех настроек привилегий в EHS восстанавливает голосовой ввод данных.
- Голосовой ввод данных не поддерживается, если язык устройства изменен на другой, например китайский.

Используйте функцию **Voice Input** (Голосовой ввод данных) для настройки подключаемого модуля голосового ввода данных.

- **Enabled** (Включено) включение или отключение данного подключаемого модуля. Флажок в этом поле указывает, что подключаемый модуль включен.
- **Data capture start phrase** (Фраза запуска сбора данных) сбор данных начинается после фразы, введенной в этом поле. Это поле является обязательным. (По умолчанию задано значение **start** (запуск)).

Ввод цифр и других специальных символов в качестве фразы запуска ввода данных не поддерживается.

- **Data capture end phrase** (Фраза окончания сбора данных) завершение сбора данных с помощью фразы, введенной в этом поле. Если эта фраза не требуется, оставьте поле пустым. Это поле не является обязательным. (По умолчанию поле оставлено пустым).
- **Tab command** (Команда Tab) включение команды Tab, которая отправляет символ клавиши табуляции при произнесении пользователем команды **send tab**. Команды поддерживаются только в том случае, если устройство находится в состоянии **Waiting for start phrase**.
- **Enter command** (Команда Enter) включение команды Enter, которая отправляет символ клавиши ввода при произнесении пользователем команды **send enter**. Команды поддерживаются только в том случае, если устройство находится в состоянии **Waiting for start phrase**.

- **Data type** (Тип данных) позволяет пользователю настроить тип данных. Задайте тип данных, чтобы ограничить их сбор в соответствии с указанными предпочтениями. Доступны следующие варианты:
	- **Any** (Любой) сканирование штрихкода ABC123 возвращает ABC123.
	- **Alpha** (Буквенный) сканирование штрихкода ABC123 возвращает только ABC.
	- **Numeric** (Цифровой) сканирование штрихкода ABC возвращает только 123.
- **Start phrase waiting tone** (Тональный сигнал ожидания фразы запуска) включение или отключение этого параметра. Включение звукового сопровождения состояния **Waiting for start**. Этот параметр уведомляет пользователя о том, что устройство ожидает запуска модуля распознавания речи, если вы пропустили всплывающее сообщение, и устройство перешло в состояние **Waiting for start**.
- **Data capture waiting tone** (Тональный сигнал ожидания считывания данных) включение или отключение этого параметра. Включение звукового сопровождения состояния **Waiting for data**. Этот параметр уведомляет пользователя о том, что устройство ожидает считывания данных, если вы пропустили всплывающее сообщение.
- **Validation window** (Окно проверки) включение или отключение окна **Validate captured data** (Проверка полученных данных). Включите этот параметр, чтобы проверить результат сбора произнесенных данных. В этом окне отображаются данные, которые были произнесены, и, если требуется внести какие-либо изменения, их можно отредактировать на том же экране. Это очень полезно при работе в автономном режиме.

Редактирование в окне проверки не поддерживается, если в профиле, где включен голосовой ввод данных, также включен ввод с помощью нажатия клавиш.

• **Offline speech recognition** (Распознавание речи в автономном режиме) — включение или отключение распознавания речи. Включите этот параметр для голосового ввода данных, если у вас нет доступа к Интернету. Этот параметр использует автономный модуль распознавания речи для сбора данных, которые вы произносите.

# **Вывод имитацией нажатия клавиш**

Используется для настройки подключаемого модуля вывода имитацией нажатия клавиш для данного профиля.

- **Enabled** (Включено) включение или отключение данного подключаемого модуля. Флажок в этом поле указывает, что подключаемый модуль включен (по умолчанию функция включена).
- **Action key character** (Символ клавиши действия) позволяет декодировать специальный символ, встроенный в данные штрихкода, для использования в приложениях Android. Эта функция полезна при заполнении или выполнении форм.
	- **None** (Нет) функция символа клавиши действия отключена (по умолчанию).
	- **Tab** (Табуляция) обработка кода символа табуляции в штрихкоде. Когда DataWedge обнаружит этот код символа в штрихкоде, переместите фокус на следующее поле.
	- **Line feed** (Перевод строки) обработка кода символа перевода строки в штрихкоде. Когда DataWedge обнаружит этот код символа в штрихкоде, переместите фокус на следующее поле.
	- **Carriage return** (Возврат каретки) обработка кода символа возврата каретки в штрихкоде. Когда DataWedge обнаружит этот код символа в штрихкоде, переместите фокус на следующее поле.
- **Inter character delay** (Задержка между символами) установка задержки между нажатиями клавиш (в миллисекундах).

- Delay Multibyte characters only (Задержка только между многобайтовыми символами) если задана задержка между символами, включите этот параметр, чтобы установить задержку только между многобайтовыми символами.
- Key event delay (Задержка события нажатия клавиши) установка времени ожидания управляющих символов (в миллисекундах) (по умолчанию задано значение 0).
- Data formatting and ordering (Форматирование и упорядочение данных) форматирование и  $\bullet$ упорядочение данных UDI.
	- **UDI specific** (Специфичные для UDI) позволяет регулировать порядок вывода полученных данных UDI и дополнительно вставлять символ табуляции, перевода строки или возврата каретки между маркерами.
		- Send tokens (Отправлять маркеры) настройка выбора формата вывода данных UDI. (по умолчанию функция отключена).
		- **Token separator** (Разделитель маркеров) выбор символа-разделителя. Если символ-разделитель не выбран, когда для параметра Send tokens (Отправлять маркеры) задано значение Barcodes and tokens (Штрихкоды и маркеры), отправляются два экземпляра одних и тех же данных (по умолчанию задано значение none (нет)).
		- Token order (Порядок маркеров) включение или исключение маркеров из вывода и изменение порядка вывода данных.
		- Barcode separator (Разделитель штрихкодов) выбор символа-разделителя. Если символ-разделитель не выбран, набор данных отправляется как одна строка.
- Advanced data formatting (Расширенное форматирование данных) это метод редактирования данных перед передачей. Используйте расширенное форматирование данных (ADF), чтобы редактировать данные сканирования согласно вашим требованиям.
	- Enable (Включить) включение или отключение ADF. Флажок в этом поле указывает, что функция ADF включена (по умолчанию функция отключена).
	- Rules (Правила) ADF использует правила для настройки данных. Эти правила содержат указания по выполнению определенных действий, если данные отвечают заданным критериям. Одно правило может состоять из одного или нескольких критериев, применяемых к одному или нескольким действиям. Для получения дополнительной информации см. раздел Создание правил расширенного форматирования данных на стр. 105.
- Basic data formatting (Базовое форматирование данных) позволяет настраивать форматирование данных для соответствующего подключаемого модуля вывода. Если подключаемый модуль отключен, любые данные передаются без изменений.
	- **Enabled** (Включено) включение или отключение базового форматирования данных. Флажок в этом поле указывает, что функция включена (по умолчанию функция включена).
	- Prefix to data (Префикс к данным) добавление символов в начало данных при отправке.
	- Suffix to data (Суффикс к данным) добавление символов в конец данных при отправке.
	- Send data (Отправить данные) настройка передачи полученных данных в приложение на переднем плане. Отключение этого параметра предотвращает передачу фактических данных. Однако строки префикса и суффикса (при наличии) передаются даже при отключенном параметре (по умолчанию функция включена).
	- Send as hex (Отправить в шестнадцатеричном формате) настройка отправки данных в шестнадцатеричном формате. Флажок в этом поле указывает, что подключаемый модуль включен (по умолчанию функция отключена).
- Send TAB key (Отправить символ клавиши ТАВ) добавление символа табуляции в конец обработанных данных. Флажок в этом поле указывает, что подключаемый модуль включен (по умолчанию функция отключена).
- Send ENTER key (Отправить символ клавиши ENTER) добавление символа ввода в конец обработанных данных. Флажок в этом поле указывает, что подключаемый модуль включен (по умолчанию функция отключена).

# **Вывод Intent**

Настройка подключаемого модуля вывода Intent для данного профиля. Подключаемый модуль вывода Intent позволяет отправлять полученные данные в приложение в виде неявного объекта Intent. Дополнительную информацию см. на веб-сайте для разработчиков под Android: http://developer.android.com.

- $\bullet$ Enabled (Включено) — включение или отключение данного подключаемого модуля. Флажок в этом поле указывает, что подключаемый модуль включен (по умолчанию функция отключена).
- Intent action (Действие Intent) введите имя действия Intent (обязательно).
- Intent category (Категория Intent) введите имя категории объекта Intent (обязательно).
- Intent delivery (Отправка Intent) выбор способа отправки объекта Intent:
	- Send via StartActivity (Отправка через StartActivity)
	- Send via startService (Отправка через StartService) (по умолчанию)  $\bullet$
	- Broadcast intent (Широковещательная передача)
- Receiver foreground flag (Флаг переднего плана получателя) установка флага широковещательной передачи для отправки объекта Intent. (DS3678).
- Advanced data formatting (Расширенное форматирование данных) это метод редактирования данных перед передачей. Используйте расширенное форматирование данных (ADF), чтобы редактировать данные сканирования согласно вашим требованиям.
	- Enable (Включить) включение или отключение ADF. Флажок в этом поле указывает, что функция ADF включена (по умолчанию функция отключена).
	- **Rules** (Правила) ADF использует правила для настройки данных. Эти правила содержат указания по выполнению определенных действий, если данные отвечают заданным критериям. Одно правило может состоять из одного или нескольких критериев, применяемых к одному или нескольким действиям. Для получения дополнительной информации см. раздел Создание правил расширенного форматирования данных на стр. 105.
- Basic data formatting (Базовое форматирование данных) позволяет настраивать форматирование данных для соответствующего подключаемого модуля вывода. Если подключаемый модуль отключен, любые данные передаются без изменений.
	- Enabled (Включено) включение или отключение базового форматирования данных. Флажок в этом поле указывает, что функция включена (по умолчанию функция включена).
	- Prefix to data (Префикс к данным) добавление символов в начало данных при отправке.
	- **Suffix to data** (Суффикс к данным) добавление символов в конец данных при отправке.
	- Send data (Отправить данные) настройка передачи полученных данных в приложение на переднем плане. Отключение этого параметра предотвращает передачу фактических данных. Однако строки префикса и суффикса (при наличии) передаются даже при отключенном параметре (по умолчанию функция включена).
- Send as hex (Отправить в шестнадцатеричном формате) настройка отправки данных в шестнадцатеричном формате. Флажок в этом поле указывает, что подключаемый модуль включен (по умолчанию функция отключена).
- Send TAB key (Отправить символ клавиши ТАВ) добавление символа табуляции в конец обработанных данных. Флажок в этом поле указывает, что подключаемый модуль включен (по умолчанию функция отключена).
- Send ENTER key (Отправить символ клавиши ENTER) добавление символа ввода в конец обработанных данных. Флажок в этом поле указывает, что подключаемый модуль включен (по умолчанию функция отключена).

## Oбзор Intent

Основные компоненты приложения Android (его действия, службы и приемники сигналов) активируются объектами Intent. Объект Intent — это пакет информации, описывающий необходимое действие, включая данные, с которыми необходимо выполнить это действие, категорию компонента, который должен выполнить действие, и другие соответствующие инструкции. Android находит соответствующий компонент, отвечающий объекту Intent, запускает новый экземпляр компонента, если он необходим, и передает ему объект Intent.

Компоненты сообщают свои возможности, виды объектов Intent, на которые они могут реагировать, с помощью фильтров Intent. Поскольку перед запуском компонента система должна определить, какие объекты Intent он может обрабатывать, в манифесте фильтры Intent указываются как элементы <intent-filter>. Компонент может иметь любое количество фильтров, каждый из которых описывает свою способность. Например, если манифест содержит следующее:

```
\langleintent-filter . . . >
<action android:name="android.intent.action.DEFAULT" />
<category android:name="android.intent.category.MAIN" />
</intent-filter>
```
В конфигурации подключаемого модуля вывода Intent действие Intent action будет следующим: android.intent.category.DEFAULT

а категория Intent будет следующей: android.intent.category.MAIN.

Параметр Intent delivery (Отправка Intent) позволяет указать метод, с помощью которого будет отправляться объект Intent. Механизмы отправки: Send via startActivity (Отправка через startActivity), Send via startService (Отправка через startService) или Broadcast intent (Широковещательная передача).

Данные декодирования, добавленные в пакет Intent, можно извлечь с помощью вызовов Intent.getStringExtra() и Intent.getSerializableExtra(), используя следующие строковые тэги:

- String LABEL TYPE TAG = "com.symbol.emdk.datawedge.label type";
	- Строка содержит тип метки штрихкода.
- String DATA STRING TAG = "com.symbol.emdk.datawedge.data string";
	- Строка содержит выходные данные в виде строки. В случае составных штрихкодов данные декодирования объединяются и отправляются как одна строка.
- String DECODE\_DATA\_TAG = "com.symbol.emdk.datawedge.decode\_data";
	- Декодированные данные возвращаются в виде списка массивов байтов. В большинстве случаев для каждого декодирования используется один массив байтов. Для символик штрихкодов, поддерживающих конкатенацию, например, Codabar, Code128, MicroPDF и т. д., декодированные данные хранятся в многобайтовых массивах (один массив байтов на каждый штрихкод). Клиенты могут получать данные в каждом массиве байтов, передавая индекс.

В большинстве приложений сканирования пользователю необходимо декодировать данные и отправлять их в действие \*current\* (текущее), но не обязательно выводить их на экран. В этом случае действие должно быть помечено как "singleTop" в файле AndroidManifest.xml. Если действие не определено как singleTop, то при каждом декодировании система создает еще одну копию действия и отправляет данные декодирования во вторую копию.

Наконец, для подключаемого модуля каждого процесса предусмотрен параметр конфигурации, позволяющий настроить подключаемый модуль процесса специально для вывода объекта Intent, который в данном случае является основным подключаемым модулем процесса форматирования данных.

# **Вывод по IP**

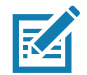

ПРИМЕЧАНИЕ. На главном компьютере должно быть установлено приложение IPWedge. Загрузите приложение IPWedge с веб-сайта Support Central: www.zebra.com/support.

Вывод по IP позволяет DataWedge отправлять полученные данные на главный компьютер через сетевое соединение. Полученные данные могут быть отправлены по IP-сети на указанный IP-адрес и порт с использованием транспортных протоколов TCP или UDP.

- Enabled (Включено) включение или отключение данного подключаемого модуля. Флажок в этом поле указывает, что подключаемый модуль включен (по умолчанию функция отключена).
- Remote Wedge включение или отключение параметра Remote Wedge (по умолчанию функция включена). Remote Wedge используется с приложением IPWedge.
- Protocol (Протокол) выберите протокол, используемый удаленным приложением. Опции: TCP (по умолчанию) или UDP.
- IP address (IP-адрес) введите IP-адрес, используемый удаленным приложением (по умолчанию задано значение 0.0.0.0).
- Port (Порт) введите номер порта, используемый удаленным приложением (по умолчанию задано значение 58627).
- Data formatting and ordering (Форматирование и упорядочение данных) форматирование и упорядочение данных UDI.
	- UDI specific (Специфичные для UDI) позволяет регулировать порядок вывода полученных данных UDI и дополнительно вставлять символ табуляции, перевода строки или возврата каретки между маркерами.
		- Send tokens (Отправлять маркеры) настройка выбора формата вывода данных UDI. (по умолчанию функция отключена).
		- Token separator (Разделитель маркеров) выбор символа-разделителя. Если символ-разделитель не выбран, когда для параметра Send tokens (Отправлять маркеры) задано значение Barcodes and tokens (Штрихкоды и маркеры), отправляются два экземпляра одних и тех же данных (по умолчанию задано значение none (нет)).
		- Token order (Порядок маркеров) включение или исключение маркеров из вывода и изменение порядка вывода данных.

- Advanced data formatting (Расширенное форматирование данных) это метод редактирования данных перед передачей. Используйте расширенное форматирование данных (ADF), чтобы редактировать данные сканирования согласно вашим требованиям.
	- Enable (Включить) включение или отключение ADF. Флажок в этом поле указывает, что функция ADF включена (по умолчанию функция отключена).
	- Rules (Правила) ADF использует правила для настройки данных. Эти правила содержат указания по выполнению определенных действий, если данные отвечают заданным критериям. Одно правило может состоять из одного или нескольких критериев, применяемых к одному или нескольким действиям. Для получения дополнительной информации см. раздел Создание правил расширенного форматирования данных на стр. 105.
- Basic data formatting (Базовое форматирование данных) позволяет настраивать форматирование данных для соответствующего подключаемого модуля вывода. Если подключаемый модуль отключен, любые данные передаются без изменений.
	- Enabled (Включено) включение или отключение базового форматирования данных. Флажок в этом поле указывает, что функция включена (по умолчанию функция включена).
	- **Prefix to data** (Префикс к данным) добавление символов в начало данных при отправке.
	- **Suffix to data** (Суффикс к данным) добавление символов в конец данных при отправке.
	- **Send data** (Отправить данные) настройка передачи полученных данных в приложение на переднем плане. Отключение этого параметра предотвращает передачу фактических данных. Однако строки префикса и суффикса (при наличии) передаются даже при отключенном параметре (по умолчанию функция включена).
	- Send as hex (Отправить в шестнадцатеричном формате) настройка отправки данных в шестнадцатеричном формате. Флажок в этом поле указывает, что подключаемый модуль включен (по умолчанию функция отключена).
	- Send TAB key (Отправить символ клавиши ТАВ) добавление символа табуляции в конец обработанных данных. Флажок в этом поле указывает, что подключаемый модуль включен (по умолчанию функция отключена).
	- Send ENTER key (Отправить символ клавиши ENTER) добавление символа ввода в конец обработанных данных. Флажок в этом поле указывает, что подключаемый модуль включен (по умолчанию функция отключена).

## Использование

В этом разделе содержится информация о настройке вывода по IP с помощью пользовательского интерфейса конфигурации DataWedge. Чтобы использовать вывод по IP в определенном профиле DataWedge (например: Profile0), выполните прокрутку вниз до пункта IP Output (Вывод по IP).

Рис. 55 Экран вывода по IP

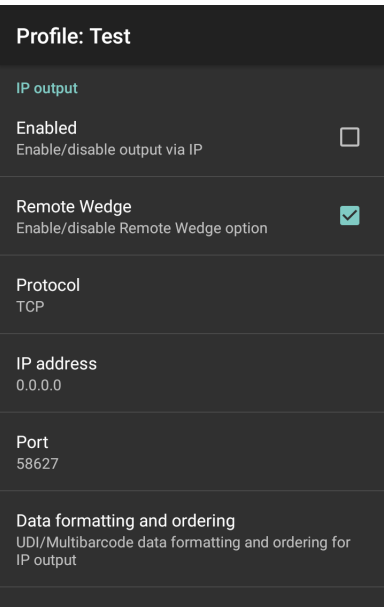

# Использование вывода по IP с помощью IPWedge

IPWedge - это компьютерное приложение, которое можно легко настроить для получения данных, передаваемых по сети с помощью функции вывода по IP приложения DataWedge. Инструкции по установке и настройке на главном компьютере см. в руководстве пользователя IPWedge. Чтобы включить вывод по IP для отправки полученных данных на удаленный компьютер с установленной программой IPWedge, выполните следующие действия.

- 1. В поле IP Output (Вывод по IP) коснитесь Enabled (Включено). В поле появится флажок.
- 2. Убедитесь, что параметр Remote Wedge включен.
- 3. Коснитесь Protocol (Протокол).

4. В диалоговом окне **Choose protocol** (Выберите протокол) коснитесь протокола, который был выбран для приложения IPWedge на компьютере. (По умолчанию задано значение TCP).

**Рис. 56** Выбор протокола

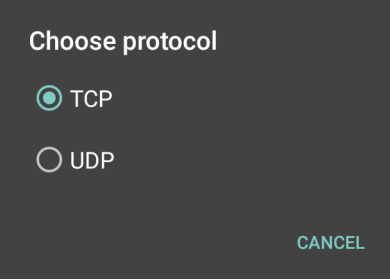

- 5. Коснитесь **IP Address** (IP-адрес).
- 6. В диалоговом окне **Enter IP Address** (Введите IP-адрес) введите IP-адрес главного компьютера, на который будут отправлены данные.

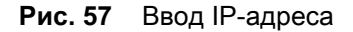

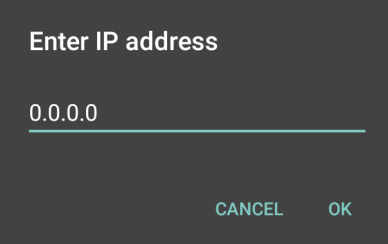

- 7. Коснитесь **Port** (Порт).
- 8. В диалоговом окне **Enter port number** (Введите номер порта) введите номер порта, который выбран для приложения IPWedge на компьютере.

#### **Рис. 58** Ввод номера порта

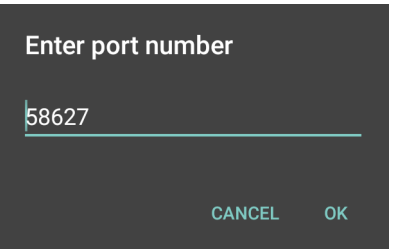

9. Если требуется внести какие-либо изменения в полученные данные перед их отправкой на удаленный компьютер, настройте подключаемые модули **Advanced data formatting** (Расширенное форматирование данных) и **Basic data formatting** (Базовое форматирование данных).

# **Использование вывода по IP без IPWedge**

Подключаемый модуль вывода по IP может использоваться для отправки полученных данных из DataWedge на удаленное устройство или главный компьютер без использования IPWedge. На главном компьютере или мобильном устройстве, принимающем данные, должно быть установлено приложение, которое прослушивает данные TCP или UDP, поступающие с порта и IP-адреса, настроенного в подключаемом модуле вывода по IP. Чтобы включить вывод по IP для отправки полученных данных на удаленный компьютер, выполните следующие действия.

1. В поле **IP Output** (Вывод по IP) коснитесь **Enabled** (Включено).

В поле появится флажок.

- 2. Убедитесь, что параметр **Remote Wedge** отключен.
- 3. Коснитесь **Protocol** (Протокол).
- 4. В диалоговом окне **Choose protocol** (Выберите протокол) коснитесь протокола, который был выбран в клиентском приложении. (По умолчанию задано значение TCP).

**Рис. 59** Выбор протокола

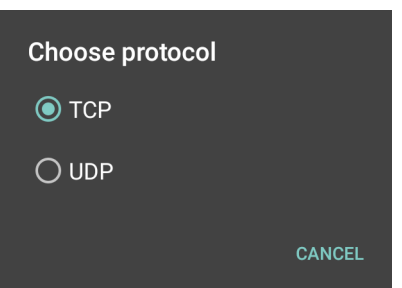

- 5. Коснитесь **IP Address** (IP-адрес).
- 6. В диалоговом окне **Enter IP address** (Введите IP-адрес) введите IP-адрес главного компьютера, на который будут отправлены данные.

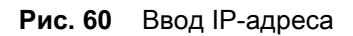

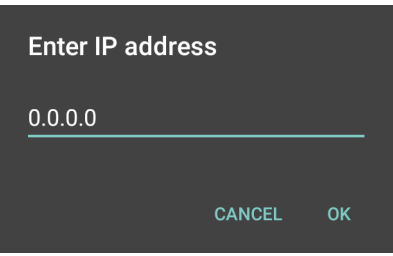

7. Коснитесь **Port** (Порт).

8. В диалоговом окне Enter port number (Введите номер порта) введите номер порта, который прослушивается приложением на главном компьютере.

Рис. 61 Ввод номера порта

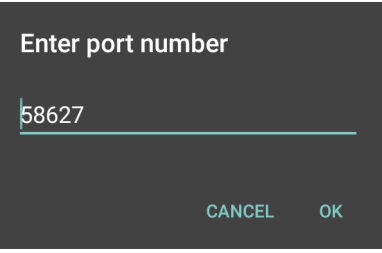

9. Если требуется внести какие-либо изменения в полученные данные перед их отправкой на удаленный компьютер, настройте подключаемые модули Advanced Data Formatting (Расширенное форматирование данных) и Basic Data Formatting (Базовое форматирование данных).

# <span id="page-104-0"></span>Создание правил расширенного форматирования данных

Подключаемый модуль ADF применяет правила (действия, выполняемые на основе определенных критериев) к данным, полученным с помощью подключаемого модуля ввода, перед их отправкой в подключаемый модуль вывода.

- Правила подключаемый модуль процесса ADF состоит из одного или нескольких правил. DataWedge форматирует выходные данные в соответствии с первым правилом сопоставления. Правило — это сочетание критериев и набора действий, которые необходимо выполнить при соответствии критериям, заданным в правиле.
- Критерии критерии могут быть заданы в соответствии с подключаемым модулем ввода, символикой, совпадающей строкой данных (в указанном месте) и/или длиной данных. Для обработки полученные данные должны соответствовать заданным критериям.
- Действия это набор определенных процедур для форматирования данных. Существует четыре типа действий: форматирование перемещением курсора, изменение данных, отправка данных и параметры задержки. Можно задать действие для отправки первой части символов в подключаемый модуль вывода, для ввода выходных данных с пробелами или нулями, удаления пробелов из данных и т. д.

# Настройка подключаемого модуля ADF

Настройка подключаемого модуля ADF заключается в создании правила, определении критериев и определении действий.

- 1. Проведите пальцем вверх от нижней части экрана и коснитесь  $\|$
- 2. Коснитесь профиля DataWedge.

3. В разделе **Keystroke Output** (Вывод имитацией нажатия клавиш) коснитесь **Advanced data formatting** (Расширенное форматирование данных).

**Рис. 62** Экран расширенного форматирования данных

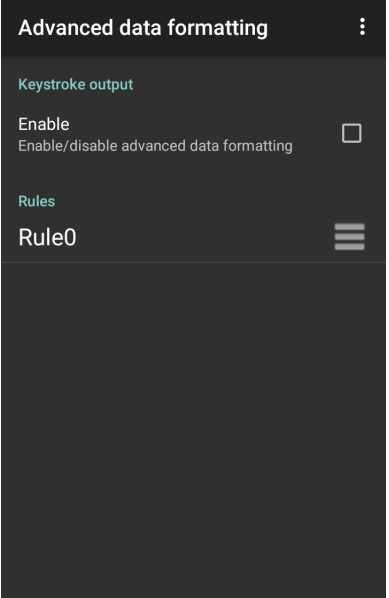

4. Коснитесь флажка **Enable** (Включить), чтобы включить ADF.

# **Создание правила**

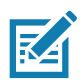

**ПРИМЕЧАНИЕ.** По умолчанию **Rule0** — единственное правило в списке.

- 1. Коснитесь :
- 2. Коснитесь **New rule** (Новое правило).
- 3. Коснитесь текстового поля **Enter rule name** (Введите имя правила).
- 4. В текстовом поле введите имя нового правила.
- 5. Коснитесь **OK**.

# **Определение правила**

1. Коснитесь созданного правила в списке **Rules** (Правила).

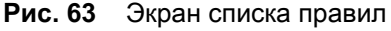

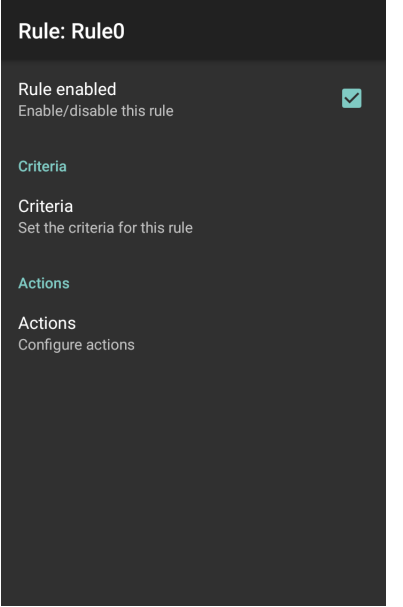

2. Установите флажок **Rule enabled** (Правило включено), чтобы включить текущее правило.

## **Определение критериев**

1. Коснитесь **Criteria** (Критерии).

**Рис. 64** Экран критериев

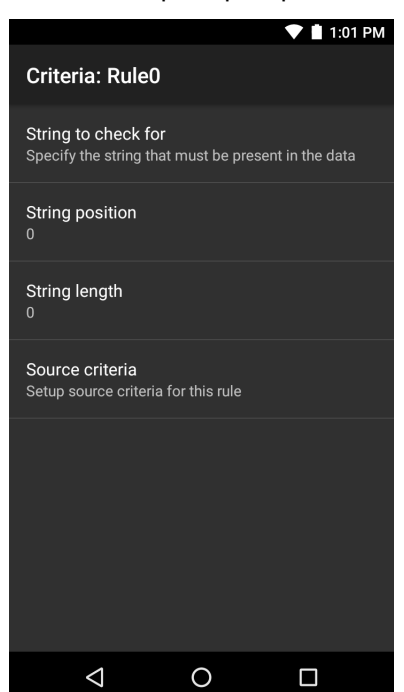

- 2. Коснитесь параметра **String to check for** (Строка для проверки), чтобы указать строку, которая должна присутствовать в данных.
- 3. В диалоговом окне **Enter the string to check for** (Введите строку для проверки) введите строку
- 4. Коснитесь **OK**.
- 5. Коснитесь параметра **String position** (Положение строки), чтобы указать положение строки, указанной в параметре **String to check for** (Строка для проверки). Правило ADF применяется только в том случае, если конкретная строка, указанная в параметре **String to check for** (Строка для проверки), найдена в указанном положении **String position** (Положение строки) (ноль, если требуется расположение в начале строки).
- 6. Коснитесь **+** или **-**, чтобы изменить значение.
- 7. Коснитесь **OK**.
- 8. Коснитесь параметра **String length** (Длина строки), чтобы указать длину полученных данных. Правило ADF применяется только к данным штрихкода с указанной длиной.
- 9. Коснитесь **+** или **-**, чтобы изменить значение.
- 10.Коснитесь **OK**.
- 11.Коснитесь параметра **Source criteria** (Критерии источника), чтобы связать устройство ввода с правилом ADF. Правило ADF применяется только к данным, полученным от связанных устройств ввода.
- 12.Коснитесь **Barcode input** (Ввод штрихкода). Параметры могут различаться в зависимости от конфигурации устройства.
- 13.Установите флажок **Source enabled** (Источник включен), чтобы принимать данные из этого источника.

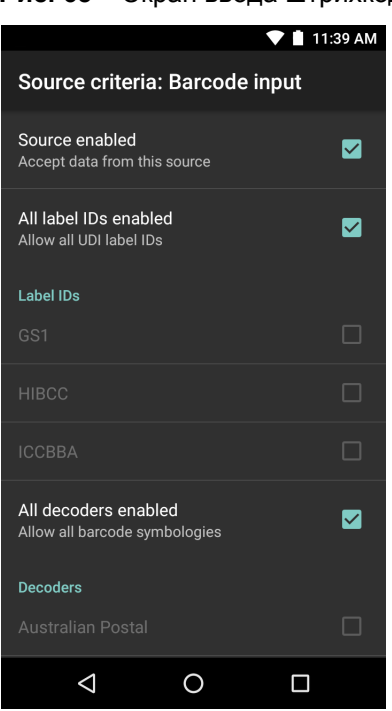

#### **Рис. 65** Экран ввода штрихкода
## DataWedge

- 14.Для ввода общих штрихкодов установите флажок **All decoders enabled** (Все декодеры включены), чтобы выбрать все символики штрихкода. Снимите флажок **All decoders enabled** (Все декодеры включены), чтобы выбирать символики по отдельности.
- 15. Касайтесь  $\triangleleft$ , пока не появится экран Rule (Правило).
- 16.При необходимости повторите шаги для создания другого правила.
- 17. Касайтесь <, пока не появится экран Rule (Правило).

#### **Определение действия**

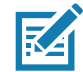

**ПРИМЕЧАНИЕ.** По умолчанию вариант **Send remaining** (Отправить оставшиеся) отображается в списке **Actions** (Действия).

- 1. Коснитесь :
- 2. Коснитесь **New action** (Новое действие).
- 3. В меню **New action** (Новое действие) выберите действие, которое необходимо добавить в список **Actions** (Действия).
- 4. Для некоторых действий требуется дополнительная информация. Коснитесь действия, чтобы отобразить дополнительные информационные поля.
- 5. Повторите шаги для создания дополнительных действий.
- 6. Коснитесь  $\triangleleft$ .
- 7. Коснитесь  $\triangleleft$ .

#### **Удаление правила**

- 1. Коснитесь и удерживайте правило до появления контекстного меню.
- 2. Коснитесь **Delete rule** (Удалить правило), чтобы удалить правило из списка **Rules** (Правила).

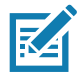

**ПРИМЕЧАНИЕ.** Если для подключаемого модуля ADF нет доступного правила, или все правила отключены, DataWedge передает декодированные данные в подключаемый модуль вывода без обработки.

#### **Порядок правил в списке**

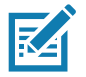

**ПРИМЕЧАНИЕ.** Если правила не определены, ADF передает полученные данные как есть. Однако, если правила определены, но все отключены, ADF не передает полученные данные.

Правила обрабатываются в порядке сверху вниз. Правила, находящиеся в верхней части списка, обрабатываются в первую очередь. Используйте значок рядом с правилом, чтобы переместить его в другое место в списке.

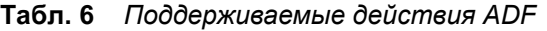

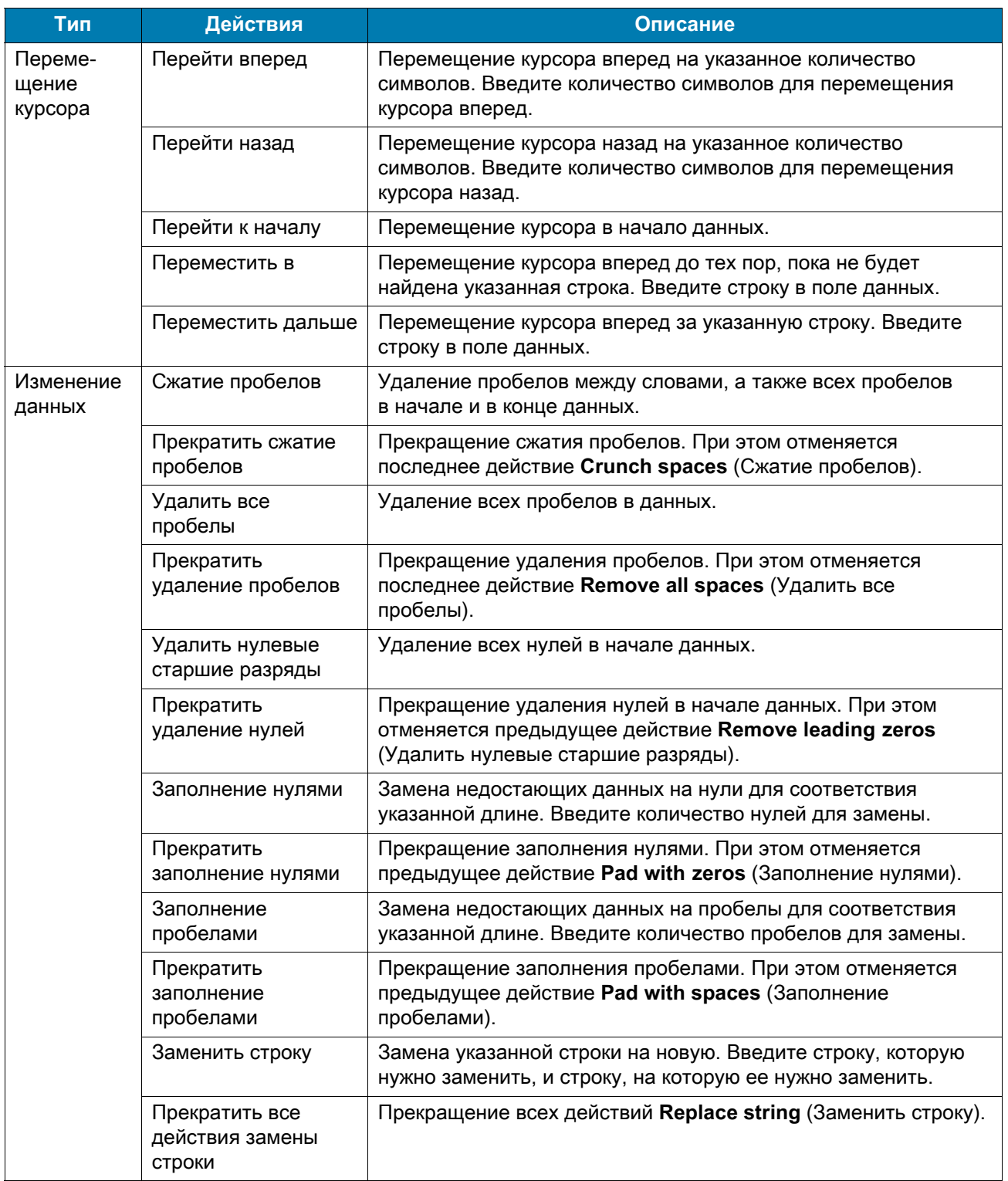

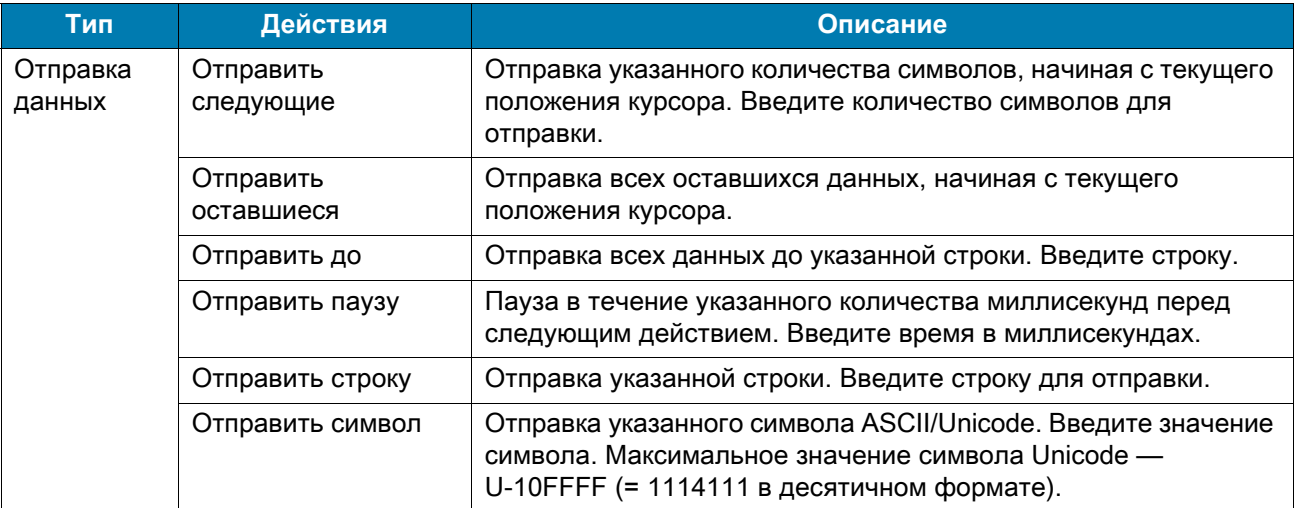

**Табл. 6** *Поддерживаемые действия ADF (продолжение)*

#### **Удаление действия**

- 1. Коснитесь и удерживайте название действия.
- 2. В контекстном меню выберите **Delete action** (Удалить действие).

#### **Пример ADF**

Ниже приведен пример создания расширенного форматирования данных.

Когда пользователь сканирует штрихкод со следующими критериями:

- штрихкод Code 39;
- длина 12 символов;
- содержит 129 в начальном положении.

Данные необходимо изменить следующим образом:

- заменить все значения нулями до 8 символа;
- отправить все данные до символа X;
- отправить символ пробела.

Чтобы создать правило ADF для указанного выше примера, выполните следующие действия.

- 1. Проведите пальцем вверх от нижней части экрана и коснитесь  $\|$ .
- 2. Коснитесь **Profile0**.
- 3. В разделе **Keystroke Output** (Вывод при нажатии клавиш) коснитесь **Advanced data formatting** (Расширенное форматирование данных).
- 4. Коснитесь **Enable** (Включить).
- 5. Коснитесь **Rule0**.
- 6. Коснитесь **Criteria** (Критерии).
- 7. Коснитесь **String to check for** (Строки для проверки).

## DataWedge

- 8. В текстовом поле **Enter the string to check for** (Введите строку для проверки) введите 129 и коснитесь **OK**.
- 9. Коснитесь **String position** (Положение строки).
- 10.Измените значение на 0.
- 11.Коснитесь **OK**.
- 12.Коснитесь **String length** (Длина строки).
- 13.Измените значение на 12.
- 14.Коснитесь **OK**.
- 15.Коснитесь **Source criteria** (Критерии источника).
- 16.Коснитесь **Barcode input** (Ввод штрихкода).
- 17.Коснитесь **All decoders enabled** (Все декодеры включены), чтобы отключить все декодеры.
- 18.Коснитесь **Code 39**.
- 19. Три раза нажмите  $\triangleleft$ .
- 20.Коснитесь **Actions** (Действия).
- 21.Коснитесь и удерживайте правило **Send remaining** (Отправить оставшиеся), пока не появится меню.
- 22.Коснитесь **Delete action** (Удалить действие).
- $23.$ Коснитесь:
- 24.Коснитесь **New action** (Новое действие).
- 25.Выберите **Pad with zeros** (Заполнение нулями).
- 26.Коснитесь правила **Pad with zeros** (Заполнение нулями).
- 27.Коснитесь **How many** (Сколько).
- 28.Измените значение на 8 и коснитесь **OK**.

29. Нажмите  $\triangleleft$ .

30. Коснитесь : .

- 31.Коснитесь **New action** (Новое действие).
- 32.Выберите **Send up to** (Отправить до).
- 33.Коснитесь правила **Send up to** (Отправить до).
- 34.Коснитесь **String** (Строка).
- 35.В текстовом поле **Enter a string** (Введите строку) введите X.
- 36.Коснитесь **OK**.
- $37.$ Коснитесь  $\triangleleft$ .
- 38. Коснитесь :
- 39.Коснитесь **New action** (Новое действие).
- 40.Выберите **Send char** (Отправить символ).
- 41.Коснитесь правила **Send char** (Отправить символ).
- 42.Коснитесь **Character code** (Код символа).
- 43.В текстовом поле **Enter character code** (Введите код символа) введите 32.
- 44.Коснитесь **OK**.
- 45. Коснитесь  $\triangleleft$ .

#### **Рис. 66** Пример экрана ADF

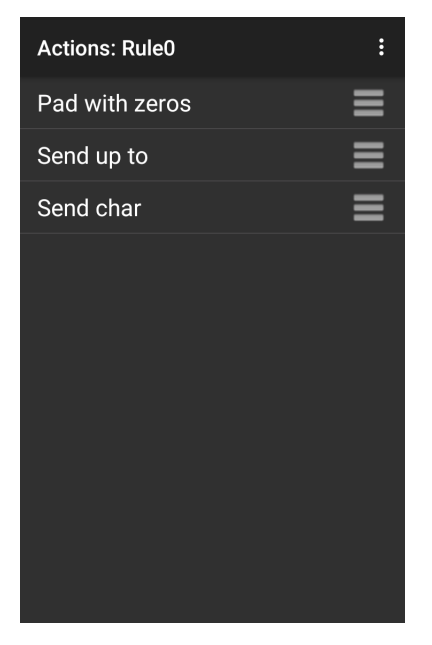

- 46.Убедитесь, что на устройстве открыто приложение и текстовое поле находится в фокусе (курсор расположен в текстовом поле).
- 47.Направьте выходное окно на штрихкод.

**Рис. 67** Образец штрихкода

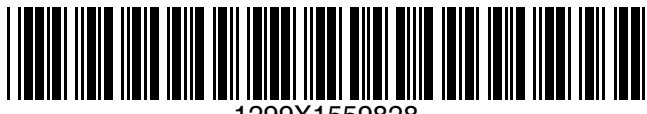

1299X1559828

48.Нажмите и удерживайте кнопку сканирования.

Для облегчения наведения на цель при сканировании появляется лазерная рамка наведения красного цвета. Убедитесь, что штрихкод находится внутри прицельной рамки. Включится красный индикатор, свидетельствующий о выполнении считывания данных.

49.Светодиодный индикатор загорается зеленым цветом, раздается звуковой сигнал, устройство вибрирует. По умолчанию это означает, что штрихкод декодирован успешно. Светодиодный индикатор загорается красным цветом и раздается звуковой сигнал. По умолчанию это означает, что штрихкод декодирован успешно. Отформатированные данные 000129X<space>появятся в текстовом поле.

При сканировании штрихкода Code 39 вида 1299X15598 данные не передаются (правило игнорируется), так как данные штрихкода не соответствуют критериям длины.

**Рис. 68** Отформатированные данные

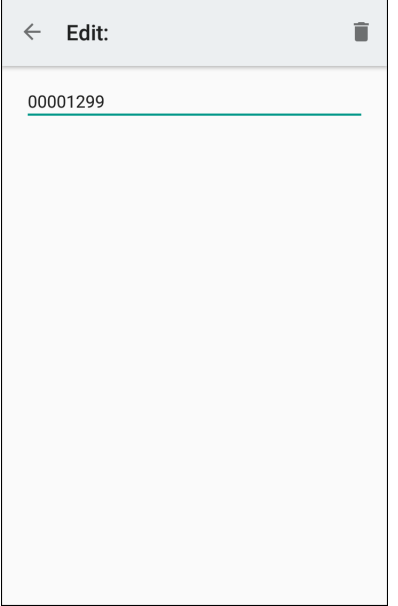

# **Настройки DataWedge**

Экран настроек DataWedge обеспечивает доступ к общим параметрам, не связанным с определенным профилем. Коснитесь > **Settings** (Настройки).

**Рис. 69** Окно настроек DataWedge

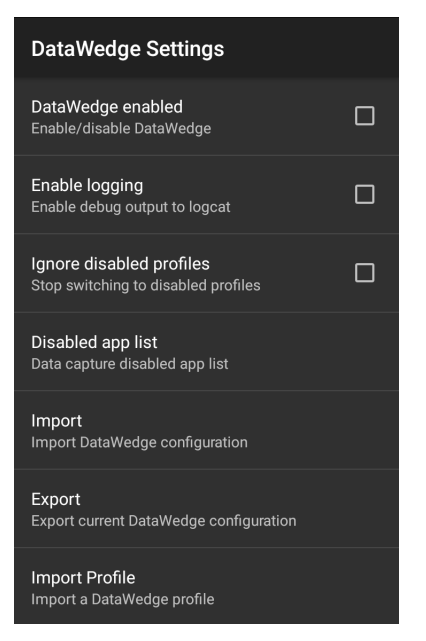

• **DataWedge enabled** (Функция DataWedge включена) — включение или отключение DataWedge. Чтобы отключить DataWedge, снимите этот флажок (по умолчанию функция включена).

## DataWedge

- **Enable logging** (Включить ведение журналов) включение или отключение вывода файла отладки в Logcat. Чтобы включить ведение журналов, установите флажок (по умолчанию функция отключена).
- **Ignore disabled profiles** (Игнорировать отключенные профили) предотвращение переключения DataWedge на отключенный профиль. В таких случаях переключатель **Profile** (Профиль) игнорируется, и для использования этой функции необходимо отключить текущий профиль **Profile0** (по умолчанию функция отключена).
- **Disable app list** (Отключить список приложений) отключение функций сканирования для выбранных приложений или операций.
- **Import** (Импорт) импорт файла конфигурации DataWedge. Импортированная конфигурация заменяет собой текущую.
- **Export** (Экспорт) экспорт текущей конфигурации DataWedge.
- **Import Profile** (Импорт профиля) импорт файла профиля DataWedge.
- **Export Profile** (Экспорт профиля) экспорт профиля DataWedge.
- **Restore** (Восстановить) возврат текущей конфигурации к заводским параметрам по умолчанию.
- **Reporting** (Отчетность) настройка параметров отчетности.

#### **Импорт файла конфигурации**

- 1. Скопируйте файл конфигурации на карту microSD в папку **/Android/data/com.symbol.datawedge/files**.
- 2. Проведите пальцем вверх от нижней части экрана и коснитесь  $\|$ .
- 3. Коснитесь :
- 4. Коснитесь **Settings** (Настройки).
- 5. Нажмите **Import** (Импорт).
- 6. Коснитесь **filename to import** (имя файла для импорта). Файл конфигурации (datawedge.db) будет импортирован и заменит текущую конфигурацию.

## <span id="page-114-0"></span>**Экспорт файла конфигурации**

- 1. Проведите пальцем вверх от нижней части экрана и коснитесь  $\|_{\mathbf{h}_{\mathbf{a}}}$ .
- 2. Коснитесь :
- 3. Коснитесь **Settings** (Настройки).
- 4. Коснитесь **Export** (Экспорт).
- 5. В диалоговом окне **Export to** (Экспорт в) выберите местоположение для сохранения файла.
- 6. Коснитесь **Export** (Экспорт). Файл конфигурации (datawedge.db) будет сохранен в выбранном местоположении.

# **Импорт файла профиля**

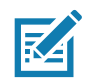

**ПРИМЕЧАНИЕ.** Не изменяйте имя файла профиля. Если имя файла изменено, файл не будет импортирован.

- 1. Скопируйте файл профиля в хранилище на устройстве в папку **/Android/data/com.symbol.datawedge/files**.
- 2. Проведите пальцем вверх от нижней части экрана и коснитесь  $\|$ ,
- 3. Коснитесь :
- 4. Коснитесь **Settings** (Настройки).
- 5. Коснитесь **Import Profile** (Импорт профиля).
- 6. Коснитесь файла профиля, который нужно импортировать.
- 7. Нажмите **Import** (Импорт). Файл профиля (**dwprofile\_x.db**, где x = имя профиля) будет импортирован и отобразится в списке профилей.

# **Экспорт профиля**

- 1. Проведите пальцем вверх от нижней части экрана и коснитесь  $\|$ .
- 2. Коснитесь :
- 3. Коснитесь **Settings** (Настройки).
- 4. Нажмите **Export Profile** (Экспорт профиля).
- 5. Коснитесь профиля, который нужно экспортировать.
- 6. Коснитесь **Export** (Экспорт).

Файл профиля (dwprofile\_x.db, где x = имя профиля) будет сохранен в корневом каталоге хранилища на устройстве.

## **Восстановление DataWedge**

Чтобы восстановить настройки DataWedge до заводских, выполните следующие действия.

- 1. Проведите пальцем вверх от нижней части экрана и коснитесь  $\|$ .
- 2. Коснитесь :
- 3. Коснитесь **Settings** (Настройки).
- 4. Коснитесь **Restore** (Восстановить).
- 5. Коснитесь **Yes** (Да).

# <span id="page-116-0"></span>**Управление файлами конфигураций и файлами профилей**

Настройки конфигурации или профиля DataWedge можно сохранить в файл для отправки на другие устройства.

Внесите изменения в конфигурацию или профиль, а затем экспортируйте новую конфигурацию или профиль в корневой каталог хранилища на устройстве. Созданный файл конфигурации автоматически получает имя datawedge.db. Созданный файл профиля автоматически получает имя dwprofile\_x.db, где x — имя профиля. После этого файлы можно копировать в хранилища других устройств и импортировать в DataWedge на этих устройствах. Импорт конфигурации или профиля заменяет существующие настройки.

# **Папка Enterprise**

Внутренняя память содержит папку Enterprise (**/enterprise**). Папка Enterprise является постоянной и сохраняет данные после сброса корпоративных настроек. После сброса корпоративных настроек DataWedge проверяет папку **/enterprise/device/settings/datawedge/EnterpriseReset/** на наличие файла конфигурации datawedge.db или файла профиля dwprofile\_x.db. Если файл найден, программа импортирует его для замены существующей конфигурации или профиля.

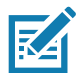

**ПРИМЕЧАНИЕ.** При возврате к заводским настройкам удаляются все файлы из папки Enterprise.

#### **Автоматический импорт**

DataWedge поддерживает удаленное развертывание конфигурации на устройстве с помощью таких инструментов, как сторонние системы управления мобильными устройствами (MDM), имеющиеся в продаже. DataWedge проверяет папку **/enterprise/device/settings/datawedge/autoimport** на наличие файла конфигурации (datawedge.db) или файла профиля (dwprofile\_x.db) DataWedge. При запуске DataWedge проверяет эту папку. Если найдена конфигурация или профиль, программа импортирует их для замены существующей конфигурации или профиля. После импорта файл удаляется из папки.

Во время работы DataWedge получает от системы уведомление о том, что в папку **/enterprise/device/settings/datawedge/autoimport** был помещен файл. В этом случае DataWedge импортирует новую конфигурацию или профиль, заменяет существующую и удаляет файл. DataWedge сразу начинает использовать импортированную конфигурацию.

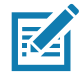

**ПРИМЕЧАНИЕ.** При возврате к заводским настройкам удаляются все файлы из папки **/enterprise**.

Перед удаленным развертыванием любой конфигурации или профиля настоятельно рекомендуется выйти из DataWedge. Необходимо, чтобы разрешения для файлов были установлены на 666.

Папка **/enterprise** не отображается в приложении **Files** (Файлы) или в других инструментах на уровне пользователя. Перемещение файлов конфигурации в папки **/autoimport** или **/enterprisereset** должно выполняться программно, либо с помощью промежуточного клиентского приложения или MDM.

## **Примечания к программированию**

В следующих параграфах представлена специальная информация о программировании при использовании DataWedge.

## Считывание данных и фотосъемка в одном приложении

Чтобы получить возможность считывания данных штрихкода и фотосъемки в одном приложении, выполните следующие действия.

- Создайте профиль DataWedge, относящийся к действию съемки изображений, в приложении, которое отключает сканирование и использует стандартные API-интерфейсы Android SDK для управления камерой.
- Профиль DataWedge по умолчанию обеспечивает сканирование в приложении. Возможно, потребуется создать другой профиль DataWedge, удовлетворяющий определенным требованиям, связанным с действиями приложения по сканированию.

# Отключение DataWedge на устройстве и широкомасштабное развертывание

Чтобы отключить DataWedge и развернуть его на нескольких устройствах, выполните следующие действия.

- 1. Проведите пальцем вверх от нижней части главного экрана и коснитесь DataWedge.
- 2. Коснитесь:
- 3. Коснитесь Settings (Настройки).
- 4. Снимите флажок DataWedge enabled (Функция DataWedge включена).
- 5. Экспортируйте конфигурацию DataWedge. Инструкции см. в разделе Экспорт файла конфигурации на стр. 115. Инструкции по использованию функции автоматического импорта см. в разделе Управление файлами конфигураций и файлами профилей на стр. 117.

# **API-интерфейсы DataWedge**

API-интерфейсы DataWedge работают в основном с помощью объектов Android Intent — специальных команд, которые могут использоваться другими приложениями для управления сбором данных без прямого доступа к интерфейсу DataWedge. Для получения дополнительной информации см. раздел http://techdocs.zebra.com/datawedge/6-8/guide/api/

## Отчетность

DataWedge 6.6 (и выше) может создавать отчеты о результатах импорта профилей устройства. Эти отчеты в формате HTML показывают различия между исходной базой данных (источником) и целевым устройством (местом назначения). Это позволяет администраторам легко определять различия и вносить изменения в аппаратные и программные функции для компенсации этих различий между устройствами. Отчеты всегда используют устройство назначения в качестве основы для сравнения входящих файлов настроек.

Чтобы включить функцию создания отчетов, выполните следующие действия.

- 1. Проведите пальцем вверх от нижней части экрана и коснитесь  $\|_{\mathbf{h}_{\mathbf{h}}}$ .
- 2. Коснитесь :
- 3. Коснитесь Settings (Настройки).
- 4. Коснитесь Reporting (Отчетность).
- 5. Установите флажок Reporting enabled (Отчетность включена).

### Программная команда запуска сканирования

DataWedge позволяет приложению Android запускать, останавливать или переключать состояние команды запуска сканирования. Приложение может передать объект Android Broadcast Intent для управления сканером, не требуя нажатия клавиши сканирования. Активный профиль DataWedge необходим для управления всеми параметрами во время операции сканирования.

### Прототип функции

Intent  $i = new$  Intent(); i.setAction("com.symbol.datawedge.api.ACTION"); i.putExtra("com.symbol.datawedge.api.SOFT\_SCAN\_TRIGGER", "<parameter>");

### Подключаемый модуль ввода сканера

С помощью команды API ScannerInputPlugin можно включить или отключить подключаемый модуль сканера, используемый активным профилем. При отключении подключаемого модуля сканера отключается сканирование в этом профиле независимо от того, связан профиль или нет. Действует только в том случае, если в активном профиле включен ввод штрихкода.

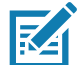

ПРИМЕЧАНИЕ. При использовании этого АРІ-интерфейса изменяется только рабочее состояние сканера; он не вносит постоянные изменения в профиль.

# Прототип функции

```
Intent i = new Intent();
i.setAction(ACTION);
i.putExtra(EXTRA_DATA, "<параметр>");
```
#### Параметры

action: crpoka "com.symbol.datawedge.api.ACTION\_SCANNERINPUTPLUGIN"

extra\_data: CTpoka "com.symbol.datawedge.api.EXTRA\_PARAMETER"

<параметр>: параметр в виде строки, использующий одно из следующих значений:

- "ENABLE\_PLUGIN" включение подключаемого модуля
- "DISABLE\_PLUGIN" отключение подключаемого модуля

#### Возвращаемые значения

Нет.

Сообщения об ошибках и сообщения отладки регистрируются в системе ведения журналов Android, которую можно просмотреть и отфильтровать с помощью команды Logcat. Для просмотра сообщений журнала можно использовать Logcat из оболочки ADB, например:

\$ adb logcat -s DWAPI

Для недопустимых действий и параметров регистрируются сообщения об ошибках.

Пример

```
// define action and data strings
String scannerInputPlugin = "com.symbol.datawedge.api.ACTION_SCANNERINPUTPLUGIN";
String extraData = "com.symbol.datawedge.api.EXTRA PARAMETER";
public void onResume() {
  // create the intent
  Intent i = new Intent();
  // set the action to perform
  i.setAction(scannerInputPlugin);
  // add additional info
  i.putExtra(extraData, "DISABLE_PLUGIN");
  // send the intent to DataWedge
  context.this.sendBroadcast(i);
ł
```
#### Комментарии

Этот АРІ-интерфейс сбора данных позволяет включать и отключать подключаемый модуль сканера для текущего профиля. Например, действие А запускается и использует АРІ-интерфейс сбора данных для переключения на профиль ProfileA, в котором включен подключаемый модуль сканера, затем в какой-то момент используется API-интерфейс считывания данных для отключения подключаемого модуля сканера. Запускается действие В. В DataWedge профиль ProfileB связан с действием В. DataWedge переключается на ProfileB. Когда действие А возвращается на передний план, в методе **onResume** действие A должно использовать API-интерфейс сбора данных для переключения обратно на ProfileA, а затем снова использовать АРІ-интерфейс захвата данных для отключения подключаемого модуля сканера, чтобы вернуть его в предыдущее состояние.

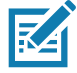

ПРИМЕЧАНИЕ. При использовании этого АРІ-интерфейса изменяется только рабочее состояние сканера; он не вносит постоянные изменения в профиль.

Вышеизложенное предполагает, что профиль ProfileA не связан ни с какими приложениями/действиями, поэтому при переключении фокуса на действие A DataWedge не переключается автоматически на ProfileA, и для переключения действия A обратно на ProfileA необходимо использовать метод onResume. Поскольку DataWedge автоматически переключает профиль при приостановке действия, рекомендуется вызвать эту функцию API из метода onResume данного действия.

# Определение сканеров

Используйте команду API enumerateScanners, чтобы получить список сканеров, доступных на устройстве.

## Прототип функции

```
Intent i = new Intent();
i.setAction("com.symbol.datawedge.api.ACTION");
i.putExtra("com.symbol.datawedge.api.ENUMERATE_SCANNERS", "");
```
#### Параметры

ACTION [CTpoka]: "com.symbol.datawedge.api.ENUMERATE SCANNERS"

#### Возвращаемые значения

Список определенных сканеров будет возвращен с помощью широковещательной передачи объекта Intent. Действие широковещательной передачи объекта Intent -"com.symbol.datawedge.api.ACTION\_ENUMERATEDSCANNERLIST", список сканеров возвращается в виде массива строк (см. пример ниже).

Сообщения об ошибках и сообщения отладки регистрируются в системе ведения журналов Android, которую можно просмотреть и отфильтровать с помощью команды Logcat. Для просмотра сообщений журнала можно использовать Logcat из оболочки ADB, например:

\$ adb logcat -s DWAPI

Для недопустимых действий и параметров регистрируются сообщения об ошибках.

#### **Пример**

//

```
// Call before sending the enumeration query
//
public void registerReciever(){
    IntentFilter filter = new IntentFilter();
     filter.addAction("com.symbol.datawedge.api.RESULT_ACTION");//RESULT_ACTION
     filter.addCategory(Intent.CATEGORY_DEFAULT);
     registerReceiver(enumeratingBroadcastReceiver, filter);
}
//
// Send the enumeration command to DataWedge
//
public void enumerateScanners(){
   Intent i = new Intent();
     i.setAction("com.symbol.datawedge.api.ACTION");
     i.putExtra("com.symbol.datawedge.api.ENUMERATE_SCANNERS", "");
     this.sendBroadcast(i);
}
public void unRegisterReciever(){
     unregisterReceiver(enumeratingBroadcastReceiver);
}
//
// Create broadcast receiver to receive the enumeration result
//
private BroadcastReceiver enumeratingBroadcastReceiver = new BroadcastReceiver() {
     @Override
     public void onReceive(Context context, Intent intent) {
         String action = intent.getAction();
         Log.d(TAG, "Action: " + action);
         if(action.equals("com.symbol.datawedge.api.RESULT_ACTION")){
             //
             // enumerate scanners
             //
             if(intent.hasExtra("com.symbol.datawedge.api.RESULT_ENUMERATE_SCANNERS")) {
             ArrayList<Bundle> scannerList = (ArrayList<Bundle>) 
intent.getSerializableExtra("com.symbol.datawedge.api.RESULT_ENUMERATE_SCANNERS");
            if((scannerList != null) & & (scannerList.size() > 0)) for (Bundle bunb : scannerList){
                    String[] entry = new String[4];
                    entry[0] = bunb.getString("SCANNER NAME");
                     entry[1] = bunb.getBoolean("SCANNER_CONNECTION_STATE")+"";
                     entry[2] = bunb.getInt("SCANNER_INDEX")+"";
                     entry[3] = bunb.getString("SCANNER_IDENTIFIER");
                    Log.d(TAG, "Scanner:" + entry[0] + " Connection:" + entry[1] + " Index:" + entry[2] + " ID:" + entry[3]);
 }
 }
            }
         }
     }
};
```
#### **Комментарии**

Сканер и его параметры устанавливаются на основе активного профиля.

## Установка профиля по умолчанию

Используйте функцию API setDefaultProfile, чтобы задать указанный профиль в качестве профиля по умолчанию.

#### Краткая информация о профиле по умолчанию

Profile0 — это общий профиль, используемый при отсутствии профилей, созданных пользователем и связанных с определенным приложением.

Профиль Profile0 можно редактировать, но невозможно связать с определенным приложением. Это значит, что DataWedge позволяет работать с параметрами подключаемого модуля для Profile0, но не позволяет назначать ему приложения на переднем плане. Эта конфигурация позволяет DataWedge отправлять выходные данные в любое приложение на переднем плане, кроме приложений, связанных с пользовательскими профилями, если включен профиль Profile0.

Profile0 можно отключить, чтобы разрешить DataWedge отправлять выходные данные только тем приложениям, которые связаны с пользовательскими профилями. Например создать профиль, связанный с определенным приложением, отключить Profile0 и выполнить сканирование. DataWedge отправит данные только в то приложение, которое указано в созданном пользователем профиле. Это обеспечивает дополнительную надежность DataWedge, позволяя отправлять данные только указанным приложениям.

#### Сценарий использования

Средство запуска содержит список приложений, которые пользователь может запускать, и ни одно из перечисленных приложений не имеет связанного профиля DataWedge. После того, как пользователь выбрал приложение, средство запуска должно установить соответствующий профиль DataWedge для выбранного приложения. Это можно сделать с помощью параметра setDefaultProfile, чтобы задать требуемый профиль по умолчанию. Затем, когда пользователь запустит выбранное приложение, функция автоматического переключения профиля DataWedge переключится на профиль по умолчанию (который теперь является необходимым профилем для этого приложения).

Если по какой-либо причине запущенное приложение имеет связанный профиль DataWedge, то он переопределит профиль, установленный по умолчанию.

Чтобы вернуть управление средству запуска, можно использовать команду resetDefaultProfile для сброса профиля по умолчанию.

#### Прототип функции

```
Intent i = new Intent();
```
i.setAction("com.symbol.datawedge.api.ACTION");

```
i.putExtra("com.symbol.datawedge.api.SET_DEFAULT_PROFILE", "<profile name>");
```
#### Параметры

ACTION [CTpoka]: "com.symbol.datawedge.api.ACTION"

EXTRA DATA [crpoka]: "com.symbol.datawedge.api.SET\_DEFAULT\_PROFILE"

<имя профиля>: имя профиля (чувствительная к регистру строка), который будет задан в качестве профиля по умолчанию.

#### Возвращаемые значения

Нет.

Сообщения об ошибках и сообщения отладки регистрируются в системе ведения журналов Android, которую можно просмотреть и отфильтровать с помощью команды Logcat. Для просмотра сообщений журнала можно использовать Logcat из оболочки ADB, например:

\$ adb logcat -s DWAPI

Для недопустимых действий, параметров и сбоев регистрируются сообщения об ошибках (например, профиль не найден или связан с приложением).

Пример

```
// define action and data strings
String setDefaultProfile = "com.symbol.datawedge.api.ACTION";
String extraData = "com.symbol.datawedge.api.SET_DEFAULT_PROFILE";
public void onResume() {
       // create the intent
       Intent i = new Intent();
       // set the action to perform
       i.setAction(setDefaultProfile);
       // add additional info (a name)
       i.putExtra(extraData, "myProfile");
       // send the intent to DataWedge
       this.sendBroadcast(i);
}
```
#### Комментарии

Команда API не даст никакого эффекта, если указанный профиль не существует или он уже связан с приложением. DataWedge автоматически переключает профили при приостановке действия, поэтому рекомендуется вызвать эту функцию API из метода onResume данного действия.

Zebra рекомендует создать этот профиль для всех приложений/действий, которые по умолчанию используют профиль Profile0. Это позволит этим приложениям/действиям продолжать работать с согласованной конфигурацией.

# Сброс профиля по умолчанию

Используйте функцию API resetDefaultProfile для сброса профиля по умолчанию обратно на Profile0.

### Прототип функции

```
Intent i = new Intent();
i.setAction("com.symbol.datawedge.api.ACTION");
i.putExtra("com.symbol.datawedge.api.RESET_DEFAULT_PROFILE", "");
```
#### Параметры

ACTION [CTpoka]: "com.symbol.datawedge.api.ACTION"

EXTRA DATA [CTDOKa]: "com.symbol.datawedge.api.RESET DEFAULT PROFILE".

#### Возвращаемые значения

Нет.

Сообщения об ошибках и сообщения отладки регистрируются в системе ведения журналов Android, которую можно просмотреть и отфильтровать с помощью команды Logcat. Для просмотра сообщений журнала можно использовать Logcat из оболочки ADB, например:

\$ adb logcat -s DWAPI

Для недопустимых действий, параметров и сбоев регистрируются сообщения об ошибках (например, профиль не найден или связан с приложением).

## Пример

```
::javascript
// define action string
String action = "com.symbol.datawedge.api.ACTION";
String extraData = "com.symbol.datawedge.api.RESET_DEFAULT_PROFILE";
public void onResume() {
    // create the intent
    Intent i = new Intent();
    // set the action to perform
    i.setAction(action);
    i.putExtra(extraData, ""); // empty since a name is not required
    this.sendBroadcast;
\}
```
#### Комментарии

Нет.

## Переключение на профиль

Используйте действие API SwitchToProfile для переключения на указанный профиль.

#### Краткая информация о профилях

Приложение DataWedge основано на профилях и подключаемых модулях. Профиль содержит информацию о том, как приложение DataWedge должно взаимодействовать с различными приложениями.

Информация профиля включает следующее:

- Связанное приложение
- Конфигурации подключаемых модулей ввода
- Конфигурации подключаемых модулей вывода
- Конфигурации подключаемых модулей обработки

DataWedge включает профиль по умолчанию Profile0, который создается автоматически при первом запуске DataWedge.

С помощью профилей каждое приложение может получить определенную конфигурацию DataWedge. Например, каждое пользовательское приложение может иметь профиль, позволяющий выводить отсканированные данные в требуемом формате, когда приложение находится на переднем плане. DataWedge можно настроить на обработку одного и того же набора собранных данных по-разному в зависимости от требований каждого приложения.

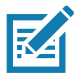

ПРИМЕЧАНИЕ. При использовании этого АРІ-интерфейса изменяется только рабочее состояние сканера; он не вносит постоянные изменения в профиль.

Один профиль может быть связан с одним или несколькими действиями/приложениями, однако, с действием может быть связан только один профиль.

#### Сценарий использования

Приложение выполняет два действия. Действие A требует сканирования только штрихкодов EAN13. Действие В требует сканирования только штрихкодов Code 128. Профиль EAN13 настроен на сканирование только штрихкодов EAN13 и не связан с приложением. Профиль Code128 настроен на сканирование штрихкодов Code 128 и не связан с приложением. При запуске действия А используется команда SwitchToProfile для активации профиля EAN13. Аналогично, при запуске действия В используется команда switchToProfile для активации профиля Code128.

Если на переднем плане отображается другое действие/приложение, функция автоматического переключения профиля DataWedge соответствующим образом установит профиль по умолчанию или связанный профиль.

Когда действие А (или действие В) вернется на передний план, будет использована команда switchToProfile для возврата к профилю В (или профилю M).

## Прототип функции

```
Intent i = new Intent();
```

```
i.setAction("com.symbol.datawedge.api.ACTION");
```
i.putExtra("com.symbol.datawedge.api.SWITCH\_TO\_PROFILE", "<profile name>");

#### Параметры

ACTION [CTpoka]: "com.symbol.datawedge.api.ACTION"

EXTRA\_DATA [crpoka]: "com.symbol.datawedge.api.SWITCH\_TO\_PROFILE"

<имя профиля>: имя профиля (чувствительная к регистру строка), который будет задан в качестве активного профиля.

#### Возвращаемые значения

Нет.

Сообщения об ошибках и сообщения отладки регистрируются в системе ведения журналов Android, которую можно просмотреть и отфильтровать с помощью команды Logcat. Для просмотра сообщений журнала можно использовать Logcat из оболочки ADB, например:

\$ adb logcat -s DWAPI

Для недопустимых действий, параметров и сбоев регистрируются сообщения об ошибках (например, профиль не найден или связан с приложением).

## **DataWedge**

#### Пример

```
// define action and data strings
String switchToProfile = "com.symbol.datawedge.api.ACTION";
String extraData = "com.symbol.datawedge.api.SWITCH_TO_PROFILE";
public void onResume() {
       super.onResume();
       // create the intent
       Intent i = new Intent();
       // set the action to perform
       i.setAction(switchToProfile);
       // add additional info
       i.putExtra(extraData, "myProfile");
       // send the intent to DataWedge
       this.sendBroadcast(i);
}
```
#### Комментарии

Данная функция API не даст никакого эффекта, если указанный профиль не существует, или он уже связан с приложением.

DataWedge использует отношение "один к одному" между профилями и действиями; профиль может быть связан только с одним действием. При первом создании профиля он не связан с каким-либо приложением и не будет активирован до тех пор, пока не будет связан. Это позволяет создать несколько несвязанных профилей.

Данная функция API активирует такие профили.

Например, профиль А не связан, а профиль В связан с действием В. Если действие А запущено и использует функцию SwitchToProfile для переключения, то профиль А активен всегда, когда действие А находится на переднем плане. Когда на передний план переходит действие В, DataWedge автоматически переключается на профиль В.

Когда действие А возвращается на передний план, приложение должно снова использовать SwitchToProfile для переключения на профиль А. Это выполняется с помощью метода onResume действия А.

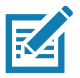

ПРИМЕЧАНИЕ. При использовании этого АРІ-интерфейса изменяется только рабочее состояние сканера; он не вносит постоянные изменения в профиль.

#### Примечания

Поскольку DataWedge автоматически переключает профиль при приостановке действия, Zebra рекомендует вызвать эту функцию API из метода onResume данного действия.

После переключения на несвязанный профиль он не назначается приложению/действию и в будущем может быть использован с другим приложением/действием.

Для обеспечения обратной совместимости указанные выше команды API не влияют на автоматическое переключение профилей DataWedge. Поэтому команды работают только с несвязанными профилями и приложениями.

Автоматическое переключение профилей DataWedge выполняется следующим образом:

Каждый следующий...

- Устанавливает для параметра newProfileId связанный идентификатор профиля текущей операции на переднем плане.
- Если связанный профиль не найден, задает для параметра newProfileld связанный идентификатор профиля приложения на переднем плане.
- Если связанный профиль не найден, задает для параметра newProfileId текущий профиль по умолчанию (который НЕ MOЖЕТ быть профилем Profile0).
- Сверяет newProfileId с currentProfileId. Если они различаются:
	- деактивирует текущий профиль;
	- активирует новый профиль (newProfileId);
	- задает currentProfileId = newProfileId.

#### Имидж-сканер как камера

Используйте стандартные функции Android SDK Camera API для управления имидж-сканером как камерой. При использовании имидж-сканера в качестве камеры поддерживаются следующие функции API камеры:

- Camera.open(ID) установите идентификатор 100, чтобы открыть имидж-сканер в качестве камеры.
- Camera.release() разблокировка имидж-сканера, открытого с помощью API камеры.
- Camera.setPreviewDisplay(surfaceHolder) добавление SurfaceView через SurfaceHolder для отображения предварительного просмотра.
- Camera.SetPreviewCallback(PreviewCallback) настройка previewCallback для получения данных предварительного просмотра.
- Camera.startPreview() запуск предварительного просмотра имидж-сканера через SurfaceView.
- Camera.stopPreview() остановка предварительного просмотра имидж-сканера в SurfaceView.
- Camera.getCameraInfo(CameraID,CameraInfo) получение информации об идентификаторе  $\bullet$ камеры. CameraInfo включает следующие элементы:
	- $\bullet$ orientation
	- facing
	- canDisableShutterSound

Используйте архитектуру Zebra Mx для декодирования штрихкодов с помощью имидж-сканера, если функция камеры отключена. Если функция имидж-сканера в качестве камеры включена, имидж-сканер не может одновременно декодировать штрихкоды и делать снимки.

# Развертывание приложений

# Введение

В данной главе приводится описание функций Android, включая новые функции безопасности, инструкции по упаковке приложений и процедуры развертывания приложений на устройстве.

# Безопасность

Устройство использует набор политик безопасности, которые определяют, разрешено ли запускать приложение и, если разрешено, то с каким уровнем доверия. Для разработки приложения необходимо знать конфигурацию безопасности устройства и порядок подписи приложения с соответствующим сертификатом для запуска (и выполнения с требуемым уровнем доверия).

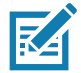

ПРИМЕЧАНИЕ. Перед установкой сертификатов или доступом к защищенным веб-сайтам убедитесь, что дата установлена правильно.

# Защищенные сертификаты

Если сети VPN или Wi-Fi используют защищенные сертификаты, то перед настройкой доступа к сетям VPN или Wi-Fi получите эти сертификаты и сохраните их в защищенном хранилище учетных данных устройства.

При загрузке сертификатов с веб-сайта установите пароль для хранилища учетных данных. Устройство поддерживает сертификаты X.509, сохраненные в файлах хранилища ключей PKCS#12 с .paсширением .p12 (если хранилище ключей имеет расширение .pfx или другое, измените его на .p12).

Устройство также устанавливает все сопутствующие сертификаты закрытого ключа или центра сертификации, содержащиеся в хранилище ключей.

# Установка защищенного сертификата

Чтобы установить защищенный сертификат, выполните следующие действия.

- 1. Скопируйте сертификат с главного компьютера в корневую папку карты microSD или внутренней памяти устройства. Сведения о подключении устройства к главному компьютеру и копировании файлов см. в разделе Подключение через USB/Ethernet.
- 2. Проведите пальцем вниз от строки состояния, чтобы открыть панель быстрого доступа, а затем коснитесь  $\boldsymbol{\mathop \vartriangle}$ .
- 3. Коснитесь Security & Location (Безопасность и расположение) > Encryption & Credentials (Шифрование и учетные данные).
- 4. Коснитесь Install from storage (Установить из хранилища).
- 5. Перейдите к местоположению файла сертификата.
- 6. Коснитесь имени файла сертификата для установки.
- 7. При появлении запроса введите пароль хранилища учетных данных. Если для хранилища учетных данных не установлен пароль, введите его дважды и коснитесь ОК.
- 8. При появлении запроса введите пароль сертификата и коснитесь ОК.
- 9. Введите имя сертификата и в раскрывающемся списке Credential use (Использование учетных данных) выберите VPN and apps (VPN и приложения) или Wi-Fi.

Рис. 70 Диалоговое окно добавления имени сертификата

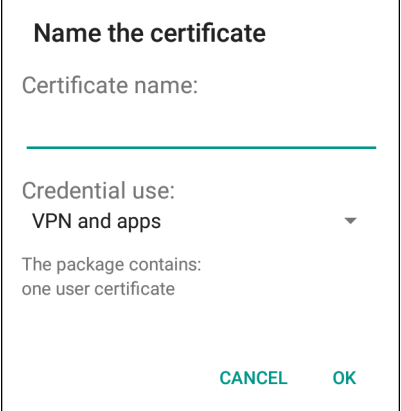

10. Коснитесь ОК.

Теперь сертификат можно использовать при подключении к защищенной сети. В целях безопасности сертификат удаляется с карты microSD или из внутренней памяти.

## Настройка хранилища учетных данных

- 1. Проведите пальцем вниз от строки состояния, чтобы открыть панель быстрого доступа, а затем коснитесь  $\boldsymbol{\dot{\alpha}}$ .
- 2. Коснитесь Security & Location (Безопасность и расположение) > Encryption & Credentials (Шифрование и учетные данные).
	- Trusted credentials (Доверенные учетные данные) коснитесь, чтобы отобразить доверенные учетные данные системы и пользователя.
	- Install from storage (Установить из хранилища) коснитесь, чтобы установить защищенный сертификат с карты microSD или из внутренней памяти.
	- Clear credentials (Очистить учетные данные) удаление всех защищенных сертификатов и связанных с ними учетных данных.

# Инструменты разработки

# **Android**

Инструменты разработки Android доступны на веб-сайте developer.android.com.

Чтобы начать разработку приложений для устройства, загрузите SDK для разработки и Eclipse IDE. Paзработка может выполняться в ОС Microsoft® Windows®, Mac® OS X® или Linux®.

Приложения пишутся на языке Java, но компилируются и запускаются в Dalvik VM (не в виртуальной машине Java). После чистой компиляции кода Java с помощью инструментов разработчика проверяется, что приложение правильно упаковано, включая файл AndroidManifest.xml.

SDK для разработки распространяется в виде ZIP-файла, который распаковывается в каталог на жестком диске главного компьютера. В комплект SDK входят:

- android.jar
	- Архивный файл Java, содержащий все классы SDK для разработки, необходимые для создания приложений.
- documention.html и каталог документов
	- Документация SDK предоставляется локально и в Интернете. В основном она предоставляется в форме JavaDocs, что упрощает навигацию по большому количеству пакетов в SDK. Документация также содержит высокоуровневое руководство по разработке и ссылки на широкое сообщество разработчиков.
- Каталог образцов
	- Подкаталог образцов содержит полный исходный код различных приложений, в том числе ApiDemo, который реализует множество API. Перед началом разработки приложений полезно изучить образец приложения.
- Каталог инструментов
	- Содержит все инструменты командной строки для создания приложений. Наиболее часто используемым и полезным инструментом является утилита ADB.
- usb driver
	- Каталог, содержащий необходимые драйверы для подключения среды разработки к совместимому устройству. Эти файлы необходимы только разработчикам, использующим платформу Windows.

Откройте раздел Developer options (Параметры разработчика), чтобы задать настройки, связанные с разработкой.

По умолчанию параметры разработчика скрыты. Чтобы отобразить параметры разработчика, на устройстве проведите пальцем вниз от строки состояния, чтобы открыть панель быстрого доступа, а затем коснитесь  $\bigstar$ .

Коснитесь System (Система) > About Phone (О телефоне). Прокрутите вниз до пункта Build number (Номер сборки). Коснитесь Build number (Номер сборки) семь раз, пока не появится сообщение You are now a developer (Теперь вы стали разработчиком).

Коснитесь System (Система) > Developer Options (Параметры разработчика). Переведите переключатель в положение ОN (ВКЛ.), чтобы включить параметры разработчика.

# **EMDK для Android**

EMDK для Android предоставляет разработчикам комплексный набор инструментов для удобного создания мощных бизнес-приложений для мобильных компьютеров корпоративного класса. Этот набор разработан для Google Android SDK и Android Studio и включает библиотеки классов, образцы приложений с исходным кодом и всю сопутствующую документацию, что позволяет в полной мере воспользоваться преимуществами устройств Zebra с помощью имеющихся приложений.

В комплект также входит Profile Manager — средство конфигурации устройств с графическим интерфейсом пользователя, предоставляющее эксклюзивный доступ к платформе управления устройствами Zebra MX. Это позволяет разработчикам настраивать устройства Zebra при помощи своих приложений за меньшее время, с меньшим количеством строк кода и с меньшим количеством ошибок.

Для получения дополнительной информации см.: [techdocs.zebra.com](http://techdocs.zebra.com).

## **StageNow**

StageNow — это решение нового поколения для первоначальной настройки Android от Zebra, которое поддерживает операционные системы Android Lollipop, KitKat®, and Jelly Bean и построено на платформе MX 4.3/4.4/5.x/6.0. Данное решение позволяет быстро и удобно создавать профили устройств и может развертываться на устройствах простым сканированием штрихкода, считыванием метки или воспроизведением аудиофайла.

Решение для первоначальной настройки StageNow включает следующие компоненты:

- Инструмент StageNow Workstation устанавливается на рабочей станции для первоначальной настройки (главном компьютере) и позволяет администратору легко создавать профили переноса для настройки компонентов устройства, а также выполнять другие действия по установке, например проверку состояния целевого устройства, чтобы определить его пригодность для обновления программного обеспечения или других операций. StageNow Workstation сохраняет профили и другие созданные материалы для последующего использования.
- StageNow Client размещается на устройстве и предоставляет пользовательский интерфейс для выполнения первоначальной настройки. Оператор использует один или несколько необходимых методов первоначальной настройки (печать и сканирование штрихкода, считывание NFC-метки или воспроизведение аудиофайла) для передачи материала первоначальной настройки на устройство.

Для получения дополнительной информации см.: [techdocs.zebra.com](http://techdocs.zebra.com).

# <span id="page-132-0"></span>**Настройка ADB USB**

Для использования ADB установите драйвер USB. Предполагается, что на главном компьютере установлен SDK для разработки. Перейдите на веб-сайт [developer.android.com/sdk/index.html](http://developer.android.com/sdk/index.html) для получения подробной информации о настройке SDK для разработки.

Драйвер ADB для Windows и Linux доступен на веб-сайте центра поддержки Zebra по адресу [www.zebra.com/support](http://www.zebra.com/support). Загрузите пакет установки драйверов ADB и USB. Следуйте инструкции, прилагаемой к пакету, чтобы установить драйверы ADB и USB для Windows и Linux.

# **Включение функции USB-отладки**

По умолчанию функция USB-отладки отключена. Чтобы включить функцию USB-отладки, выполните следующие действия.

- 1. Проведите пальцем вниз от строки состояния, чтобы открыть панель быстрого доступа, а затем коснитесь  $\boldsymbol{\dot{\alpha}}$ .
- 2. Коснитесь **System** (Система) > **About phone** (О телефоне).
- 3. Прокрутите вниз до пункта **Build number** (Номер сборки).
- 4. Коснитесь пункта **Build number** (Номер сборки) семь раз. Появится сообщение **You are now a developer!** (Теперь вы стали разработчиком!).
- 5. Коснитесь  $\triangleleft$ .
- 6. Коснитесь пункта **Developer options** (Параметры разработчика).
- 7. Переместите переключатель **USB debugging** (USB-отладка) в положение **ON** (ВКЛ).
- 8. Коснитесь **OK**.
- 9. Подключите устройство к главному компьютеру с помощью защищенного зарядного кабеля/кабеля USB.

На устройстве появится диалоговое окно **Allow USB debugging?** (Разрешить USB-отладку?).

- 10.На устройстве коснитесь **OK**.
- 11.На главном компьютере перейдите к папке **platform-tools**.
- 12.Введите **adb devices**.

На экране появится следующее:

**List of devices attached**

**XXXXXXXXXXXXXXX device** (где XXXXXXXXXXXXXXX — это номер устройства).

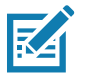

**ПРИМЕЧАНИЕ.** Если номер устройства не отображается, убедитесь, что драйверы ADB установлены правильно.

13. Коснитесь  $\bigcirc$ .

# **Установка приложения**

После разработки приложения установите его на устройство одним из следующих способов:

- С помощью подключения USB, см. раздел [Установка приложений с помощью подключения USB на](#page-134-0)  [стр. 135.](#page-134-0)
- С помощью Android Debug Bridge, см. раздел [Установка приложений с помощью Android Debug](#page-135-0)  [Bridge на стр. 136](#page-135-0).
- С помощью карты microSD, см. раздел [Установка приложений с помощью карты microSD на стр. 137](#page-136-0).
- С помощью платформ управления мобильными устройствами (MDM) с поддержкой приложений. Дополнительные сведения см. в документации к программному обеспечению MDM.

## <span id="page-134-0"></span>Установка приложений с помощью подключения USB

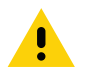

ОСТОРОЖНО. Во избежание потери или повреждения файлов при подключении устройства к главному компьютеру или установке карты microSD следуйте инструкциям по подключению и отключению USB-устройств, отображаемым на главном компьютере.

- 1. Подключите устройство к главному компьютеру с помощью защищенного зарядного кабеля/кабеля USB.
- 2. Потяните вниз панель уведомлений и коснитесь USB Charge this Device (Зарядка устройства через USB).

#### Рис. 71 Диалоговое окно выбора режима подключения USB

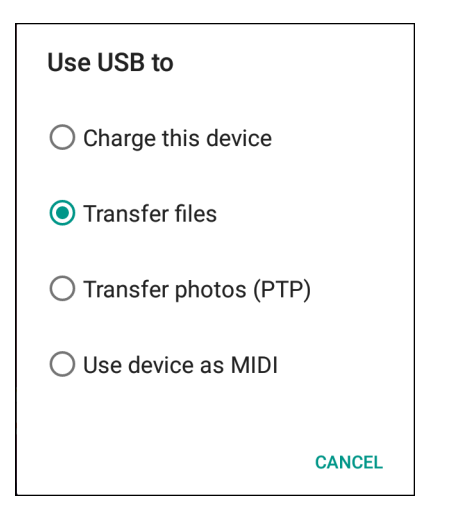

- 3. Коснитесь Transfer files (Передача файлов).
- 4. На главном компьютере откройте приложение Files (Файлы).
- 5. На главном компьютере скопируйте файл приложения .apk с главного компьютера на устройство.

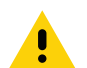

ОСТОРОЖНО. Во избежание потери информации внимательно следуйте инструкциям на главном компьютере, чтобы правильно отключить карту microSD и отсоединить USB-устройства.

- 6. Отключите устройство от главного компьютера.
- 7. Коснитесь кнопки перехода на главный экран, затем проведите пальцем по экрану вверх и выберите • для просмотра файлов на карте microSD или во внутренней памяти.
- 8. Найдите файл приложения .apk.
- 9. Коснитесь файла приложения.

#### Рис. 72 Диалоговое окно разрешения на установку приложения

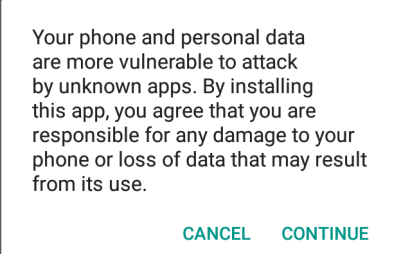

- 10.Коснитесь **Continue** (Продолжить), чтобы установить приложение, или **Cancel** (Отмена), чтобы прервать установку.
- **Рис. 73** Экран подтверждения установки

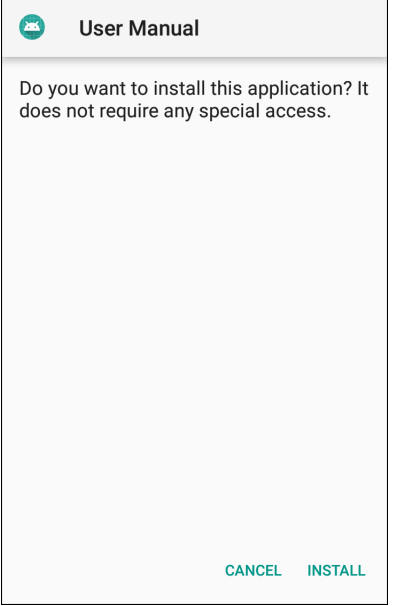

- 11.Чтобы подтвердить установку и принять влияние приложения на другие функции, коснитесь **Install** (Установить), в противном случае коснитесь **Cancel** (Отмена).
- 12.Коснитесь **Open** (Открыть), чтобы открыть приложение, или **Done** (Готово), чтобы выйти из процесса установки. Приложение появится в списке приложений.

## <span id="page-135-0"></span>**Установка приложений с помощью Android Debug Bridge**

Используйте команды ADB для установки приложения на устройство.

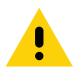

**ОСТОРОЖНО.** Во избежание потери или повреждения файлов при подключении устройства к главному компьютеру или установке карты microSD следуйте инструкциям по подключению и отключению USB-устройств, отображаемым на главном компьютере.

Убедитесь, что на главном компьютере установлены драйверы ADB. См. раздел [Настройка ADB USB](#page-132-0)  [на стр. 133](#page-132-0).

- 1. Подключите устройство к главному компьютеру через USB.
- 2. Проведите пальцем вниз от строки состояния, чтобы открыть панель быстрого доступа, а затем коснитесь  $\boldsymbol{\ddot{x}}$ .
- 3. Коснитесь **System** (Система) > **Developer options** (Параметры разработчика).
- 4. Переместите переключатель в положение **ON** (ВКЛ).
- 5. Коснитесь **USB Debugging** (USB-отладка). В поле появится флажок. На экране появится диалоговое окно **Allow USB debugging?** (Разрешить USB-отладку?).
- 6. Коснитесь **OK**.

7. На главном компьютере откройте окно командной строки и используйте команду adb: adb install <приложение>

где: <приложение> = путь к файлу арк и имя файла.

8. Отключите устройство от главного компьютера.

#### <span id="page-136-0"></span>Установка приложений с помощью карты microSD

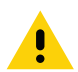

ОСТОРОЖНО. Во избежание потери или повреждения файлов при подключении устройства к главному компьютеру или установке карты microSD следуйте инструкциям по подключению и отключению USB-устройств, отображаемым на главном компьютере.

- 1. Подключите устройство к главному компьютеру через USB.
- 2. Скопируйте файл приложения APK с главного компьютера на карту microSD.
- 3. Извлеките карту microSD из главного компьютера.
- 4. Вставьте карту microSD в устройство.
- 5. Коснитесь кнопки перехода на главный экран, затем проведите пальцем по экрану вверх и выберите • для просмотра файлов на карте microSD.
- 6. Коснитесь  $\equiv$  > SD card (Карта SD).
- 7. Найдите файл приложения .apk.
- 8. Коснитесь файла приложения.
- Рис. 74 Диалоговое окно разрешения на установку приложения

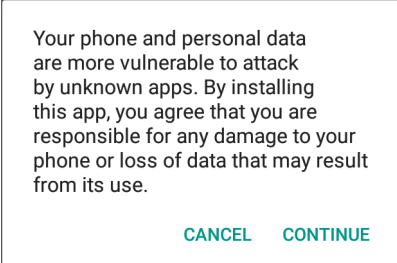

9. Коснитесь Continue (Продолжить), чтобы установить приложение, или Cancel (Отмена), чтобы прервать установку.

#### **Рис. 75** Экран подтверждения установки

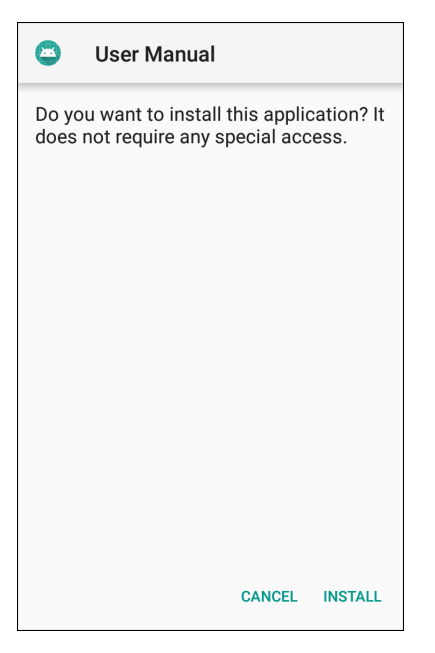

- 10.Чтобы подтвердить установку и принять влияние приложения на другие функции, коснитесь **Install** (Установить), в противном случае коснитесь **Cancel** (Отмена).
- 11.Коснитесь **Open** (Открыть), чтобы открыть приложение, или **Done** (Готово), чтобы выйти из процесса установки. Приложение появится в списке приложений.

#### **Удаление приложения**

Чтобы удалить приложение, выполните следующие действия.

- 1. Проведите пальцем вниз от строки состояния, чтобы открыть панель быстрого доступа, а затем коснитесь  $\boldsymbol{\mathop \varphi}\nolimits$ .
- 2. Коснитесь **Apps & notifications** (Приложения и уведомления).
- 3. Коснитесь **See all apps** (Просмотр всех приложений), чтобы просмотреть все приложения в списке.
- 4. Прокрутите список до нужного приложения.
- 5. Коснитесь приложения. Отобразится экран **App info** (Информация о приложении).

Рис. 76 Экран информации о приложении

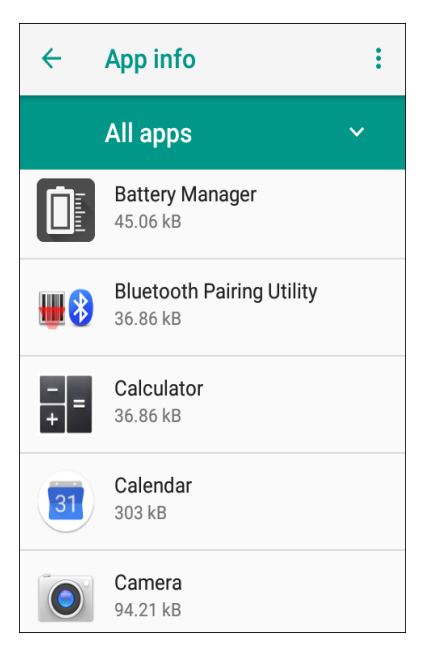

- 6. Коснитесь Uninstall (Удалить).
- 7. Коснитесь ОК для подтверждения.

## <span id="page-138-0"></span>Выполнение обновления системы

В пакетах обновления системы могут содержаться частичные или полные обновления операционной системы. Zebra распространяет пакеты обновления системы на веб-сайте поддержки и загрузки Zebra. Выполните обновление системы с помощью карты microSD или ADB.

#### Загрузка пакета обновления системы

Чтобы загрузить пакет обновления системы, выполните следующие действия.

- 1. Перейдите на веб-сайт поддержки и загрузки Zebra по адресу www.zebra.com/support.
- 2. Загрузите на главный компьютер подходящий пакет обновления системы.

#### С использованием карты microSD

- 1. Скопируйте zip-файл обновления системы в корневую папку карты microSD.
	- Скопируйте zip-файл на карту microSD с помощью главного компьютера, а затем установите карту microSD в устройство (дополнительные сведения см. в разделе Установка карты microSD на стр. 21).
	- Подключите устройство с установленной картой microSD к главному компьютеру и скопируйте zip-файл на карту microSD. Отключите устройство от главного компьютера.
- 2. Нажмите и удерживайте кнопку сброса до появления опции Restart (Перезагрузка). Отпустите кнопку сброса, когда появится эта опция. Если удерживать кнопку нажатой более 3 секунд, устройство перезагрузится.
- 3. Коснитесь Restart (Перезагрузка).
- 4. Нажмите и удерживайте кнопку с цифрой 1. Появится экран **System Recovery** (Восстановление системы).
- 5. Нажмите кнопку с цифрой 2, чтобы перейти к пункту **Apply upgrade from SD card** (Применить обновление с карты SD).
- 6. Нажмите кнопку с цифрой 1.
- 7. Используйте кнопки с цифрами 1 и 2 для перехода к файлу обновления системы.
- 8. Используйте кнопку с цифрой 2 для перехода к файлу обновления системы.
- 9. Нажмите кнопку с цифрой 1. Будет установлено обновление системы, после чего устройство вернется к экрану восстановления.

10.Нажмите кнопку с цифрой 1, чтобы перезагрузить устройство.

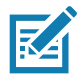

**ПРИМЕЧАНИЕ.** При установке программного обеспечения GMS на устройство с программным обеспечением, отличным от GMS, или наоборот, выполните возврат к заводским настройкам или сброс корпоративных настроек (с сохранением корпоративных данных).

# **С использованием ADB**

Чтобы обновить систему с помощью ADB, выполните следующие действия.

- 1. Подключите устройство к защищенному зарядному кабелю/кабелю USB.
- 2. Подключите кабель к главному компьютеру.
- 3. На устройстве проведите пальцем вниз от строки состояния, чтобы открыть панель быстрого доступа, а затем коснитесь  $\boldsymbol{\varphi}$ .
- 4. Коснитесь **System** (Система) > **Developer options** (Параметры разработчика).
- 5. Переместите переключатель в положение **ON** (ВКЛ).
- 6. Если для функции **USB Debugging** (USB-отладка) не задано значение **ON** (ВКЛ.), коснитесь **USB Debugging** (USB-отладка). На экране появится диалоговое окно **Allow USB debugging?** (Разрешить USB-отладку?).
- 7. Коснитесь **OK**.
- 8. На главном компьютере откройте окно командной строки и используйте команду adb: **adb devices**

На экране появится следующее:

**List of devices attached**

**XXXXXXXXXXXXXXX device** (где XXXXXXXXXXXXXXX — это номер устройства).

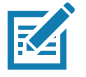

**ПРИМЕЧАНИЕ.** Если номер устройства не отображается, убедитесь, что драйверы ADB установлены правильно.

9. Введите:

**adb reboot recovery**

- 10.Нажмите **Enter**. Появится экран **System Recovery** (Восстановление системы).
- 11.Нажмите кнопку с цифрой 2, чтобы перейти к пункту **Apply upgrade from ADB** (Применить обновление из ADB).

12.В окне командной строки главного компьютера введите:

adb sideload <файл>

- где: <файл> = путь к zip-файлу и имя файла.
- 13. Нажмите Enter. Будет выполнена установка обновления системы (ход выполнения отображается в процентах в окне командной строки), после чего появится экран восстановления.
- 14. Нажмите кнопку с цифрой 1, чтобы перезагрузить устройство.

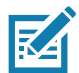

ПРИМЕЧАНИЕ. При установке программного обеспечения GMS на устройство с программным обеспечением, отличным от GMS, или наоборот, выполните возврат к заводским настройкам или сброс корпоративных настроек (с сохранением корпоративных данных).

### Проверка установки обновления системы

Чтобы проверить правильность установки обновления системы, выполните следующие действия.

- 1. На устройстве проведите пальцем вниз от строки состояния, чтобы открыть панель быстрого доступа, а затем коснитесь  $\boldsymbol{\ddot{\phi}}$ .
- 2. Коснитесь System (Система) > About phone (О телефоне).
- 3. Прокрутите вниз до пункта Build number (Номер сборки).
- 4. Убедитесь, что номер сборки совпадает с номером нового пакета обновления системы.

# Выполнение сброса корпоративных настроек

При сбросе корпоративных настроек стираются все данные пользователей в разделе /data, включая данные в основных хранилищах (/sdcard и эмулированное хранилище).

Перед выполнением сброса корпоративных настроек подготовьте все необходимые файлы конфигурации и восстановите их после сброса.

Выполните сброс корпоративных настроек с помощью карты microSD или с помощью ADB.

## Загрузка пакета сброса корпоративных настроек

Чтобы загрузить пакет обновления системы, выполните следующие действия.

- 1. Перейдите на веб-сайт поддержки и загрузки Zebra по адресу www.zebra.com/support.
- 2. Загрузите файл сброса корпоративных настроек на главный компьютер.

#### С использованием карты microSD

- 1. Скопируйте zip-файл сброса корпоративных настроек в корневую папку карты microSD.
	- Скопируйте zip-файл на карту microSD с помощью главного компьютера, а затем установите карту microSD в устройство (см. раздел Установка карты microSD на стр. 21).
	- Подключите устройство с установленной картой microSD к главному компьютеру и скопируйте zip-файл на карту microSD. Отключите устройство от главного компьютера.
- 2. Нажмите и удерживайте кнопку сброса до появления опции Restart (Перезагрузка), после чего отпустите ее.
- 3. Коснитесь **Restart** (Перезагрузка).
- 4. Нажмите и удерживайте кнопку с цифрой 1. Появится экран **System Recovery** (Восстановление системы).
- 5. Нажмите кнопку с цифрой 2, чтобы перейти к пункту **Apply upgrade from SD card** (Применить обновление с карты SD).
- 6. Нажмите кнопку с цифрой 1. Будет установлено обновление системы, после чего устройство вернется к экрану восстановления.
- 7. Используйте кнопку с цифрой 2 для перехода к файлу обновления системы.
- 8. Нажмите кнопку с цифрой 1. Будет установлено обновление системы, после чего устройство вернется к экрану восстановления.
- 9. Нажмите кнопку с цифрой 1, чтобы перезагрузить устройство.

## **С использованием ADB**

Чтобы выполнить сброс корпоративных настроек с помощью ADB, выполните следующие действия.

- 1. Подключите устройство к защищенному зарядному кабелю/кабелю USB.
- 2. Подключите кабель к главному компьютеру.
- 3. На устройстве проведите пальцем вниз от строки состояния, чтобы открыть панель быстрого доступа, а затем коснитесь  $\clubsuit$ .
- 4. Коснитесь **System** (Система) > **Developer options** (Параметры разработчика).
- 5. Переместите переключатель в положение **ON** (ВКЛ).
- 6. Коснитесь **USB Debugging** (USB-отладка). В поле появится флажок. На экране появится диалоговое окно **Allow USB debugging?** (Разрешить USB-отладку?).
- 7. Коснитесь **OK**.
- 8. На главном компьютере откройте окно командной строки и введите:

**adb devices**.

На экране появится следующее:

**List of devices attached**

**XXXXXXXXXXXXXXX device** (где XXXXXXXXXXXXXXX — это номер устройства).

**ПРИМЕЧАНИЕ.** Если номер устройства не отображается, убедитесь, что драйверы ADB установлены правильно.

9. Введите:

**adb reboot recovery**

- 10.Нажмите Enter. Появится экран **System Recovery** (Восстановление системы).
- 11.Используйте кнопки с цифрами 1 и 2 для перехода к пункту **apply from adb** (применить с ADB).
- 12.В окне командной строки главного компьютера введите:
	- **adb sideload <файл>**
	- где: <файл> = путь к zip-файлу и имя файла.
- 13.Нажмите Enter. Будет установлен пакет сброса корпоративных настроек, после чего появится экран восстановления.

# **Выполнение возврата к заводским настройкам**

При возврате к заводским настройкам удаляются все данные из разделов **/data** и **/enterprise** во внутренней памяти, а также все настройки устройства. Данная процедура возвращает устройство к последнему установленному образу операционной системы. Чтобы вернуться к предыдущей версии операционной системы, переустановите этот образ. Для получения дополнительной информации см. раздел [Выполнение обновления системы на стр. 139.](#page-138-0)

### **Загрузка пакета возврата к заводским настройкам**

Чтобы загрузить пакет возврата к заводским настройкам, выполните следующие действия.

- 1. Перейдите на веб-сайт поддержки и загрузки Zebra по адресу [www.zebra.com/support.](www.zebra.com/support)
- 2. Загрузите требуемый файл возврата к соответствующим заводским настройкам на главный компьютер.

## **С использованием карты microSD**

- 1. Скопируйте zip-файл возврата к заводским настройкам в корневую папку карты microSD.
	- Скопируйте zip-файл на карту microSD с помощью главного компьютера, а затем установите карту microSD в устройство (см. раздел [Установка карты microSD на стр. 21\)](#page-20-0).
	- Подключите устройство с установленной картой microSD к главному компьютеру и скопируйте zip-файл на карту microSD. Отключите устройство от главного компьютера.
- 2. Чтобы перейти в режим восстановления, нажмите и удерживайте кнопку № 1 на задней панели в течение 3 секунд, одновременно выключите и снова включите питание устройства.
- 3. Используйте кнопки с цифрами 1 и 2 для перехода к пункту **apply update from sdcard** (применить обновление с SD-карты).

С помощью этого параметра пользователи могут выполнять обновление ОС с помощью полных пакетов OTA, пакетов Diff OTA, или устанавливать пакеты сброса с карты SD.

# **С использованием ADB**

Чтобы выполнить возврат к заводским настройкам с помощью ADB, выполните следующие действия.

- 1. Подключите устройство к защищенному зарядному кабелю/кабелю USB.
- 2. Подключите кабель к главному компьютеру.
- 3. На устройстве проведите пальцем вниз от строки состояния, чтобы открыть панель быстрого доступа, а затем коснитесь  $\clubsuit$ .
- 4. Коснитесь **System** (Система) > **Developer options** (Параметры разработчика).
- 5. Переместите переключатель в положение **ON** (ВКЛ).
- 6. Коснитесь **USB Debugging** (USB-отладка). В поле появится флажок. На экране появится диалоговое окно **Allow USB debugging?** (Разрешить USB-отладку?).
- 7. Коснитесь **OK**.
- 8. На главном компьютере откройте окно командной строки и используйте команду adb: adb reboot recovery
- 9. Нажмите Enter. Появится экран System Recovery (Восстановление системы).
- 10. Используйте кнопки увеличения и уменьшения громкости для перехода к пункту apply from adb (применить с ADB).
- 11. На главном компьютере откройте окно командной строки и используйте команду adb:

adb devices.

На экране появится следующее:

List of devices attached

XXXXXXXXXXXXXX device (где XXXXXXXXXXXXXXX — это номер устройства).

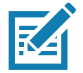

ПРИМЕЧАНИЕ. Если номер устройства не отображается, убедитесь, что драйверы ADB установлены правильно.

#### 12. Введите:

adb reboot recovery

- 13. Нажмите Enter. Появится экран System Recovery (Восстановление системы).
- 14. Используйте кнопки увеличения и уменьшения громкости для перехода к пункту apply from adb (применить с ADB).
- 15.В окне командной строки главного компьютера введите:

adb sideload <файл>

где: < файл> = путь к zip-файлу и имя файла.

16. Нажмите Enter. Будет установлен пакет возврата к заводским настройкам, после чего появится экран восстановления.

# Хранилище

Устройство содержит четыре типа хранилища файлов:

- Оперативное запоминающее устройство (ОЗУ)
- Внутренняя память
- Внешняя память (карта microSD)
- Папка Enterprise.

#### Оперативное запоминающее устройство

При выполнении программ для хранения данных используется ОЗУ. Данные, хранящиеся в ОЗУ, теряются при сбросе устройства. Операционная система контролирует использование ОЗУ приложениями. Она позволяет процессам и службам приложений и компонентов использовать ОЗУ при необходимости. Она может кэшировать недавно использованные процессы в ОЗУ, поэтому при повторном открытии происходит более быстрый перезапуск, однако, если оперативная память требуется для новых операций, кэш-память стирается.

1. Чтобы просмотреть объем свободной и используемой памяти, проведите пальцем вниз от строки состояния, чтобы открыть панель быстрого доступа, а затем коснитесь  $\spadesuit$ .
2. Коснитесь **System** (Система) > **Developer options** (Параметры разработчика) > **Memory** (Память).

**Рис. 77** Экран со сведениями о памяти

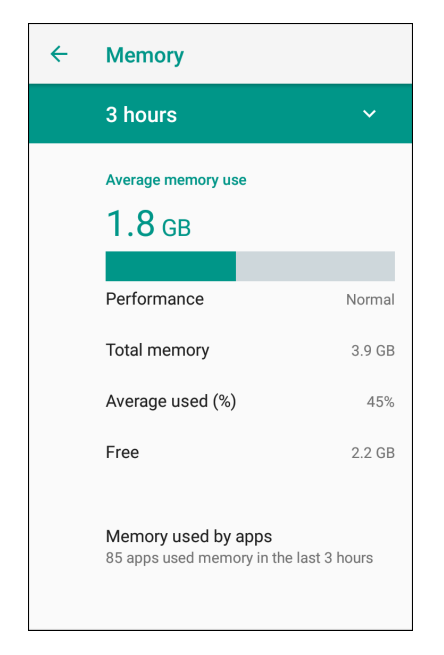

На экране отображается объем используемой и свободной оперативной памяти.

#### **Внутренняя память**

Устройство имеет внутреннюю память. Можно просматривать содержимое внутренней памяти и копировать файлы на устройство или с устройства при подключении к главному компьютеру. Некоторые приложения предназначены для хранения во внутреннем хранилище, а не во внутренней памяти.

Чтобы просмотреть используемое и доступное пространство внутренней памяти, выполните следующие действия.

- 1. Проведите пальцем вниз от строки состояния, чтобы открыть панель быстрого доступа, а затем коснитесь  $\boldsymbol{\ddot{\alpha}}$ .
- 2. Коснитесь **Storage** (Хранилище).

**Рис. 78** Экран со сведениями о хранилище

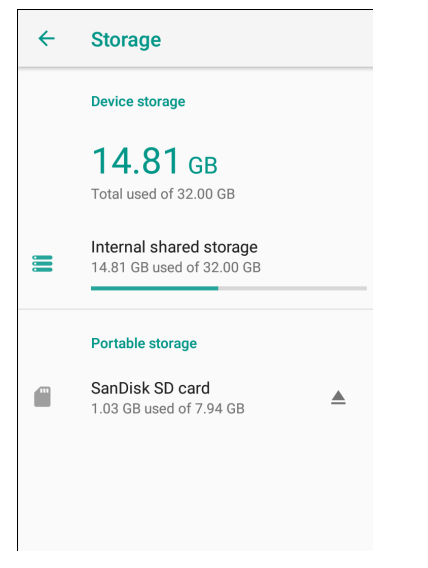

• **Internal Storage** (Внутренняя память) — отображение общего объема внутренней памяти и используемого объема.

Коснитесь **Internal shared storage** (Внутренняя общая память), чтобы отобразить объем памяти, используемый приложениями, фотографиями, видео, аудио и другими файлами.

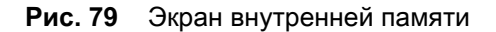

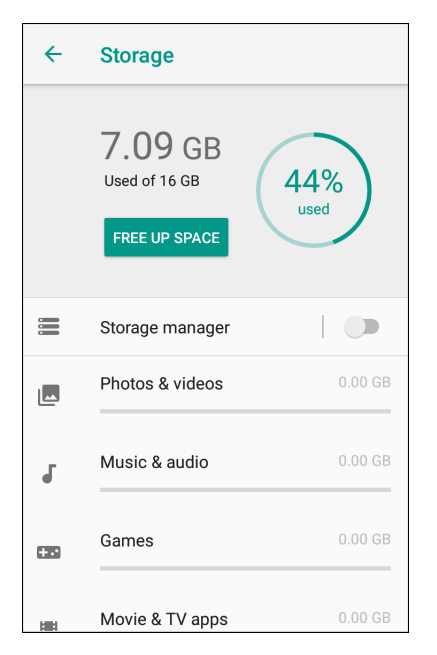

#### **Внешняя память**

Устройство может иметь съемную карту microSD. Можно просматривать содержимое карты microSD и копировать файлы на устройство или с устройства при подключении к главному компьютеру.

Чтобы просмотреть используемое и доступное пространство на карте microSD, выполните следующие действия.

- 1. Проведите пальцем вниз от строки состояния, чтобы открыть панель быстрого доступа, а затем коснитесь  $\boldsymbol{\dot{\alpha}}$ .
- 2. Коснитесь **Storage** (Хранилище).

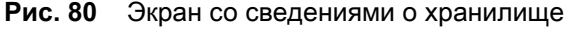

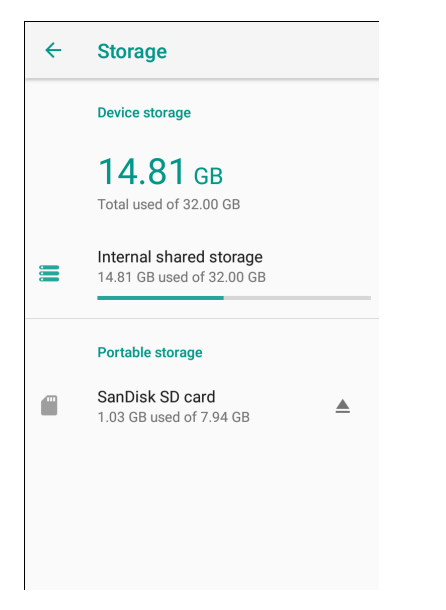

На экране **Portable storage** (Портативное хранилище) отображается общий объем памяти на установленной карте microSD и используемый объем памяти.

Чтобы отключить карту microSD, коснитесь  $\triangle$ .

Коснитесь **карты SD** для просмотра содержимого карты.

#### **Форматирование карты microSD**

Чтобы отформатировать установленную карту microSD как портативное хранилище, выполните следующие действия.

1. Коснитесь **SD card** (Карта SD).

- 2. Коснитесь > **Storage settings** (Настройки хранилища).
- **Рис. 81** Экран настроек карты SD

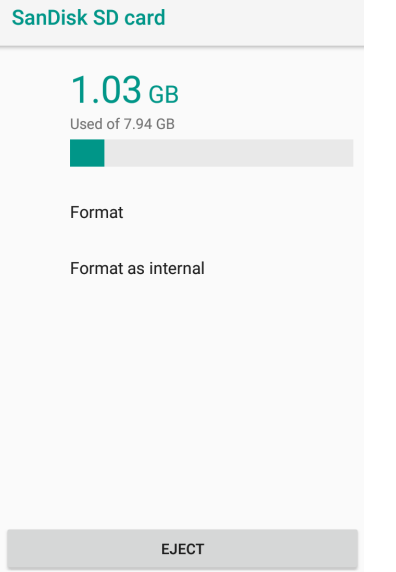

3. Коснитесь **Format** (Форматировать).

**Рис. 82** Экран форматирования

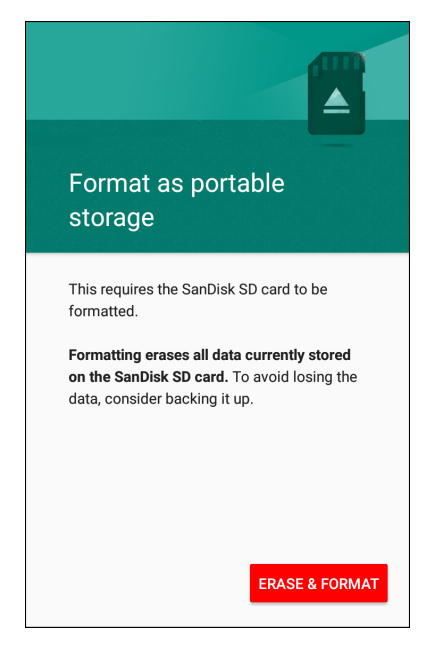

- 4. Коснитесь **ERASE & FORMAT** (СТЕРЕТЬ И ФОРМАТИРОВАТЬ).
- 5. Коснитесь **DONE** (ГОТОВО).

#### **Форматирование в качестве внутренней памяти**

Можно отформатировать карту microSD в качестве внутренней памяти, чтобы увеличить фактический объем внутренней памяти устройства. После форматирования карта microSD может считываться только этим устройством. Чтобы отформатировать установленную карту microSD как внутреннюю память, выполните следующие действия.

- 1. Коснитесь **SD card** (Карта SD).
- 2. Коснитесь > **Storage settings** (Настройки хранилища).

**Рис. 83** Экран настроек карты SD

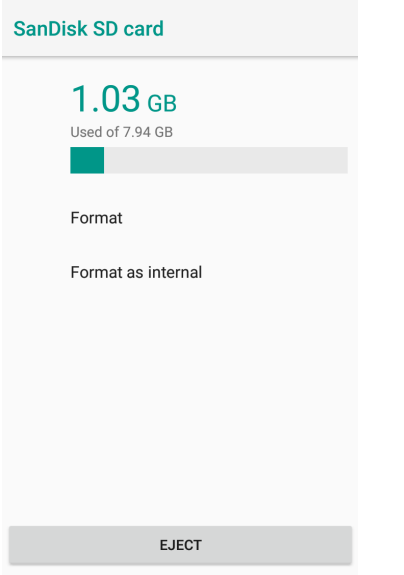

- 3. Коснитесь **Format as internal** (Форматировать как внутреннюю память).
- **Рис. 84** Экран форматирования

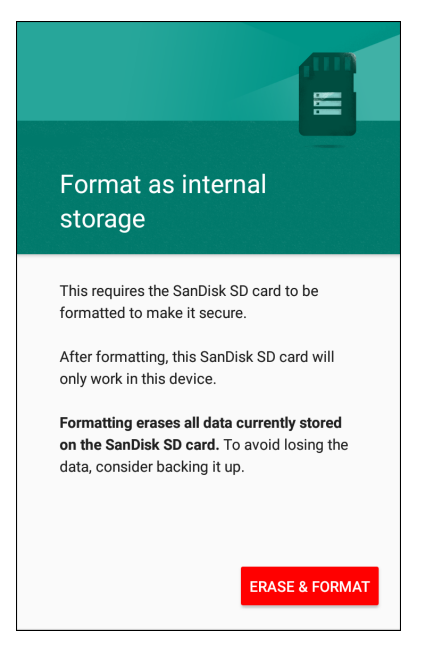

- 4. Коснитесь **ERASE & FORMAT** (СТЕРЕТЬ И ФОРМАТИРОВАТЬ).
- 5. Коснитесь **DONE** (ГОТОВО).

## **Папка Enterprise**

Папка Enterprise (во внутренней флэш-памяти) — это место для постоянного хранения, здесь данные сохраняются после сброса устройства и сброса корпоративных настроек. Папка Enterprise удаляется при возврате к заводским настройкам. Папка Enterprise используется для развертывания и хранения данных, уникальных для данного устройства. Размер папки Enterprise составляет приблизительно 128 МБ (в форматированном виде). Приложения могут сохранять данные после сброса корпоративных настроек в папке Enterprise/папке с данными пользователя. Папка отформатирована в ext4 и доступна только с главного компьютера через ADB или MDM.

## **Управление приложениями**

Приложения используют два типа памяти: хранилище и ОЗУ. Приложения используют хранилище для сохранения собственных данных, а также для всех файлов, настроек и других данных, которые они используют. Они также используют ОЗУ во время работы.

- 1. Проведите пальцем вниз от строки состояния, чтобы открыть панель быстрого доступа, а затем коснитесь  $\boldsymbol{\ddot{x}}$ .
- 2. Коснитесь **Apps & notifications** (Приложения и уведомления).

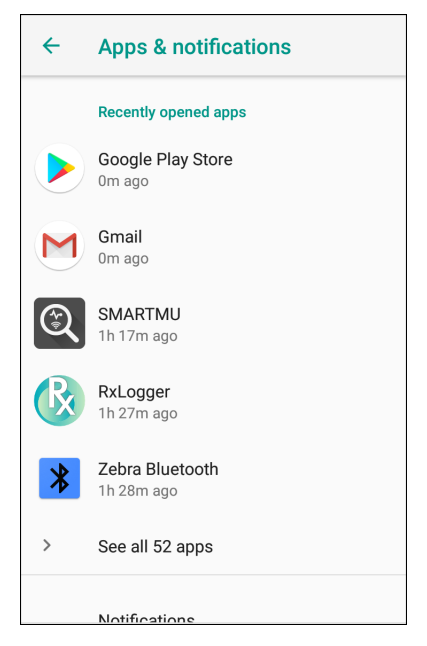

**Рис. 85** Экран приложений и уведомлений

3. Коснитесь **See all XX apps** (Просмотр всех XX приложений), чтобы просмотреть все приложения на устройстве.

**Рис. 86** Экран информации о приложении

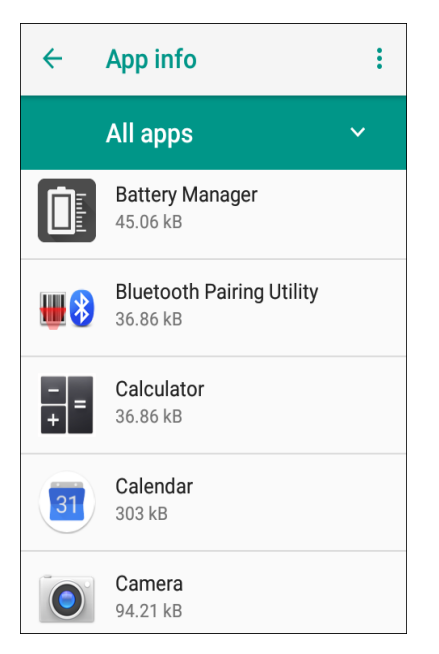

- 4. Коснитесь > **Show system** (Показать системные), чтобы включить в список системные процессы.
- 5. Коснитесь приложения, процесса или службы в списке, чтобы открыть экран с подробными сведениями и чтобы, в зависимости от элемента, изменить его настройки, разрешения, уведомления, а также принудительно остановить или удалить его.

## **Просмотр информации о приложении**

Приложения содержат различные виды информации и элементов управления, но обычно включают следующие:

- **Force stop** (Принудительная остановка) остановка приложения.
- **Disable** (Отключить) отключение приложения.
- **Uninstall** (Удалить) удаление приложения, а также всех его данных и настроек с устройства. Сведения об удалении приложений см. в разделе [Удаление приложения на стр. 138.](#page-137-0)
- **Storage** (Хранилище) список сохраненной информации и кнопка для ее удаления.
- **Data usage** (Использование данных) предоставляет информацию о передаче данных (Wi-Fi) приложением.
- **Permissions** (Разрешения) список разделов на устройстве, к которым у приложения есть доступ.
- **Notifications** (Уведомления) настройка параметров уведомлений приложения.
- **Open by default** (Открывать по умолчанию) если приложение настроено на запуск определенных типов файлов по умолчанию, эту настройку можно отключить здесь.
- **Memory** (Память) использование ресурсов памяти приложением.
- Дополнительные опции
	- **Draw over other apps** (Наложение поверх других окон) позволяет приложению отображаться поверх других приложений.

# **Управление загрузками**

Файлы и приложения, загруженные с помощью браузера или электронной почты, хранятся на карте microSD или во внутренней памяти в каталоге Download (Загрузка). Используйте приложение Downloads (Загрузки) для просмотра, открытия или удаления загруженных элементов.

- 1. Проведите пальцем по экрану вверх и коснитесь  $\bigcirc$ .
- 2. Коснитесь  $\equiv$  > Downloads (Загрузки).

#### **Рис. 87** Экран просмотра загрузок

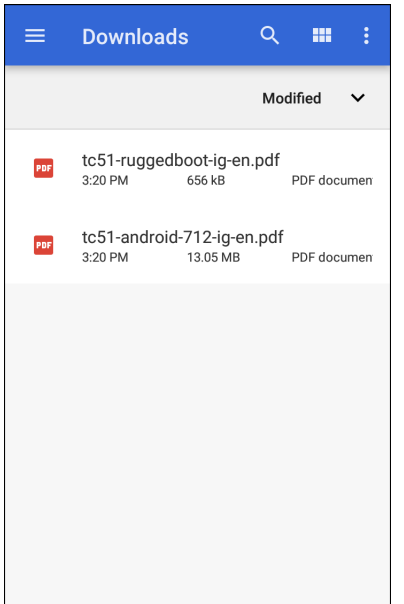

3. Коснитесь и удерживайте элемент, затем выберите элементы для удаления и коснитесь  $\blacksquare$ . Элемент будет удален с устройства.

# **Техническое обслуживание и устранение неисправностей**

## **Введение**

<span id="page-152-2"></span><span id="page-152-0"></span>В данной главе приводятся инструкции по чистке и хранению устройства, а также варианты устранения возможных неисправностей при работе с ним.

# **Техническое обслуживание устройства**

В целях предотвращения проблем при обслуживании ознакомьтесь со следующими советами по правильному использованию устройства.

- Во избежание появления царапин на экране используйте стилус с пластиковым наконечником, предназначенный для работы с сенсорным экраном. При работе с экраном устройства ни в коем случае не пользуйтесь обычными ручками или карандашами либо другими острыми предметами.
- Сенсорный экран устройства изготовлен из стекла. Не роняйте устройство и не подвергайте его сильным ударам.
- Не подвергайте устройство воздействию экстремальных температур. Не оставляйте устройство на приборной панели автомобиля в жаркий день и берегите его от воздействия источников тепла.
- Не храните устройство в запыленных зонах, областях с повышенной влажностью или сырых местах.
- Для чистки устройства пользуйтесь мягкой тканью, используемой обычно для протирки линз. При загрязнении дисплея устройства протрите его мягкой тканью, смоченной разрешенным к использованию очищающим средством. Список разрешенных чистящих средств см. в разделе [Одобренные активные](#page-153-0)  [компоненты очищающих средств на стр. 154](#page-153-0).

## **Инструкции по чистке**

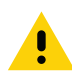

<span id="page-152-3"></span><span id="page-152-1"></span>**ОСТОРОЖНО.** Всегда используйте средства защиты глаз.

При использовании веществ на спиртовой основе обязательно ознакомьтесь с мерами предосторожности. Если по медицинским показаниям вам приходится пользоваться другими растворами, обратитесь в глобальный центр поддержки клиентов и получите дополнительную информацию.

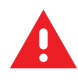

**ПРЕДУПРЕЖДЕНИЕ.** Старайтесь избегать контакта изделия с нагретыми смазочными веществами или другими горючими жидкостями. В случае загрязнения устройства вышеуказанными материалами отсоедините устройство и немедленно очистите его в соответствии с настоящими инструкциями.

#### <span id="page-153-0"></span>**Одобренные активные компоненты очищающих средств**

100% активных компонентов любого чистящего средства должно состоять из или являться комбинацией следующих веществ: изопропиловый спирт; хлор/гипохлорит натрия**1 (см. важное примечание ниже)**; перекись водорода, нашатырный спирт или мягкое хозяйственное мыло.

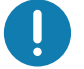

<span id="page-153-2"></span>• Используйте влажные салфетки и следите, чтобы очищающая жидкость не собиралась большими каплями.

<span id="page-153-5"></span>**<sup>1</sup>**При использовании продуктов на основе гипохлорита натрия (отбеливающего вещества) всегда соблюдайте рекомендуемые производителем инструкции: во время использования работайте в перчатках, затем удалите остатки средства влажной тканью или ватным тампоном для предупреждения длительного контакта средства с кожей рук при работе с устройством.

<span id="page-153-3"></span>Гипохлорит натрия имеет сильные окислительные свойства, поэтому при контакте средства с металлическими поверхностями устройства в результате воздействия этого химического вещества в жидкой форме (в том числе влажных салфеток) возникает окислительная реакция (коррозия). В случае, если дезинфицирующие средства такого типа вступают в контакт с металлическими компонентами устройства, очень важно как можно быстрее после завершения чистки протереть этот участок поверхности тряпкой или ватным тампоном, смоченным в спирте.

#### **Опасные компоненты**

Следующие химические вещества могут повредить пластиковые части устройства, поэтому следует избегать их контакта с устройством: ацетон, кетоны, эфиры, ароматические и хлорированные углеводороды, водные или спиртовые щелочные растворы, этаноламин, толуол, трихлорэтилен, бензол, фенол и TB-лизоформ.

<span id="page-153-1"></span>В состав большинства резиновых перчаток из винила входят добавки фталата, которые обычно не рекомендованы для использования в медицинских учреждениях и могут повредить корпус устройства.

## **Инструкции по чистке устройства**

Не наносите жидкость непосредственно на устройство. Смочите мягкую ткань или используйте влажные салфетки. Не оборачивайте устройство тканью или салфеткой, а осторожно протрите его. Не допускайте скапливания жидкости вокруг дисплея или в других местах. Дайте устройству просохнуть перед использованием.

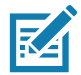

<span id="page-153-4"></span>**ПРИМЕЧАНИЕ.** Для тщательной очистки рекомендуется сначала снять все аксессуары, если это возможно.

### **Особые примечания по чистке**

Не следует брать устройство резиновыми перчатками, в состав которых входят фталаты, или руками, не вымыв их после работы в резиновых перчатках.

Если перед работой с устройством использовались любые продукты с содержанием опасных компонентов, перечисленных выше, например антибактериальный гель для рук с содержанием этаноламина, необходимо насухо вытереть руки до контакта с устройством, чтобы избежать его повреждения.

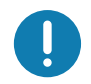

**ВАЖНО.** При очистке устройства с помощью чистящих/дезинфицирующих средств необходимо соблюдать указания производителя чистящего/дезинфицирующего средства.

#### **Необходимые материалы для очистки**

- <span id="page-154-0"></span>• Спиртовые салфетки
- Ткань для протирки линз
- Ватные палочки
- Изопропиловый спирт
- <span id="page-154-1"></span>• Баллончик со сжатым воздухом с трубкой

### **Периодичность процедур чистки**

Частота проведения очистки устройства определяется владельцем по собственному усмотрению, в зависимости от переменных условий эксплуатации мобильного устройства. Чистку следует проводить по мере необходимости. В случае сильного загрязнения рекомендуется очистить мобильное устройство во избежание скопления частиц, которые впоследствии усложнят очистку.

Для обеспечения стабильной и оптимальной работы оптики рекомендуется периодически очищать окно камеры, особенно в условиях, подверженных загрязнению или пыли.

## **Чистка устройства**

## **Корпус**

<span id="page-154-4"></span><span id="page-154-3"></span>Тщательно протрите корпус, включая все кнопки и переключатели, с помощью салфетки, смоченной спиртом.

## **Дисплей**

<span id="page-154-2"></span>Дисплей можно протирать салфетками, смоченными спиртом, однако не следует допускать попадания жидкости в зону вокруг краев дисплея. Во избежание появления полос сразу протрите дисплей мягкой тканью, не обладающей абразивными свойствами.

#### **Выходное окно сканера и камера**

Регулярно протирайте выходное окно сканераи камеру мягкой тканью для протирки линз или другим материалом, подходящим для протирки деталей оптических приборов, например очков.

# **Поиск и устранение неполадок**

<span id="page-155-0"></span>В следующих таблицах представлены типичные проблемы, которые могут возникнуть, и способы их устранения.

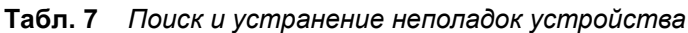

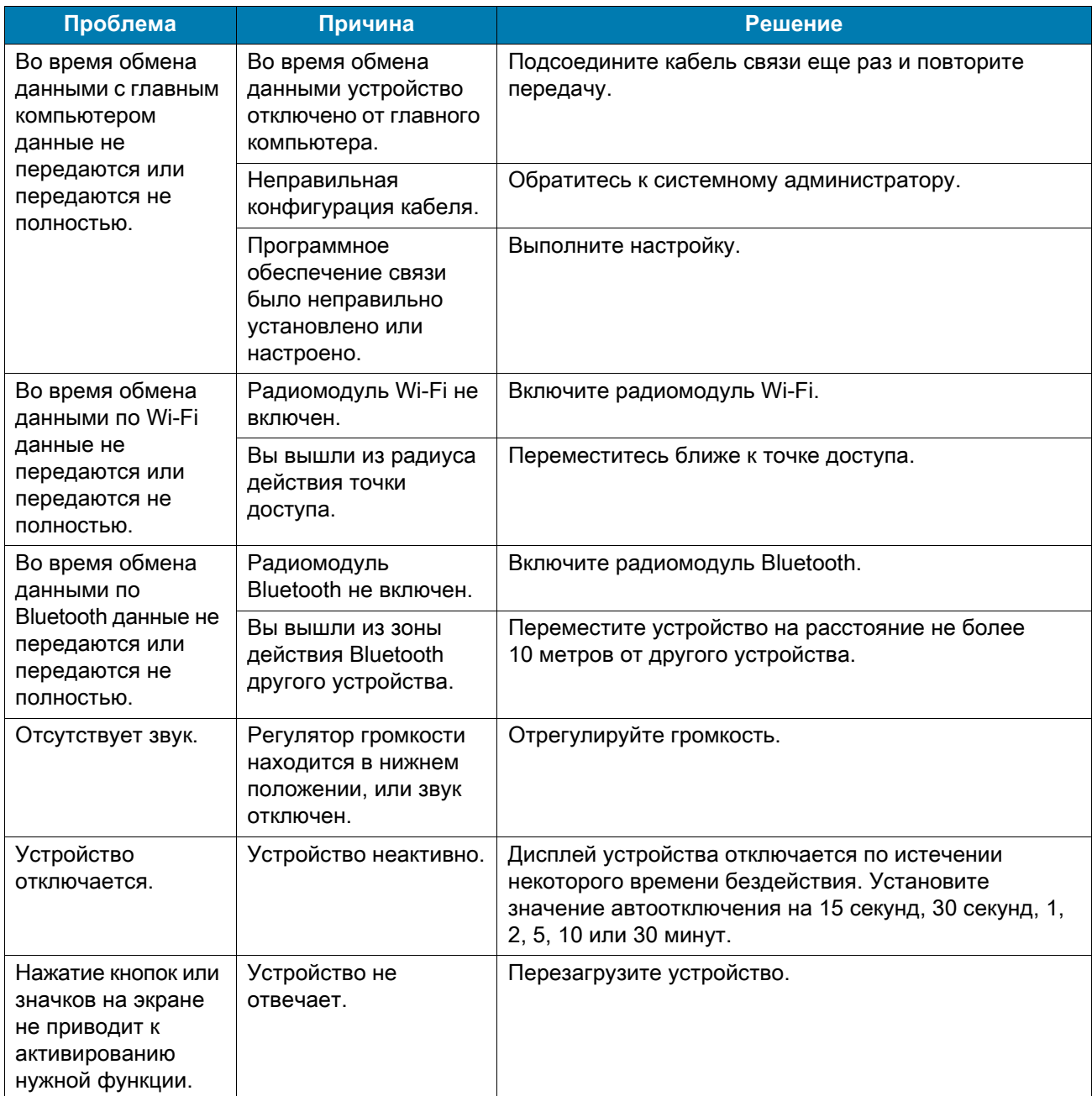

| Проблема                                                                                | Причина                                                                                | Решение                                                                                                    |  |
|-----------------------------------------------------------------------------------------|----------------------------------------------------------------------------------------|----------------------------------------------------------------------------------------------------|--|
| На экран<br>выводится<br>сообщение о<br>переполнении<br>памяти устройства.              | На устройстве<br>хранится слишком<br>много файлов.                                     | Удалите ненужные уведомления и записи. При<br>необходимости сохраните записи на главном<br>компьютере (или используйте SD-карту в качестве<br>дополнительной памяти).                                                                                                    |  |
|                                                                                         | На устройстве<br>установлено слишком<br>много приложений.                              | Чтобы освободить память на устройстве, удалите<br>приложения, установленные дополнительно<br>пользователем. Выберите $\clubsuit$ > Storage (Память) ><br>FREE UP SPACE (ОСВОБОДИТЬ MECTO) > REVIEW<br><b>RECENT ITEMS (ПРОВЕРИТЬ НЕДАВНИЕ</b><br>ЭЛЕМЕНТЫ). Выберите неиспользуемые программы<br>и коснитесь FREE UP (ОСВОБОДИТЬ). |  |
| Устройство не<br>выполняет<br>операцию<br>декодирования при<br>считывании<br>штрихкода. | Не загружено<br>приложение<br>сканирования.                                            | Загрузите на устройство приложение для<br>сканирования или включите DataWedge. Обратитесь к<br>системному администратору.                                                                                                    |  |
|                                                                                         | Нечитаемый<br>штрихкод.                                                                | Убедитесь в том, что символ не поврежден.                                                                                                    |  |
|                                                                                         | Неверное расстояние<br>между выходным<br>окном и штрихкодом.                           | Переместите устройство в соответствующий диапазон<br>сканирования.                                                                                                    |  |
|                                                                                         | Устройство не<br>запрограммировано<br>на чтение данного<br>штрихкода.                  | Запрограммируйте устройство на распознавание того<br>типа штрихкода, сканирование которого<br>производится. См. приложение EMDK или DataWedge.                                                                                                    |  |
|                                                                                         | Устройство не<br>запрограммировано<br>на подачу звукового<br>сигнала.                  | Если устройство не подает звуковой сигнал при<br>успешном декодировании, настройте приложение на<br>подачу такого сигнала.                                                                                                    |  |
| Устройству не<br>удается найти<br>устройства<br>Bluetooth<br>поблизости.                | Устройство находится<br>слишком далеко от<br>устройств Bluetooth.                      | Сократите расстояние до устройств Bluetooth так,<br>чтобы оно не превышало 10 м.                                                                                                    |  |
|                                                                                         | Устройство Bluetooth,<br>расположенное на<br>ДОПУСТИМОМ<br>расстоянии, не<br>включено. | Включите устройства Bluetooth, которые требуется<br>обнаружить.                                                                                                    |  |
|                                                                                         | Устройство Bluetooth<br>не находится в<br>режиме обнаружения.                          | Переключите устройство Bluetooth в режим<br>обнаружения. При необходимости получения<br>дополнительной информации обратитесь к<br>руководству пользователя устройства.                                                                                                    |  |
| Не удается<br>разблокировать<br>устройство.                                             | Вы вводите неверный<br>пароль.                                                         | Если пользователь вводит неверный пароль восемь<br>раз подряд, ему будет предложено ввести код перед<br>следующей попыткой.                                                                                                    |  |
|                                                                                         |                                                                                        | Если вы забыли пароль, обратитесь к системному<br>администратору.                                                                                                    |  |

**Табл. 7** *Поиск и устранение неполадок устройства (продолжение)*

# **Технические характеристики**

# **Введение**

В данном разделе приведены технические характеристики и расстояния декодирования для CC600 и CC6000.

## **Технические характеристики**

## **CC6000**

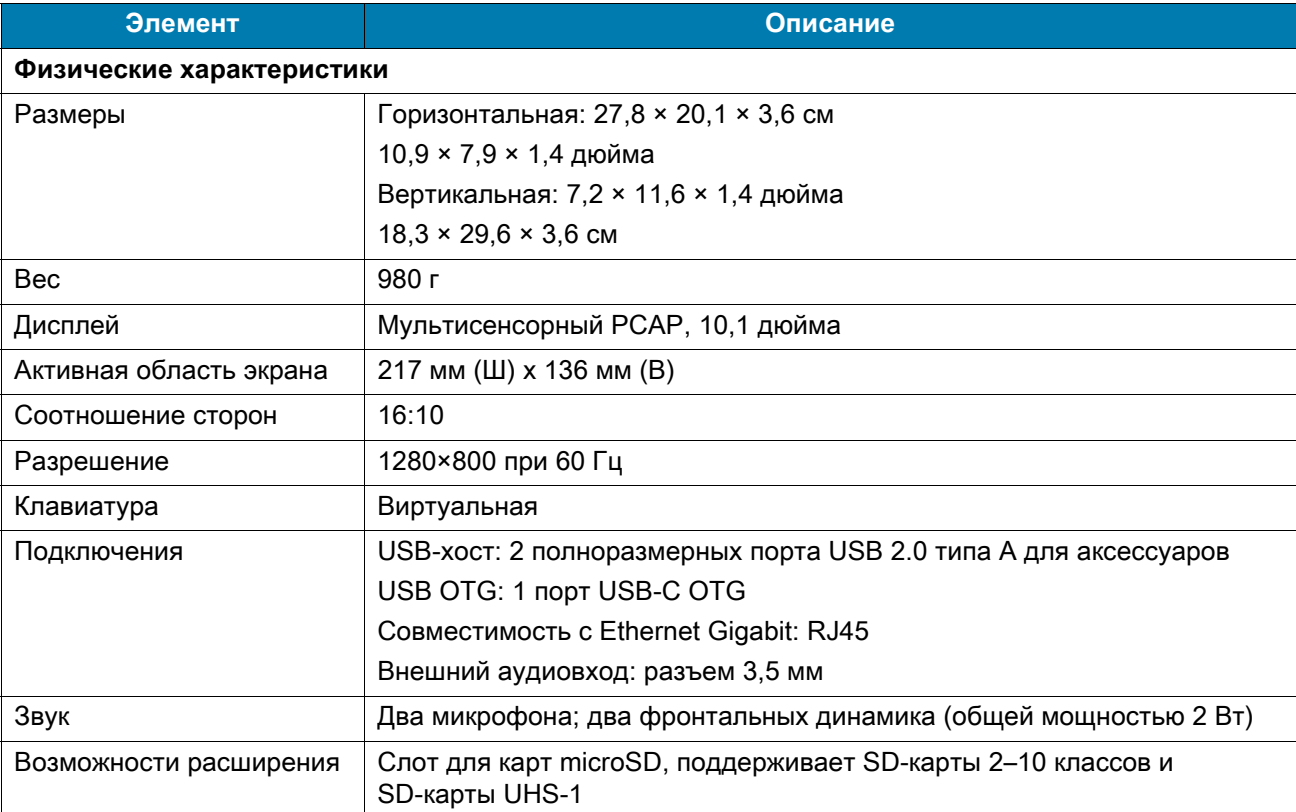

#### **Табл. 8** *Технические характеристики CC6000*

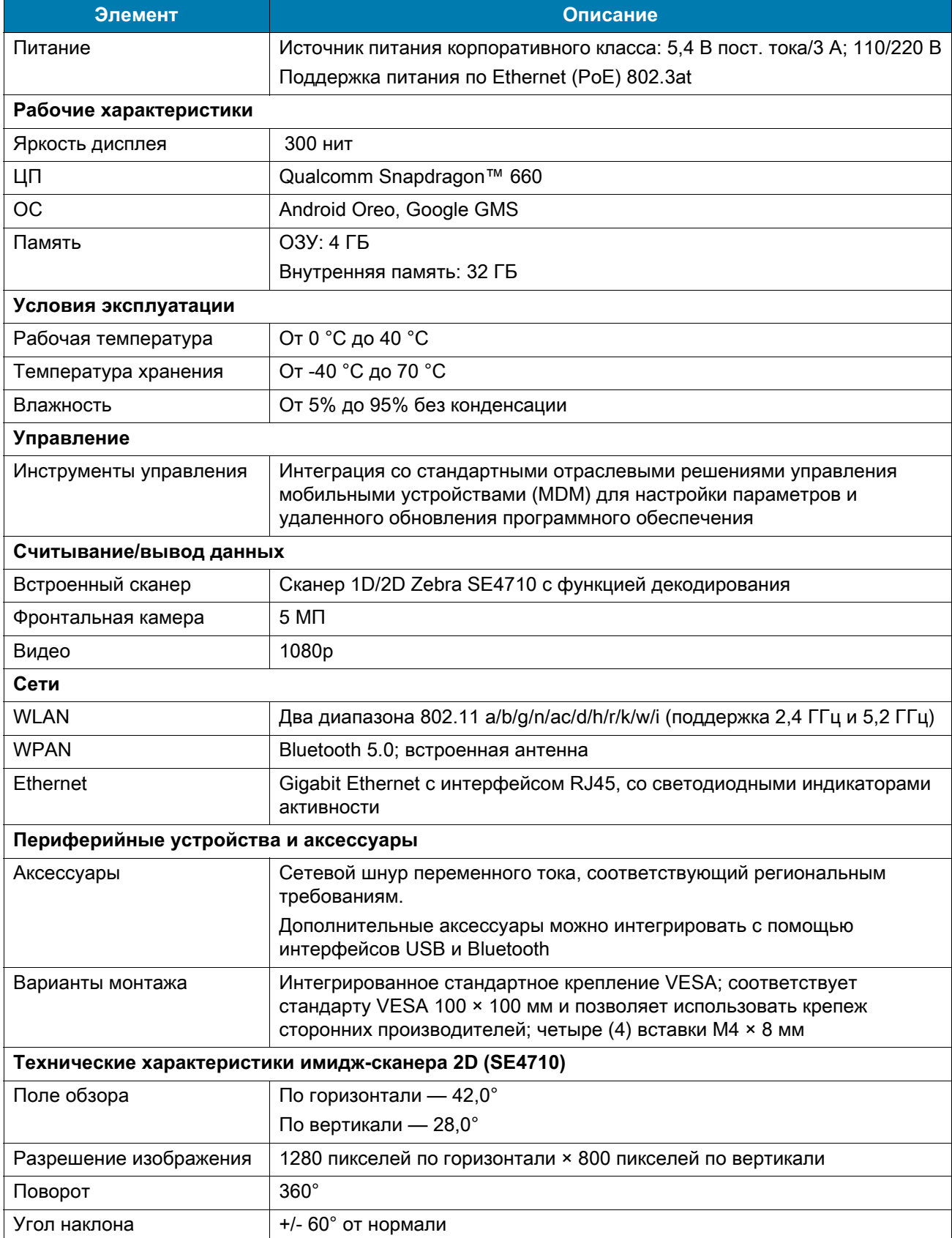

#### **Табл. 8** *Технические характеристики CC6000 (продолжение)*

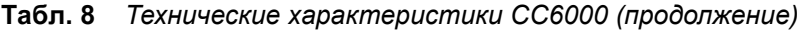

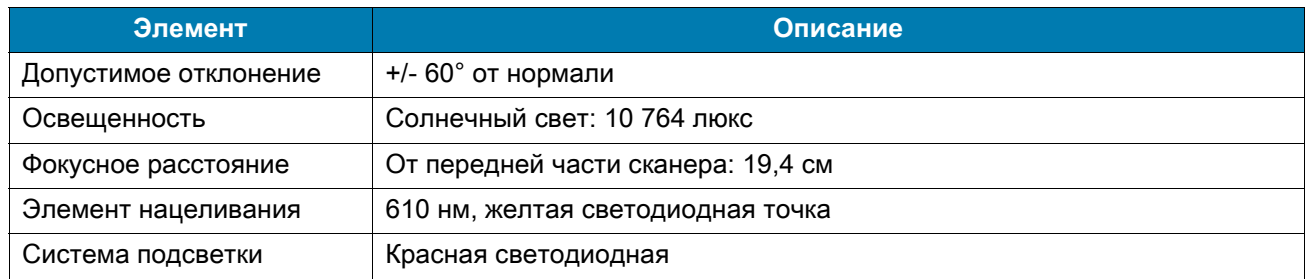

# **CC600**

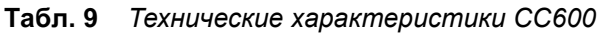

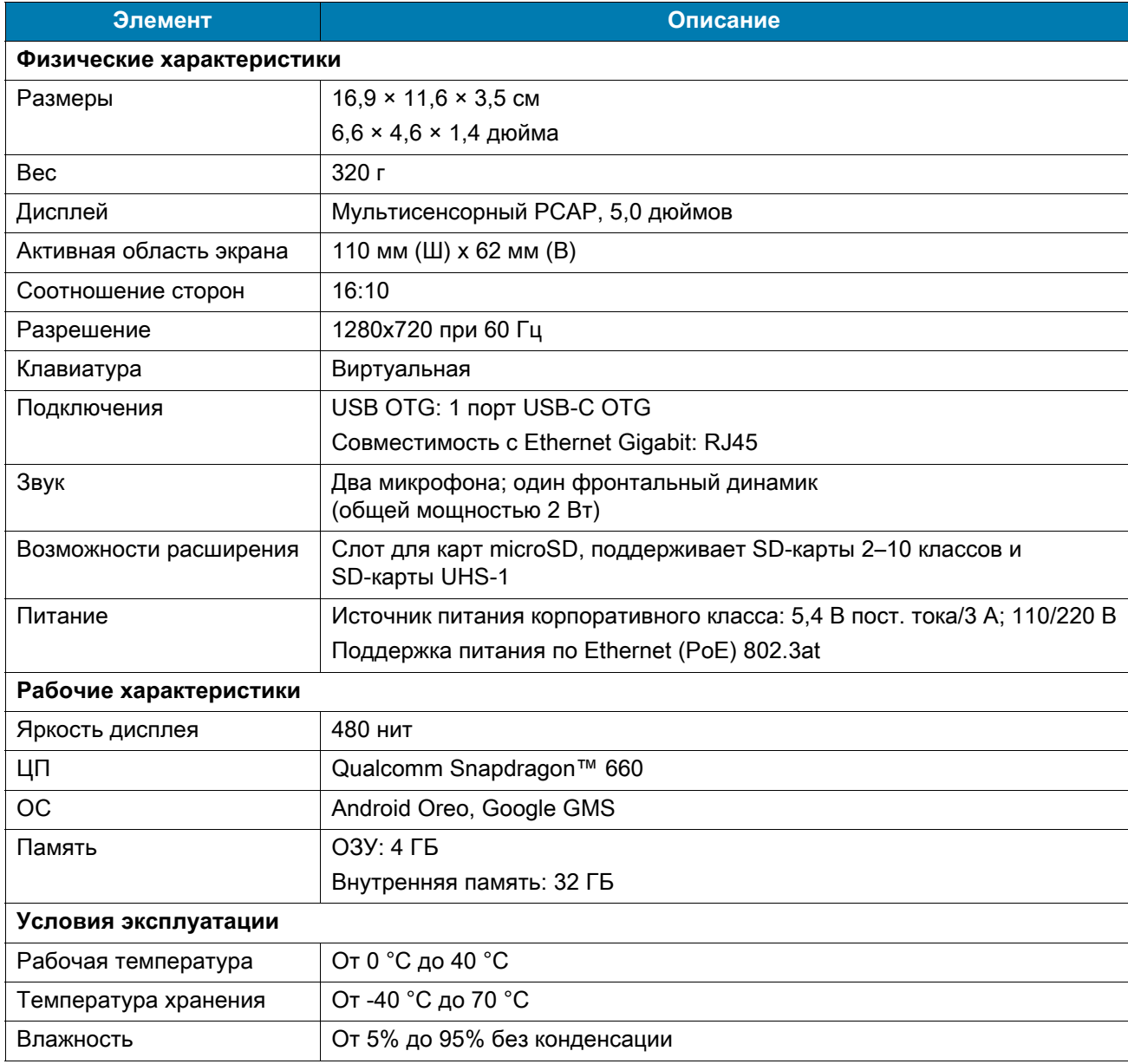

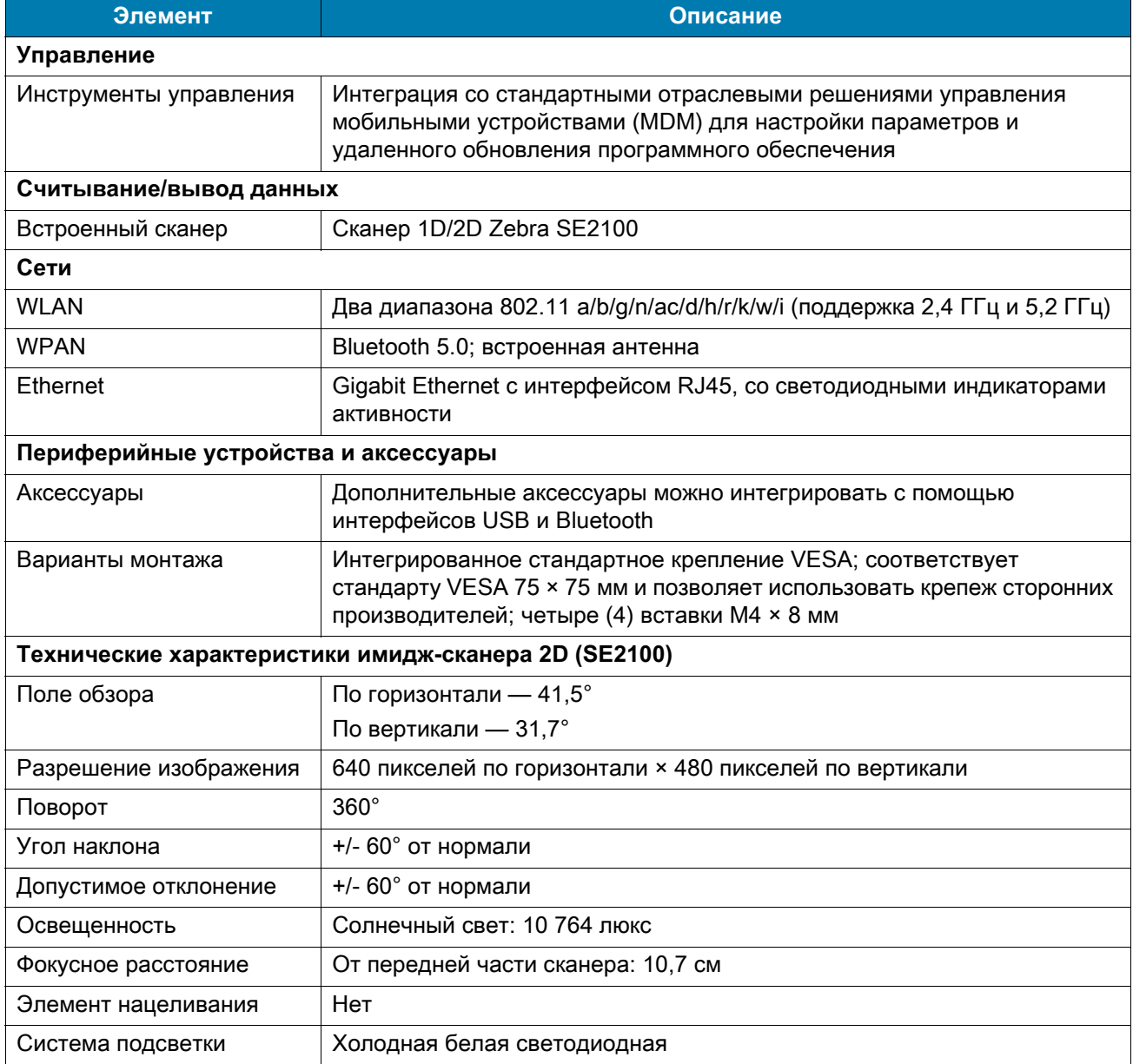

#### **Табл. 9** *Технические характеристики CC600 (продолжение)*

#### **Табл. 10** *Поддерживаемые символики сбора данных*

<span id="page-160-0"></span>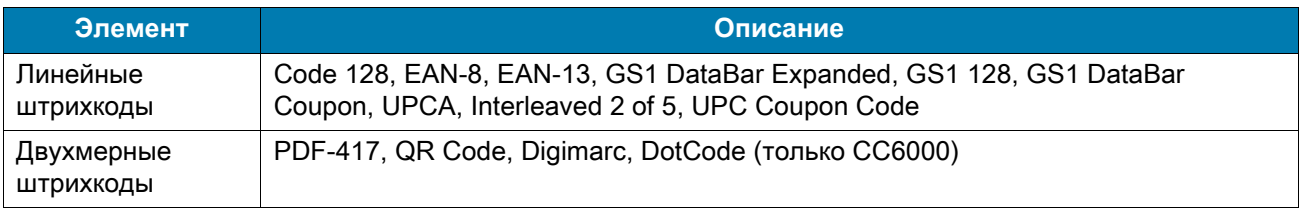

# **Расстояния декодирования**

## **CC6000 — сканер SE4710**

[Табл. 11](#page-161-0) содержит типичные расстояния для некоторых плотностей штрихкода при сканировании с помощью CC6000. Минимальная ширина элемента (или "плотность символа") — ширина в единицах "мил" самого узкого элемента (штриха или пробела) символа.

| Тип штрихкода            | Близкое<br>расстояние                           | Большое расстояние |
|--------------------------|-------------------------------------------------|--------------------|
|                          | Стандартное                                     | Стандартное        |
| 4 мил                    | 8,4 см                                          | 22,4 см            |
| Code 39                  |                                                 |                    |
| 5 мил                    | 7,1 см                                          | 20,8 см            |
| Code 128                 |                                                 |                    |
| 5 мил                    | 5,08 см                                         | 34,3 см            |
| Code 39                  |                                                 |                    |
| 5 мил                    | 7,9 см                                          | 19,0 см            |
| <b>PDF417</b>            |                                                 |                    |
| 10 мил                   | 7,4 см                                          | 25,7 см            |
| Data Matrix              |                                                 |                    |
| <b>100% UPCA</b>         | $4,6$ CM*                                       | 60,9 см            |
| 20,0 мил                 | $5,08$ $cm*$                                    | 66,0 см            |
| Code 39                  |                                                 |                    |
| <b><i>ARCHITECTS</i></b> | the contract of the contract of the contract of |                    |

<span id="page-161-1"></span><span id="page-161-0"></span>**Табл. 11** *CC6000 — диапазоны декодирования сканера SE4710* 

**\*Ограничено шириной штрихкода в поле обзора.**

**Примечание. Штрихкод фотографического качества под углом наклона 15° при окружающей освещенности 323 люкса.**

# **CC600 — сканер SE2100**

[Табл. 12](#page-162-0) содержит типичные расстояния для некоторых плотностей штрихкода при сканировании с помощью CC600. Минимальная ширина элемента (или "плотность символа") — ширина в единицах "мил" самого узкого элемента (штриха или пробела) символа.

<span id="page-162-1"></span><span id="page-162-0"></span>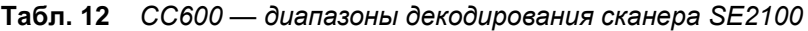

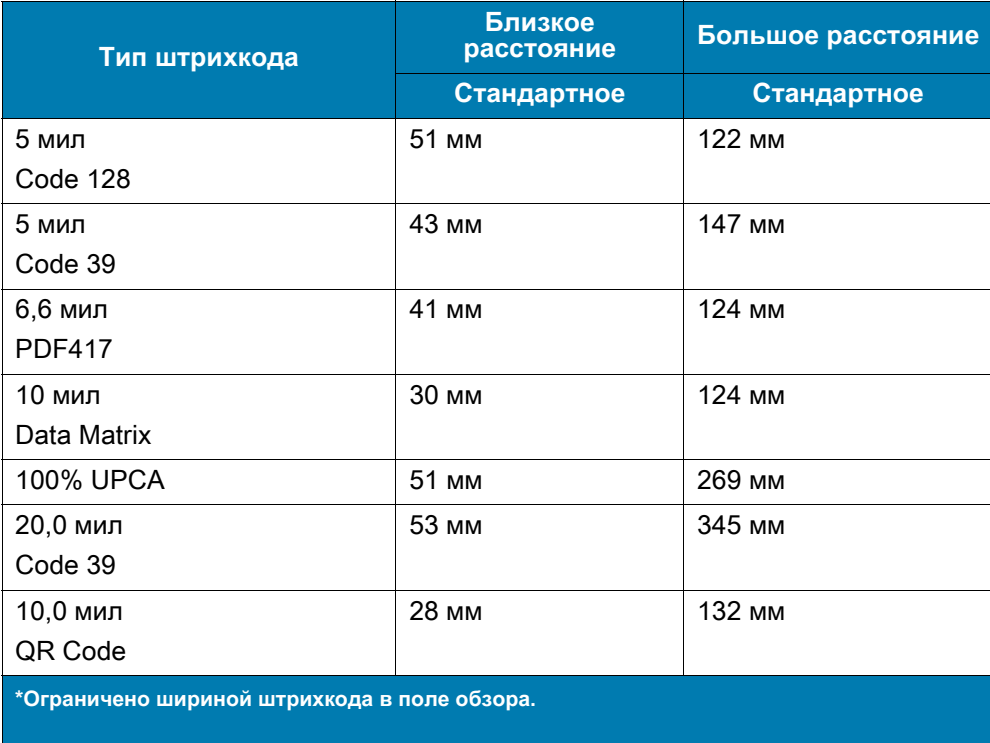

**Примечание. Штрихкод фотографического качества под углом наклона 15° при окружающей освещенности 323 люкса.**

# **Указатель**

## D

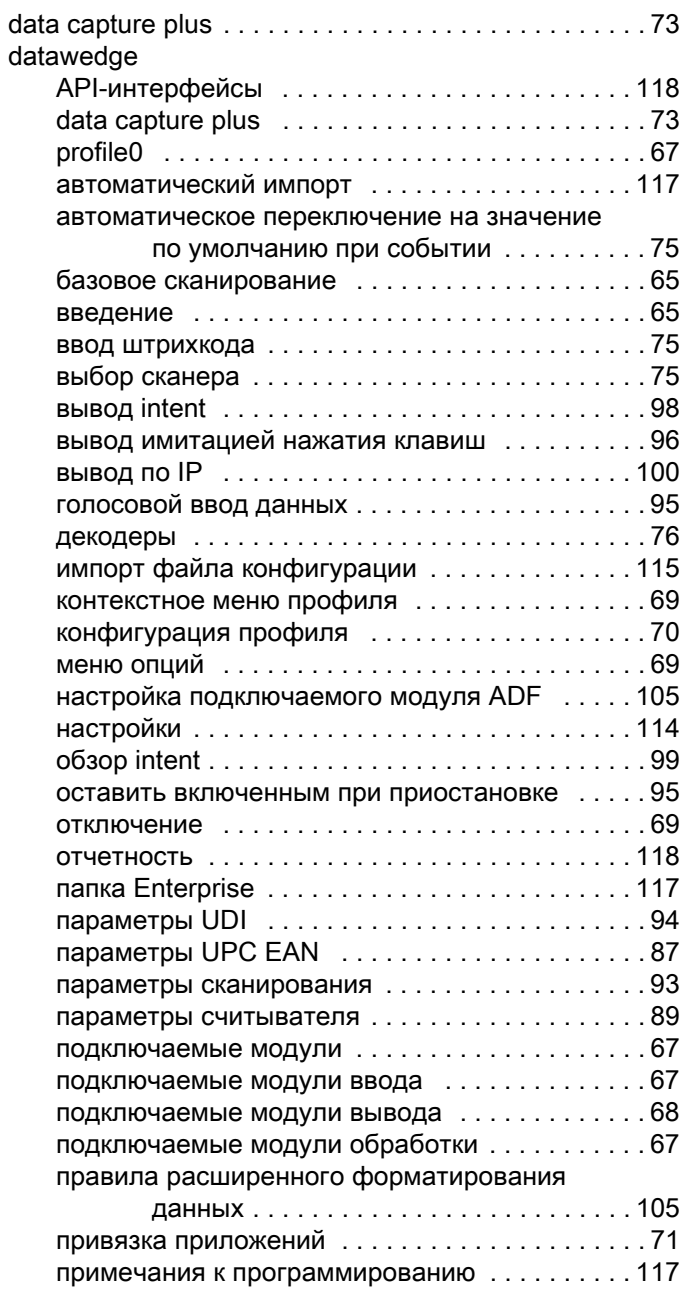

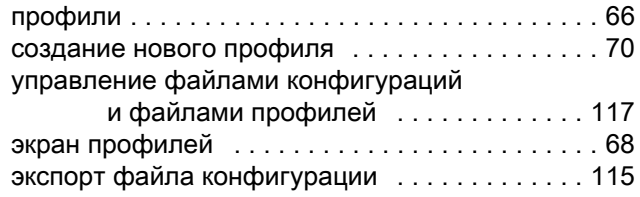

## G

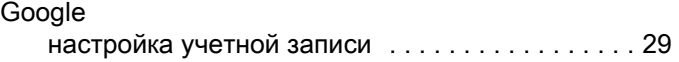

## R

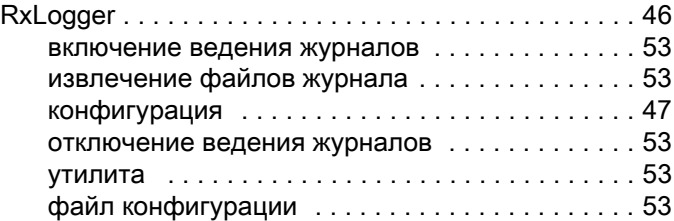

# U

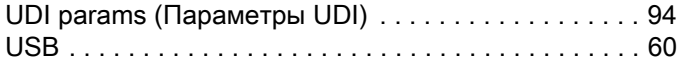

## W

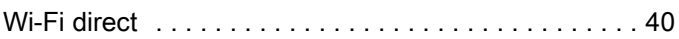

## В

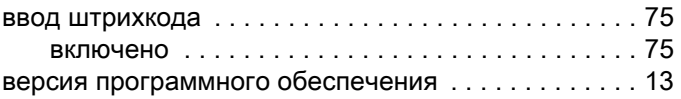

## Г

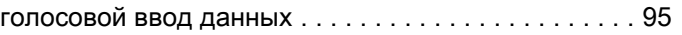

# Д

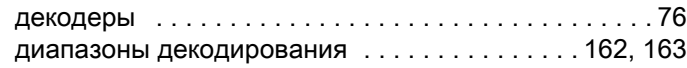

# И

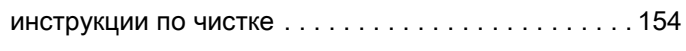

# М

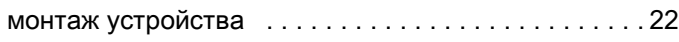

# Н

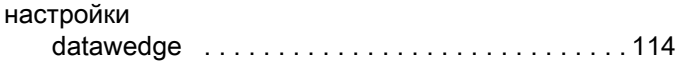

# О

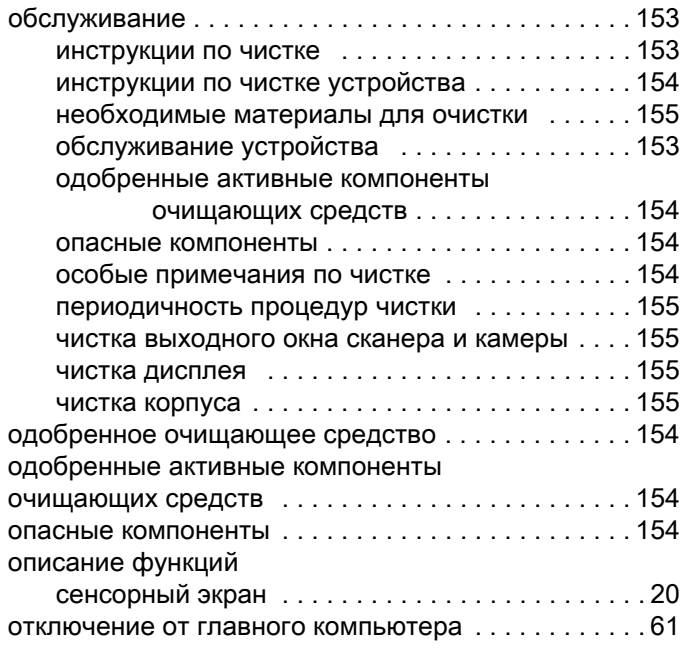

# $\overline{\Pi}$

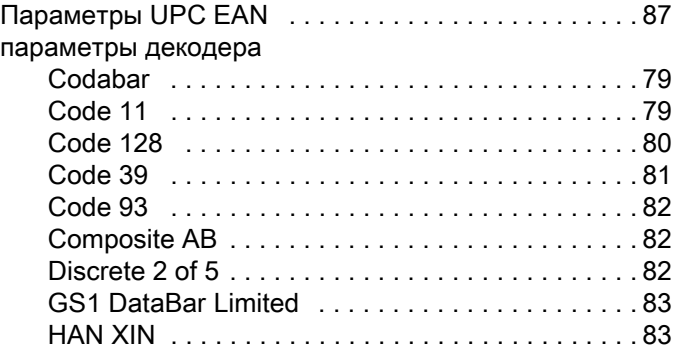

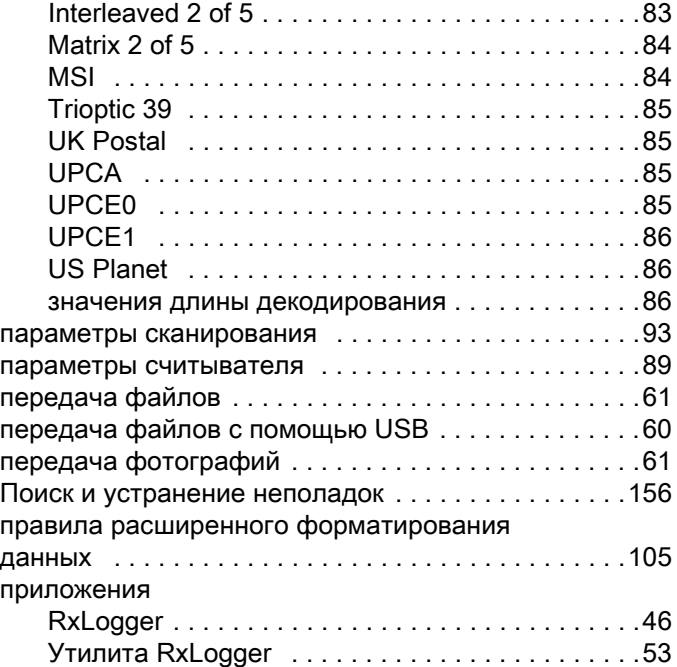

# С

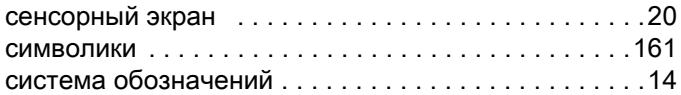

# Ч

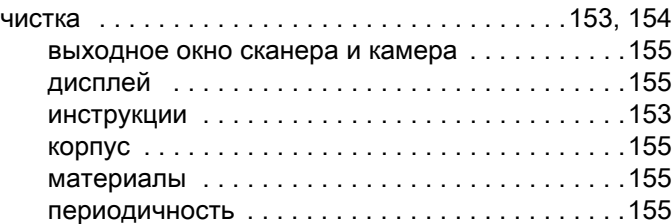

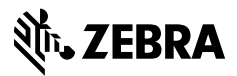

www.zebra.com